GP01210D/06/EN/01.24-00 71654755 2024-06-12 Valid as of version 01.00.zz (Device firmware)

# Description of Device Parameters Proline Promass 10

Coriolis flowmeter IO-Link

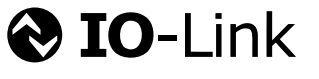

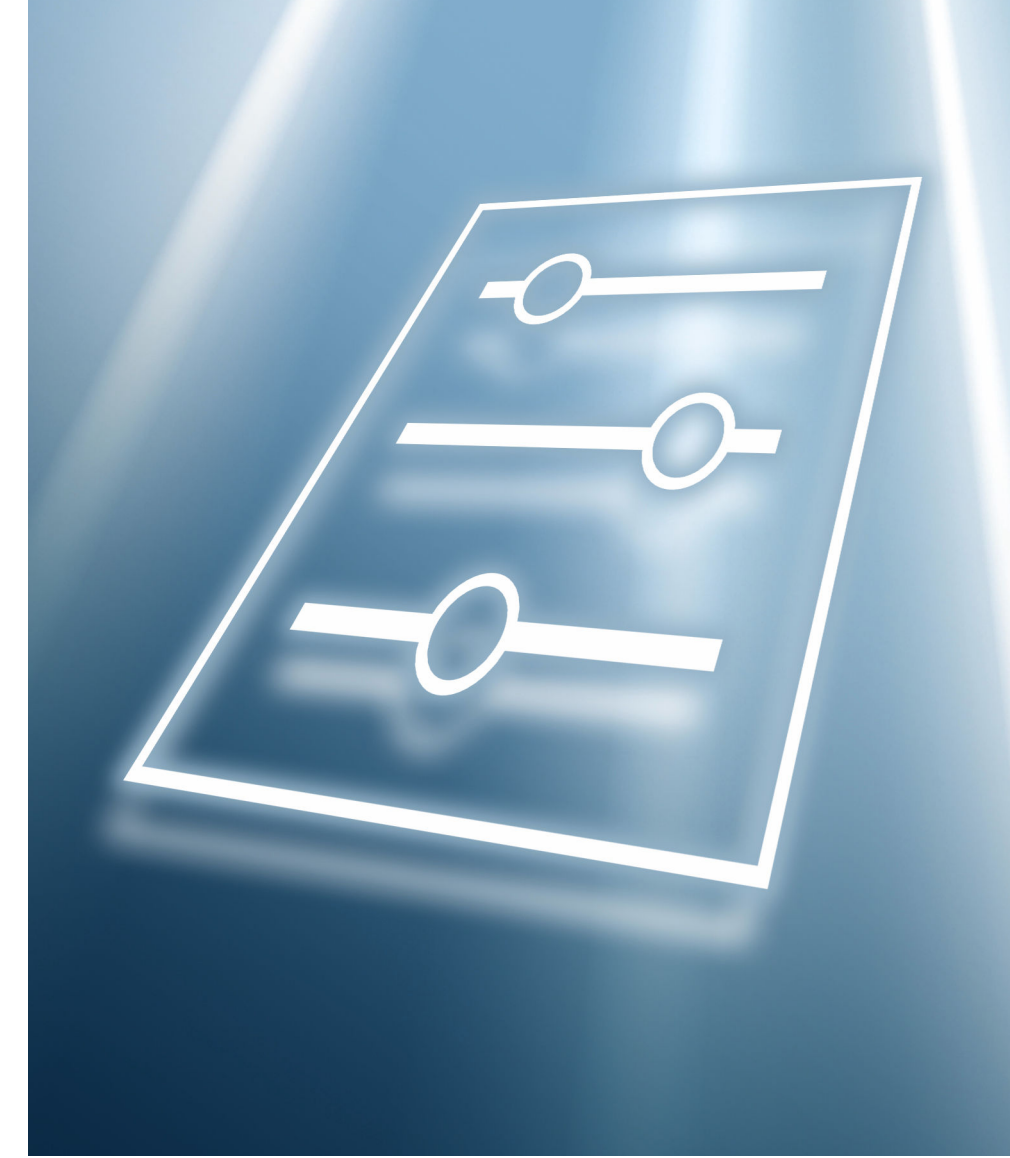

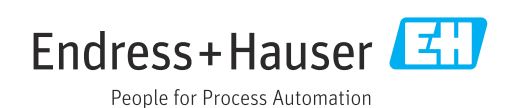

## Table of contents

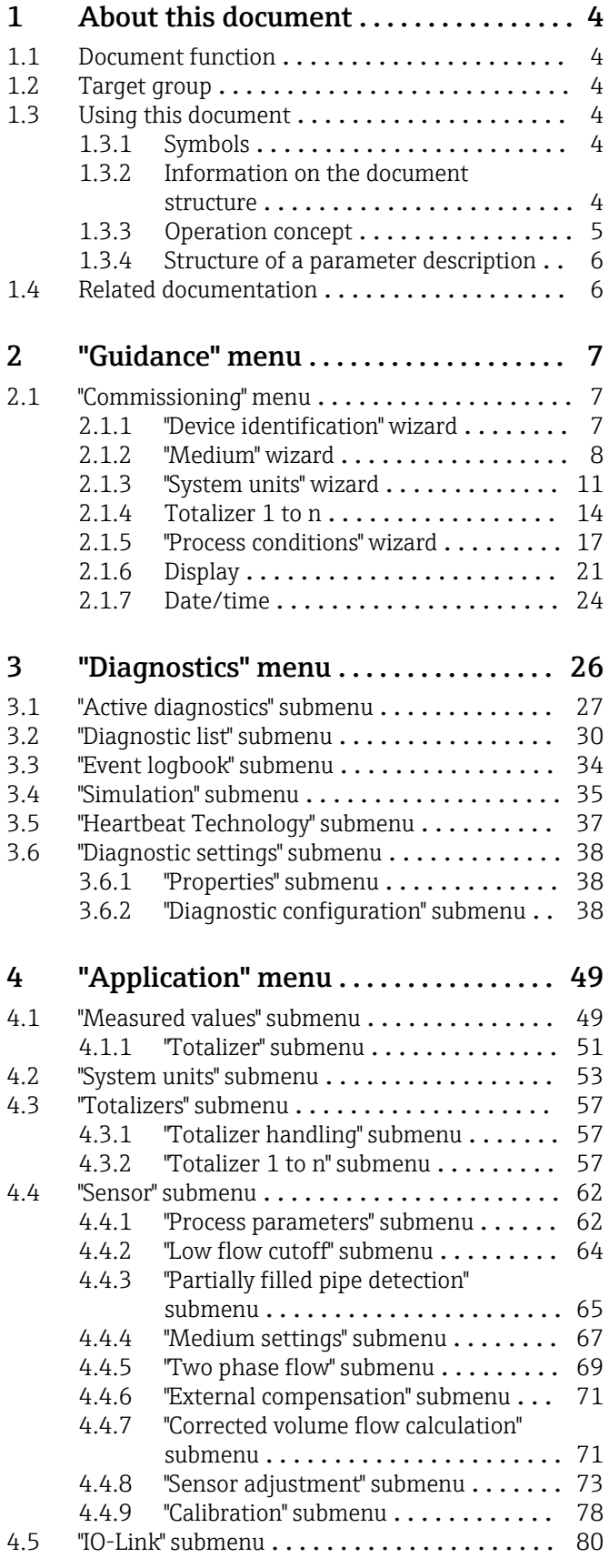

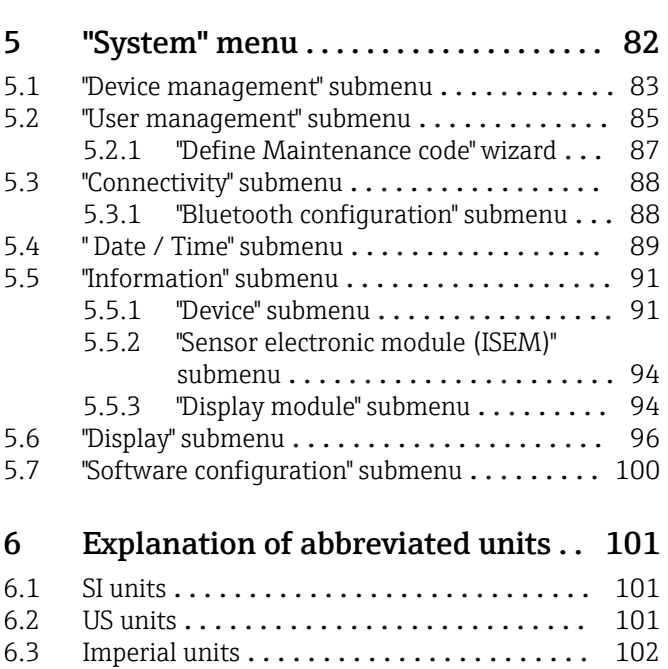

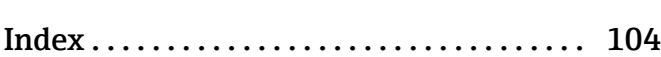

## <span id="page-3-0"></span>1 About this document

### 1.1 Document function

The document is part of the Operating Instructions and serves as a reference for parameters, providing a detailed explanation of each individual parameter of the operating menus.

It is used to perform tasks that require detailed knowledge of the function of the device:

- Optimal adaptation of the measurement to difficult conditions
- Detailed configuration of the communication interface
- Error diagnostics in difficult cases

### 1.2 Target group

The document is aimed at specialists who work with the device over the entire life cycle and perform specific configurations.

### 1.3 Using this document

### 1.3.1 Symbols

### Types of information

- $\blacktriangleleft$ Preferred procedures, processes or actions
- $\blacktriangledown$ Permitted procedures, processes or actions
- X Forbidden procedures, processes or actions
- $\mathbf{P}$ Additional information
- $\Box$ Reference to documentation
- **A** Reference to page
- $\blacksquare$ Reference to graphic

### 1.3.2 Information on the document structure

The parameters of all the operating menus and the commissioning wizard are described in this document.

- Guidance menu with the Commissioning wizard  $(\rightarrow \Box 7)$ , which guides the user automatically through all the device parameters that are required for commissioning
- Application menu ( $\rightarrow \Box$  49)
- Diagnostics menu ( $\rightarrow \Box$  26)
- System menu ( $\rightarrow \blacksquare$  82)

<span id="page-4-0"></span>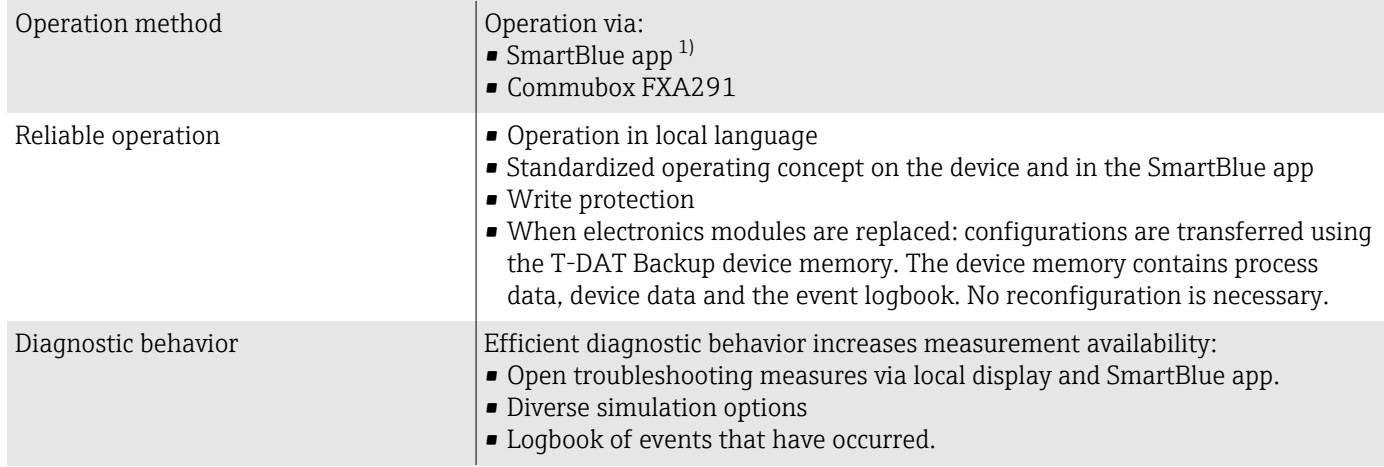

### 1.3.3 Operation concept

1) Optional via order code "Display; operation", options H, J or K

#### IO-Link

The device-specific parameters are configured via IO-Link. There are specific configuration or operating programs from different manufacturers available to the user for this purpose. The device description file (IODD) is provided for the device

#### IO-Link operating concept

Operator-oriented menu structure for user-specific tasks. Efficient diagnostic behavior increases measurement availability:

- Diagnostic messages
- Remedial measures
- Simulation options

#### IODD download

- Two options for downloading the IODD:
- www.endress.com/download
- <https://ioddfinder.io-link.com/>

#### www.endress.com/download

- 1. Select "Device drivers".
- 2. Under "Type", select the "IO Device Description (IODD)" item.
- 3. Select "Product root".
- 4. Click "Search ".
	- A list of search results is displayed.

Select and download the appropriate version.

#### <https://ioddfinder.io-link.com/>

- 1. Enter and select "Endress" as the manufacturer.
- 2. Select product name.
	- A list of search results is displayed.

Select and download the appropriate version.

For detailed IO-Link information, see "IO-Link" Special Documentation on the device  $\rightarrow$   $\triangleq$  6

### 1.3.4 Structure of a parameter description

The individual parts of a parameter description are described in the following section:

<span id="page-5-0"></span>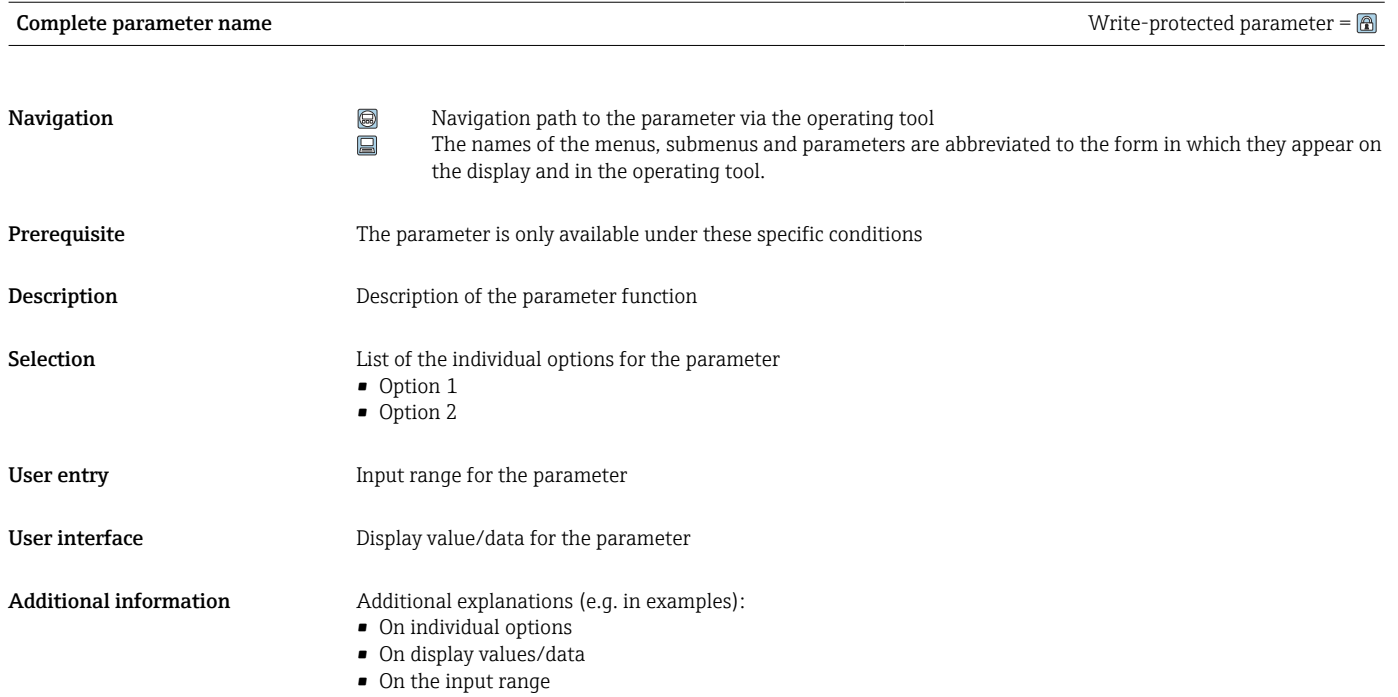

• On the parameter function

### 1.4 Related documentation

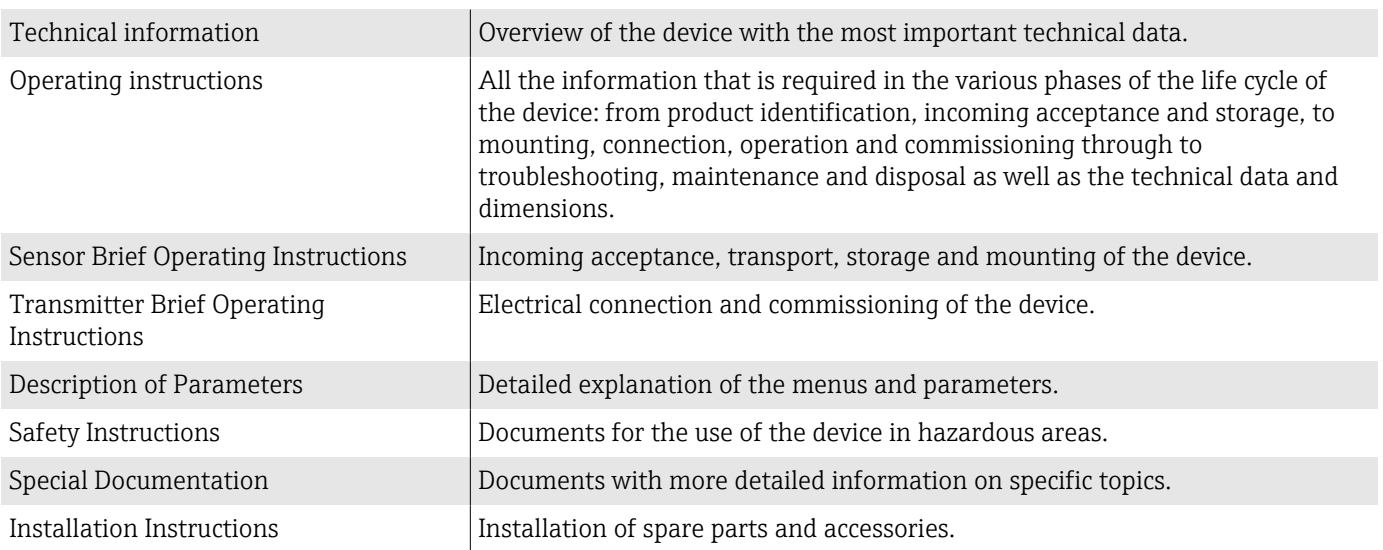

#### The related documentation is available online:

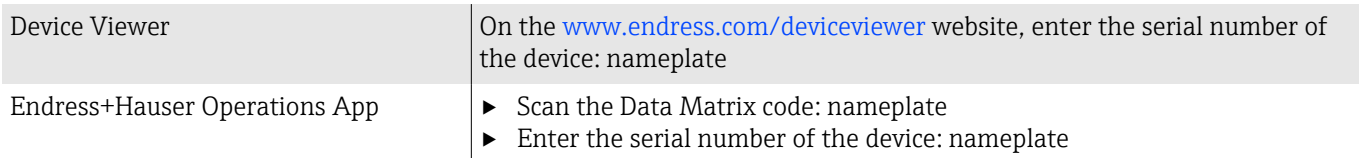

## <span id="page-6-0"></span>2 "Guidance" menu

Main functions for use – from fast and safe commissioning to guided support during operation.

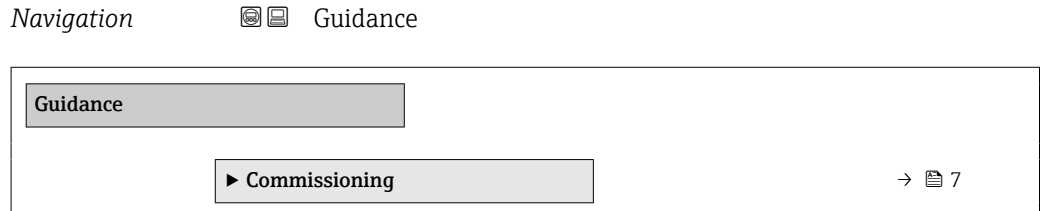

## 2.1 "Commissioning" menu

Complete this wizard to commission the device. NOTE: If you exit the wizard beforehand, the changes you made will be saved. For this reason, the device may be in an undefined state! In this case, reset the device to the default settings.

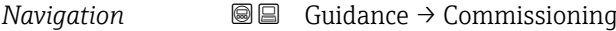

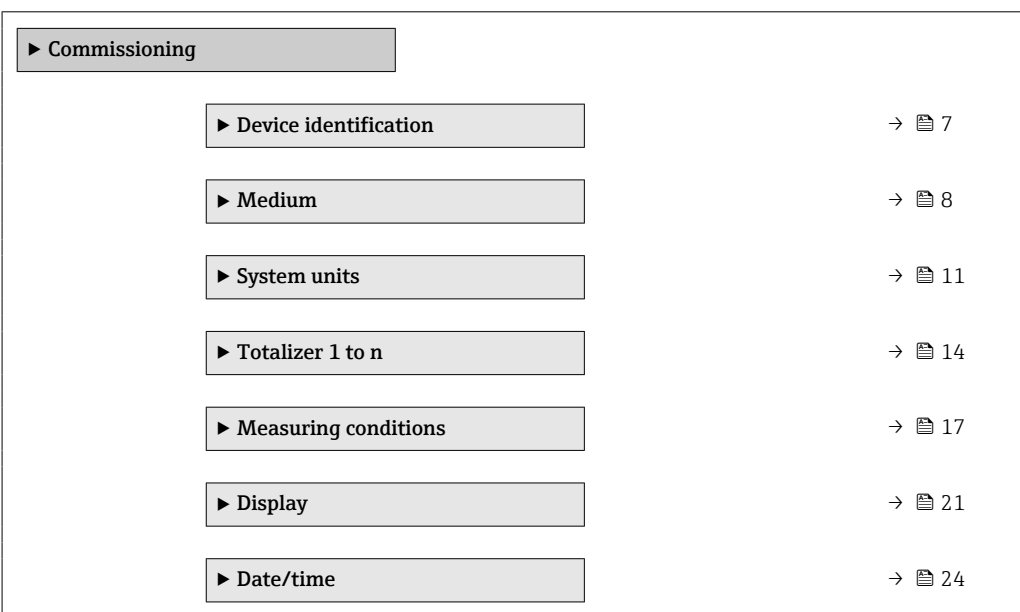

### 2.1.1 "Device identification" wizard

*Navigation* Guidance → Commissioning → Device ident.

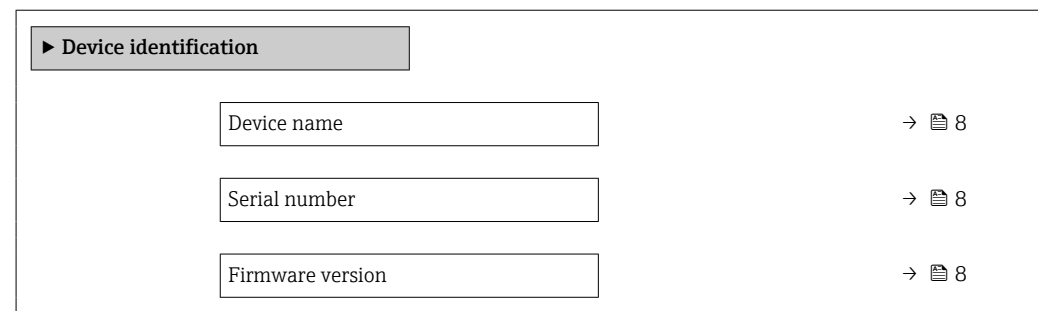

<span id="page-7-0"></span>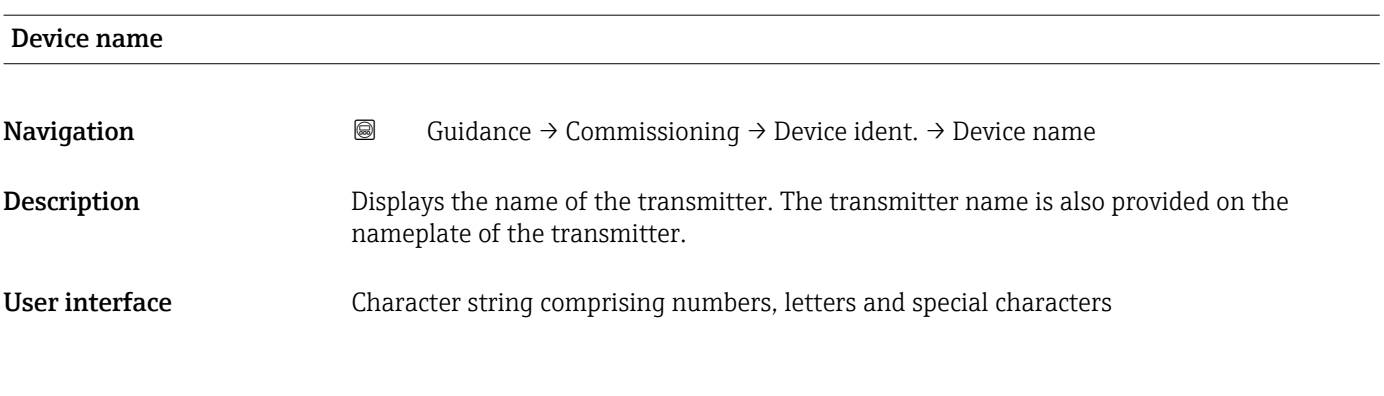

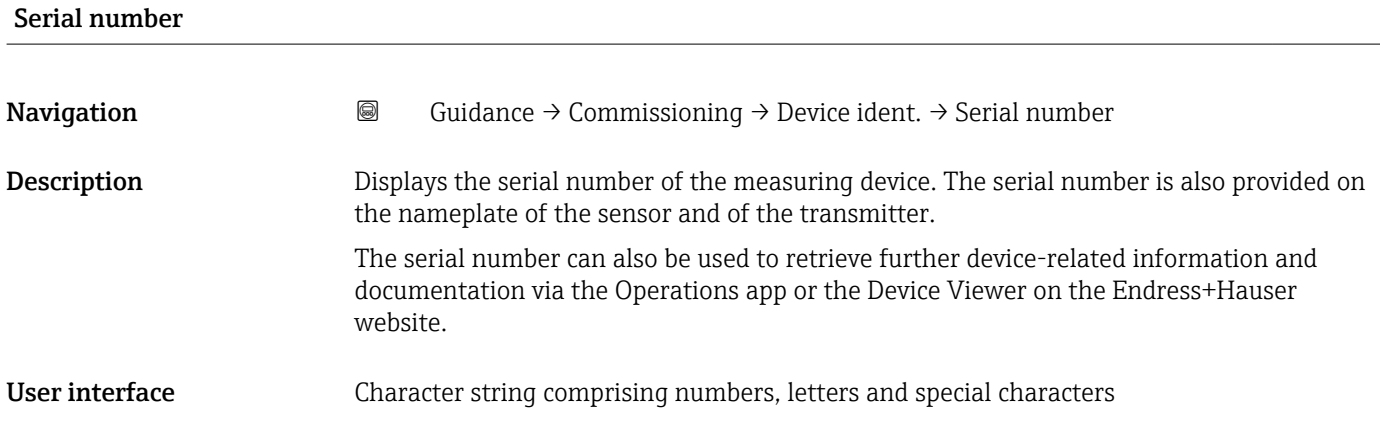

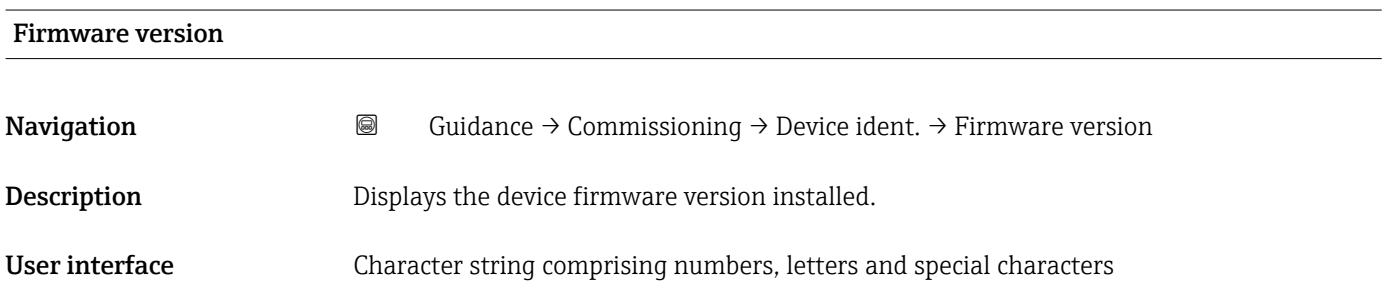

### 2.1.2 "Medium" wizard

*Navigation* Guidance → Commissioning → Medium

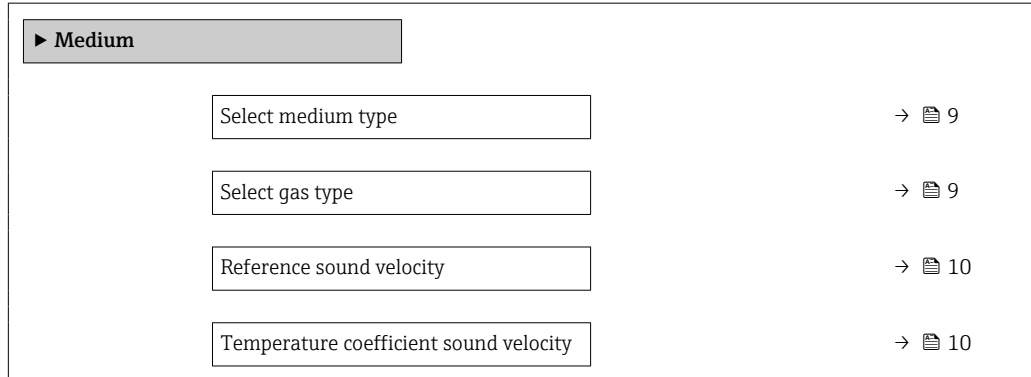

<span id="page-8-0"></span>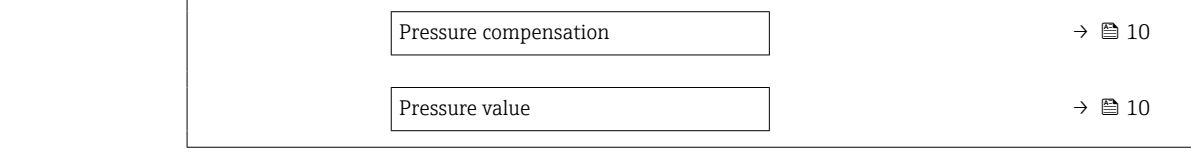

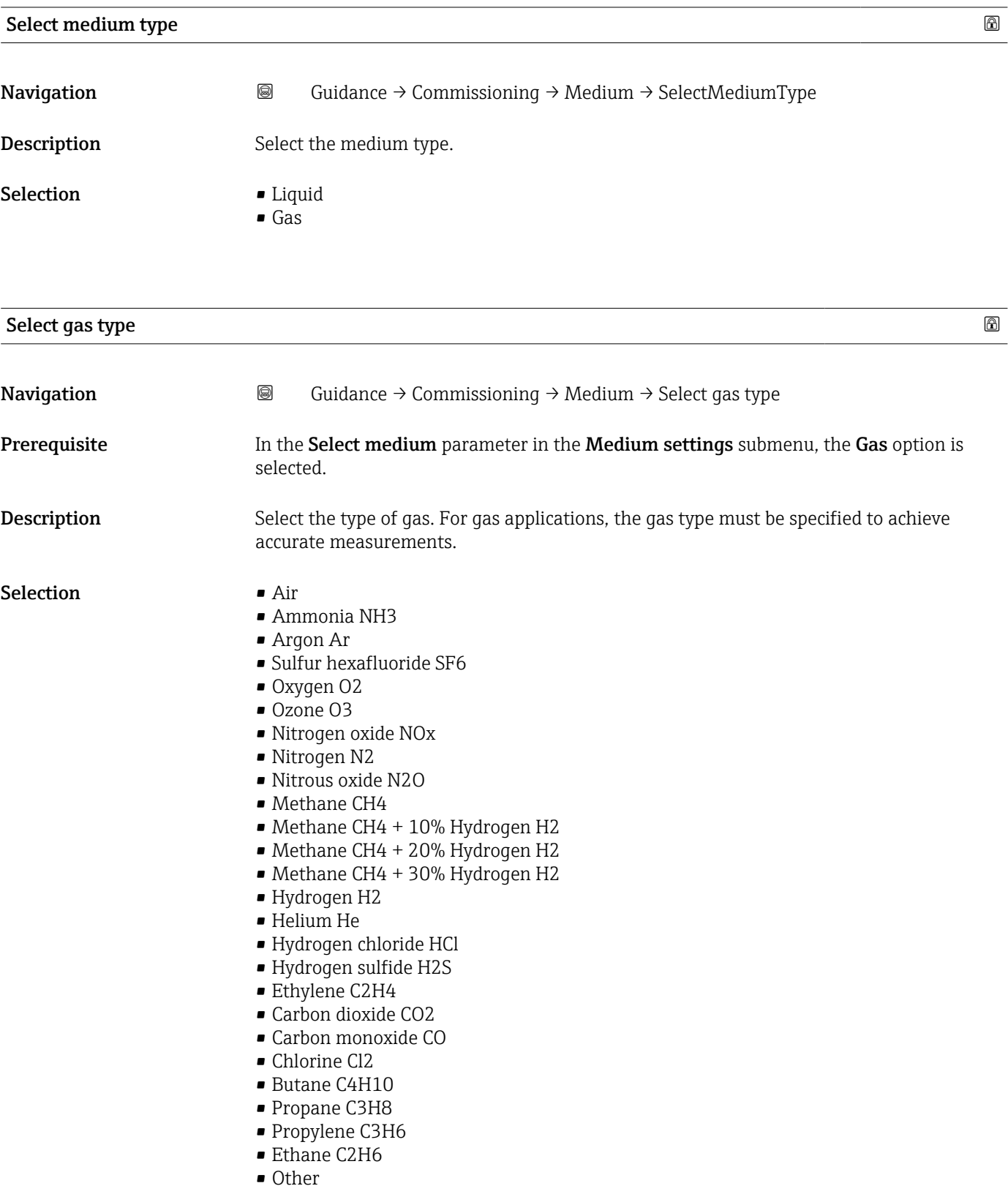

<span id="page-9-0"></span>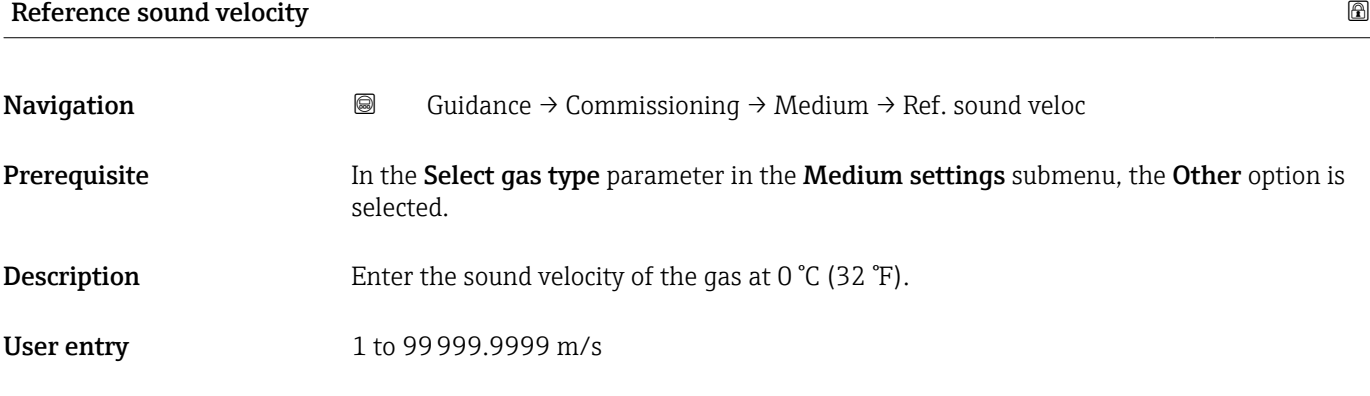

### Temperature coefficient sound velocity

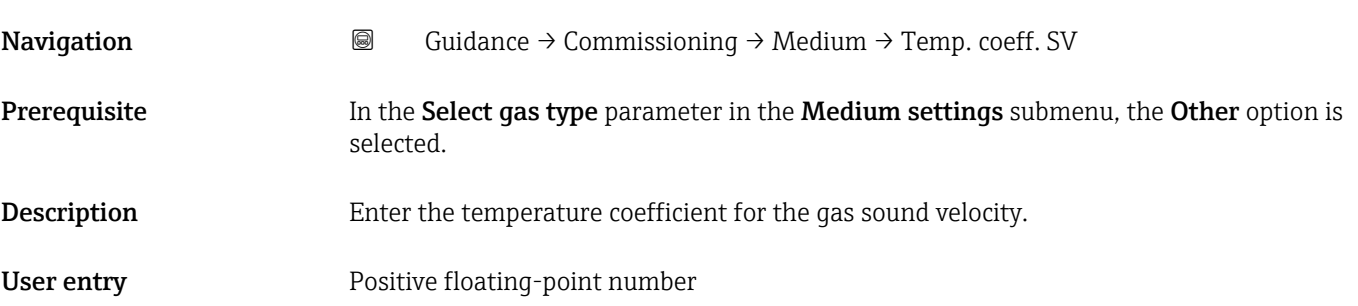

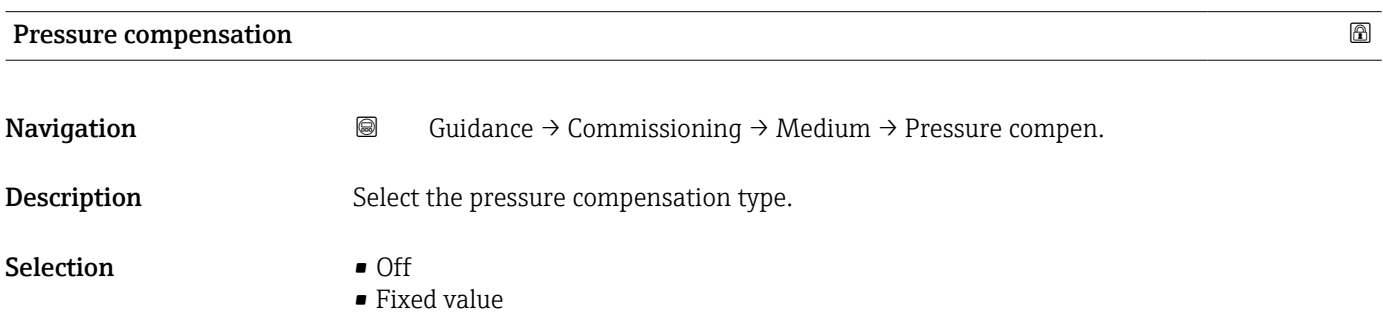

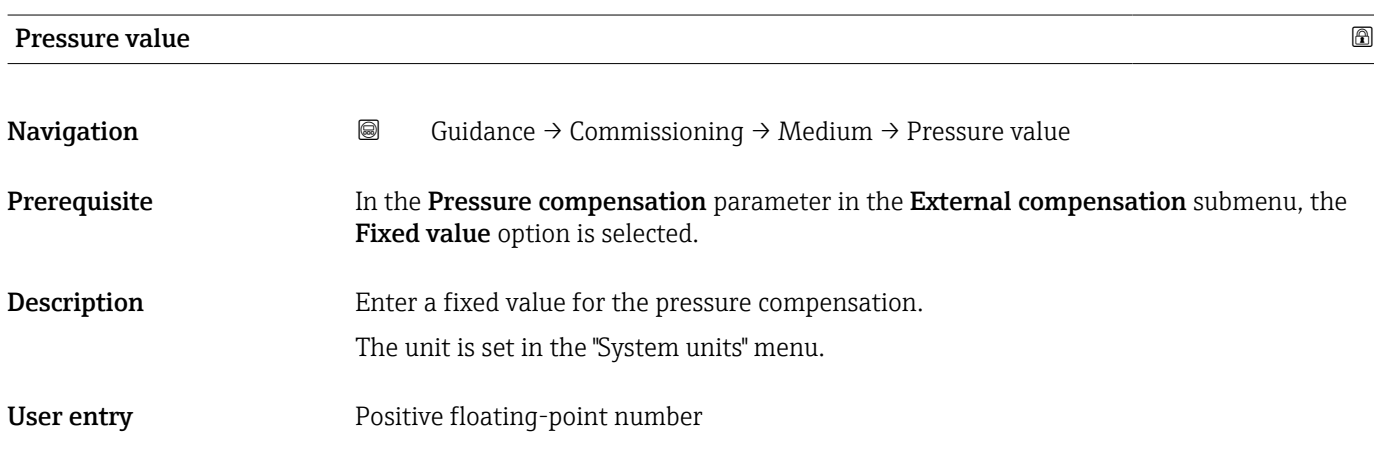

### <span id="page-10-0"></span>2.1.3 "System units" wizard

*Navigation* **Guidance** → Commissioning → System units

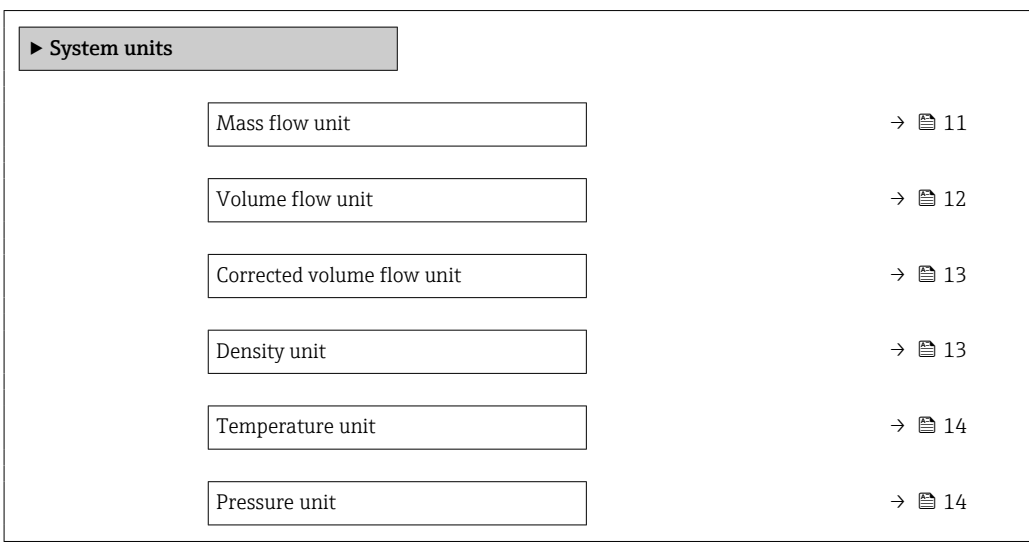

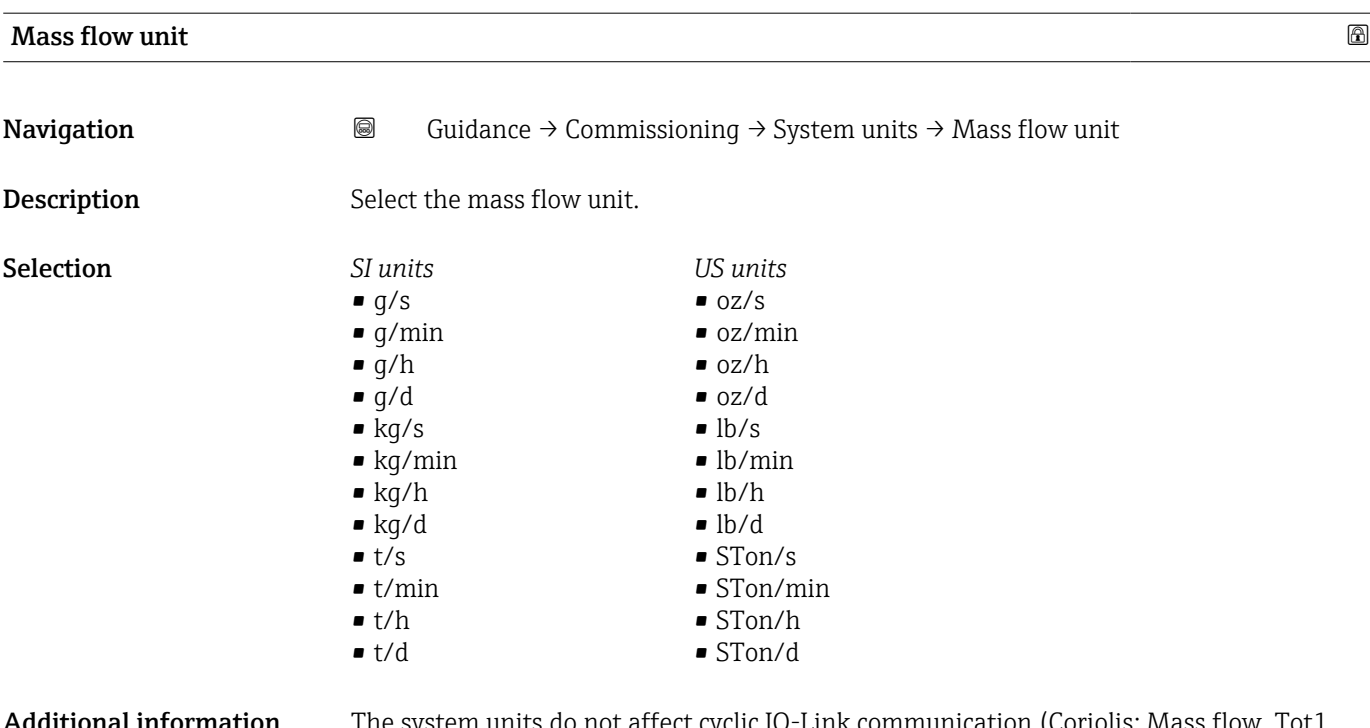

Additional information The system units do not affect cyclic IO-Link communication (Coriolis: Mass flow, Tot1, Density, Temp.; MID: Vol. flow, Tot1, Temp, Conductivity).

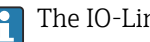

The IO-Link interface only offers the **kg/s** option.

<span id="page-11-0"></span>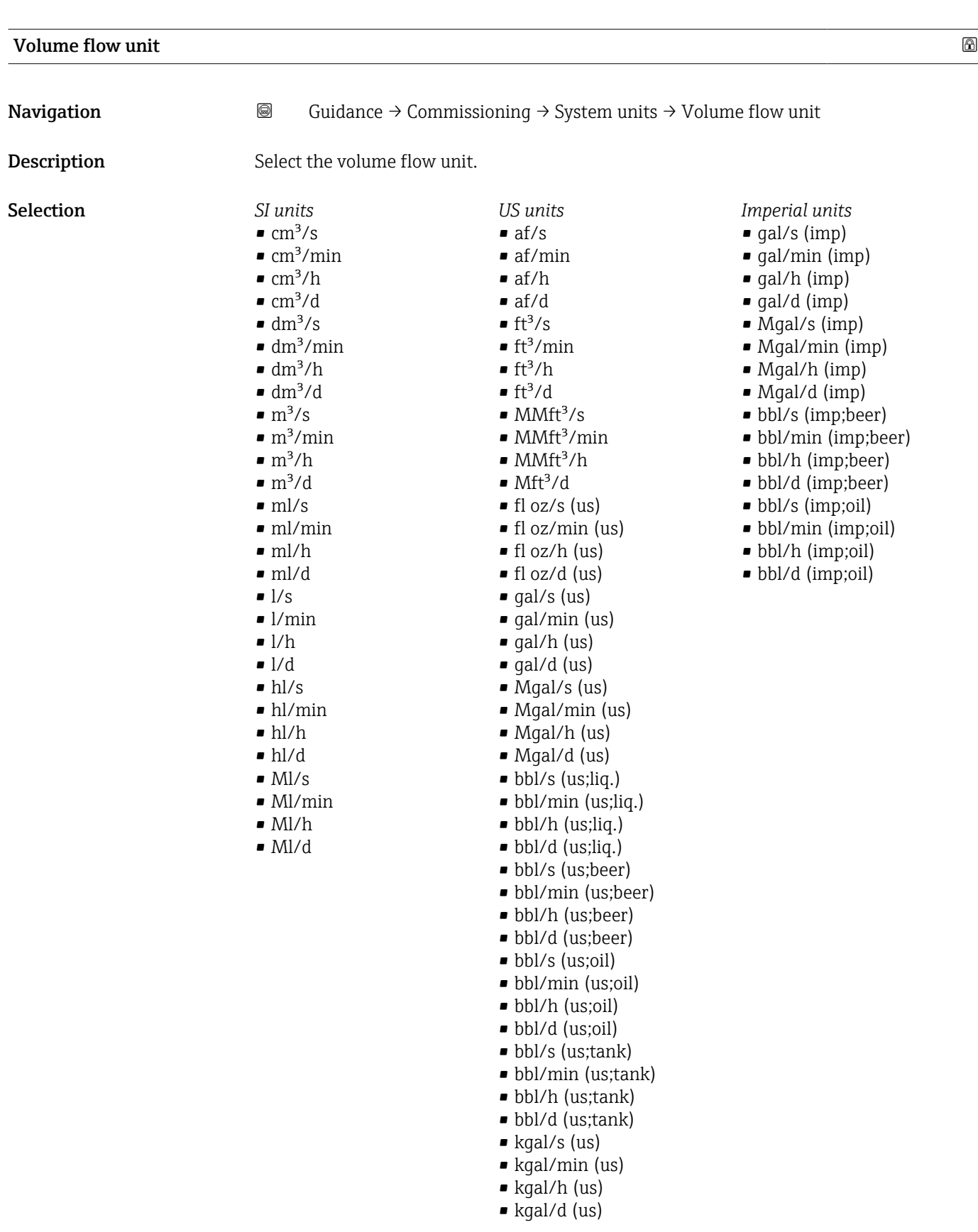

#### Additional information *Options*

**f** For an explanation of the abbreviated units:  $\rightarrow \blacksquare$  101

The IO-Link interface only offers the  $m^3/h$  option.

<span id="page-12-0"></span>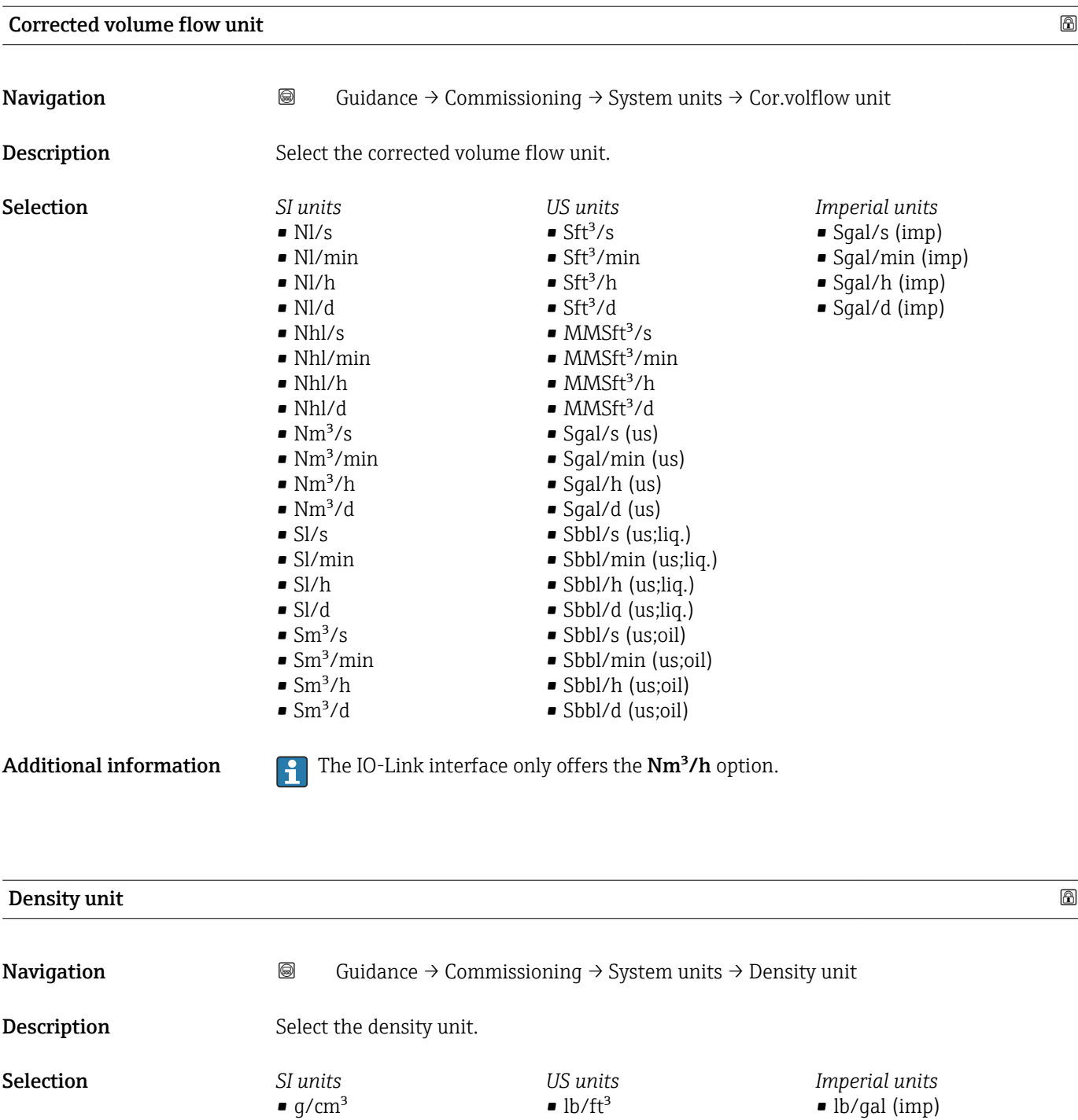

- lb/gal (imp)
- lb/bbl (imp;beer)
- lb/bbl (imp;oil)

- Additional information *Options*
	-

 $\bullet$  g/m<sup>3</sup>  $g/ml$  $\bullet$  kg/l  $\blacktriangleright$  kg/dm<sup>3</sup>  $\blacktriangleright$  kg/m<sup>3</sup>

For an explanation of the abbreviated units:  $\rightarrow \blacksquare$  101

• lb/gal (us) • lb/bbl (us;liq.) • lb/bbl (us;beer) • lb/bbl (us;oil) • lb/bbl (us;tank)

The IO-Link interface only offers the  $\text{kg/m}^3$  option.

<span id="page-13-0"></span>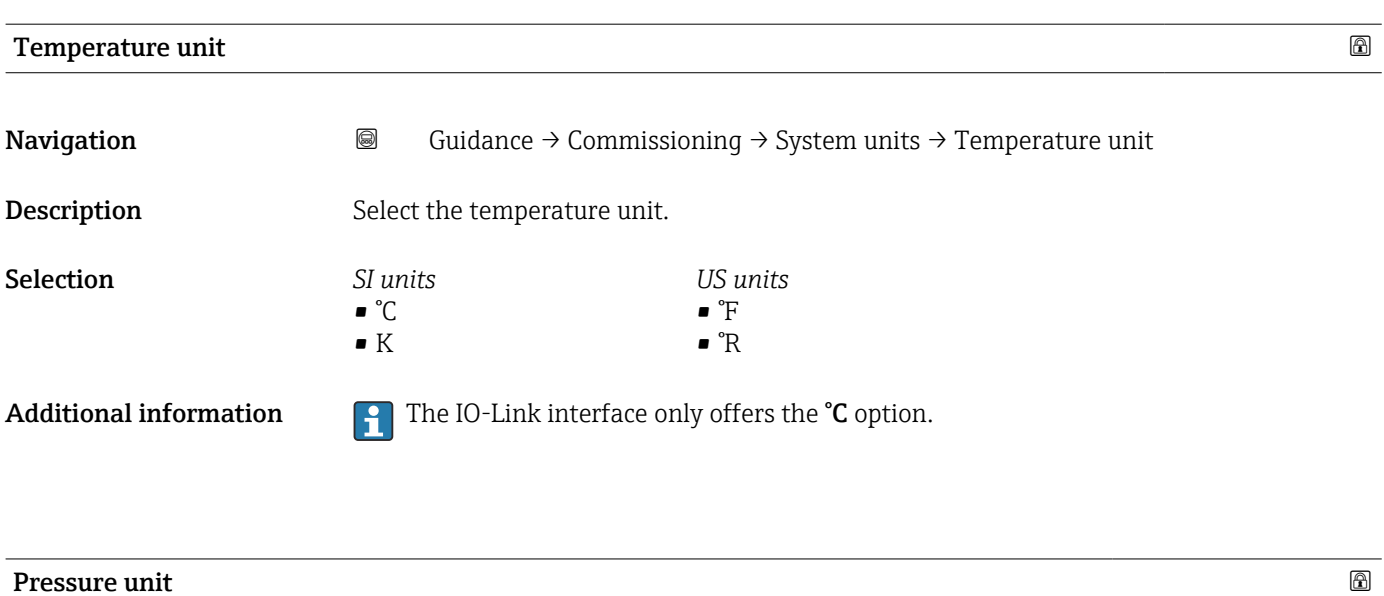

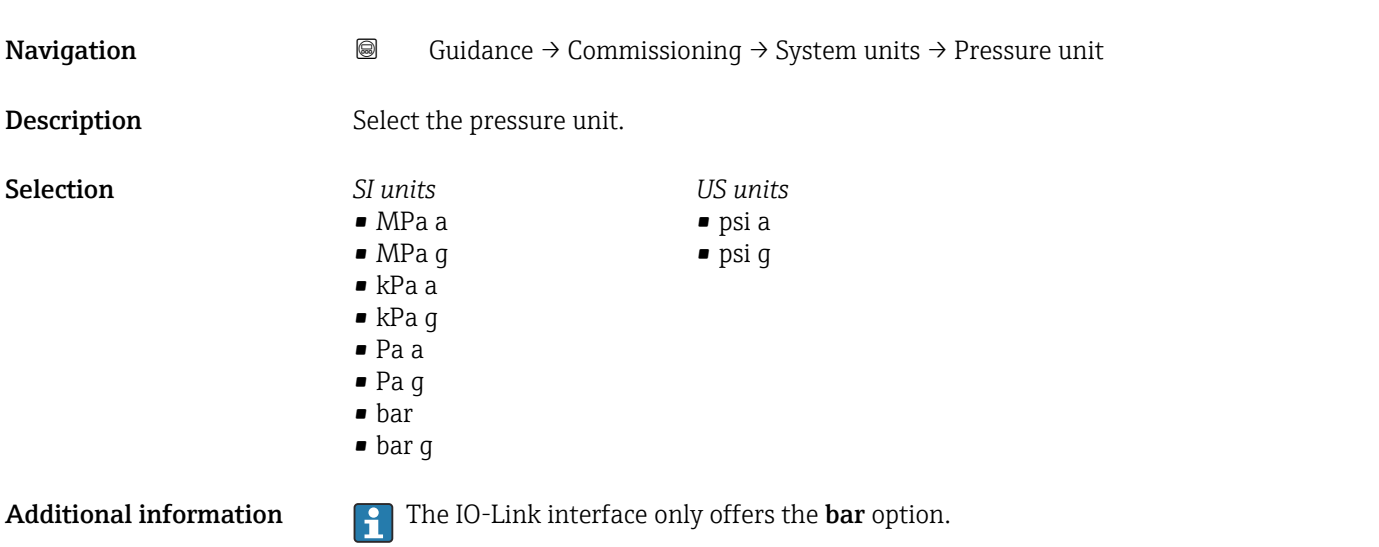

### 2.1.4 Totalizer 1 to n

```
\mathit{Navigation} \qquad \qquad \textcircled{\blacksquare} \quad \text{Guidance} \rightarrow \text{Commissioning} \rightarrow \text{Totalizer 1 to n}
```
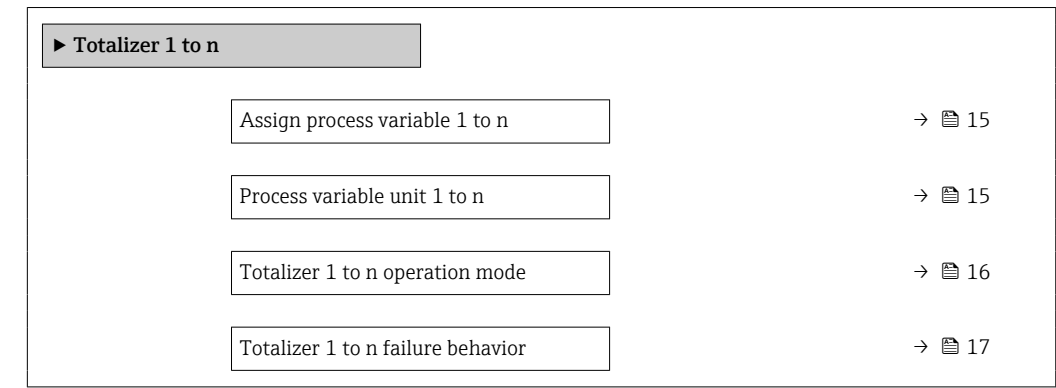

<span id="page-14-0"></span>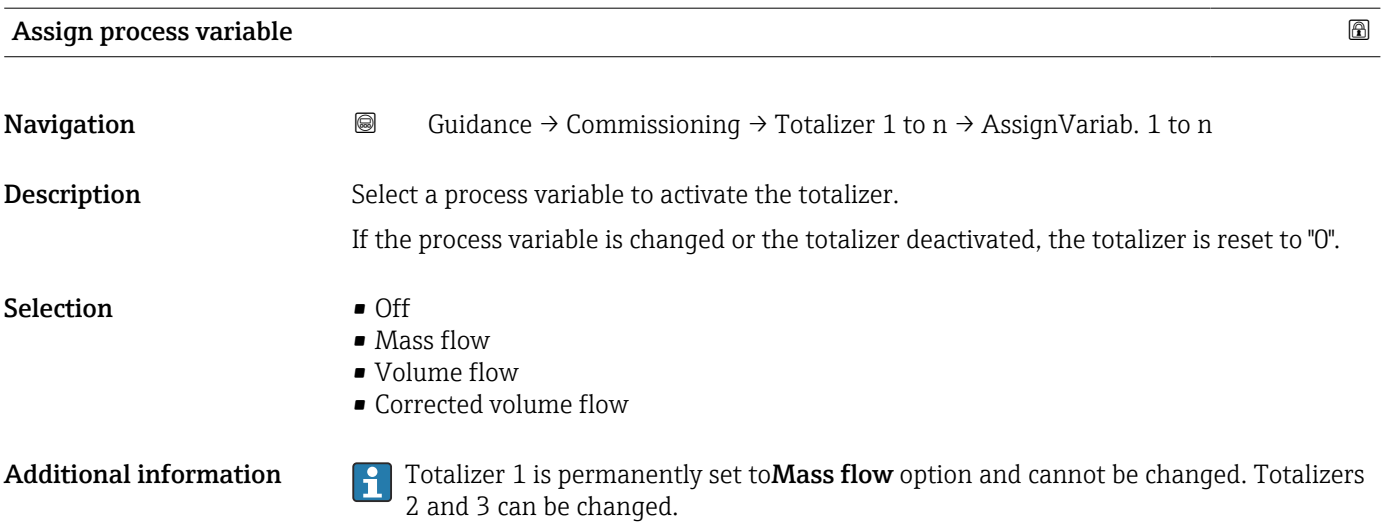

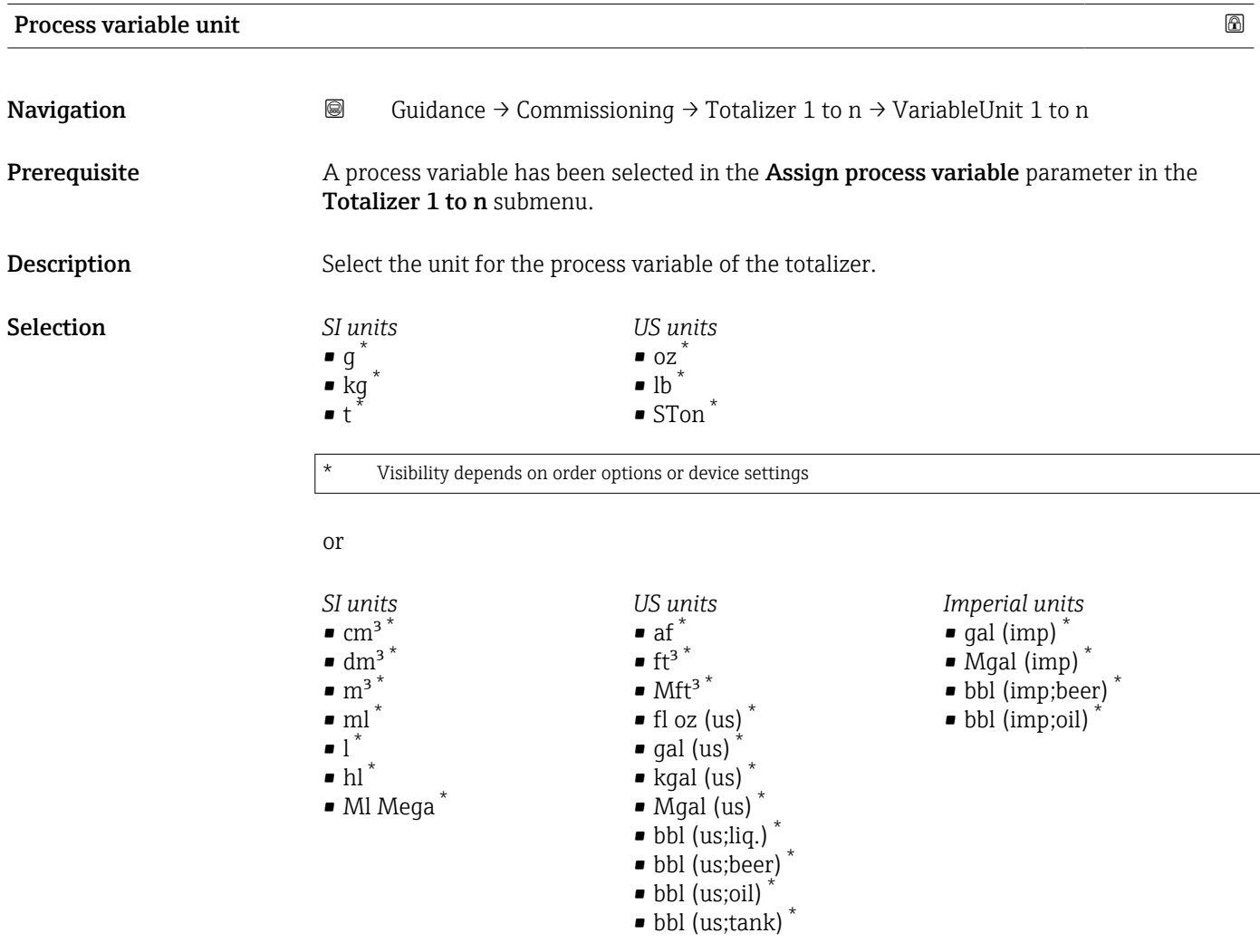

\* Visibility depends on order options or device settings

or

<span id="page-15-0"></span>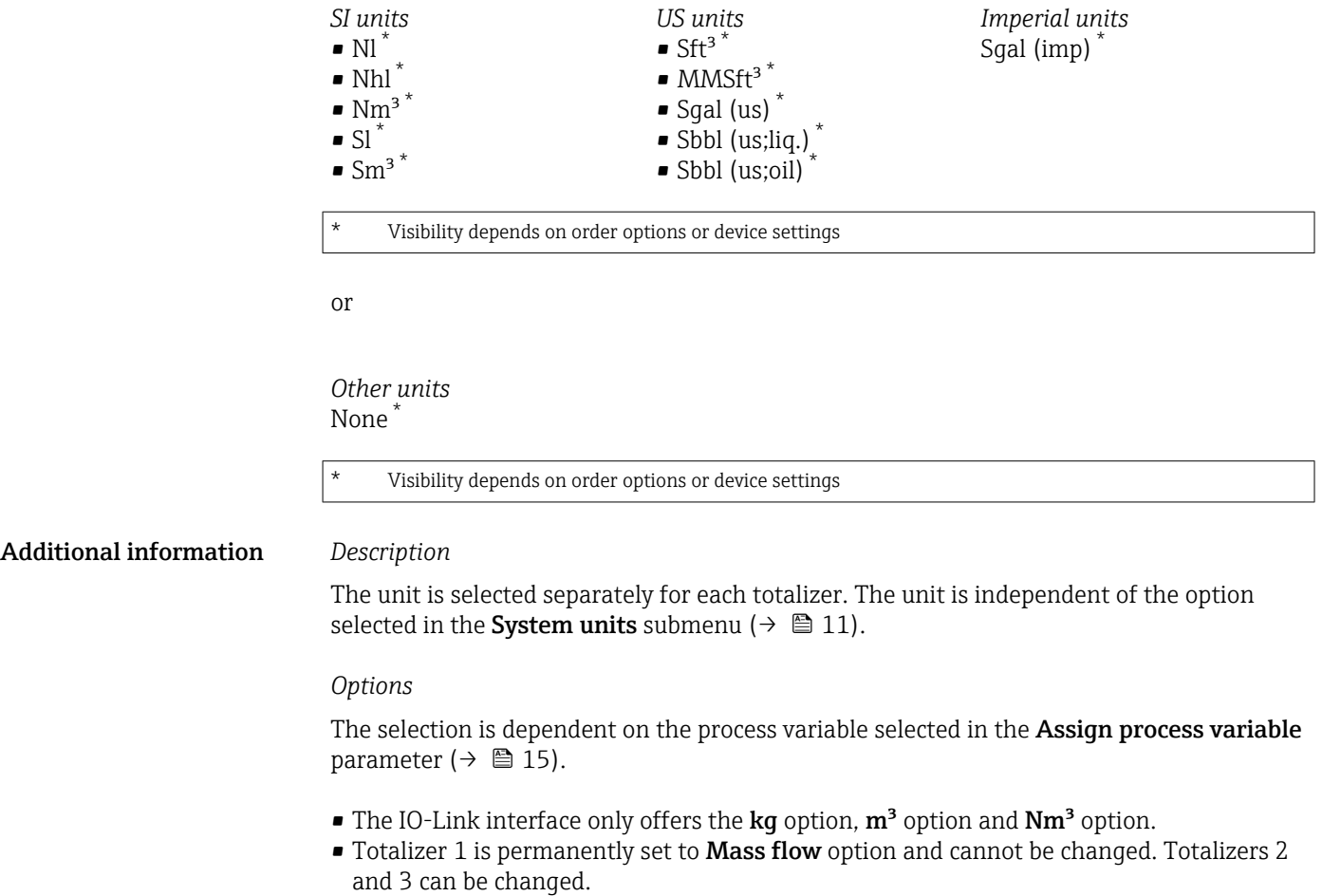

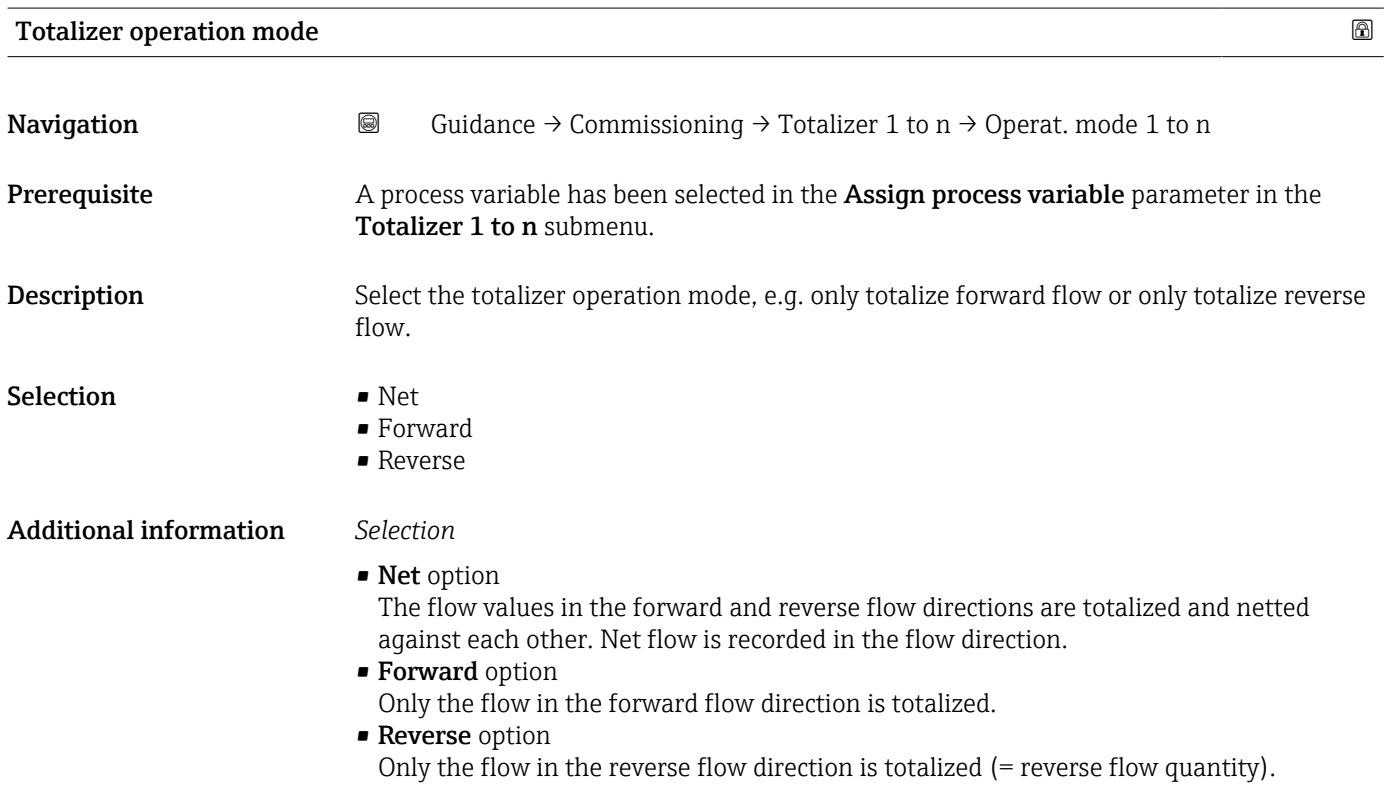

<span id="page-16-0"></span>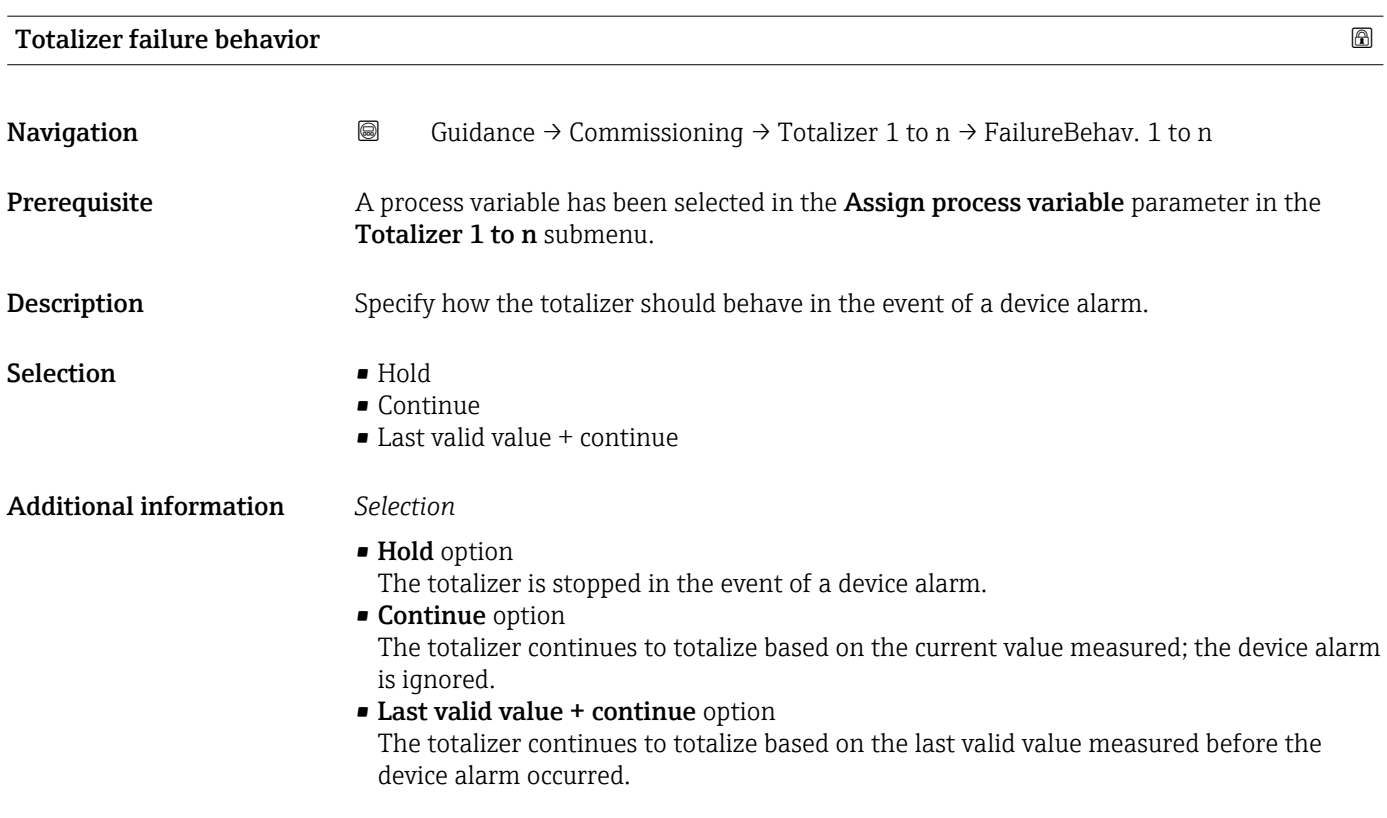

### 2.1.5 "Process conditions" wizard

*Navigation* Guidance → Commissioning → Process condit.

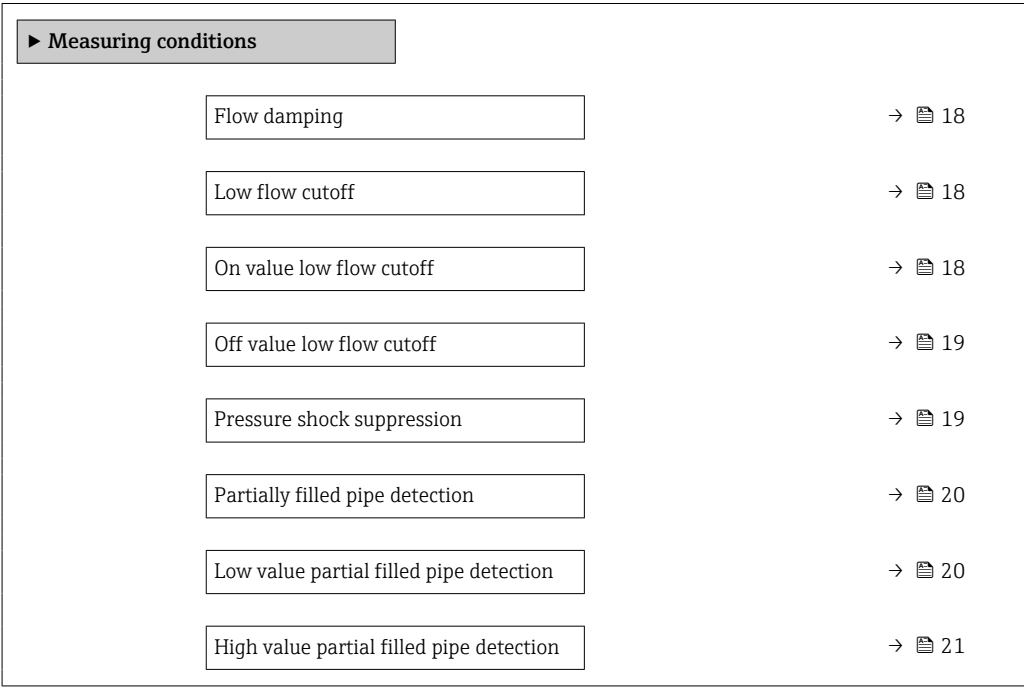

<span id="page-17-0"></span>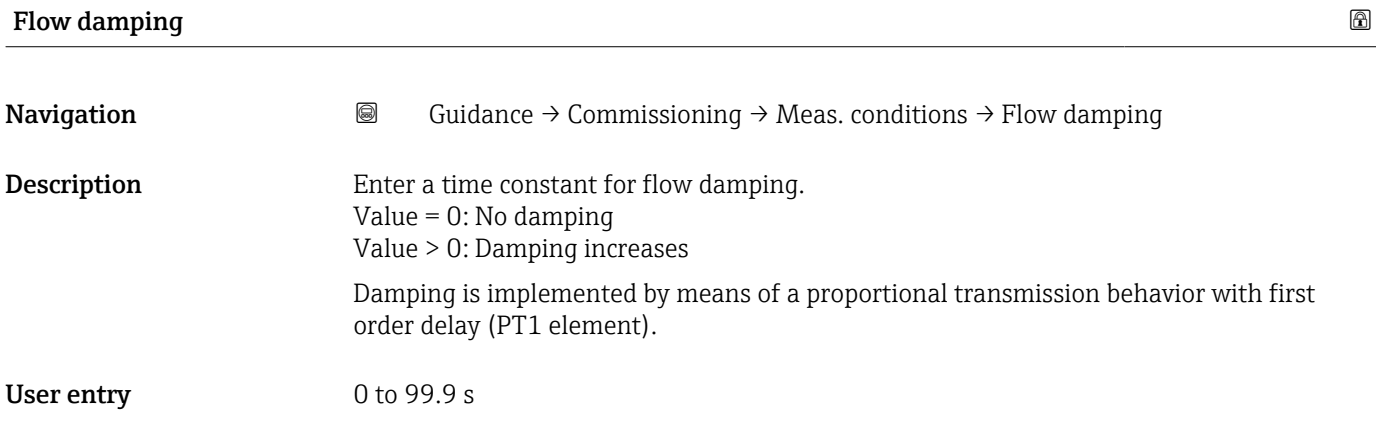

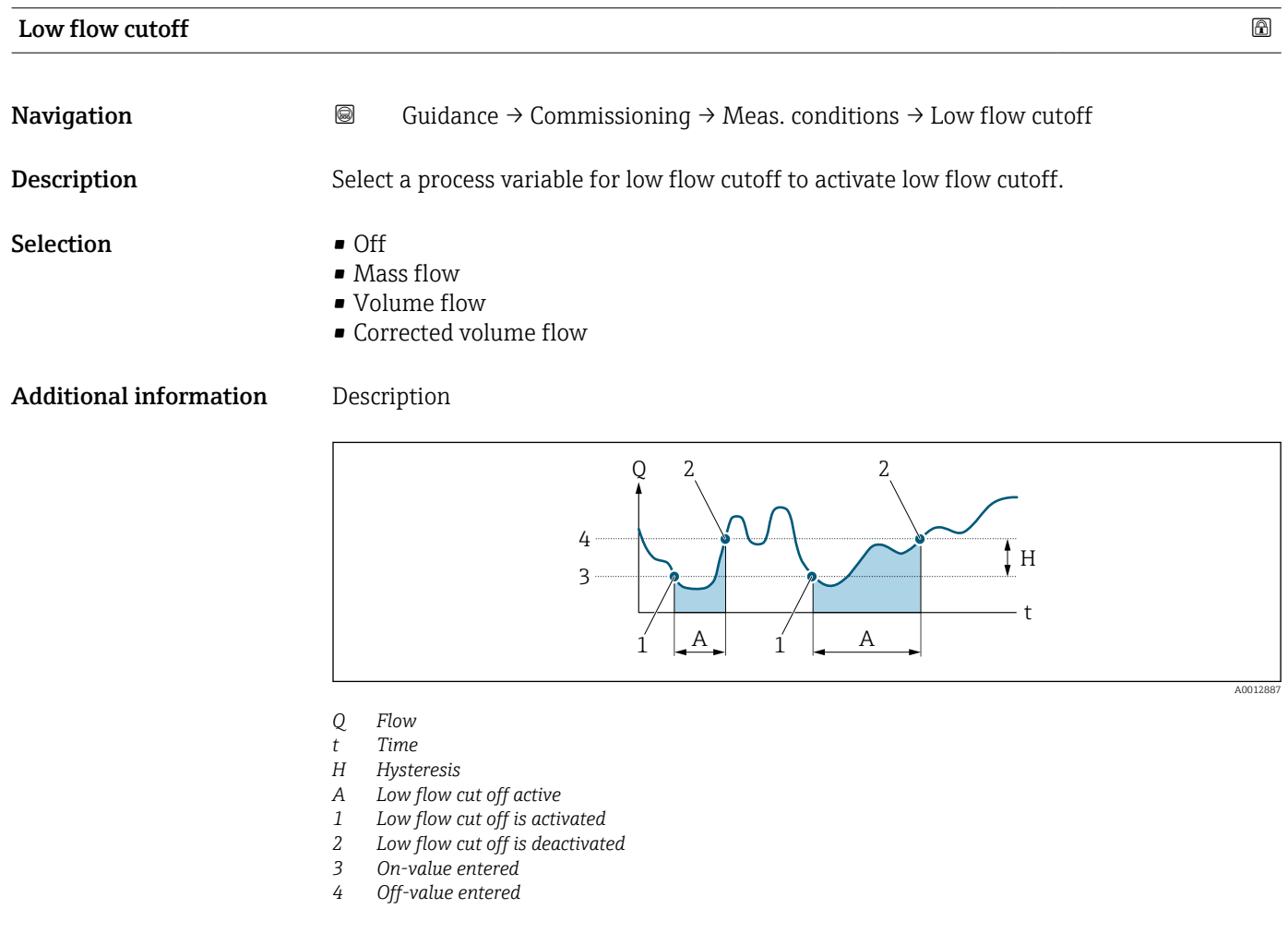

### On value low flow cutoff

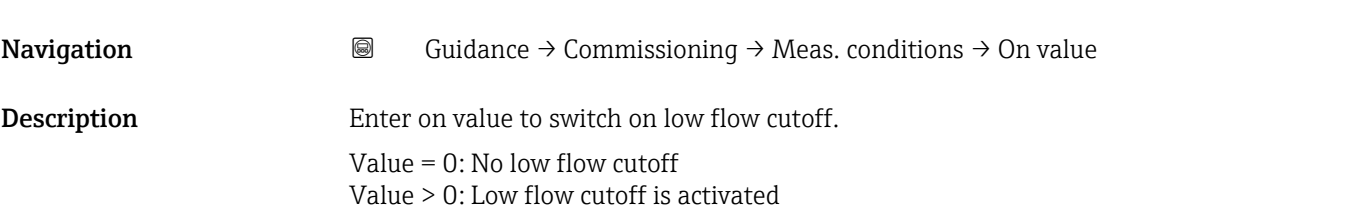

<span id="page-18-0"></span>User entry Positive floating-point number

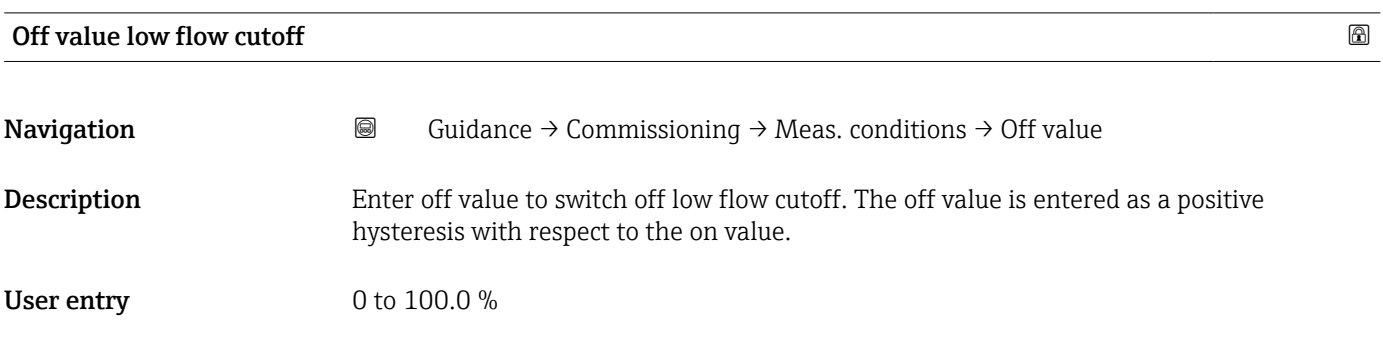

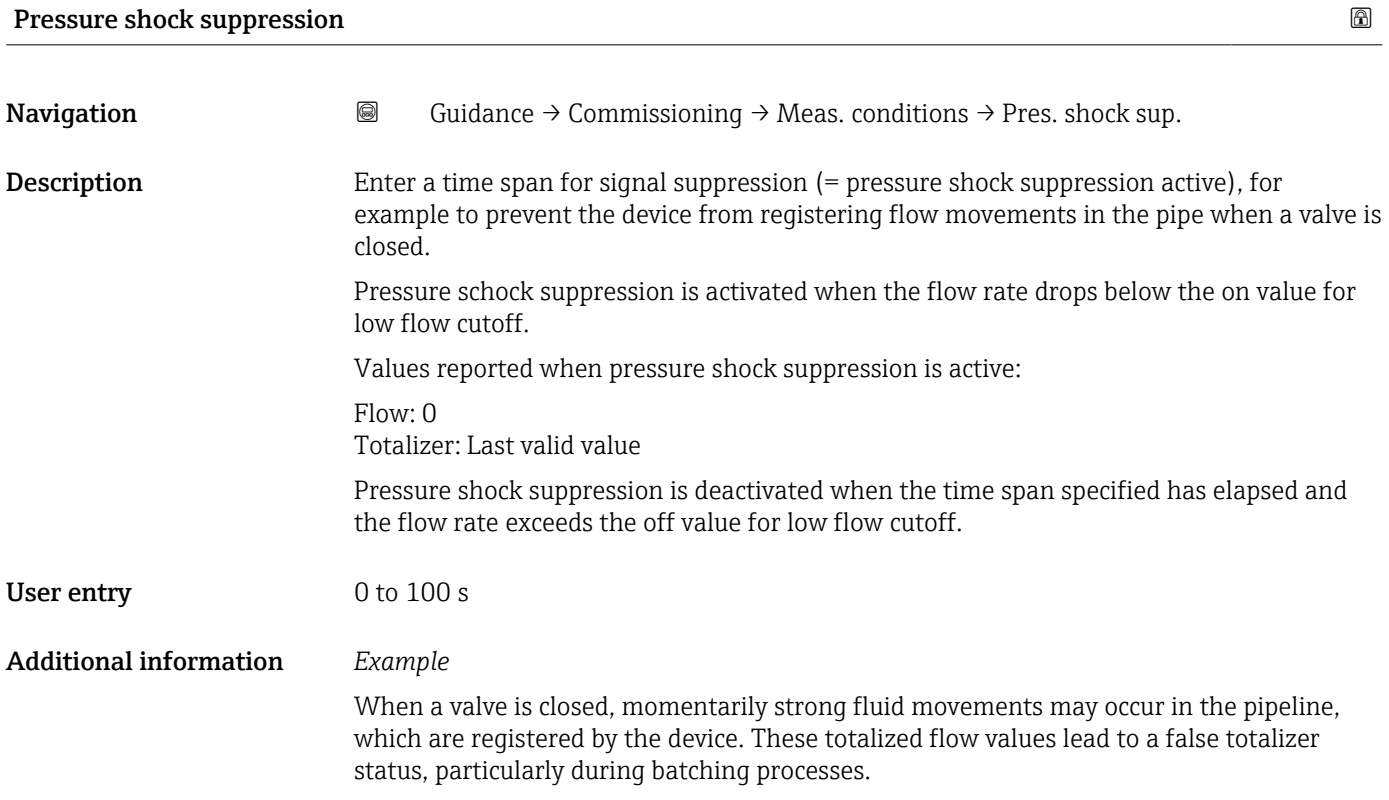

<span id="page-19-0"></span>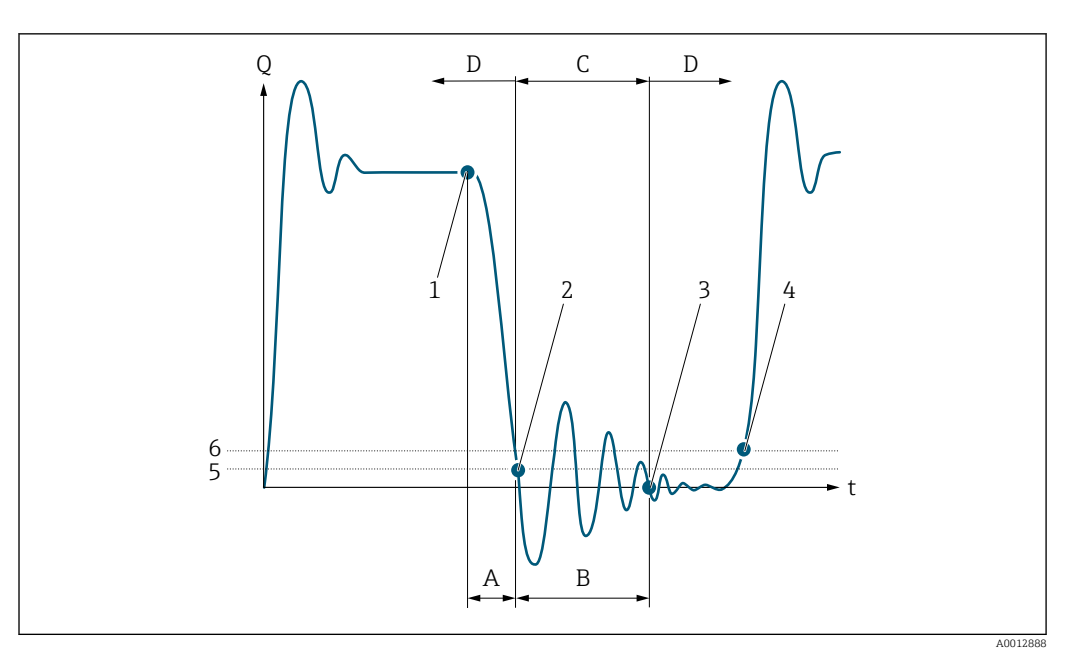

- *Q Flow*
- *t Time*
- *A After run*
- *B Pressure shock*
- *C Pressure shock suppression active according to the time entered*
- *D Pressure shock suppression inactive*
- *1 Valve closes*
- *2 Flow falls below the on-value of the low flow cut off: pressure shock suppression is activated*
- *3 The time entered has elapsed: pressure shock suppression is deactivated*
- *4 The current flow value is processed and displayed again.*
- *5 On value for low flow cut off*
- *6 Off value for low flow cut off*

### Partially filled pipe detection

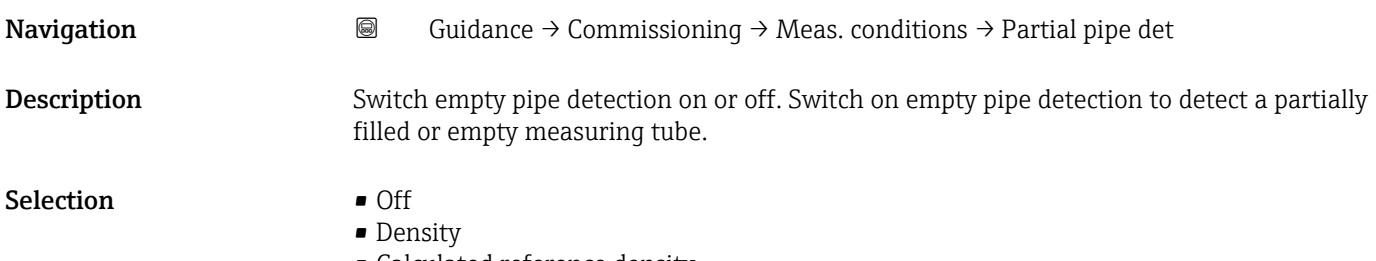

• Calculated reference density

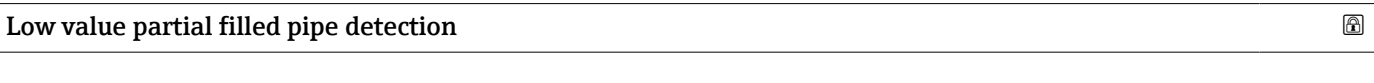

**Navigation Guidance → Commissioning → Meas. conditions → Low value** 

Prerequisite A process variable has been selected in the Assign process variable parameter in the Empty pipe detection submenu.

<span id="page-20-0"></span>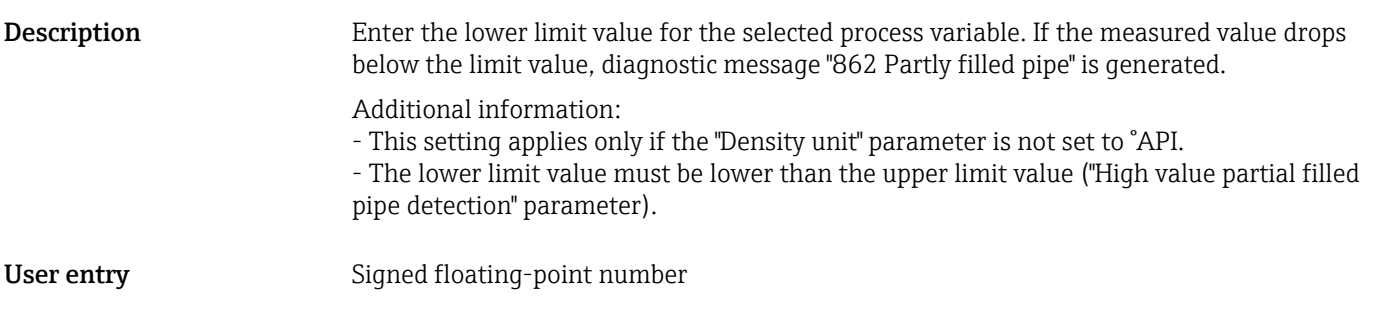

### High value partial filled pipe detection

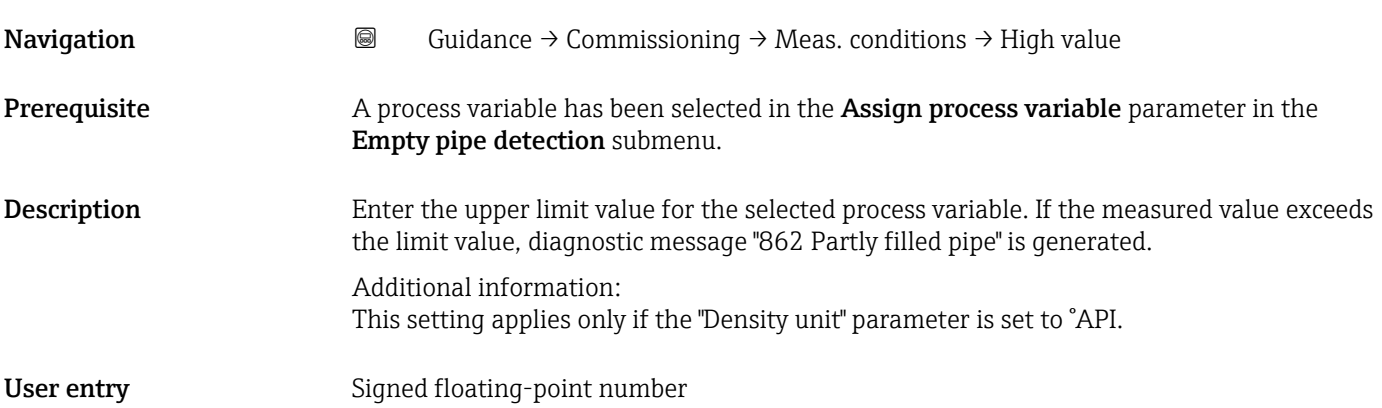

### 2.1.6 Display

*Navigation* Guidance → Commissioning → Display

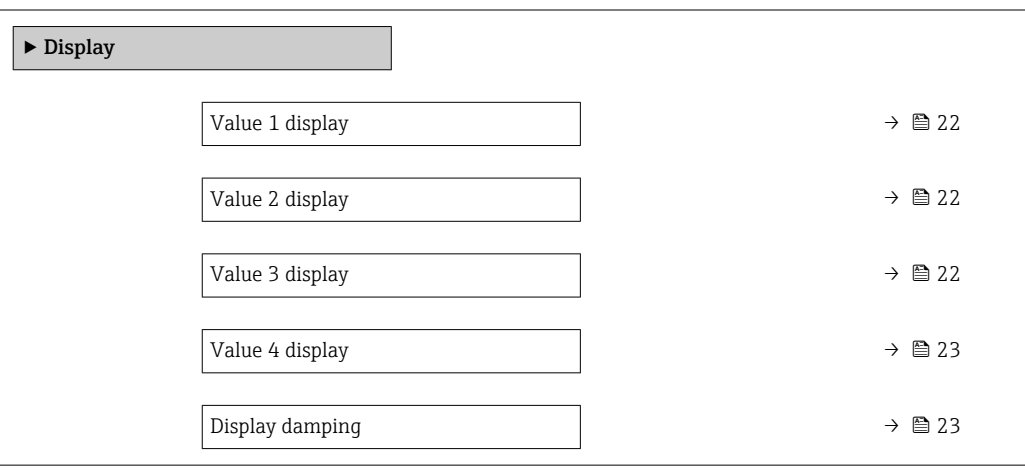

<span id="page-21-0"></span>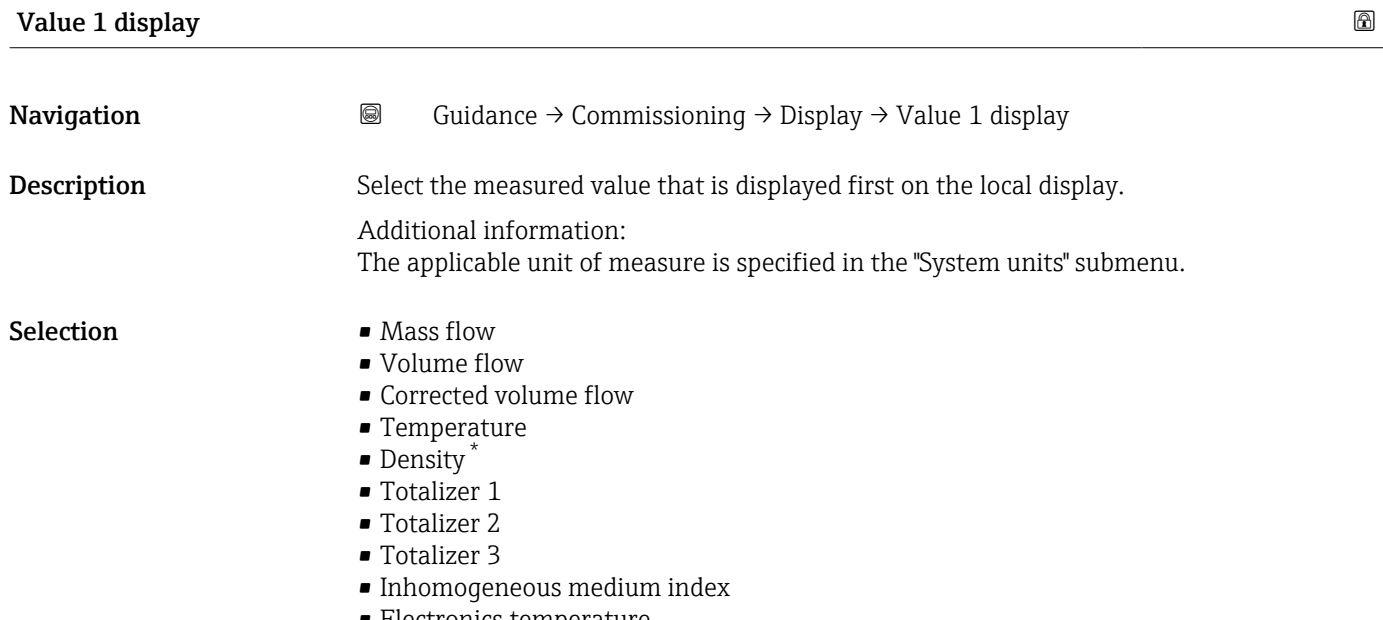

• Electronics temperature

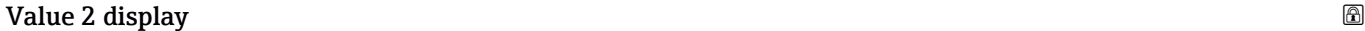

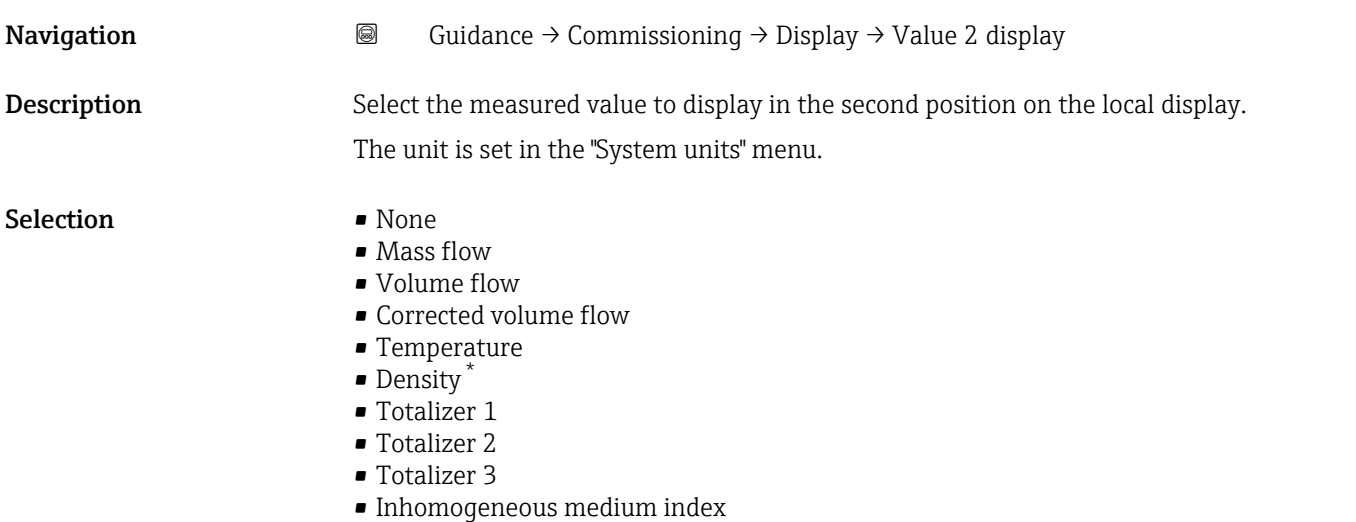

• Electronics temperature

#### Value 3 display

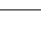

**Navigation Guidance → Commissioning → Display → Value 3 display** 

**Description** Select the measured value to display in the third position on the local display.

The unit is set in the "System units" menu.

<sup>\*</sup> Visibility depends on order options or device settings

- <span id="page-22-0"></span>
- Mass flow
- Volume flow
- Corrected volume flow
- Temperature
- Density \*
- **Totalizer 1**
- Totalizer 2
- Totalizer 3
- Inhomogeneous medium index
- Electronics temperature

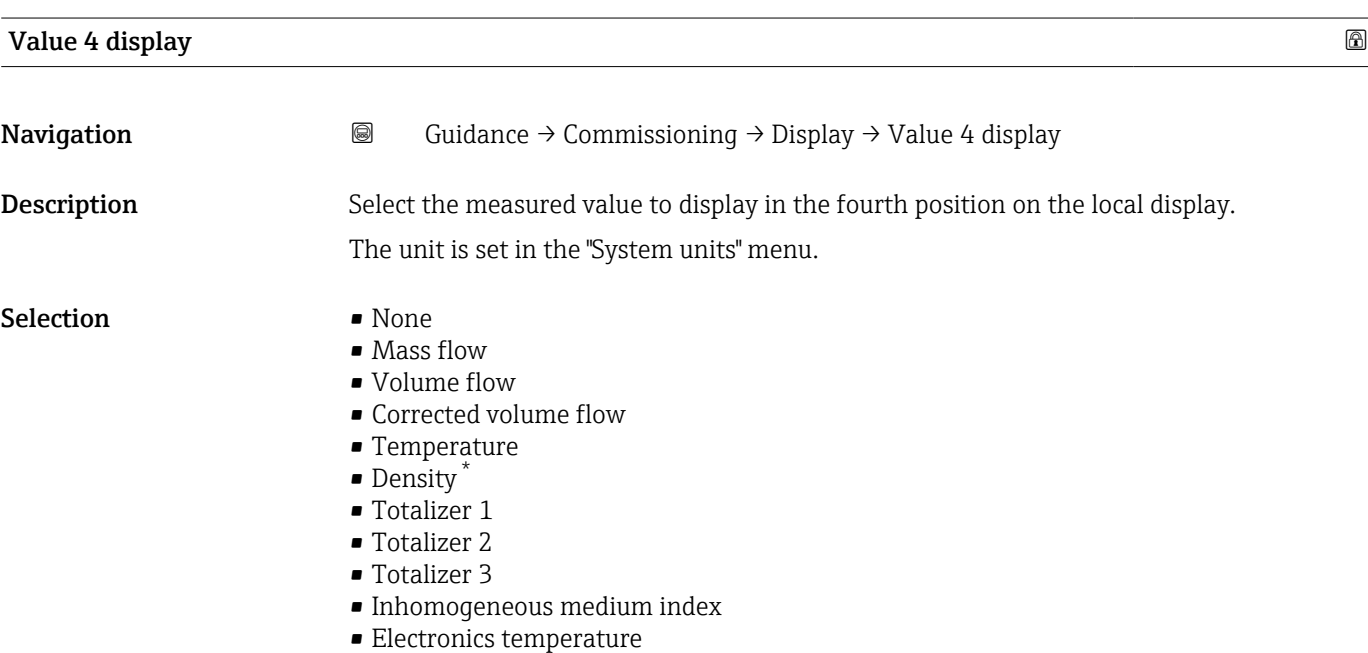

#### Display damping **the contract of the contract of the contract of the contract of the contract of the contract of the contract of the contract of the contract of the contract of the contract of the contract of the contract**

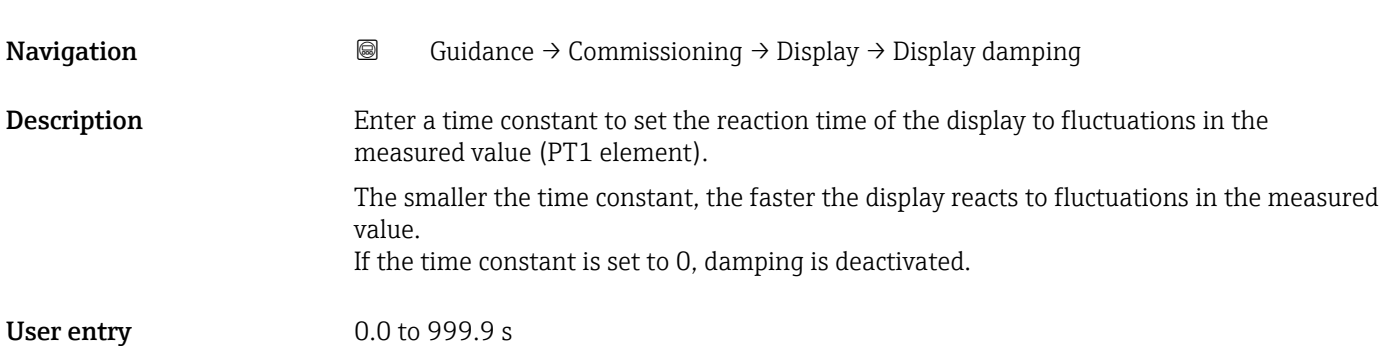

<sup>\*</sup> Visibility depends on order options or device settings

### <span id="page-23-0"></span>2.1.7 Date/time

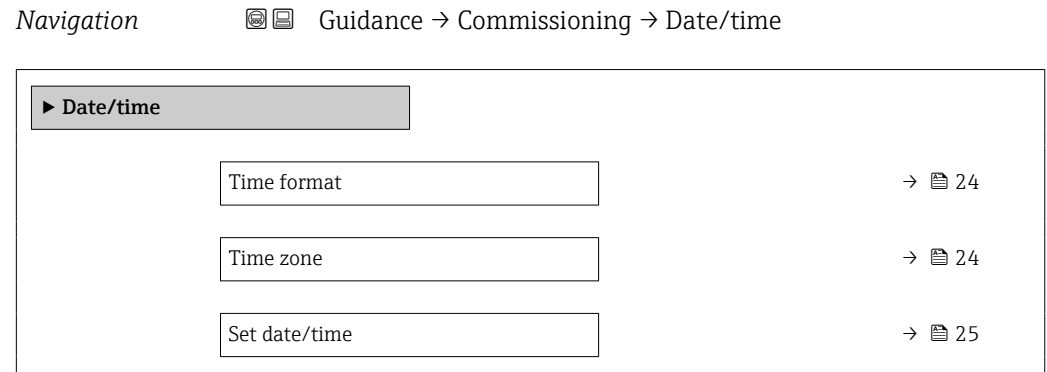

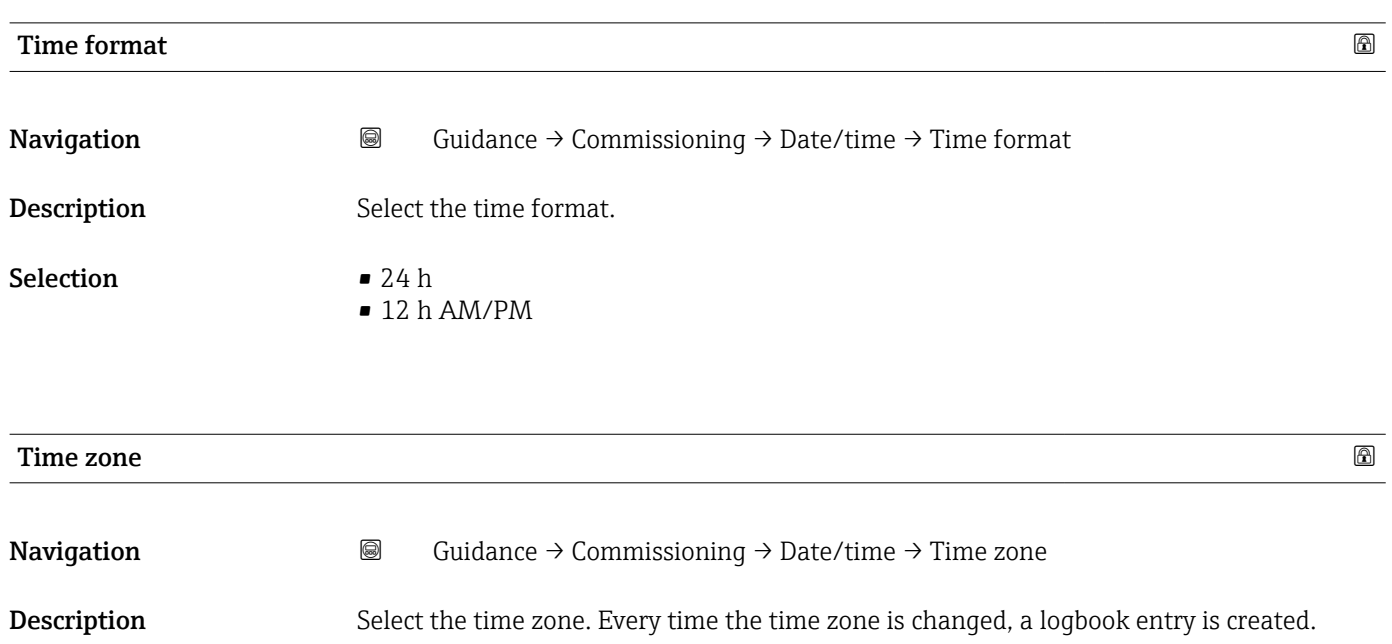

#### <span id="page-24-0"></span>Selection

- *Other units*
- UTC-12:00
- UTC-11:00
- UTC-10:00
- UTC-09:30 • UTC-09:00
- UTC-08:00
- UTC-07:00
- UTC-06:00
- UTC-05:00
- UTC-04:00
- UTC-03:30
- UTC-03:00
- UTC-02:00
- UTC-01:00
- UTC 00:00
- UTC+01:00
- UTC+02:00
- UTC+03:00
- UTC+03:30 • UTC+04:00
- UTC+04:30
- UTC+05:00
- UTC+05:30
- UTC+05:45
- UTC+06:00
- UTC+06:30
- UTC+07:00
- UTC+08:00
- UTC+08:45
- UTC+09:00
- UTC+09:30
- UTC+10:00
- UTC+10:30
- UTC+11:00
- UTC+12:00
- UTC+12:45
- UTC+13:00
- $\blacksquare$  UTC+14:00

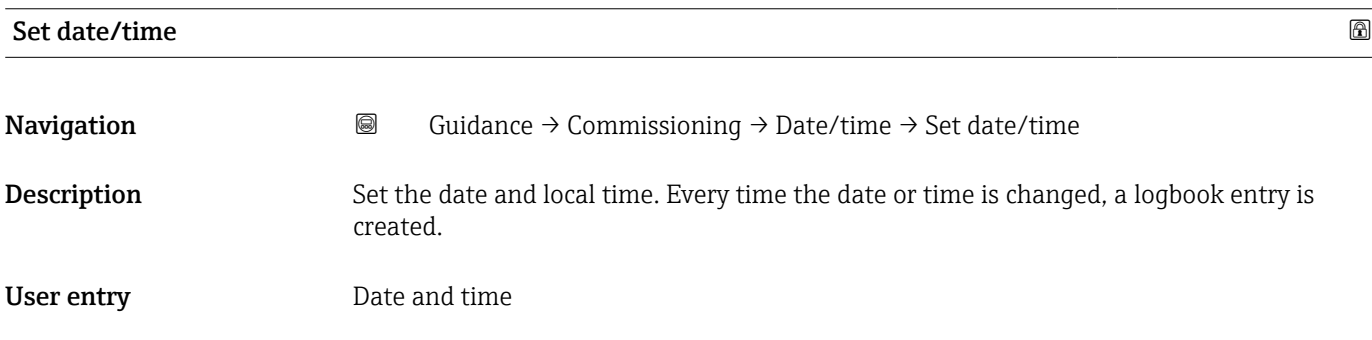

## <span id="page-25-0"></span>3 "Diagnostics" menu

Troubleshooting and preventive maintenance – settings for device behavior during process and device events as well as assistance and measures for diagnostic purposes.

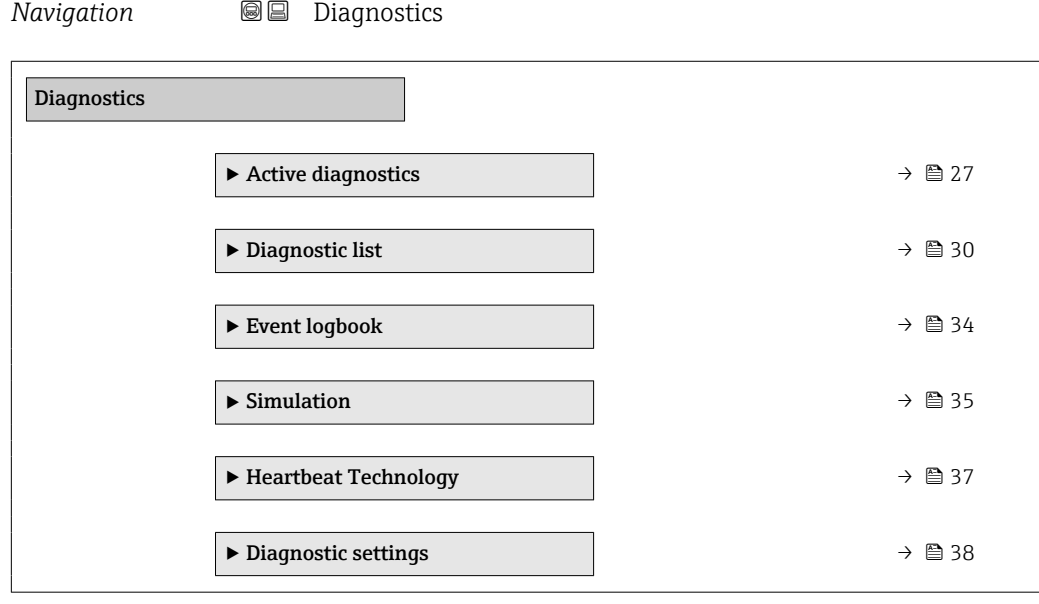

## <span id="page-26-0"></span>3.1 "Active diagnostics" submenu

*Navigation* **■** Diagnostics → Active diagnos.

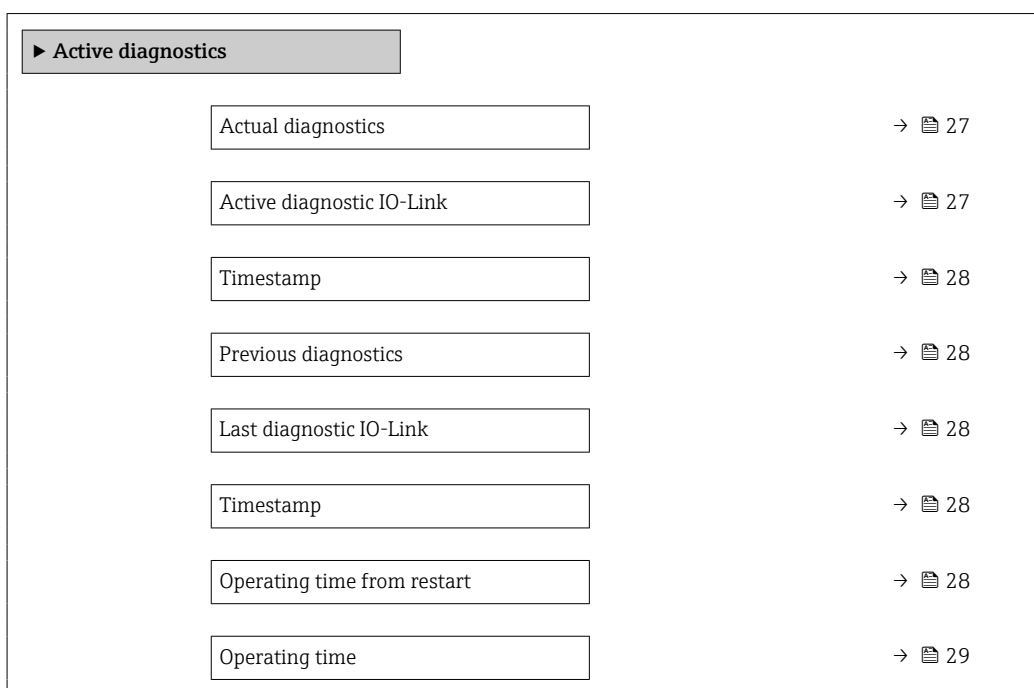

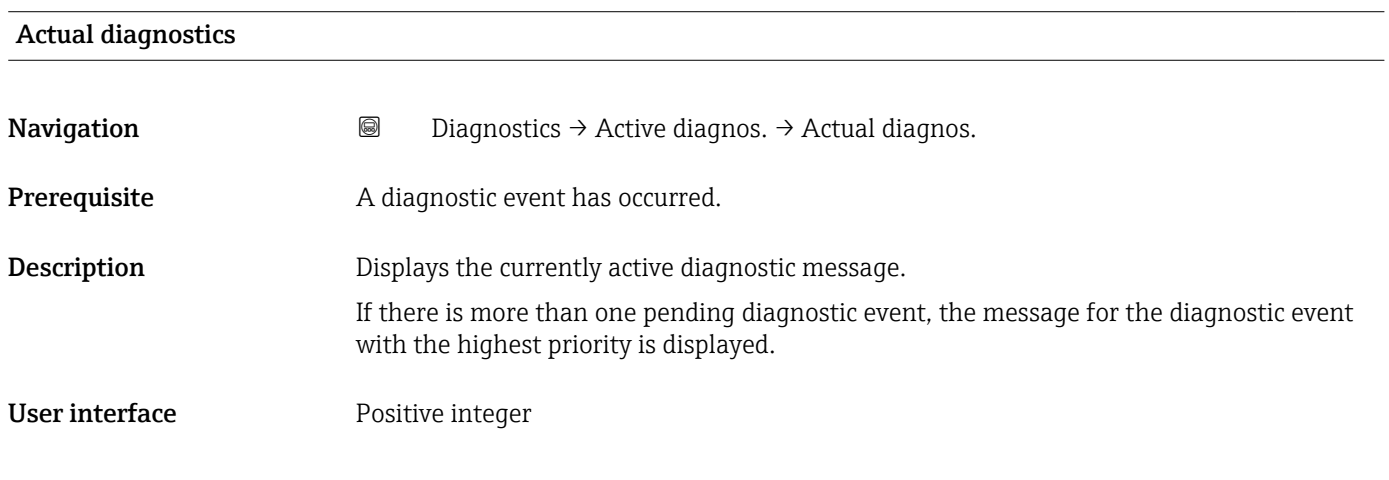

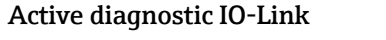

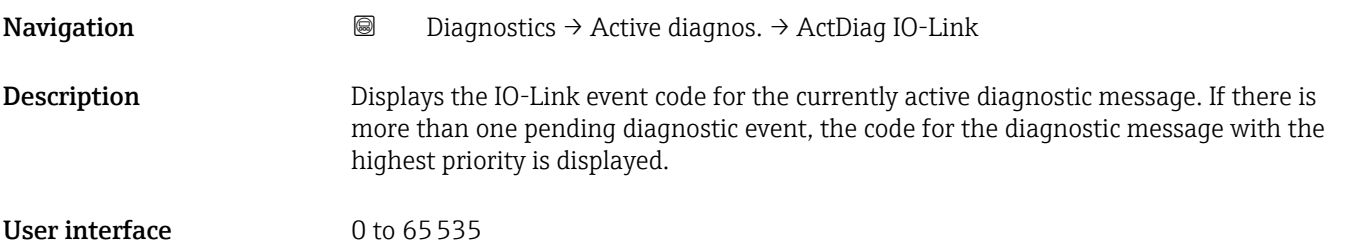

<span id="page-27-0"></span>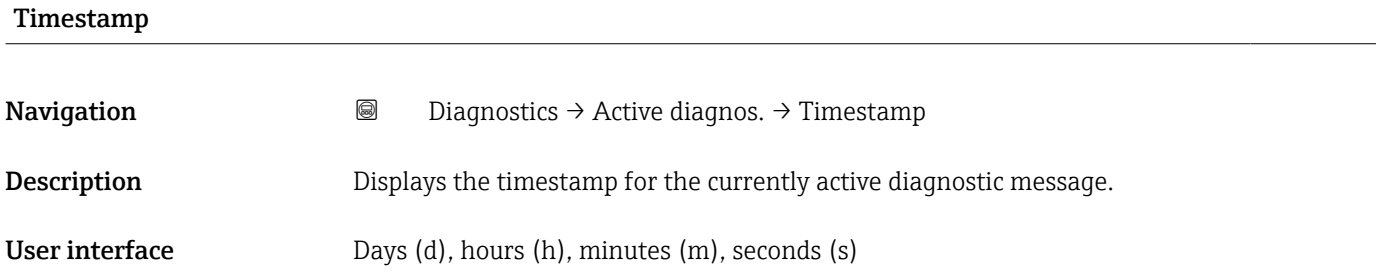

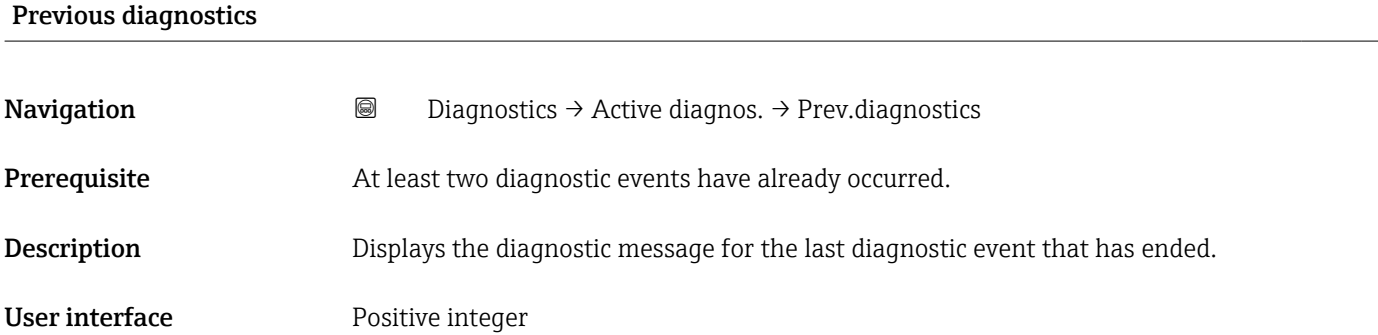

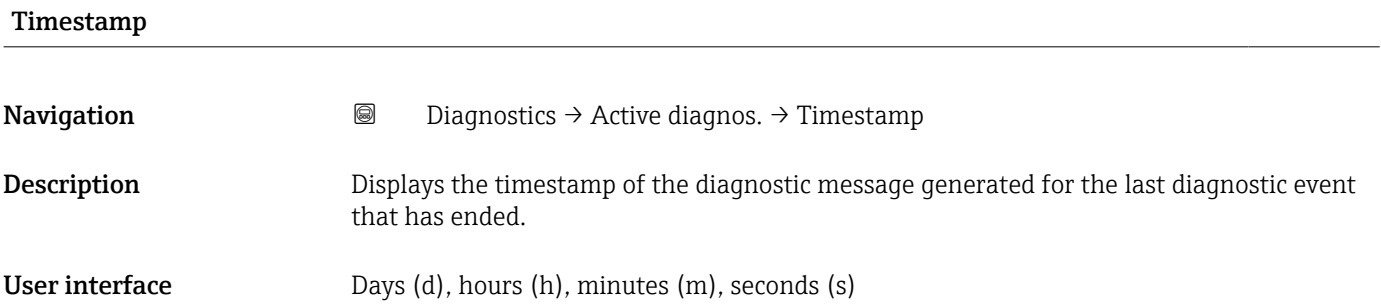

### Operating time from restart

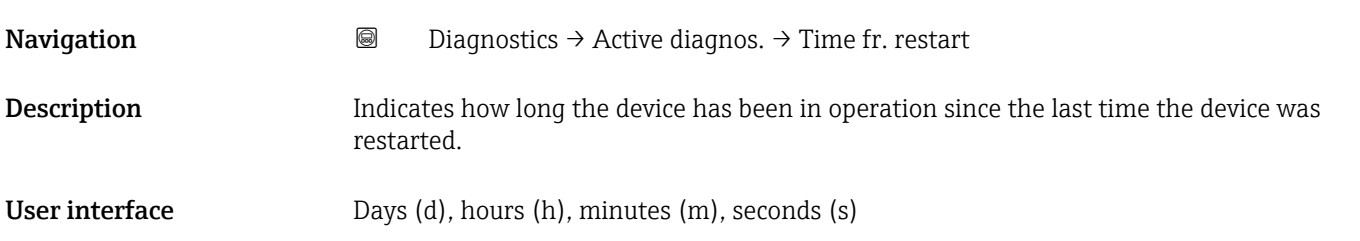

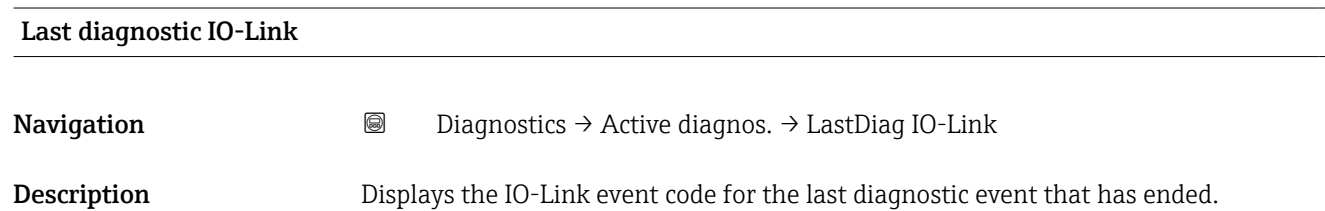

<span id="page-28-0"></span>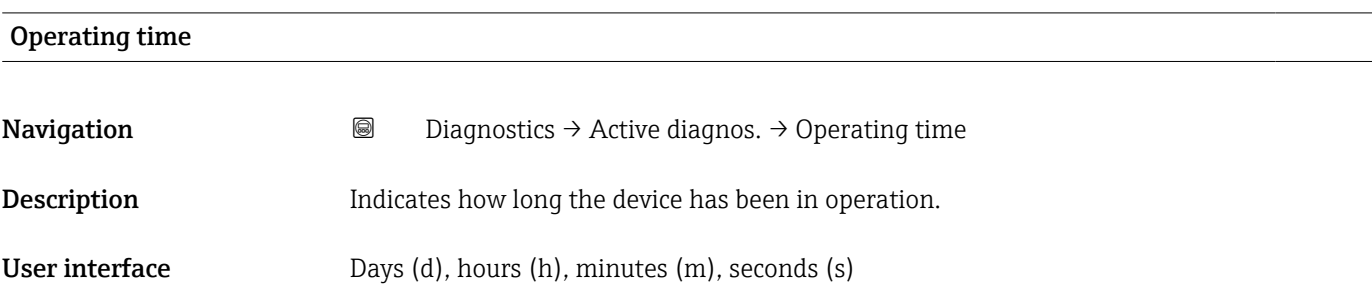

## <span id="page-29-0"></span>3.2 "Diagnostic list" submenu

*Navigation* Diagnostics → Diagnostic list

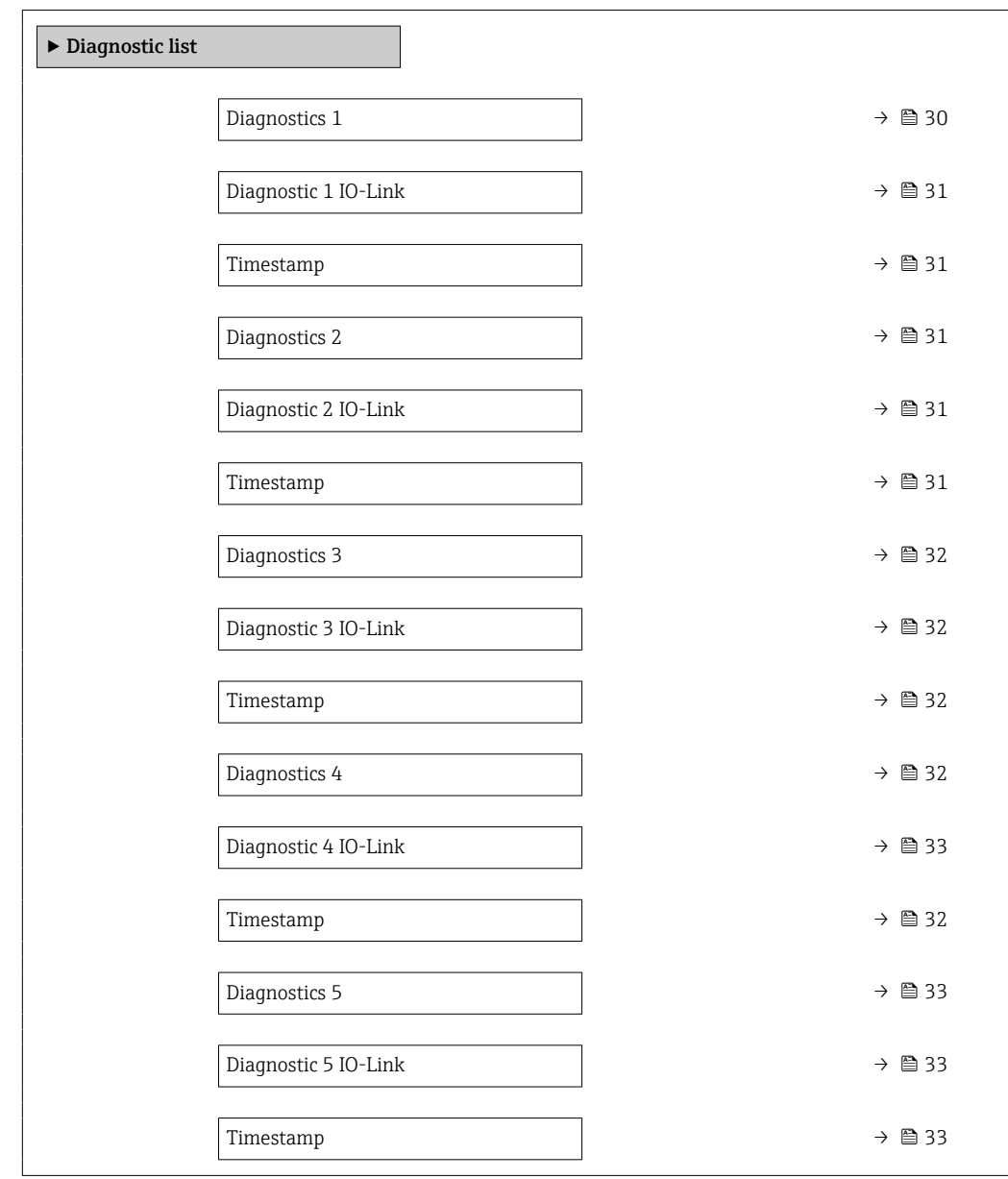

#### Diagnostics 1

**Navigation Diagnostics → Diagnostic list → Diagnostics 1** 

**Description** Displays the currently active diagnostic message with the highest priority.

User interface **Positive integer** 

<span id="page-30-0"></span>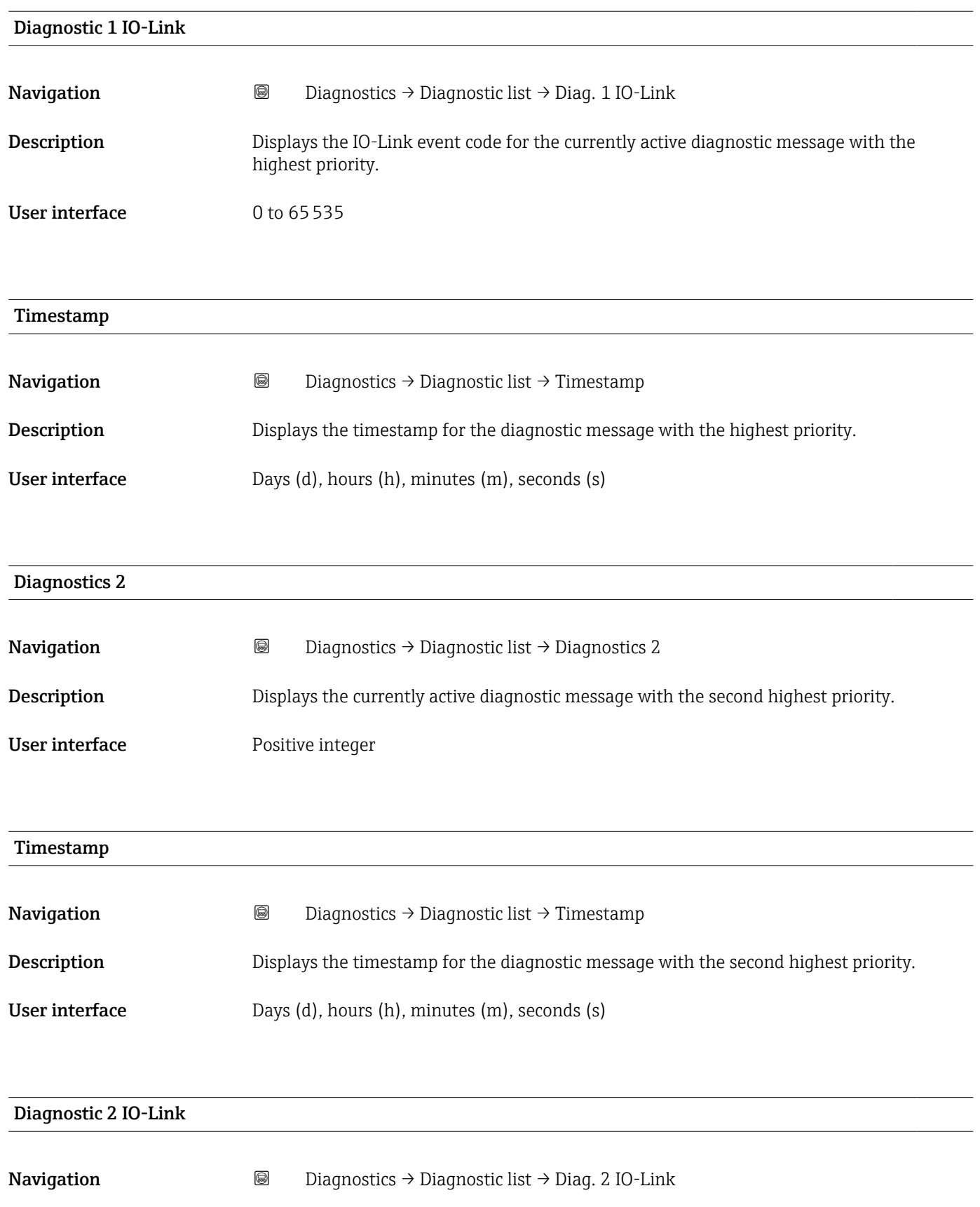

Description Displays the IO-Link event code for the currently active diagnostic message with the second highest priority.

User interface 0 to 65535

<span id="page-31-0"></span>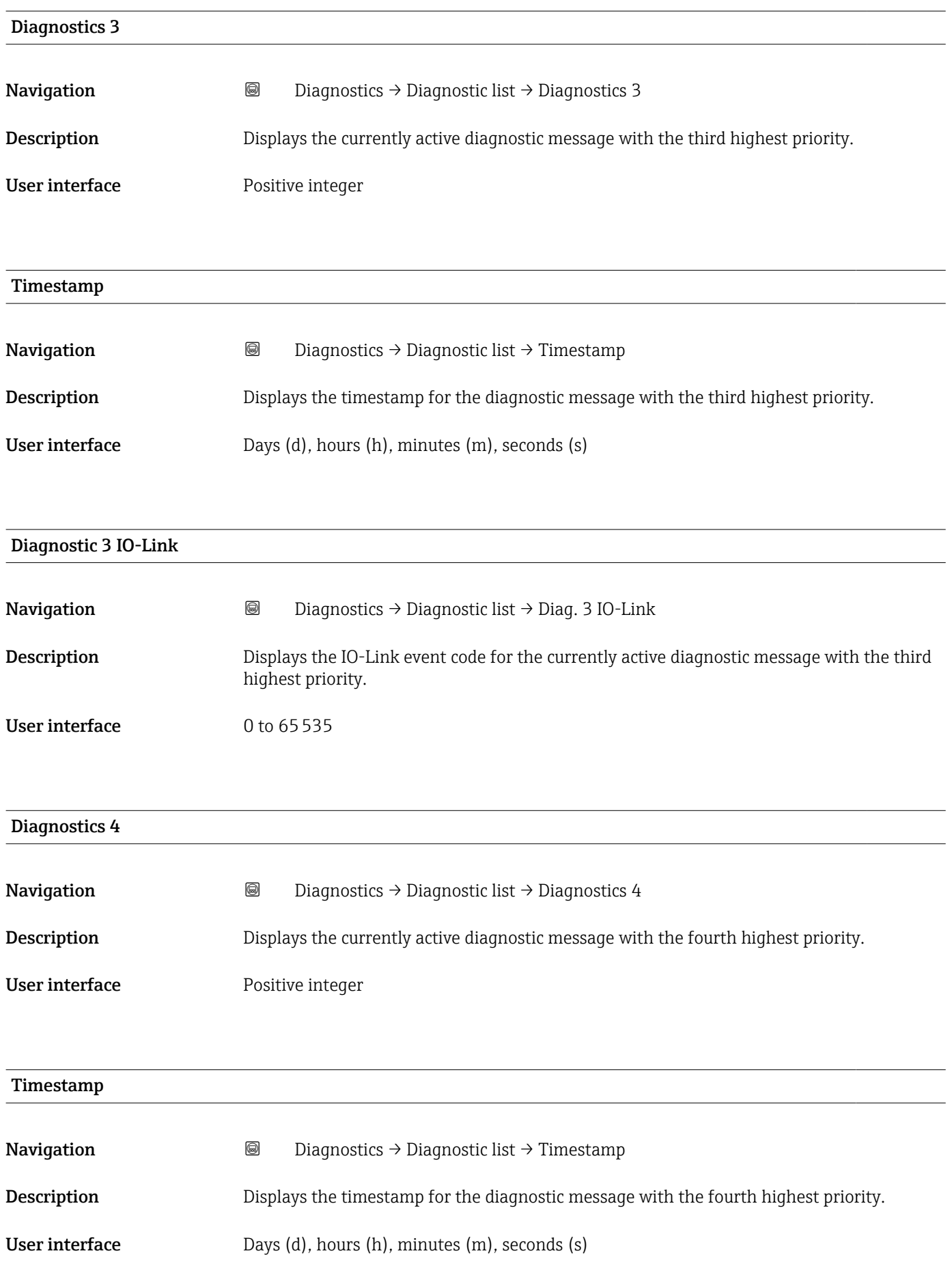

<span id="page-32-0"></span>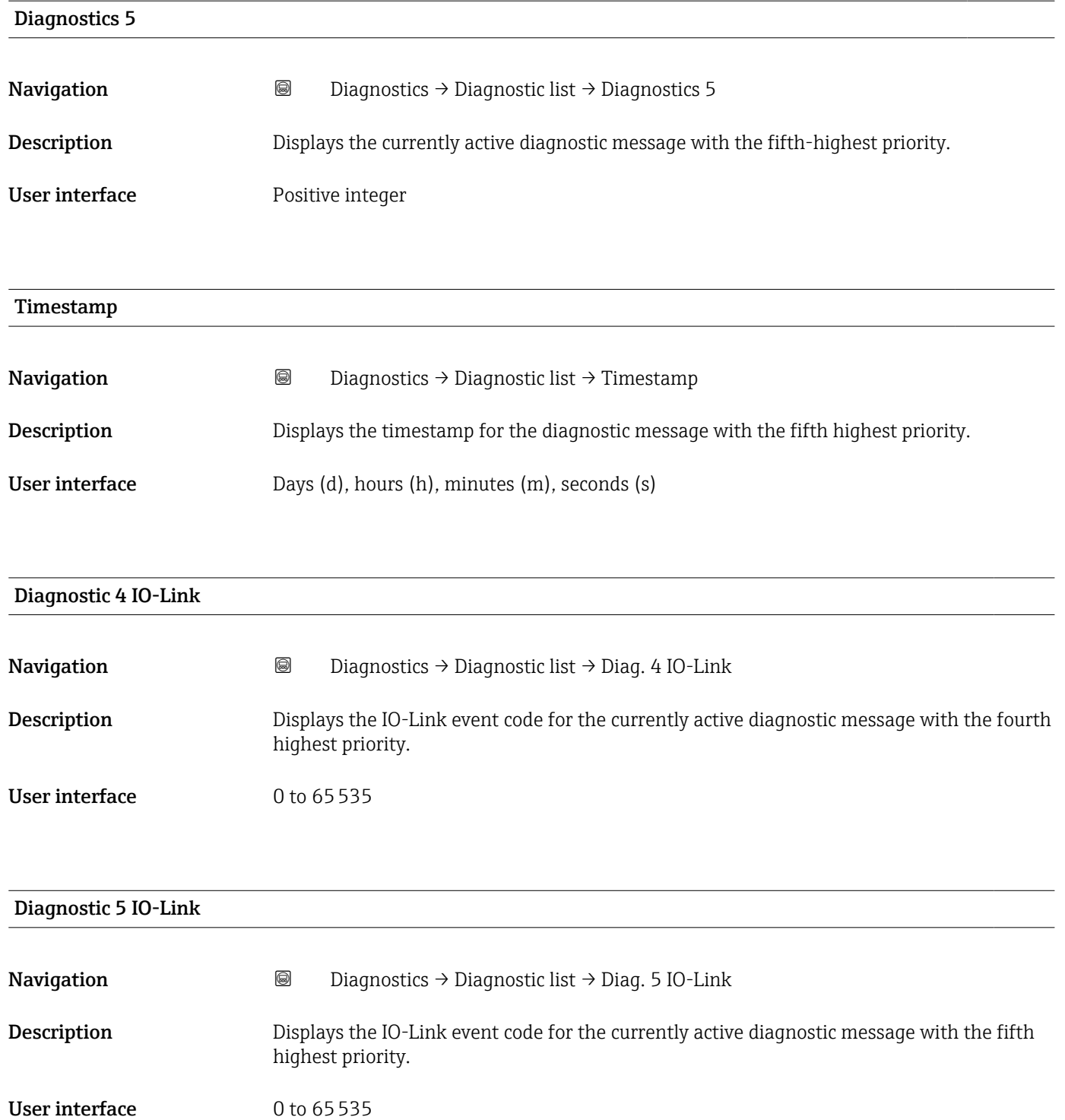

## <span id="page-33-0"></span>3.3 "Event logbook" submenu

*Navigation* 
■■ Diagnostics → Event logbook

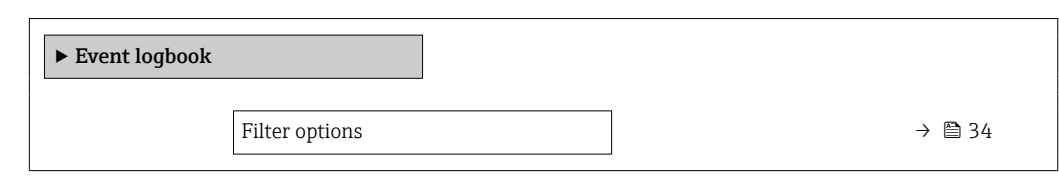

## Filter options **Navigation a Diagnostics → Event logbook → Filter options Description** Select the category of event notification to display in the event list. Additional information: The status signals F, C, S and M are categorized in accordance with VDI/VDE 2650 and NAMUR Recommendation NE 107. Selection • All • Failure (F) • Function check (C)

- Out of specification (S)
- Maintenance required (M)
- Information (I)

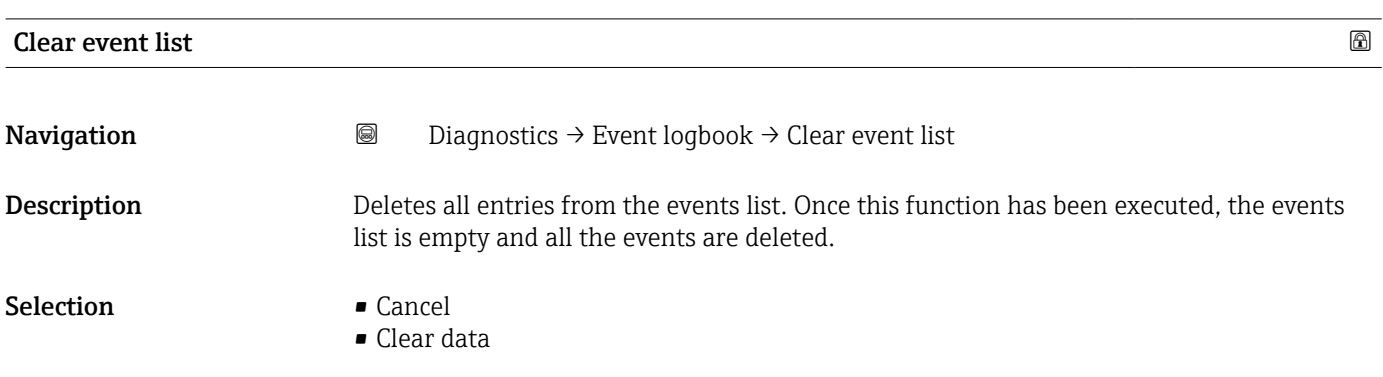

## <span id="page-34-0"></span>3.4 "Simulation" submenu

*Navigation* Diagnostics → Simulation  $\blacktriangleright$  Simulation Assign simulation process variable  $\rightarrow$ Process value  $\rightarrow \Box$ Device alarm simulation  $\rightarrow \Box$ Diagnostic event simulation  $\rightarrow$  **⊜**

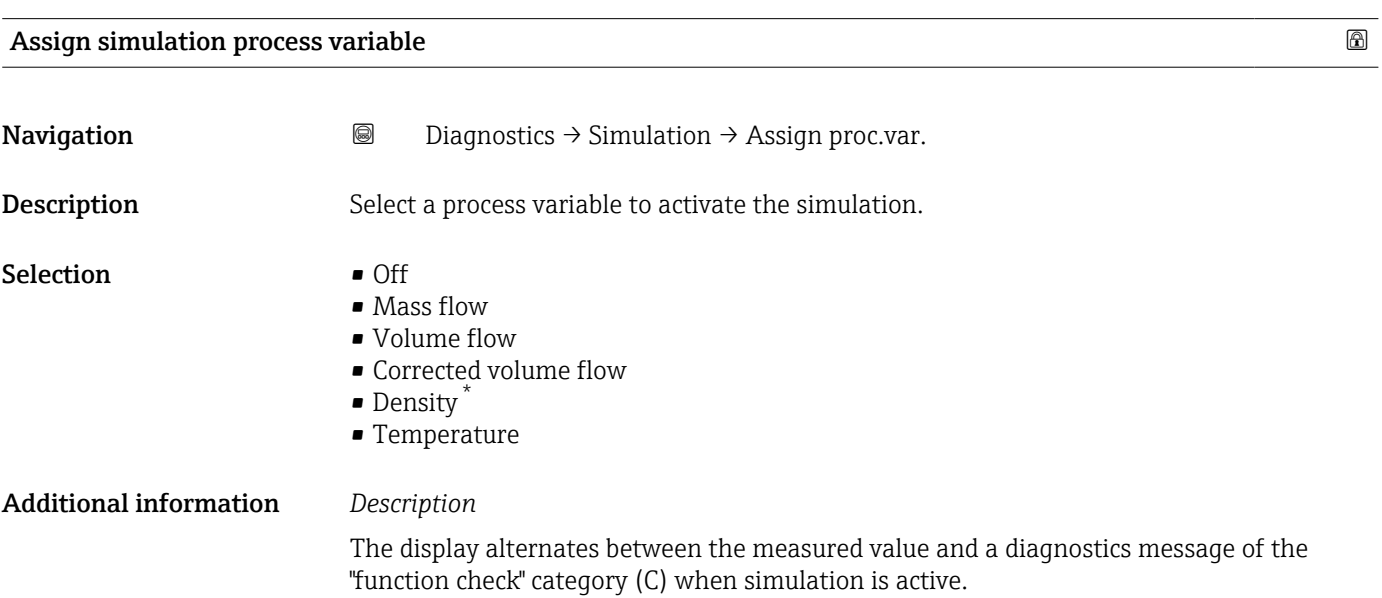

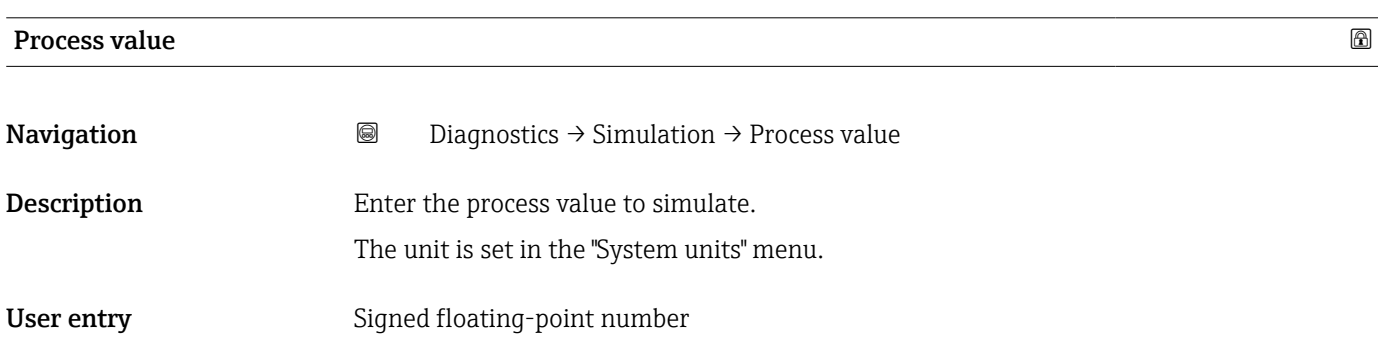

<sup>\*</sup> Visibility depends on order options or device settings

<span id="page-35-0"></span>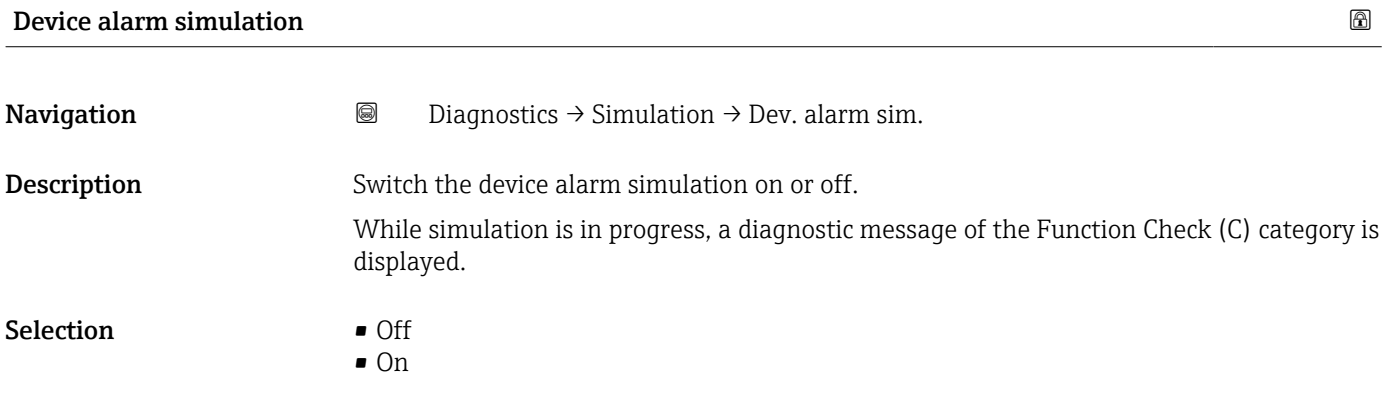

#### Diagnostic event simulation

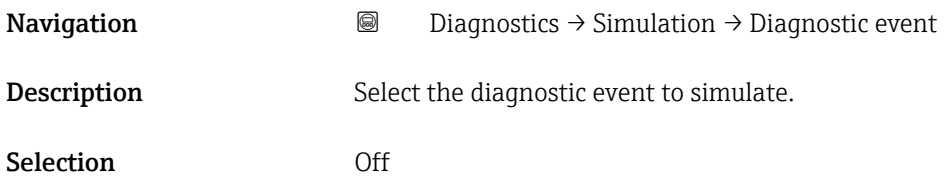
# 3.5 "Heartbeat Technology" submenu

The Heartbeat Technology submenu ( $\rightarrow \Box$  37) is only available with the optional "Heartbeat Verification + Monitoring" application package.

- Order code for: Application package
- Option: EB "Heartbeat Verification + Monitoring"
- Detailed information and all descriptions of the device parameters of the application package are available in the "Heartbeat Verification + Monitoring" Special Documentation

*Navigation* **■** Diagnostics → Heartbeat Techn.

‣ Heartbeat Technology

# 3.6 "Diagnostic settings" submenu

*Navigation* **■** Diagnostics → Diag. settings

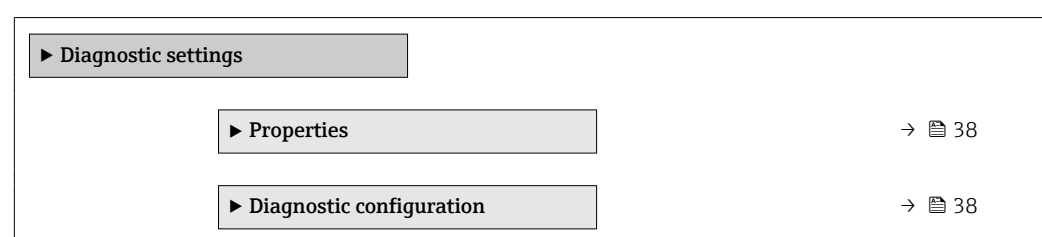

# 3.6.1 "Properties" submenu

**Navigation Diagnostics → Diag. settings → Properties → Alarm delay** 

*Navigation* **a a** Diagnostics → Diag. settings → Properties

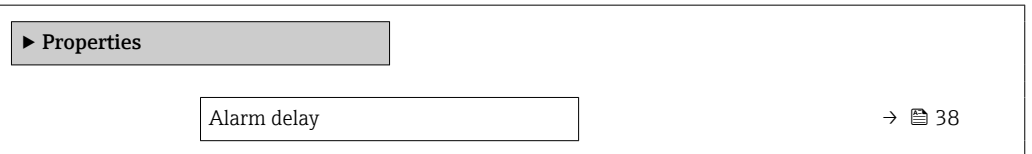

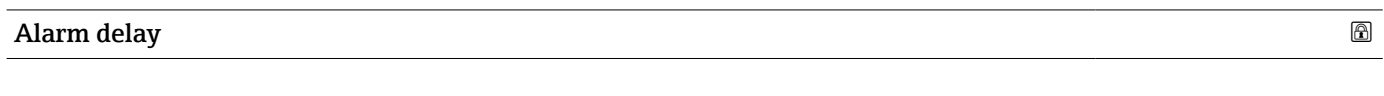

Description Enter a delay to suppress momentarily pending diagnostic messages. Only applies to diagnostic events that allow for a delay before the diagnostic message is generated. User entry 0 to 60 s

### 3.6.2 "Diagnostic configuration" submenu

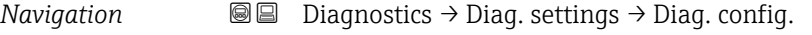

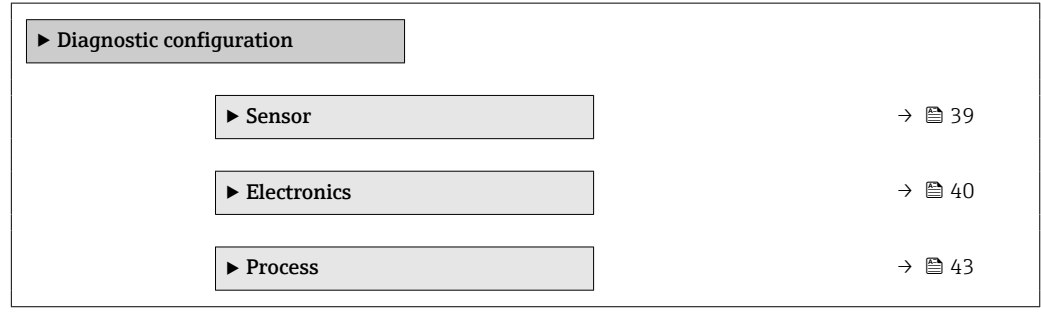

### <span id="page-38-0"></span>"Sensor" submenu

*Navigation* Diagnostics → Diag. settings → Diag. config. → Sensor

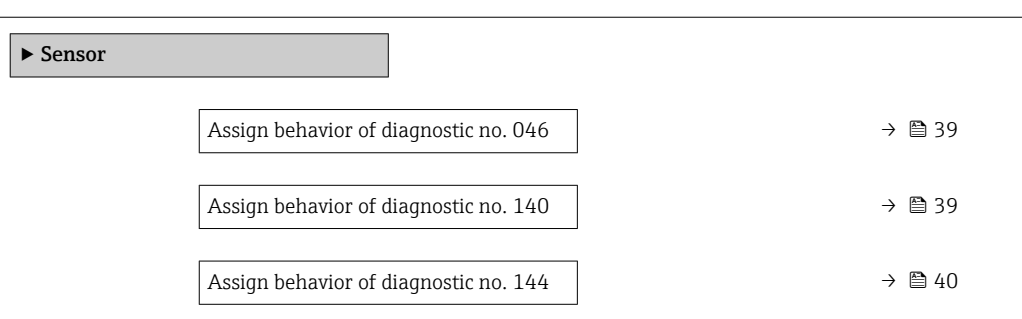

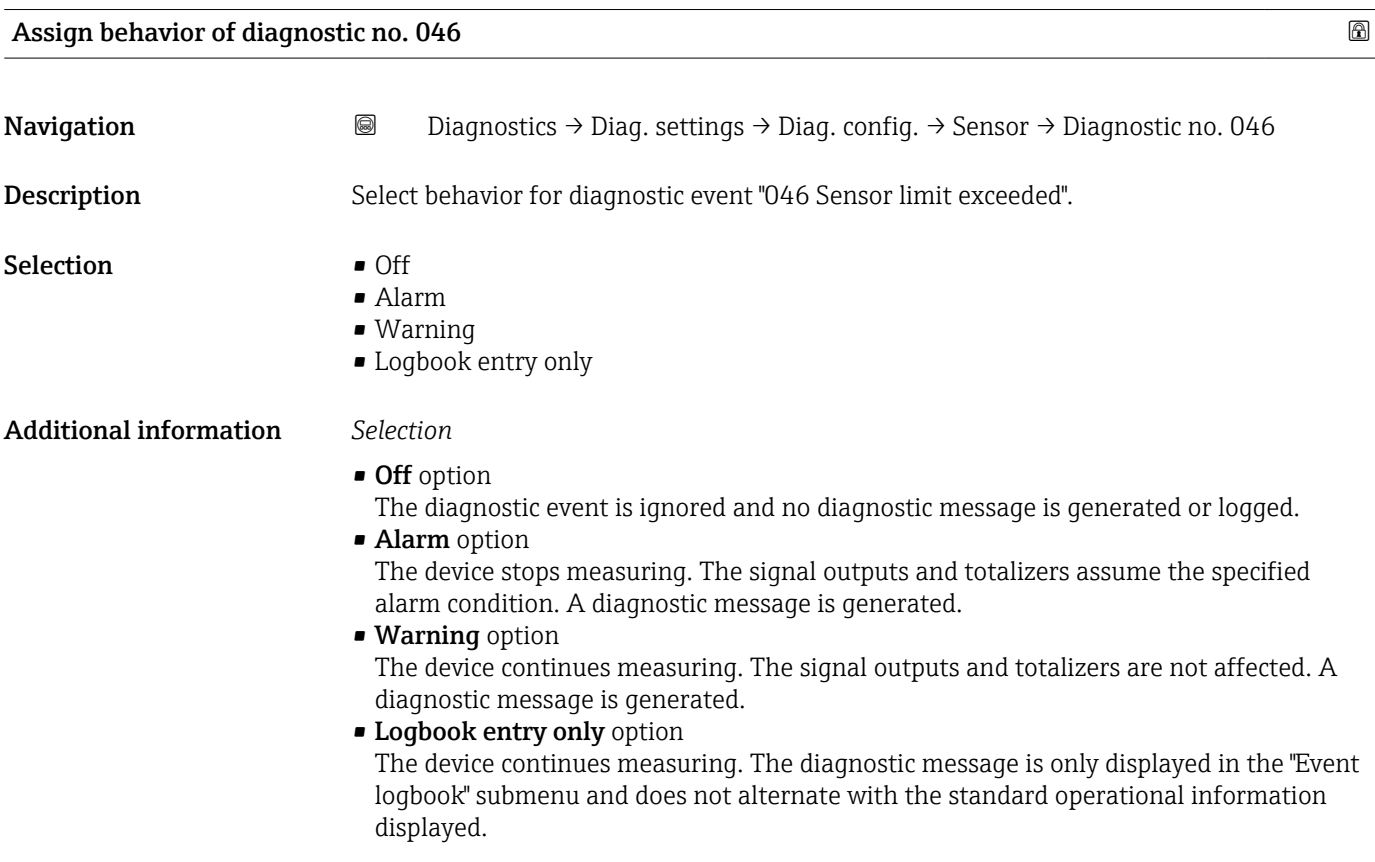

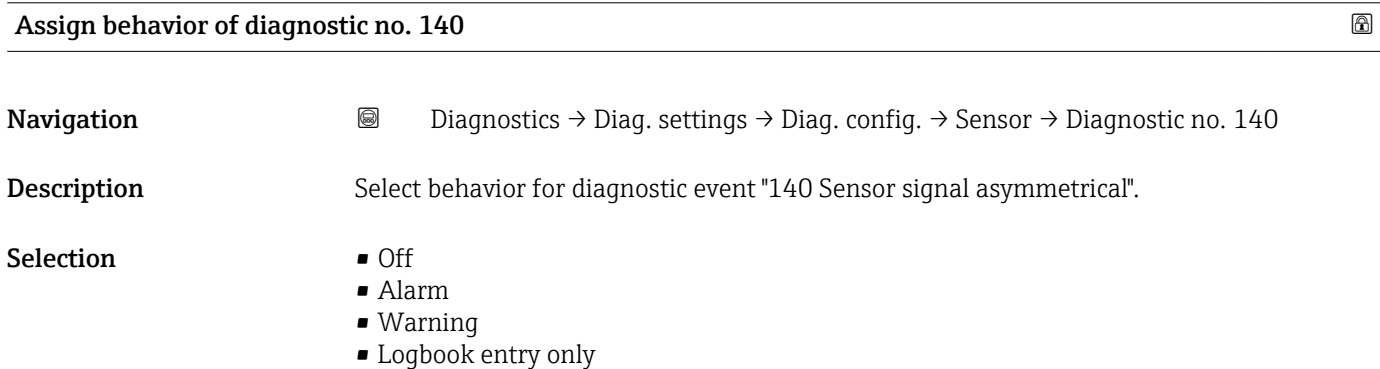

### <span id="page-39-0"></span>Additional information *Selection*

- Off option
	- The diagnostic event is ignored and no diagnostic message is generated or logged.
- Alarm option
	- The device stops measuring. The signal outputs and totalizers assume the specified alarm condition. A diagnostic message is generated.
- Warning option The device continues measuring. The signal outputs and totalizers are not affected. A diagnostic message is generated.
- Logbook entry only option
	- The device continues measuring. The diagnostic message is only displayed in the "Event logbook" submenu and does not alternate with the standard operational information displayed.

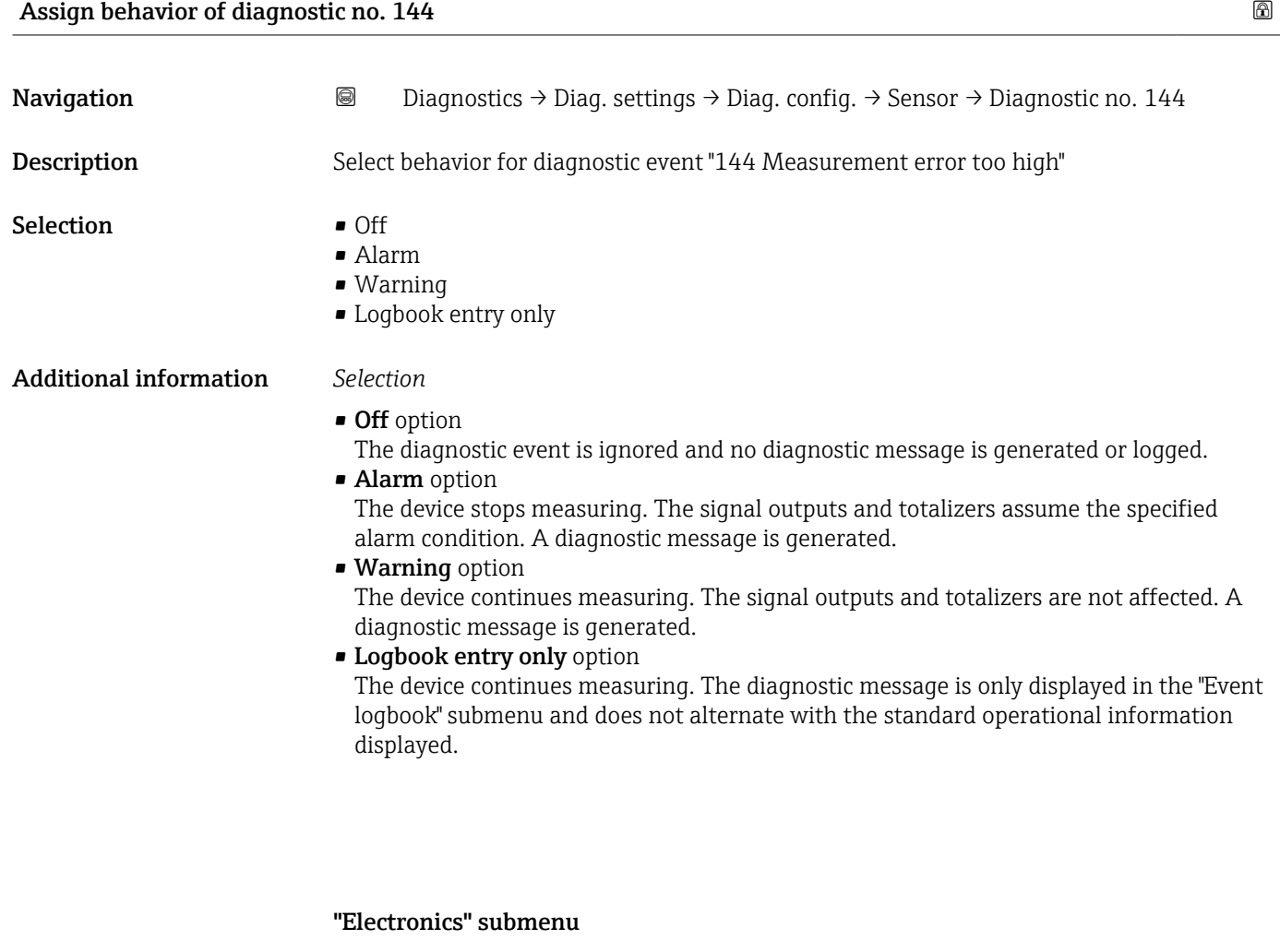

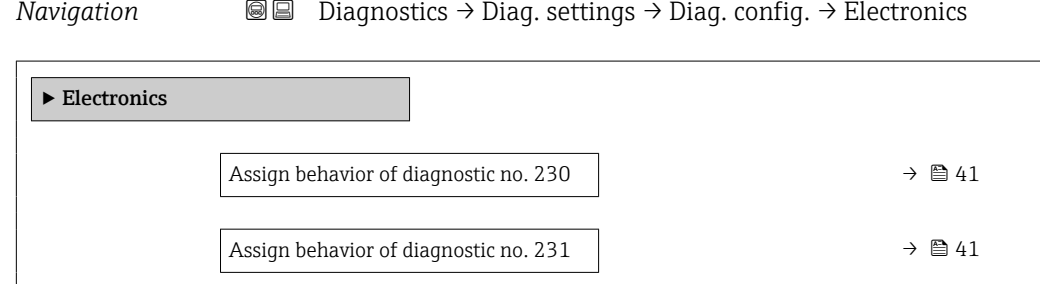

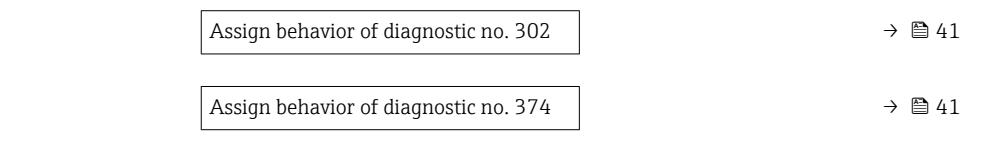

<span id="page-40-0"></span>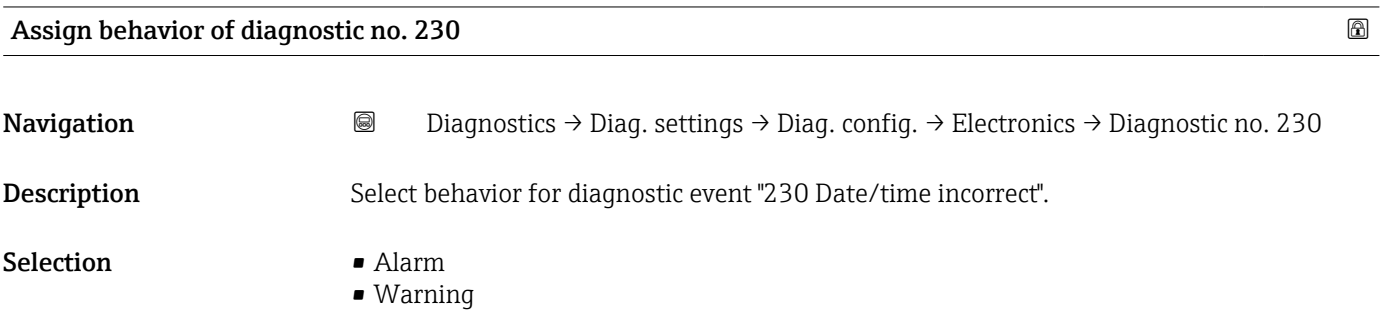

• Logbook entry only

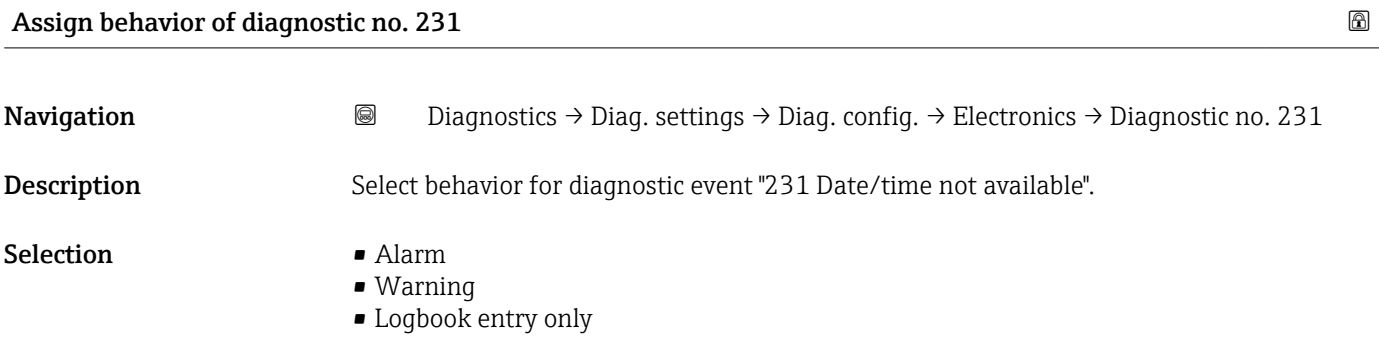

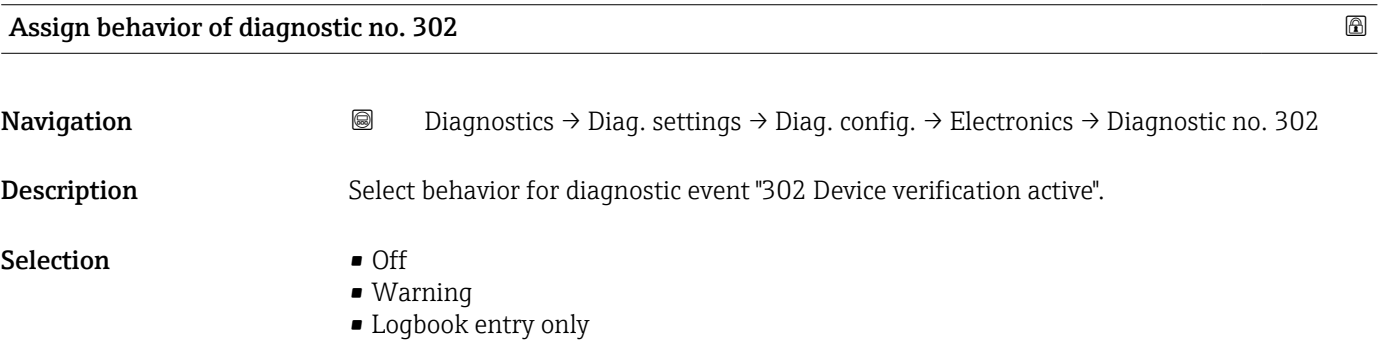

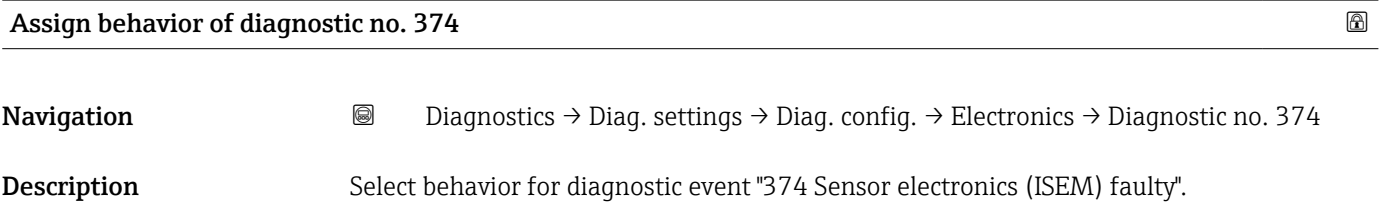

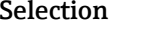

- $\bullet$  Off • Alarm
- Warning
- Logbook entry only

### Additional information *Selection*

- Off option
- The diagnostic event is ignored and no diagnostic message is generated or logged. • Alarm option
- The device stops measuring. The signal outputs and totalizers assume the specified alarm condition. A diagnostic message is generated.
- Warning option

The device continues measuring. The signal outputs and totalizers are not affected. A diagnostic message is generated.

• Logbook entry only option

The device continues measuring. The diagnostic message is only displayed in the "Event logbook" submenu and does not alternate with the standard operational information displayed.

### "Configuration" submenu

```
Navigation \bigcirc \bigcirc \bigcirc Diagnostics \rightarrow Diag. settings \rightarrow Diag. config. \rightarrow Configuration
```
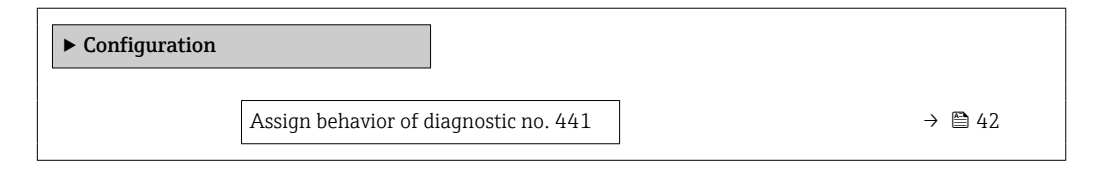

### Assign behavior of diagnostic no. 441

Navigation **Diagnostics → Diag. settings → Diag. config. → Configuration → Diagnostic no. 441** 

Description Select behavior for diagnostic event "441 Current output faulty".

- Selection **•** Off
	- Alarm
	- Warning
	- Logbook entry only

### <span id="page-42-0"></span>Additional information *Selection*

- Off option
	- The diagnostic event is ignored and no diagnostic message is generated or logged.
- Alarm option The device stops measuring. The signal outputs and totalizers assume the specified alarm condition. A diagnostic message is generated.
- Warning option The device continues measuring. The signal outputs and totalizers are not affected. A diagnostic message is generated.
- Logbook entry only option The device continues measuring. The diagnostic message is only displayed in the "Event logbook" submenu and does not alternate with the standard operational information displayed.

### "Process" submenu

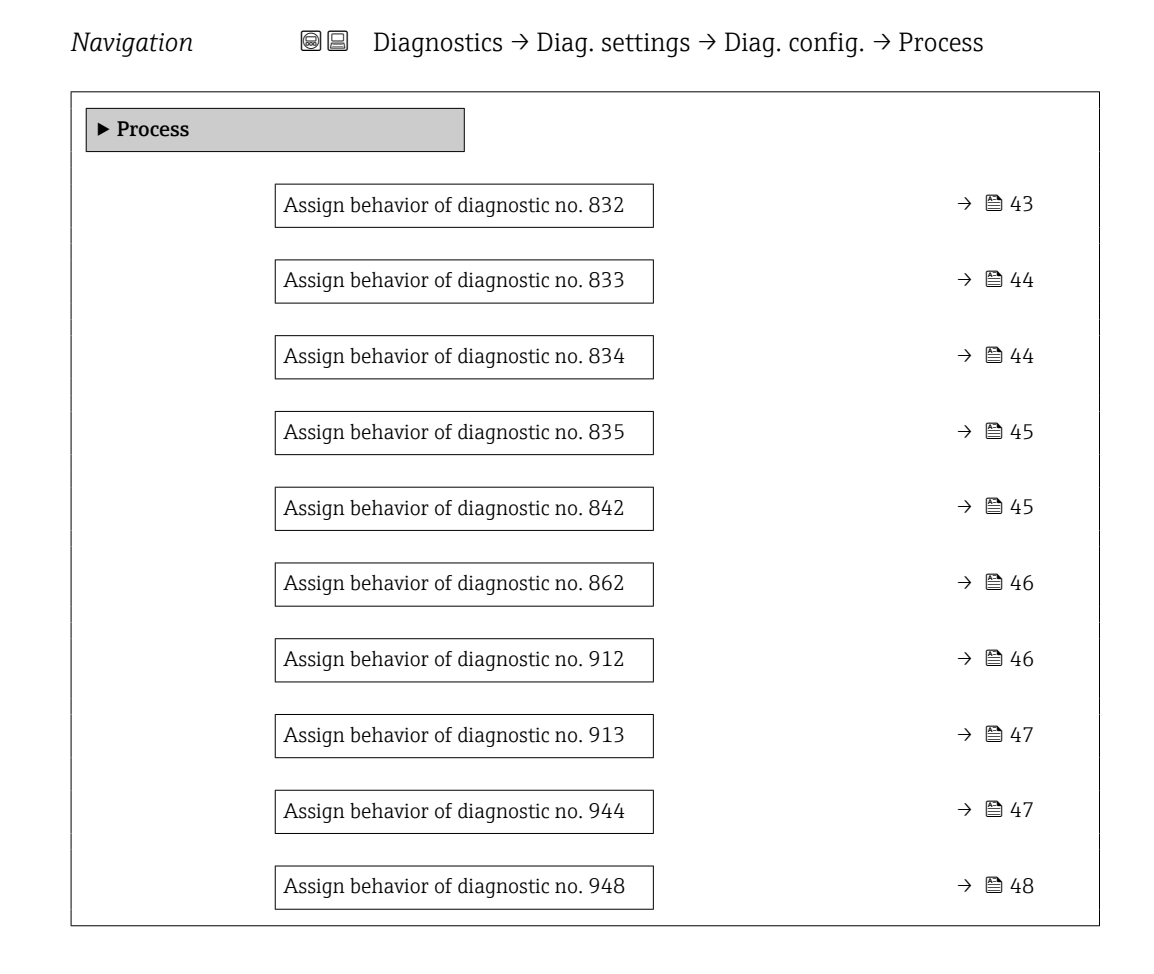

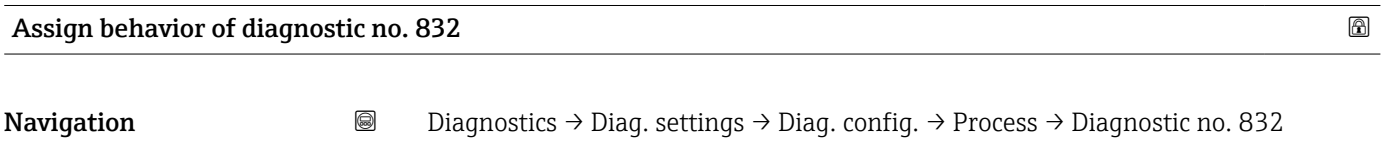

Description Select behavior for diagnostic event "832 Sensor electronics temperature too high".

<span id="page-43-0"></span>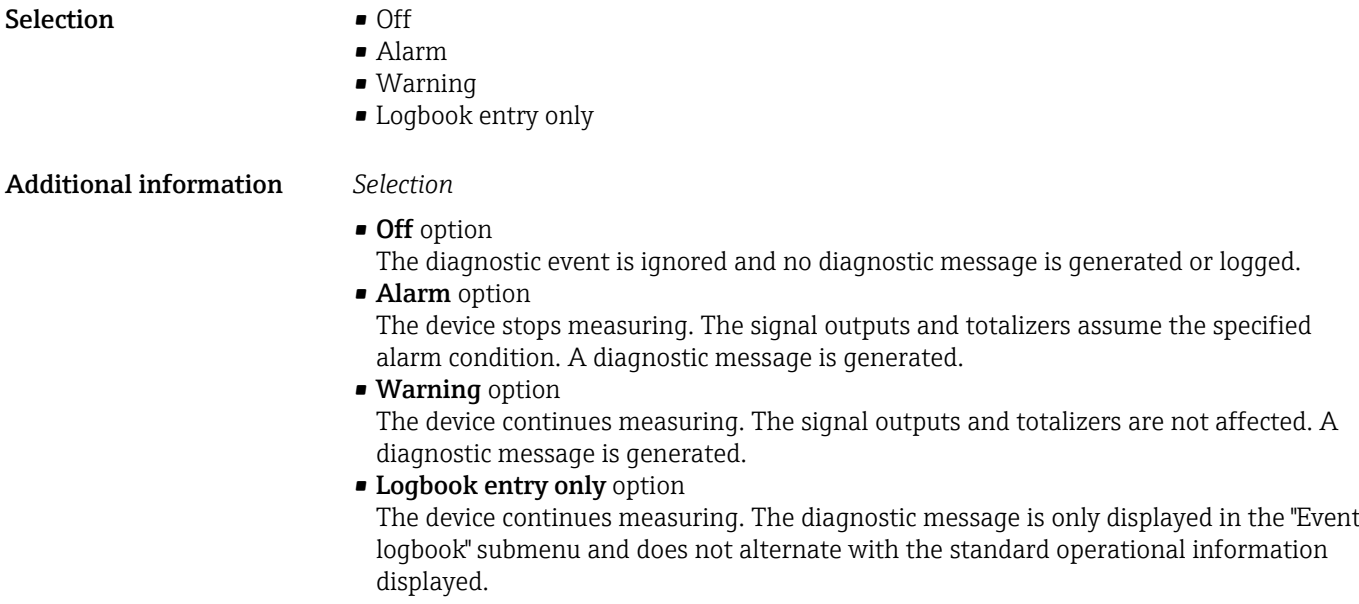

Assign behavior of diagnostic no. 833 and 2012 and 2012 and 2012 and 2012 and 2012 and 2012 and 2012 and 2012 and 2012 and 2012 and 2012 and 2012 and 2012 and 2012 and 2012 and 2012 and 2012 and 2012 and 2012 and 2012 and

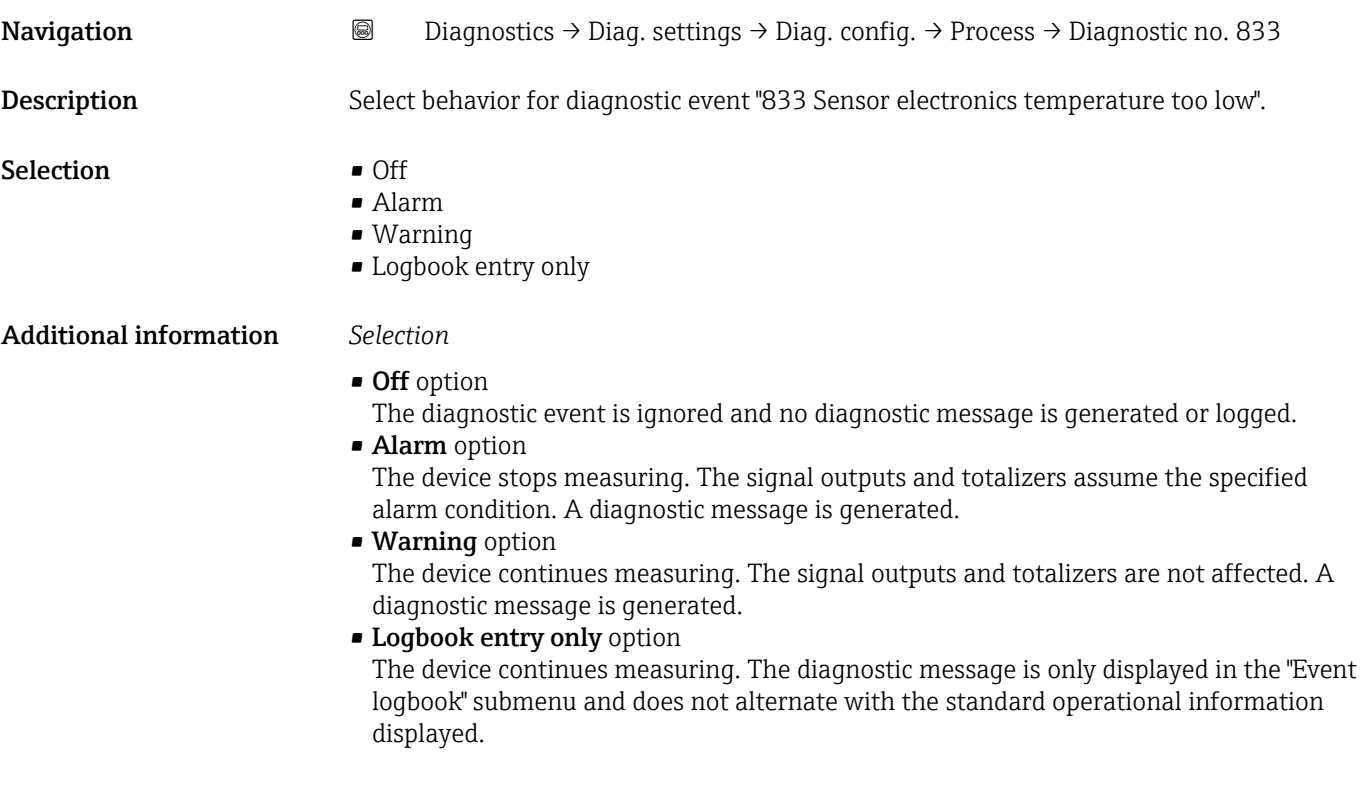

Assign behavior of diagnostic no. 834 and 2012 12:38 and 2012 12:38 and 2013 12:38 and 2013 12:38 and 2013 12:3

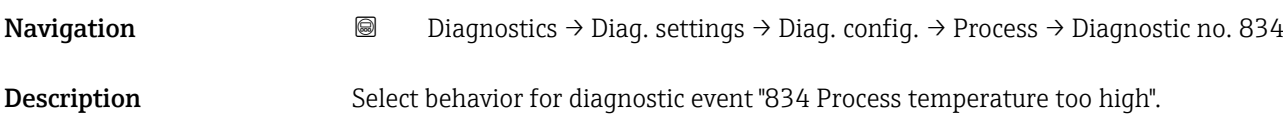

<span id="page-44-0"></span>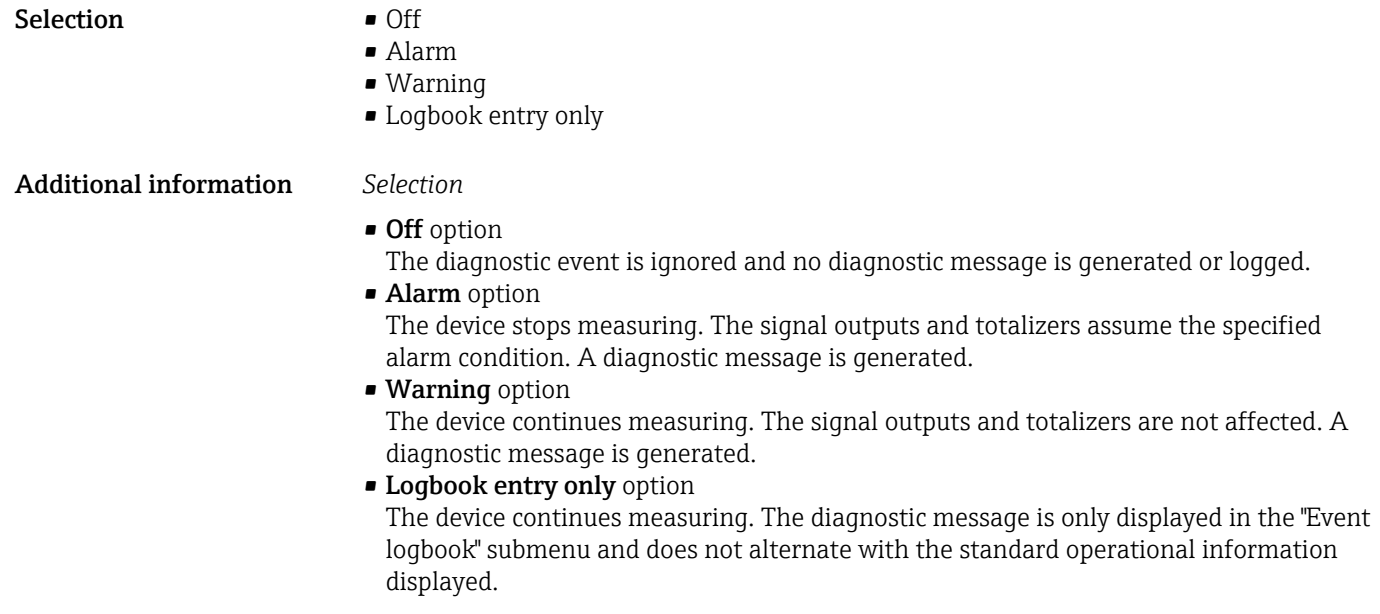

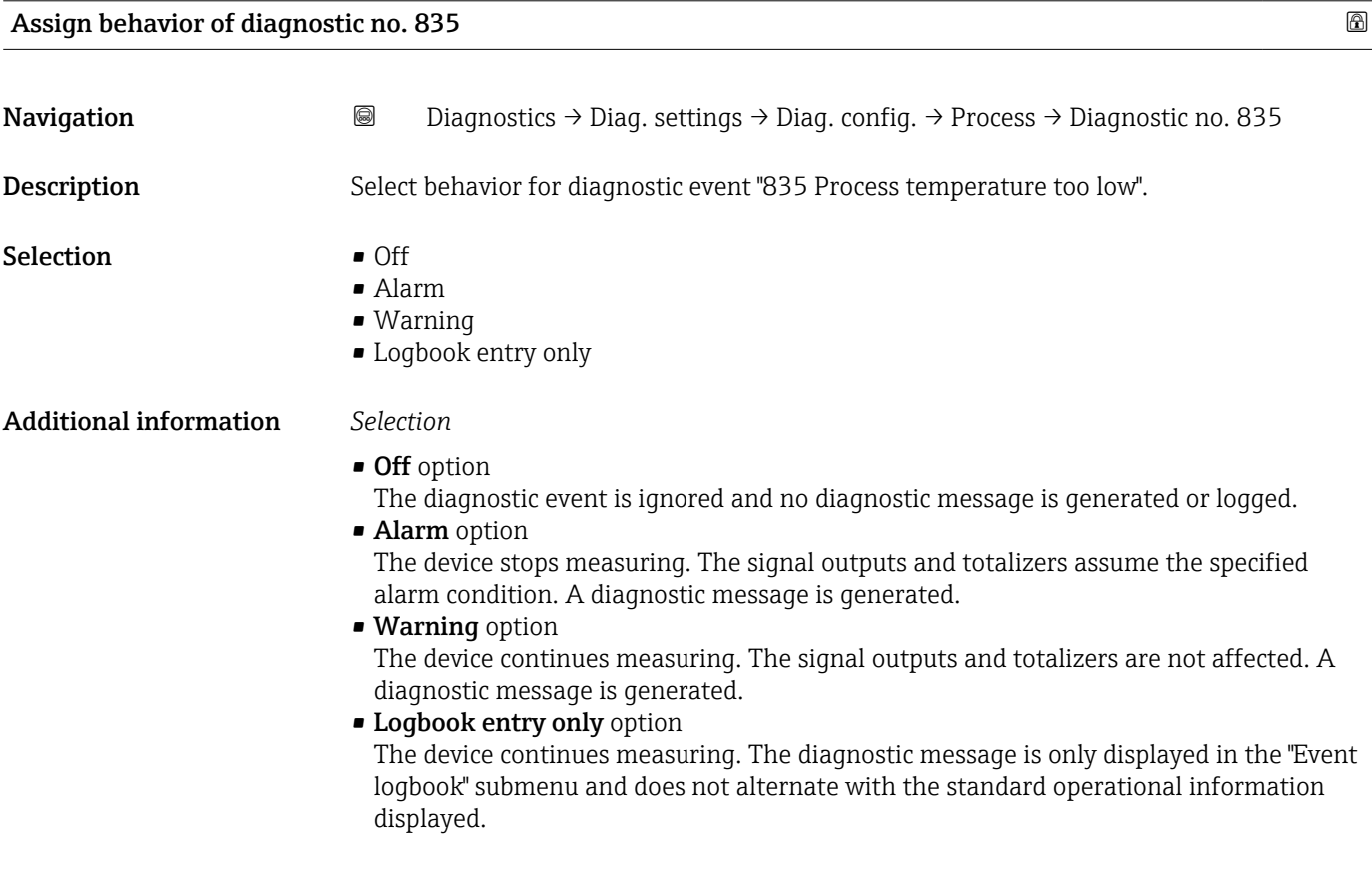

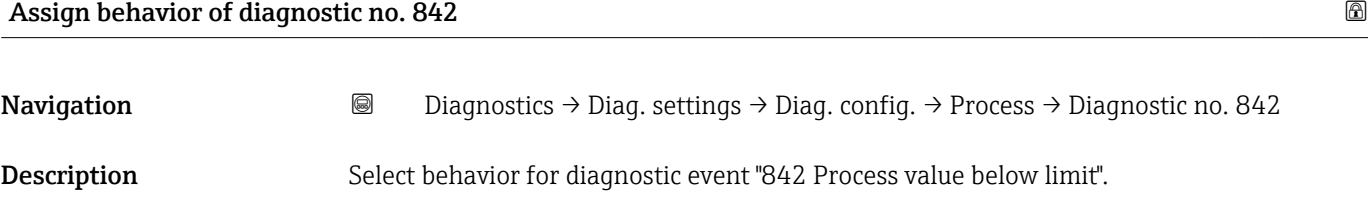

<span id="page-45-0"></span>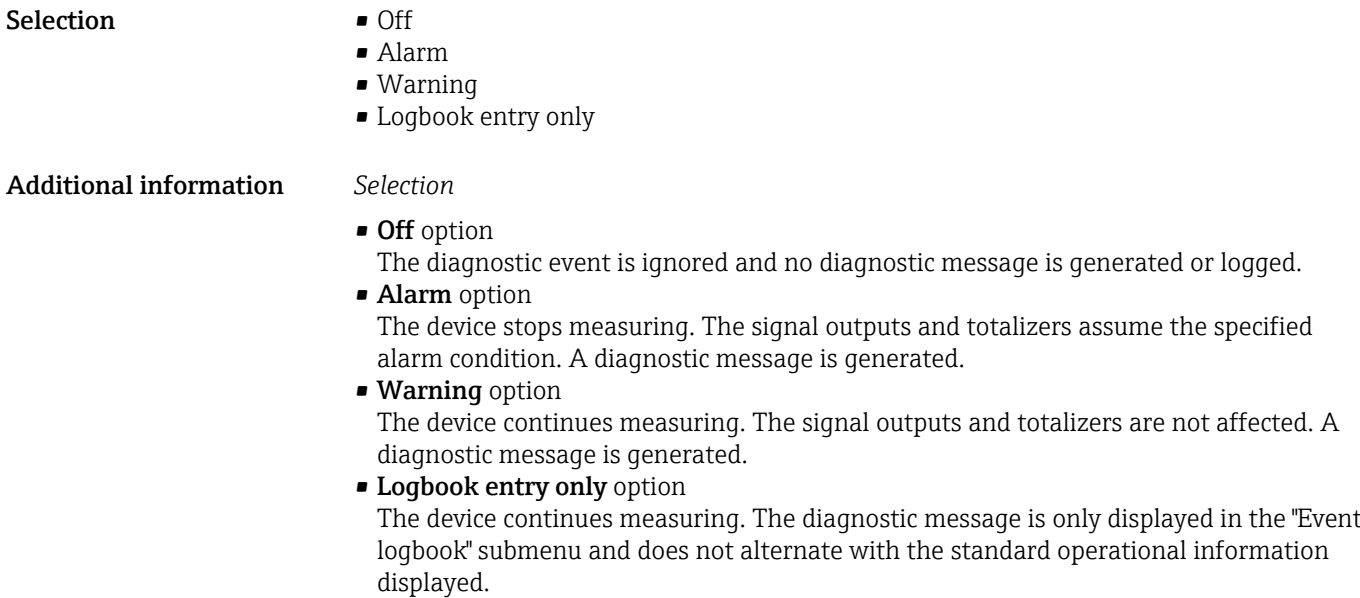

Assign behavior of diagnostic no. 862 **Assign behavior** of diagnostic no. 862 **Assign behavior** of diagnostic no. 862

Navigation **a** Diagnostics → Diag. settings → Diag. config. → Process → Diagnostic no. 862 Description Select behavior for diagnostic event "862 Partly filled pipe". Selection **•** Off • Alarm • Warning • Logbook entry only Additional information *Selection* • Off option The diagnostic event is ignored and no diagnostic message is generated or logged. • Alarm option The device stops measuring. The signal outputs and totalizers assume the specified alarm condition. A diagnostic message is generated. • Warning option The device continues measuring. The signal outputs and totalizers are not affected. A diagnostic message is generated. • Logbook entry only option The device continues measuring. The diagnostic message is only displayed in the "Event logbook" submenu and does not alternate with the standard operational information displayed.

Assign behavior of diagnostic no. 912

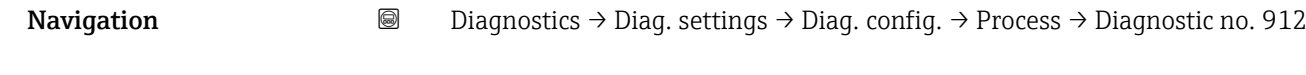

Description Select behavior for diagnostic event "912 Medium inhomogeneous".

<span id="page-46-0"></span>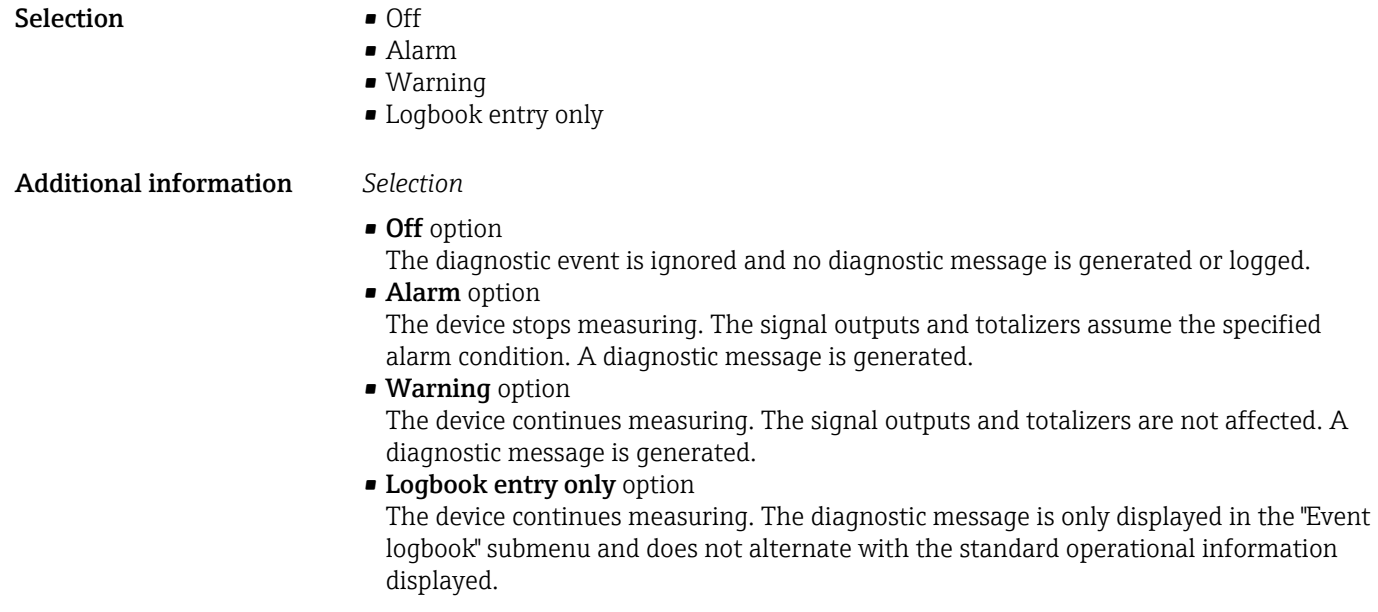

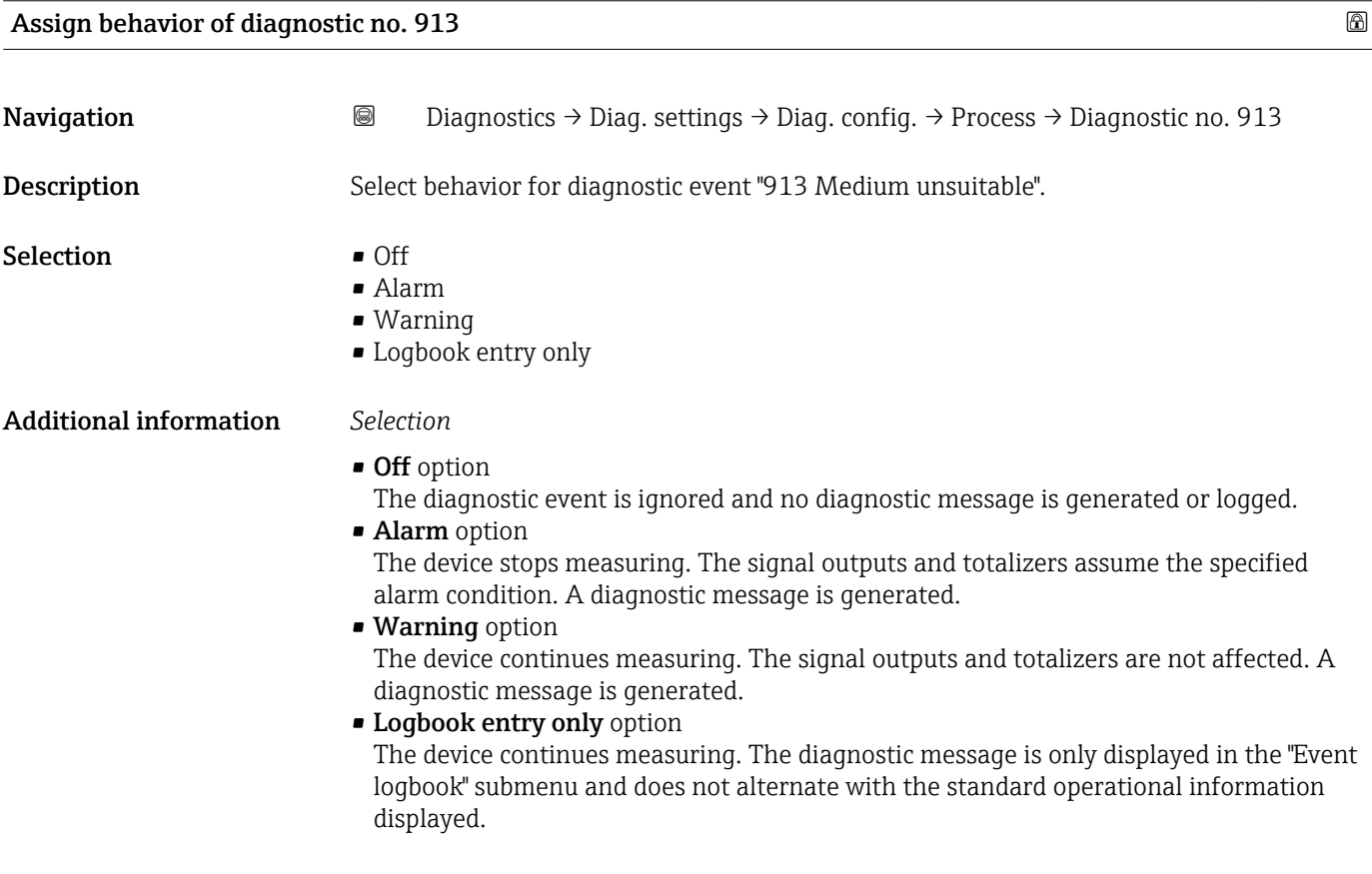

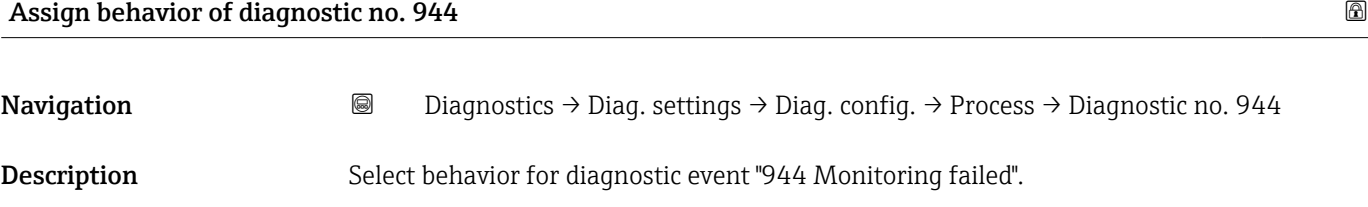

<span id="page-47-0"></span>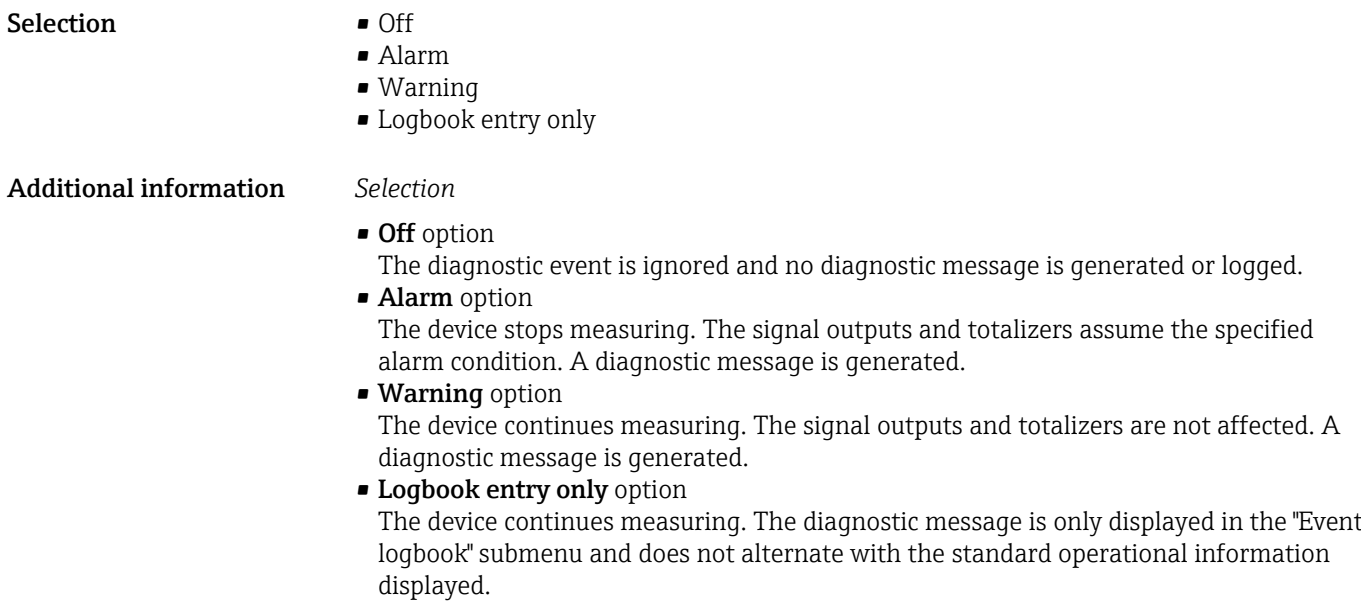

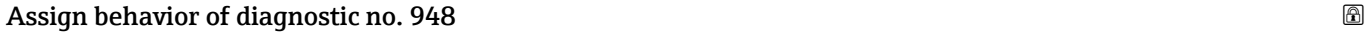

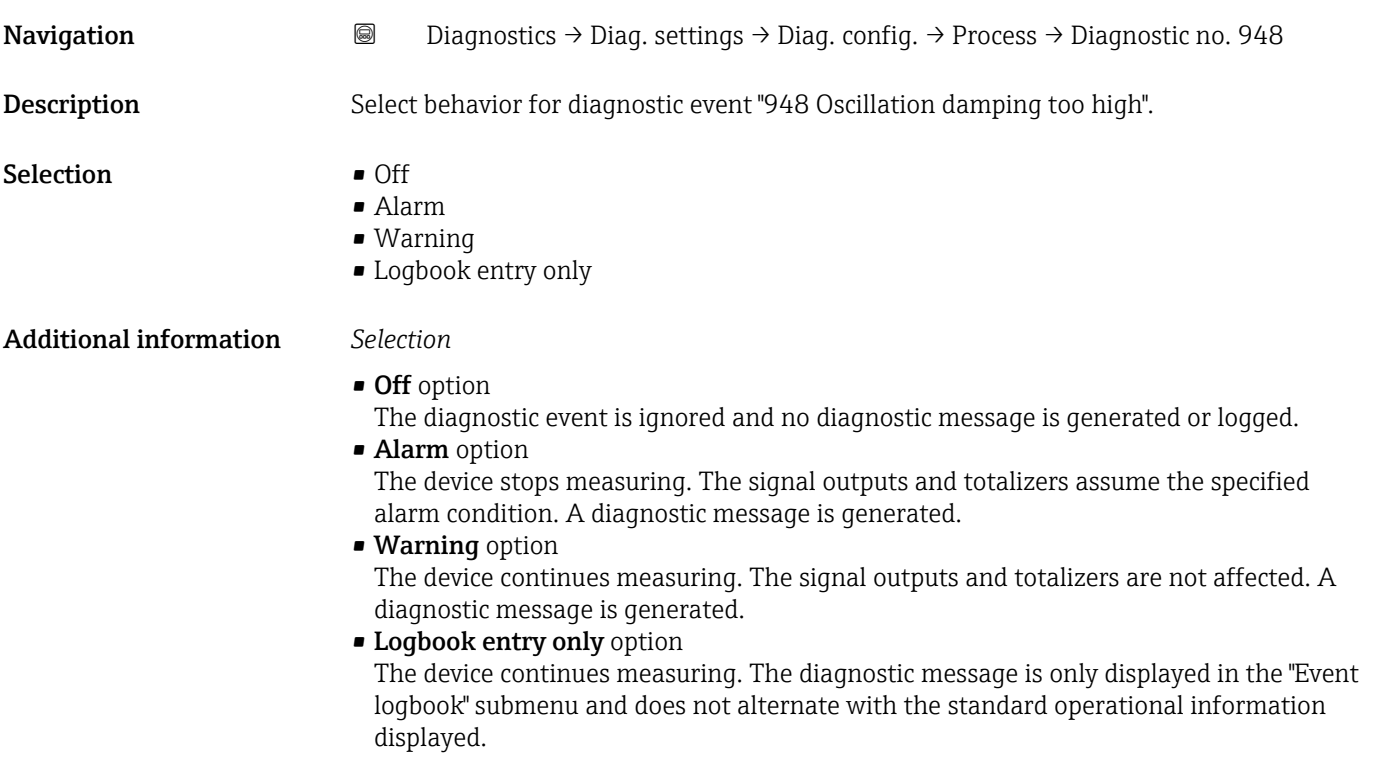

# 4 "Application" menu

Targeted optimization to the application – comprehensive device settings from sensor technology to system integration for optimum application adaptation.

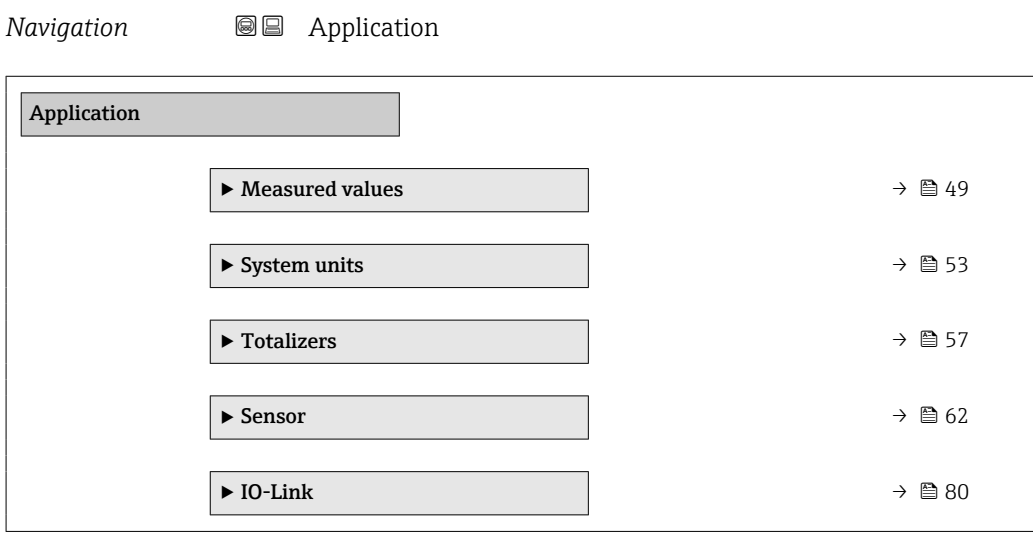

# 4.1 "Measured values" submenu

*Navigation* **■** Application → Measured values

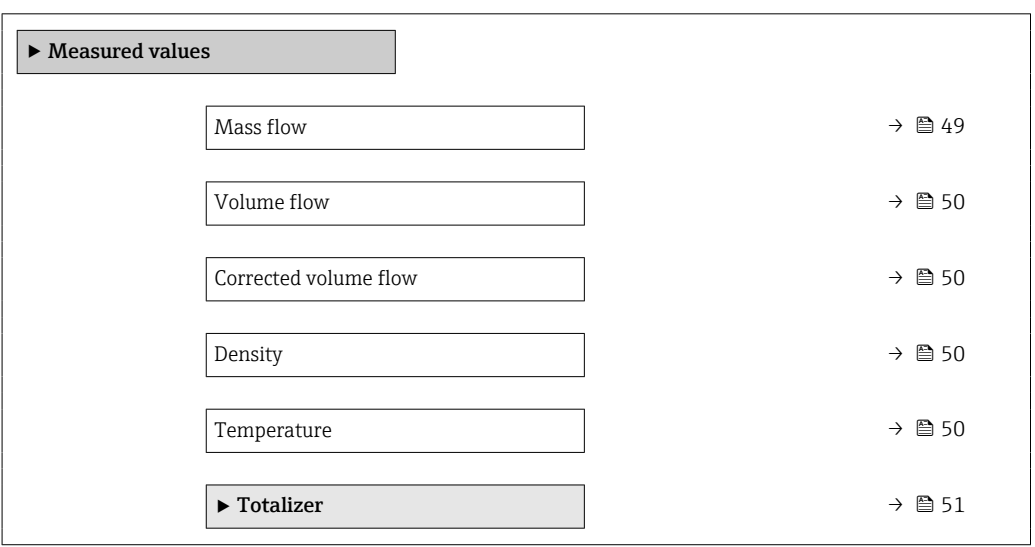

# Mass flow

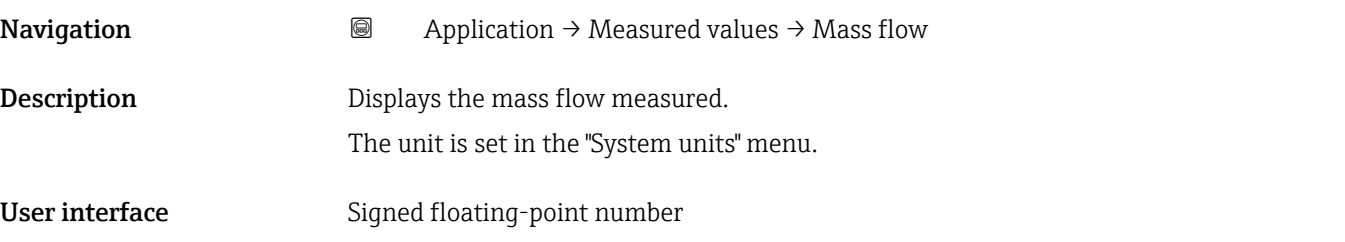

<span id="page-49-0"></span>Additional information  $\begin{bmatrix} 0 \\ 1 \end{bmatrix}$  The IO-Link interface only offers the kg/s option.

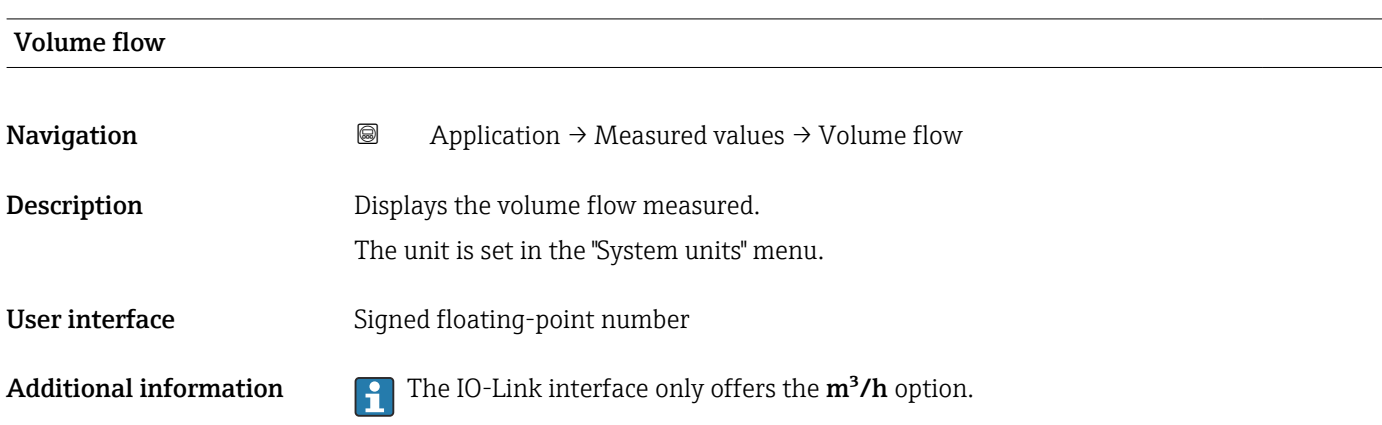

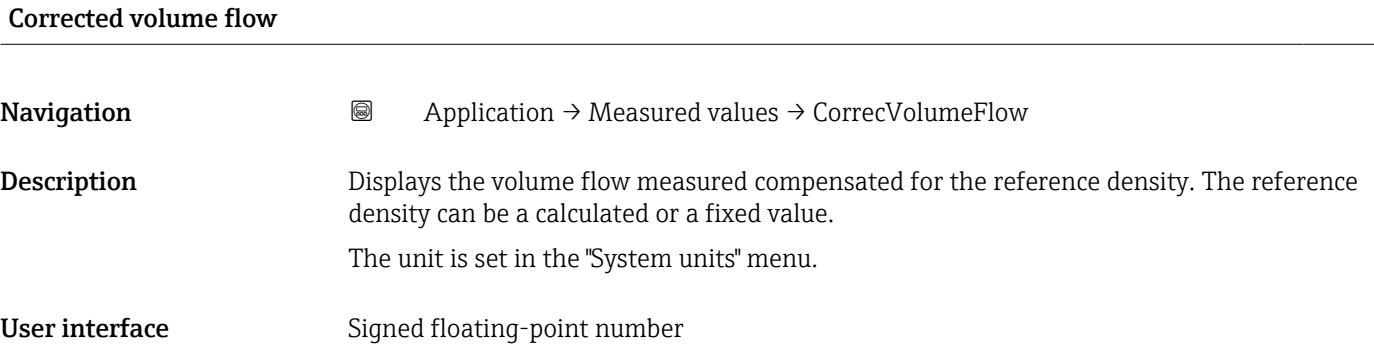

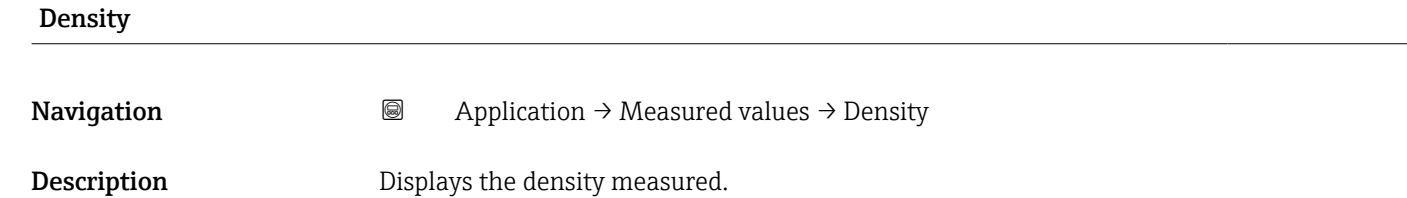

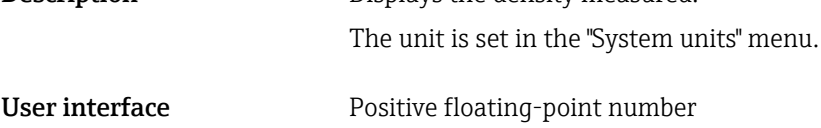

### Temperature

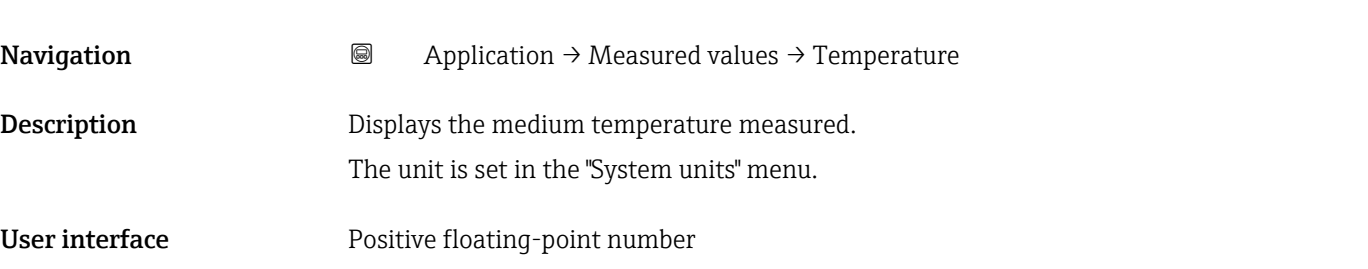

<span id="page-50-0"></span>Additional information  $\begin{bmatrix} 0 \\ 1 \end{bmatrix}$  The IO-Link interface only offers the  ${}^{\circ}$ C option.

## 4.1.1 "Totalizer" submenu

*Navigation* **■** Application → Measured values → Totalizer

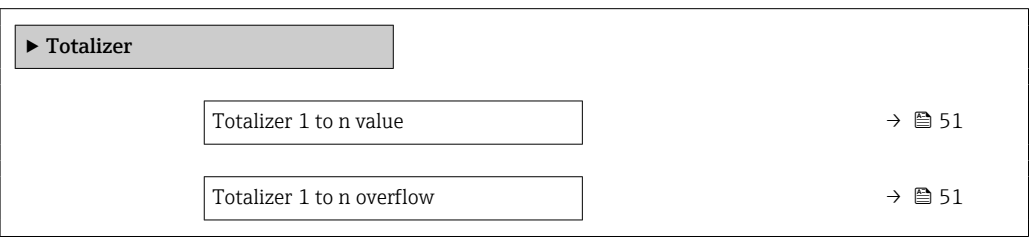

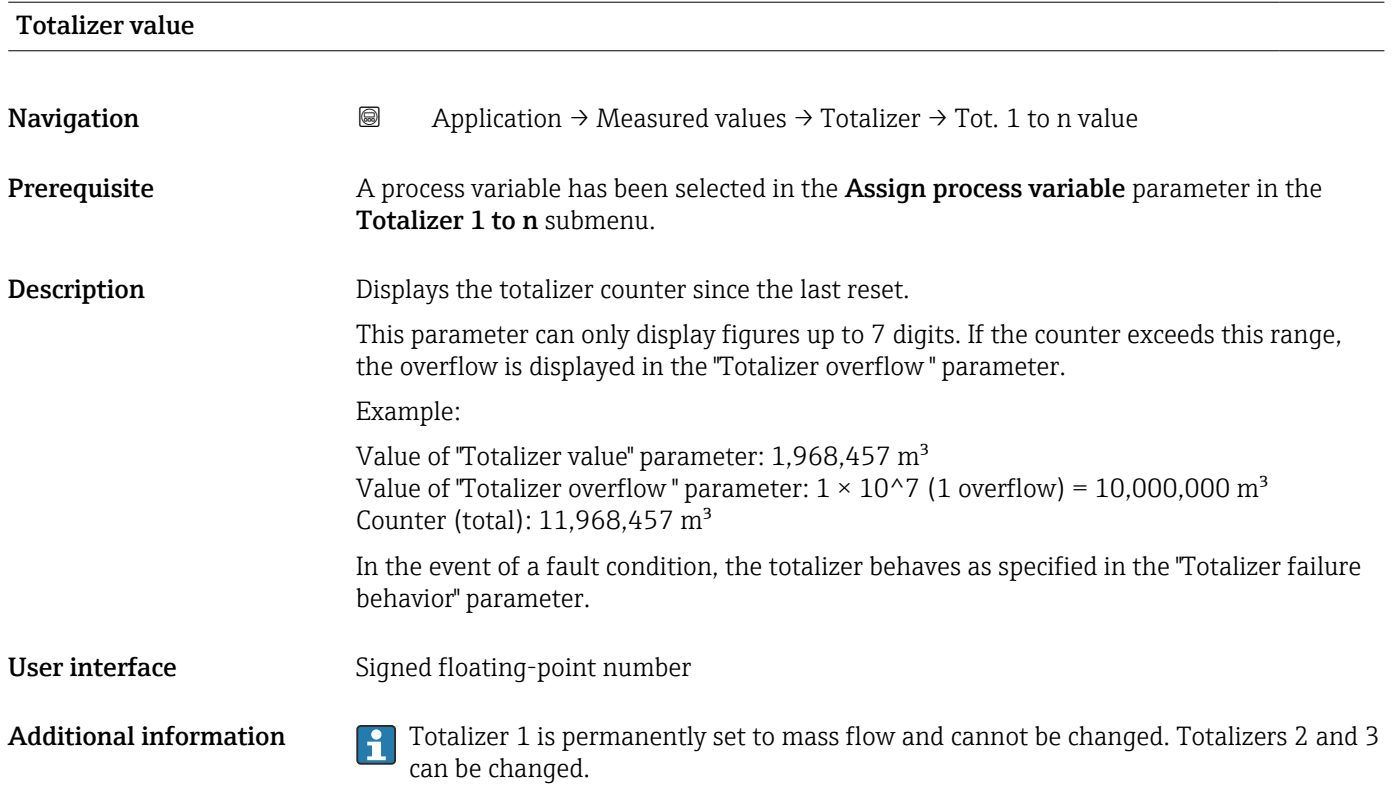

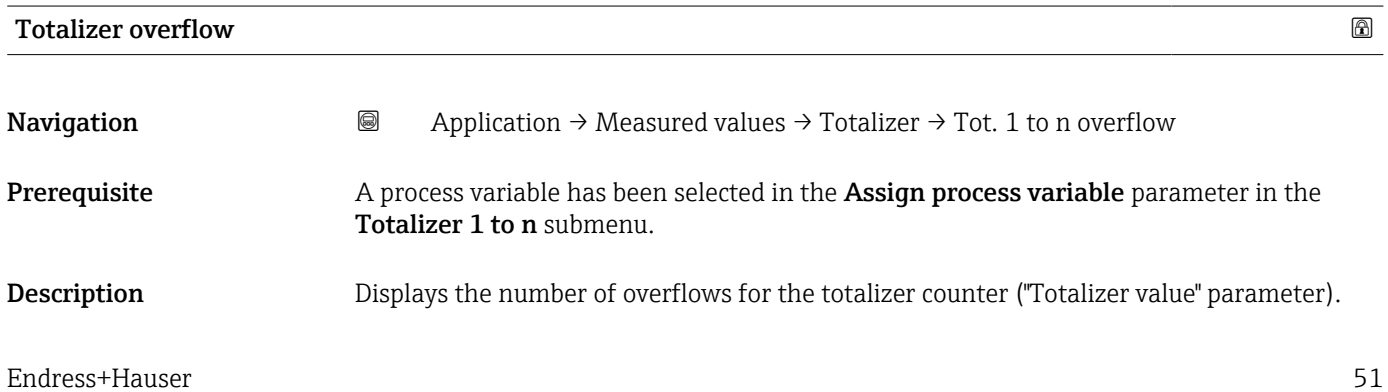

User interface  $-32000.0$  to 32000.0

# <span id="page-52-0"></span>4.2 "System units" submenu

*Navigation* **■■** Application → System units  $\blacktriangleright$  System units Mass flow unit  $\rightarrow \Box$  53 Volume flow unit  $\rightarrow$  **⊜** 54 Corrected volume flow unit  $\rightarrow$  ■ 55 Density unit  $\rightarrow$  **⊜** 55 Reference density unit  $\rightarrow$  **⊜** 56 Temperature unit  $\rightarrow$  56 Pressure unit  $\rightarrow$  ■ 56

Mass flow unit

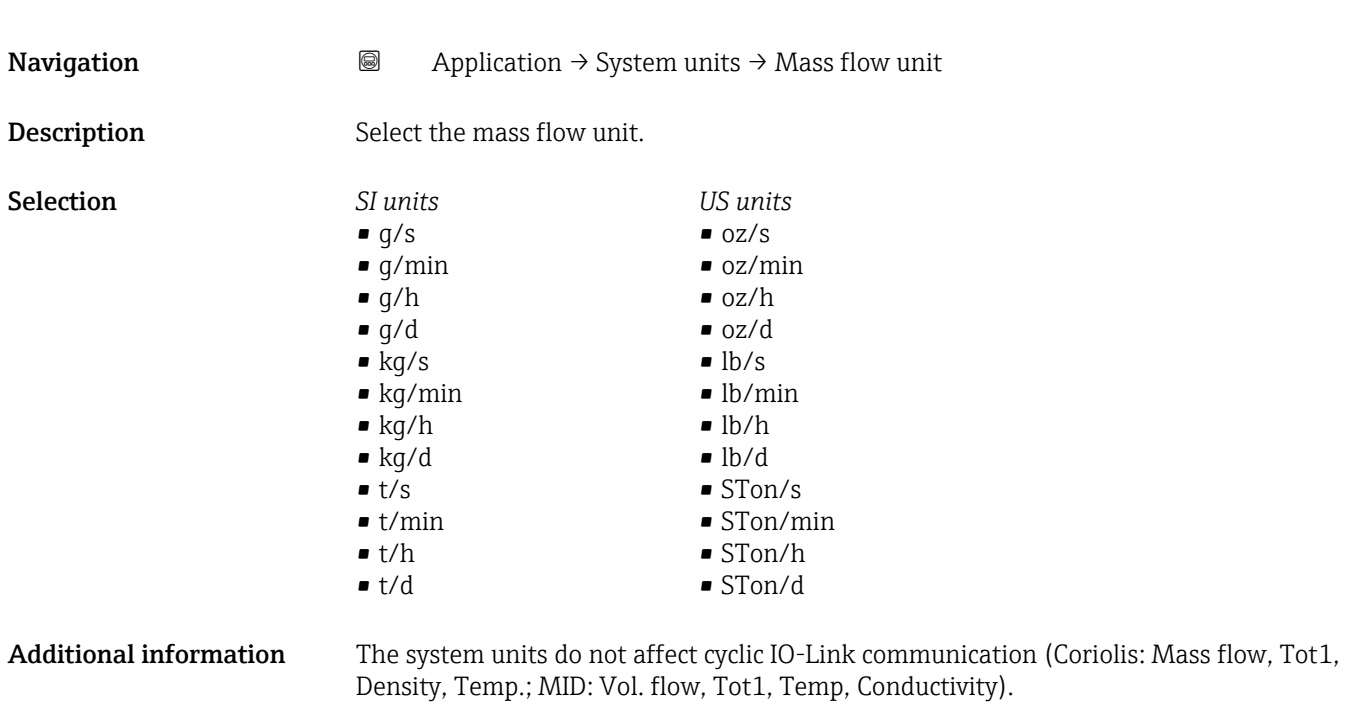

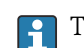

The IO-Link interface only offers the **kg/s** option.

<span id="page-53-0"></span>Volume flow unit **Navigation a**  $\text{Q}$  Application  $\rightarrow$  System units  $\rightarrow$  Volume flow unit **Description** Select the volume flow unit. Selection *SI units*  $\mathbf{r}$  cm<sup>3</sup>/s  $\bullet$  cm<sup>3</sup>/min  $\mathbf{e}$  cm<sup>3</sup>/h  $\mathbf{r}$  cm<sup>3</sup>/d  $d m^3/s$  $\blacksquare$  dm<sup>3</sup>/min  $d m^3/h$  $d m<sup>3</sup>/d$  $m^3/s$  $\bullet$  m<sup>3</sup>/min  $m^3/h$  $\blacksquare$  m<sup>3</sup>/d • ml/s • ml/min  $m/h$ • ml/d  $1/s$ • l/min  $1/h$ • l/d  $h\bar{1}/s$ • hl/min  $\blacksquare$  hl/h • hl/d  $-Ml/s$ • Ml/min • Ml/h • Ml/d *US units*  $\mathsf{a}$  af/s • af/min  $\blacksquare$  af/h • af/d  $\mathbf{f}t^3$ /s  $\blacksquare$  ft<sup>3</sup>/min  $\mathbf{f}t^3/h$  $\mathbf{f}$  ft<sup>3</sup>/d  $\blacksquare$ MMft $^3/s$  $\bullet$  MMft<sup>3</sup>/min  $\blacksquare$  MMft<sup>3</sup>/h  $\blacksquare$  Mft<sup>3</sup>/d • fl oz/s (us)  $\blacksquare$  fl oz/min (us) • fl oz/h (us) • fl oz/d (us)  $\bullet$  gal/s (us) • gal/min (us)  $\bullet$  gal/h (us)  $\bullet$  qal/d (us) • Mgal/s (us) • Mgal/min (us) • Mgal/h (us) • Mgal/d (us) • bbl/s (us;lig.) • bbl/min (us;liq.) • bbl/h (us;liq.) • bbl/d (us;lig.) · bbl/s (us;beer) • bbl/min (us;beer) • bbl/h (us;beer) • bbl/d (us;beer) • bbl/s (us;oil) • bbl/min (us:oil) • bbl/h (us;oil)  $\bullet$  bbl/d (us;oil) • bbl/s (us:tank) • bbl/min (us:tank) • bbl/h (us;tank) • bbl/d (us:tank) *Imperial units* • gal/s (imp) • gal/min (imp) • gal/h (imp) • gal/d (imp) • Mgal/s (imp) • Mgal/min (imp) • Mgal/h (imp) • Mgal/d (imp) · bbl/s (imp;beer) • bbl/min (imp;beer) · bbl/h (imp;beer) • bbl/d (imp;beer) • bbl/s (imp;oil) • bbl/min (imp;oil) • bbl/h (imp;oil) • bbl/d (imp;oil)

- $\bullet$  kgal/s (us)
- kgal/min (us)
- $\bullet$  kgal/h (us)
- kgal/d (us)

### Additional information *Options*

For an explanation of the abbreviated units:  $\rightarrow$   $\blacksquare$  101  $\mathbf{A}$ 

The IO-Link interface only offers the  $m^3/h$  option.

<span id="page-54-0"></span>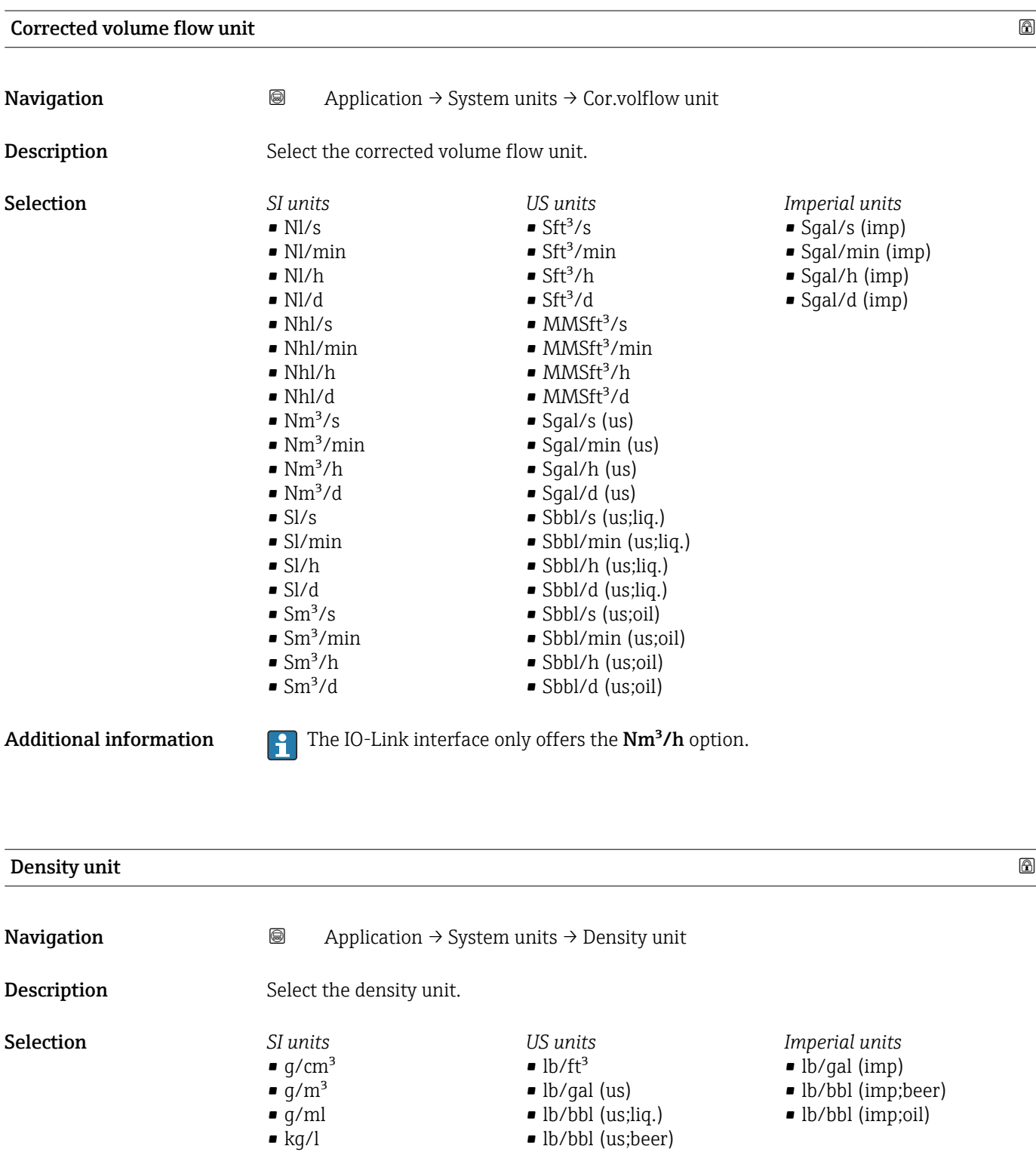

Additional information *Options*

• kg/dm<sup>3</sup> • kg/m<sup>3</sup>

For an explanation of the abbreviated units:  $\rightarrow \blacksquare$  101

• lb/bbl (us;oil) • lb/bbl (us;tank)

The IO-Link interface only offers the kg/m<sup>3</sup> option.

<span id="page-55-0"></span>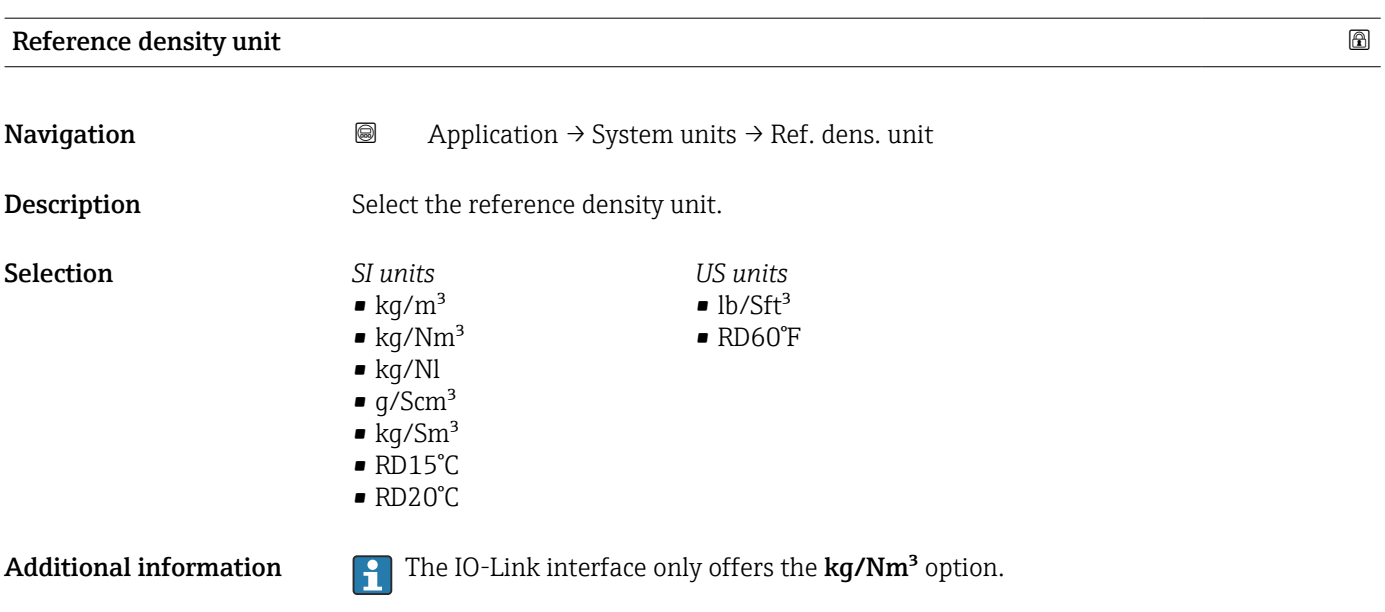

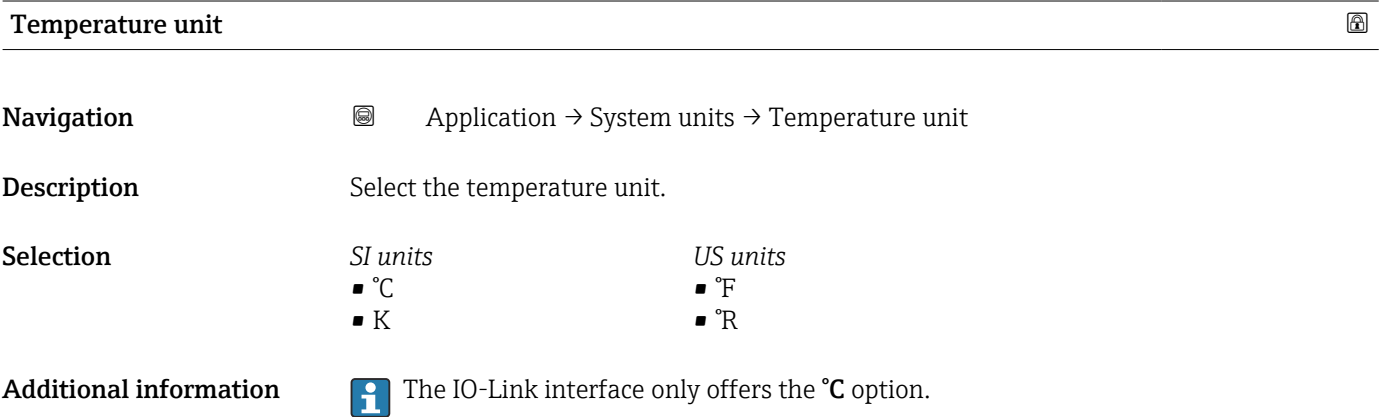

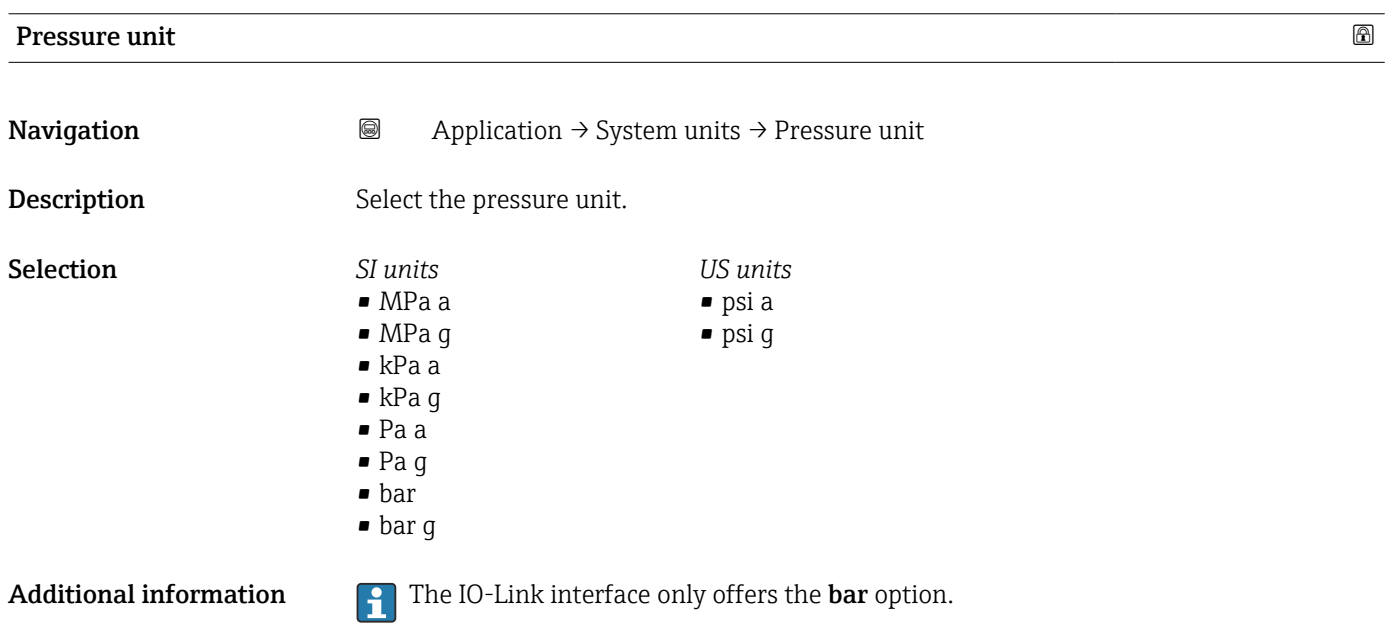

# <span id="page-56-0"></span>4.3 "Totalizers" submenu

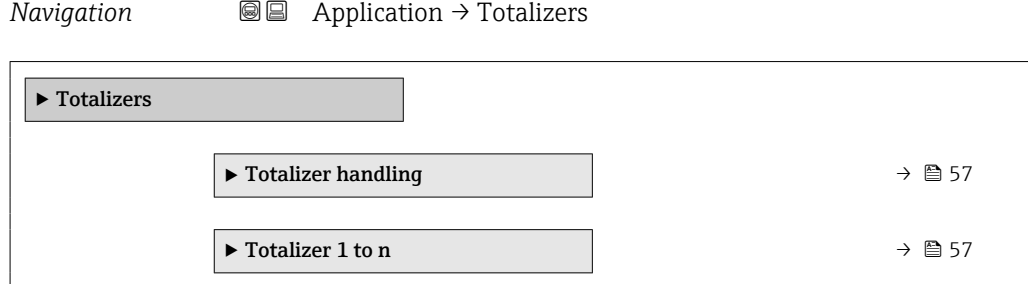

# 4.3.1 "Totalizer handling" submenu

*Navigation* Application → Totalizers → Totalizer

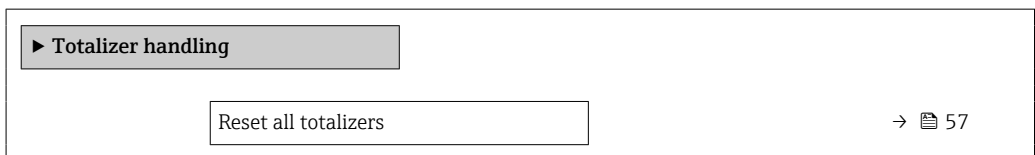

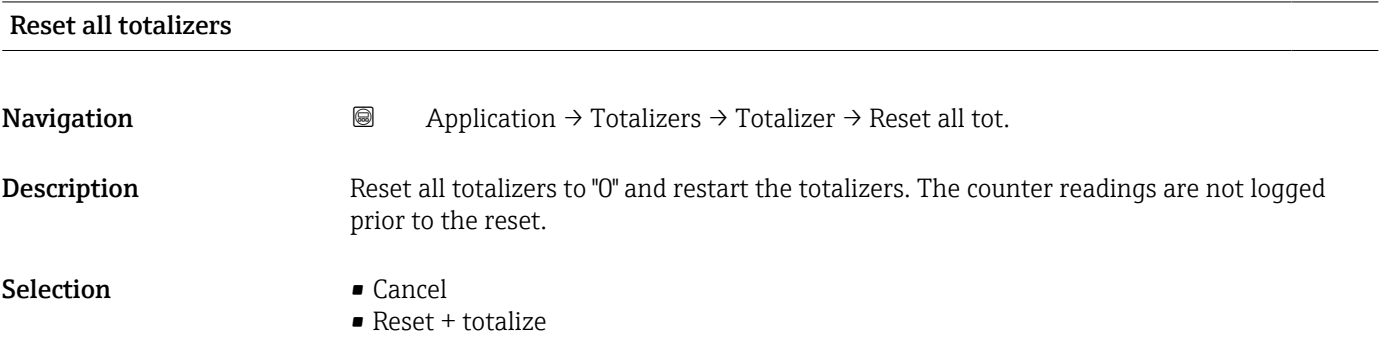

### 4.3.2 "Totalizer 1 to n" submenu

*Navigation* **a a a** Application  $\rightarrow$  Totalizers  $\rightarrow$  Totalizer 1 to n

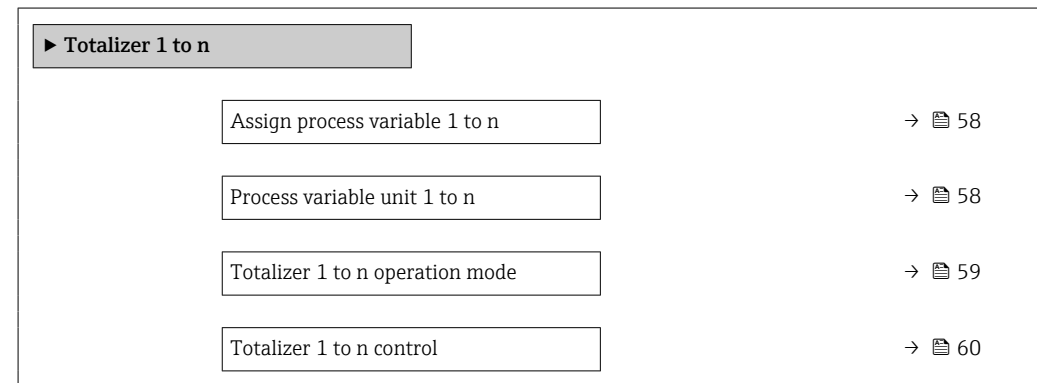

<span id="page-57-0"></span>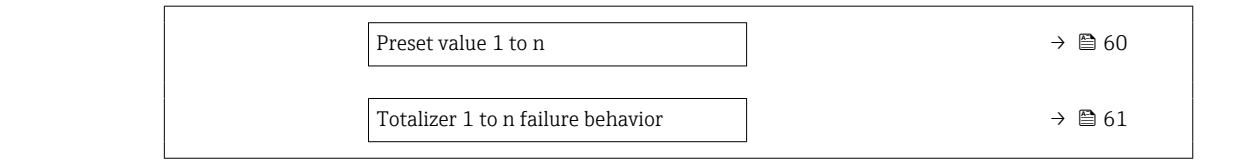

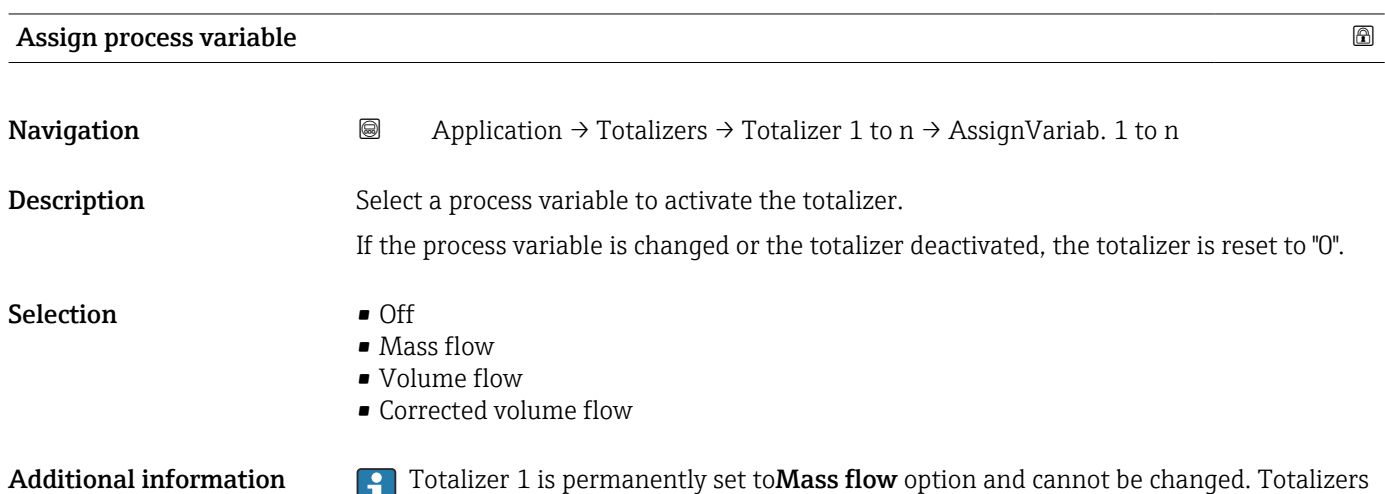

2 and 3 can be changed.

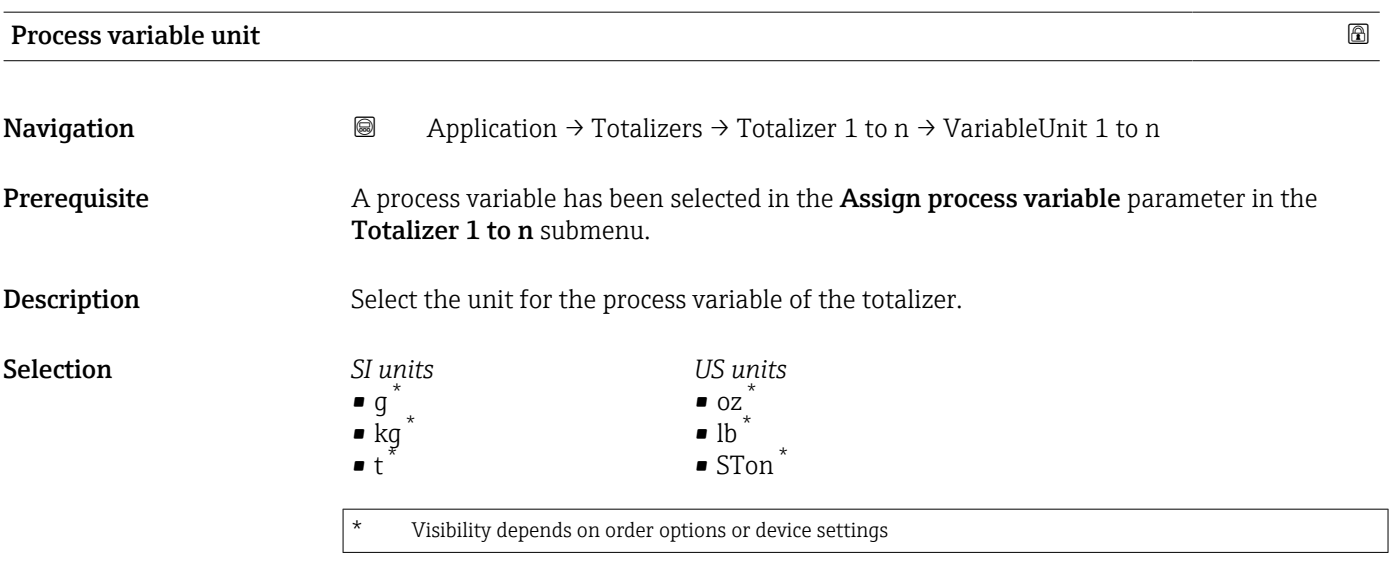

or

<span id="page-58-0"></span>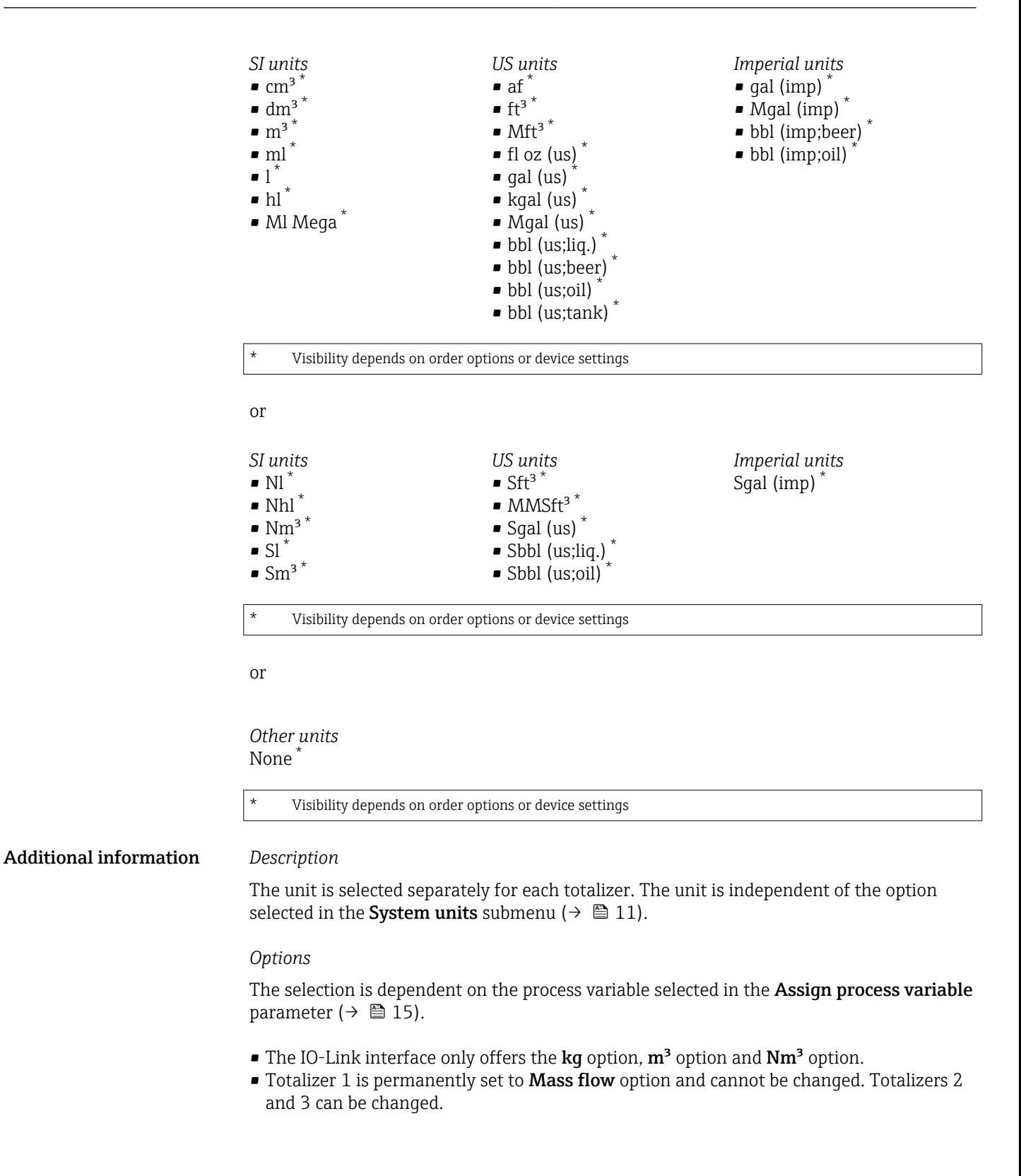

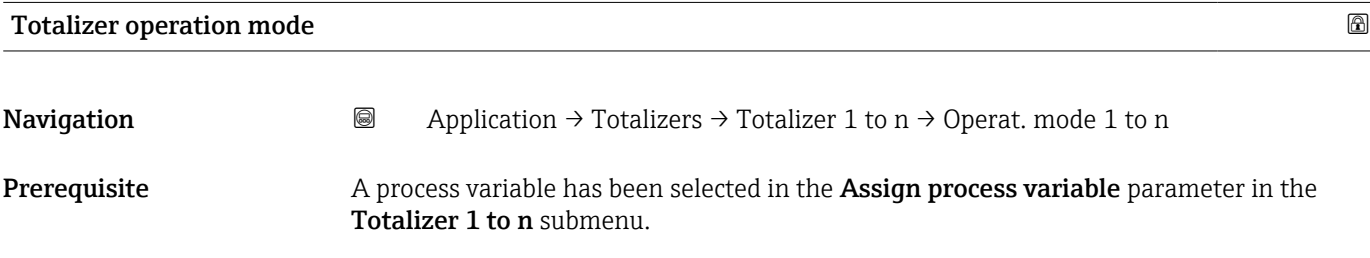

<span id="page-59-0"></span>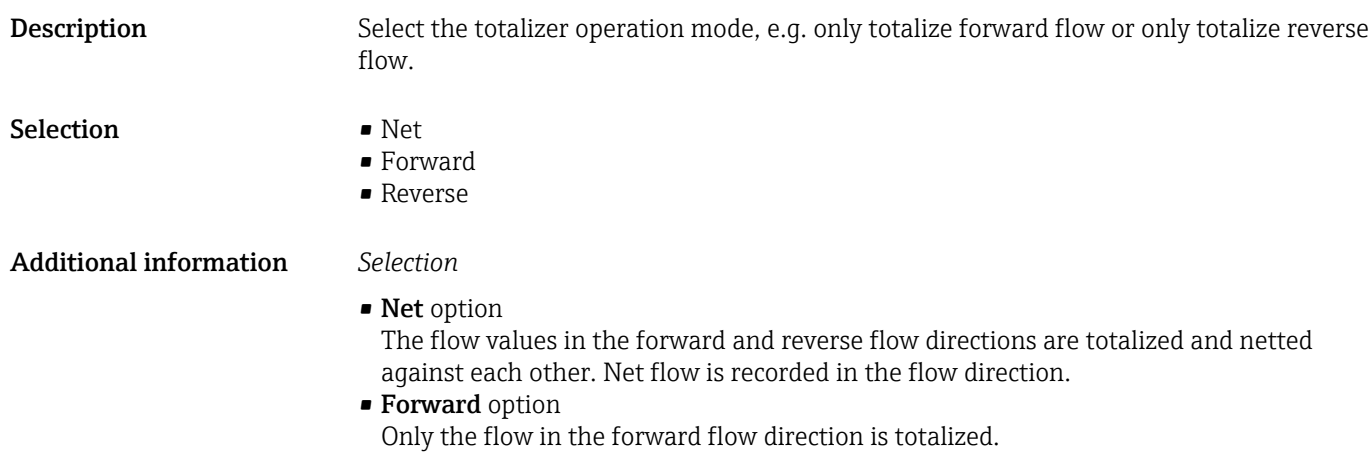

• Reverse option Only the flow in the reverse flow direction is totalized (= reverse flow quantity).

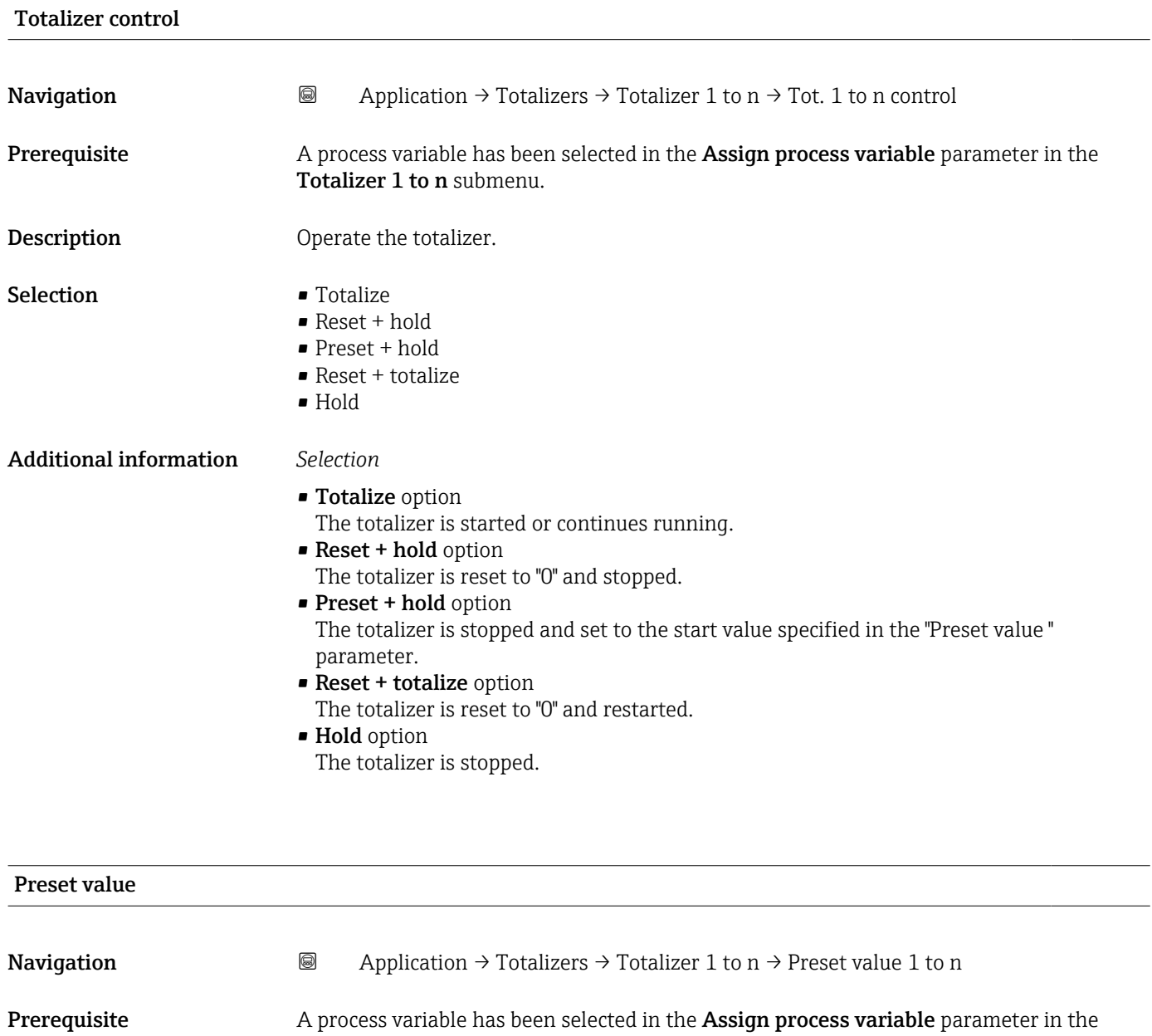

Totalizer 1 to n submenu.

60 Endress+Hauser

<span id="page-60-0"></span>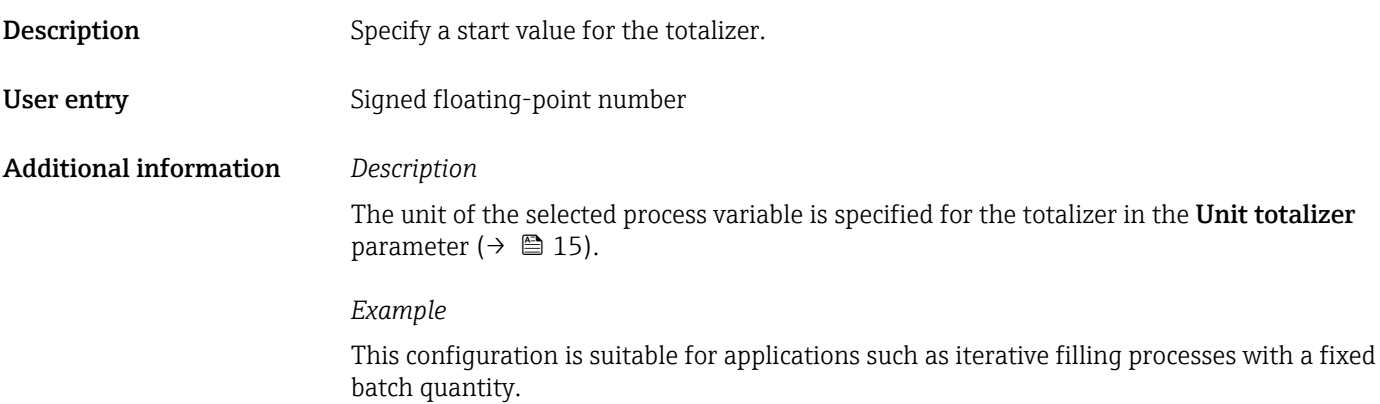

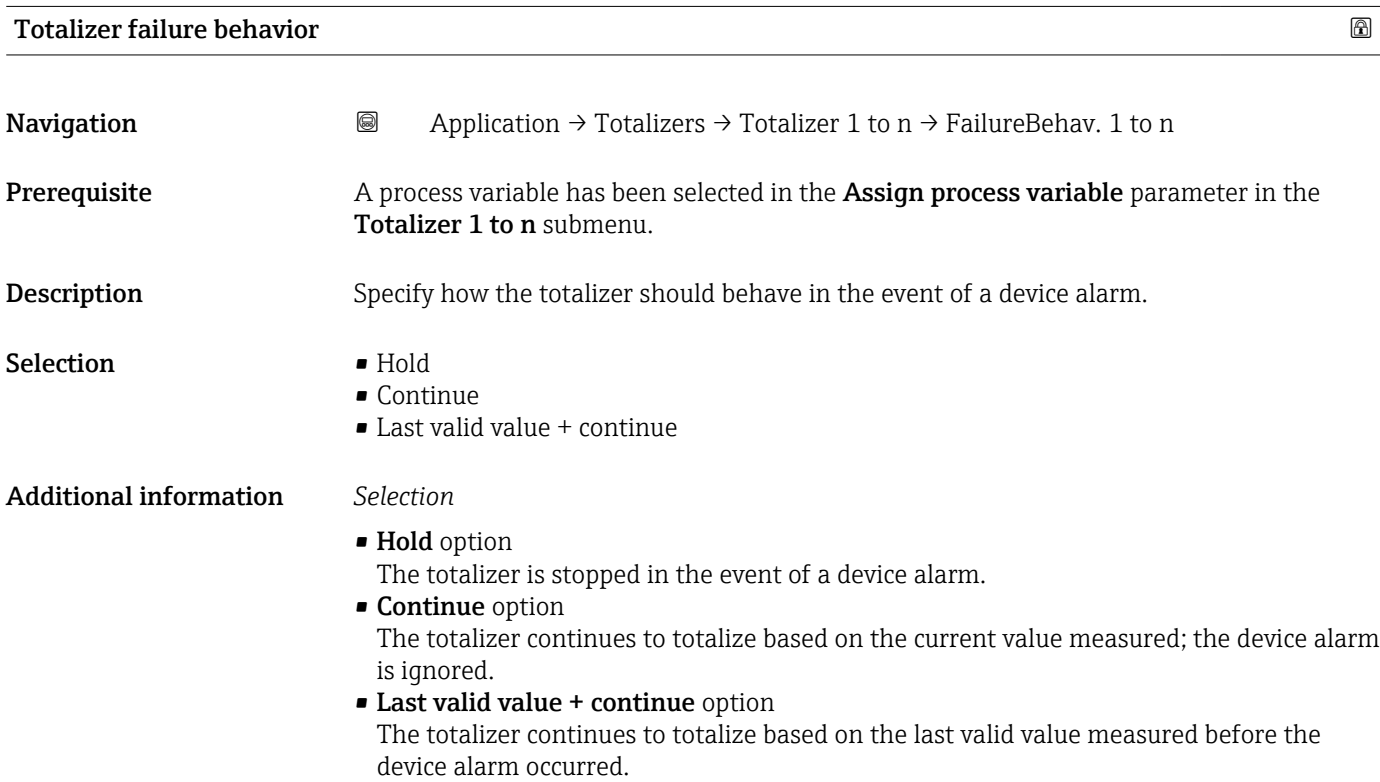

# <span id="page-61-0"></span>4.4 "Sensor" submenu

*Navigation* **■** Application → Sensor

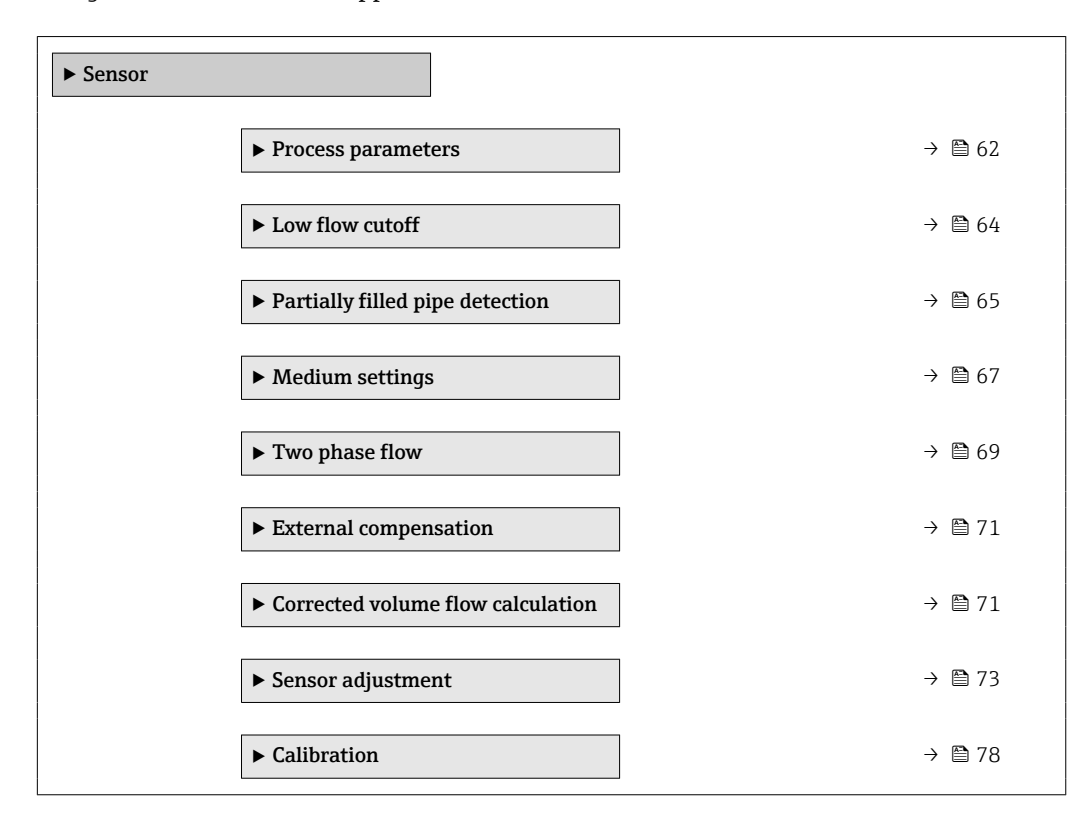

# 4.4.1 "Process parameters" submenu

*Navigation*  $\text{□}$  **Application**  $\rightarrow$  Sensor  $\rightarrow$  Process param.

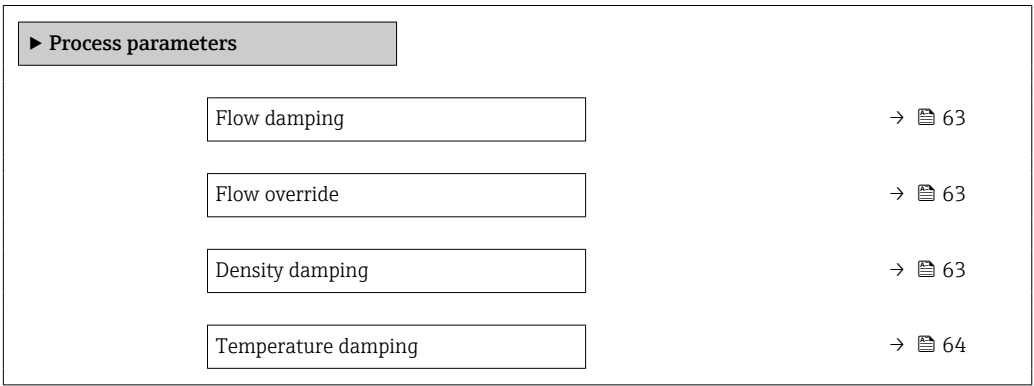

<span id="page-62-0"></span>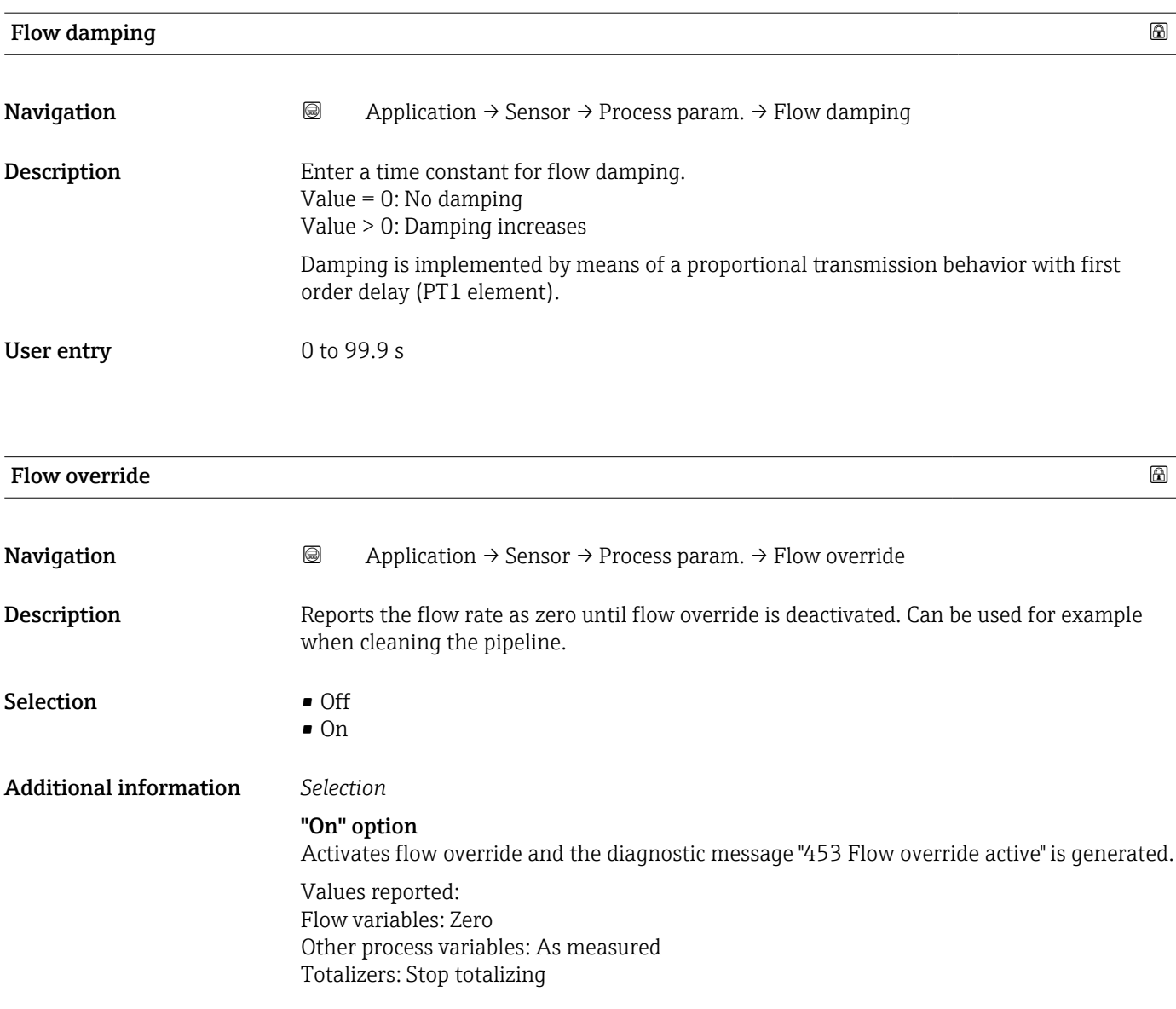

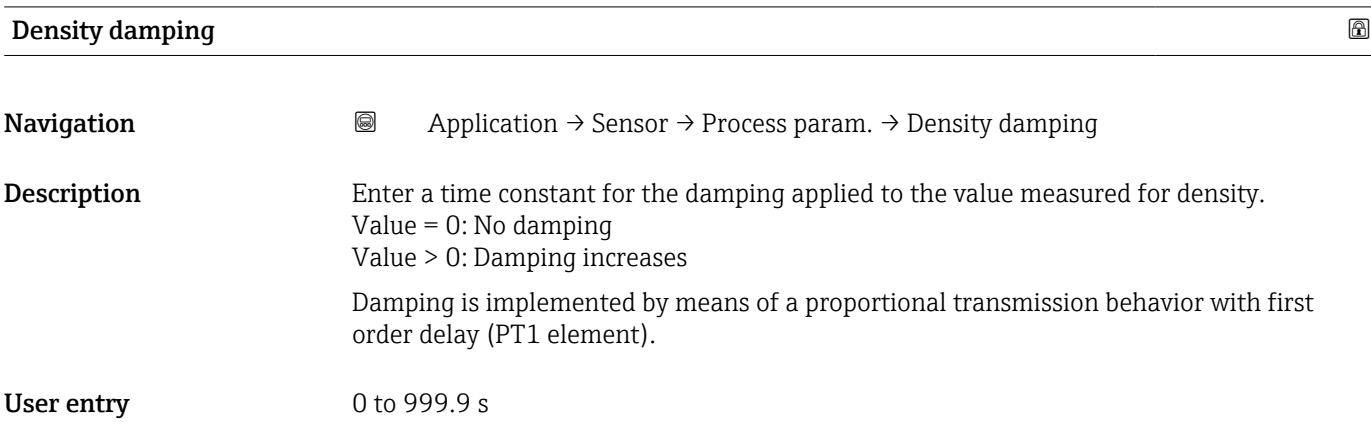

<span id="page-63-0"></span>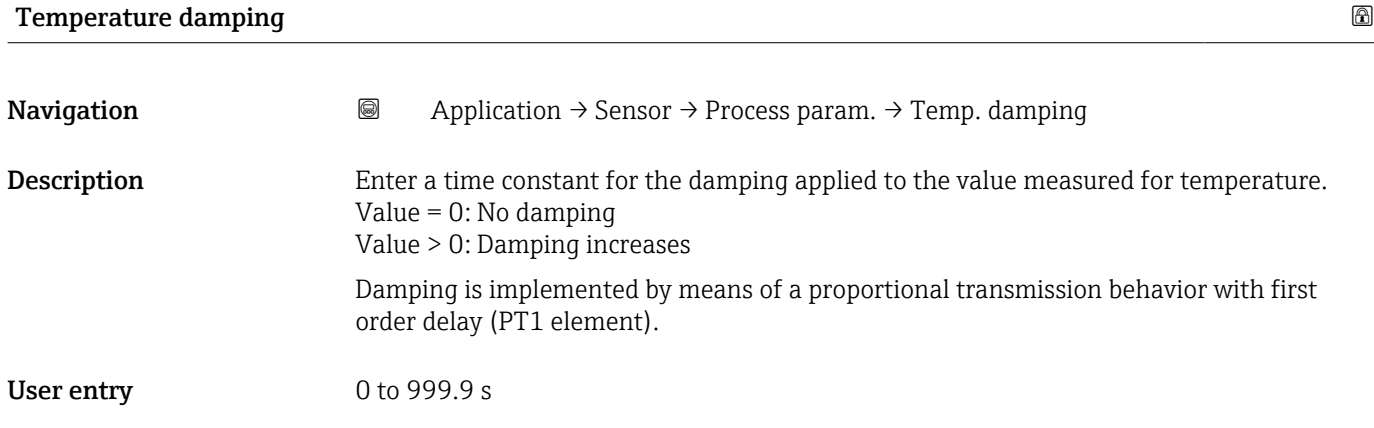

# 4.4.2 "Low flow cutoff" submenu

• Corrected volume flow

*Navigation* 
■■ Application → Sensor → Low flow cutoff

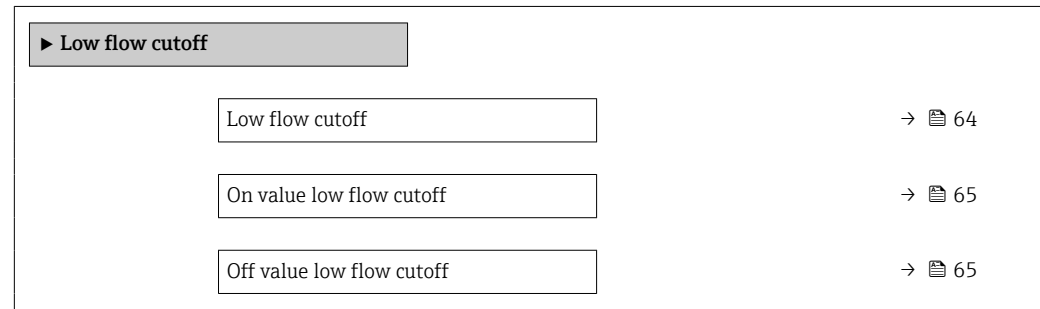

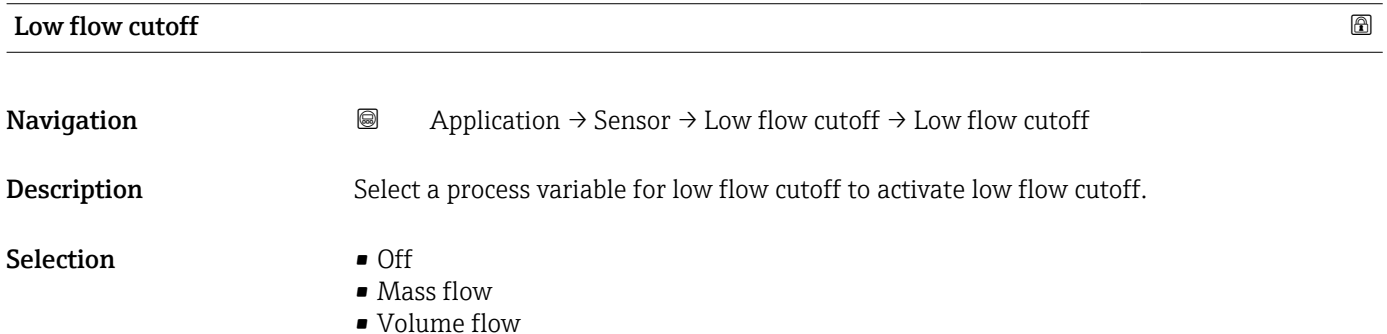

Additional information Description

64 Endress+Hauser

<span id="page-64-0"></span>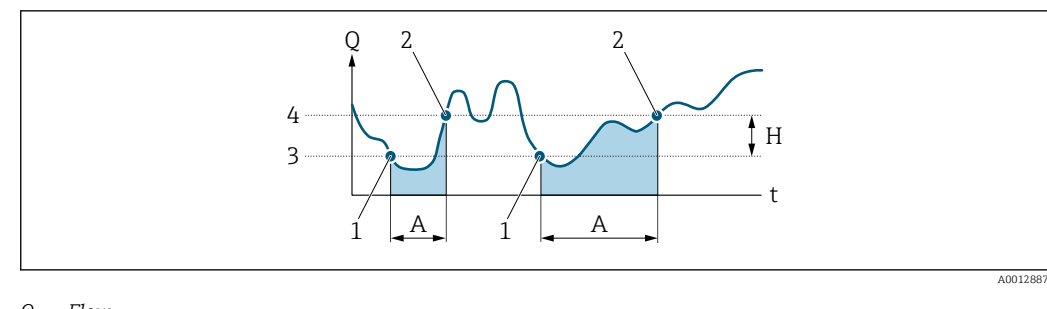

- *Q Flow*
- *t Time*
- *H Hysteresis*
- *A Low flow cut off active*
- *1 Low flow cut off is activated*
- *2 Low flow cut off is deactivated*
- *3 On-value entered 4 Off-value entered*

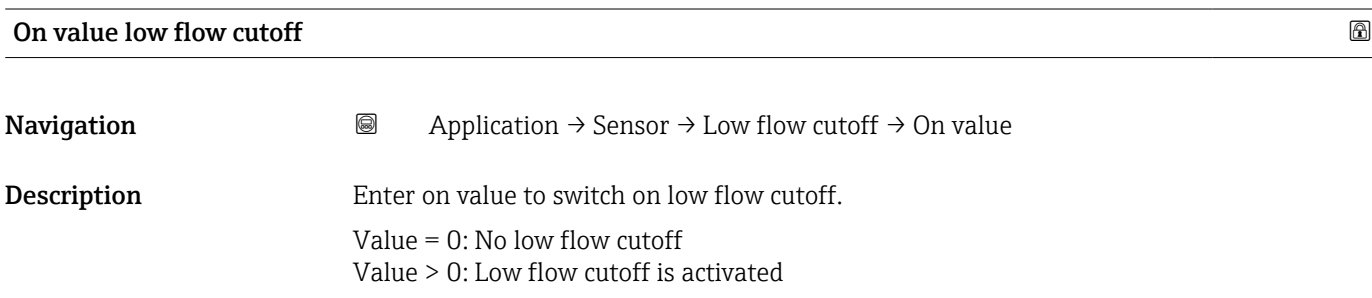

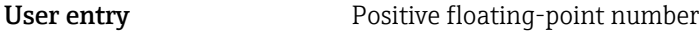

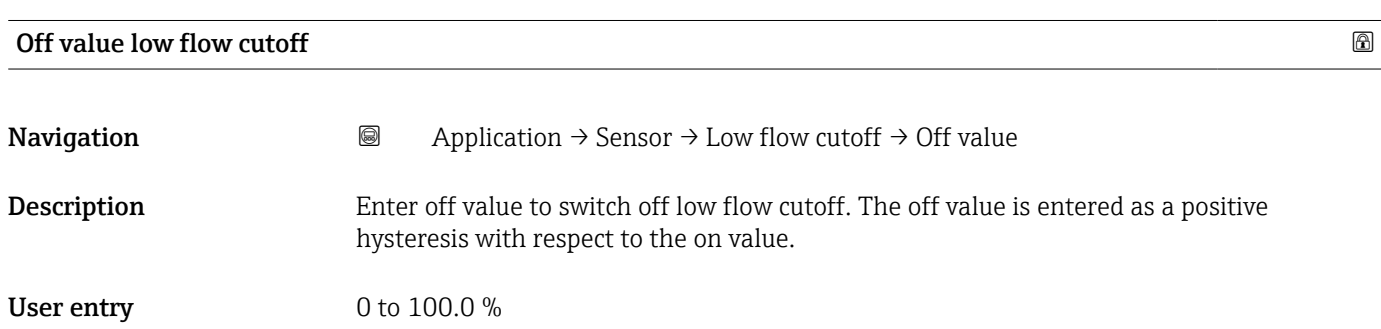

# 4.4.3 "Partially filled pipe detection" submenu

*Navigation* Application → Sensor → Partial pipe det

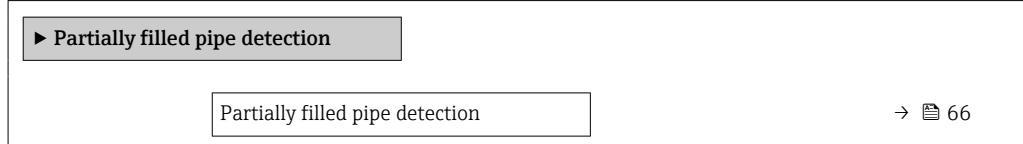

 $\overline{1}$ 

<span id="page-65-0"></span>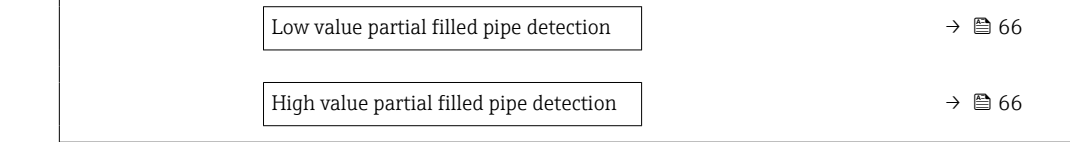

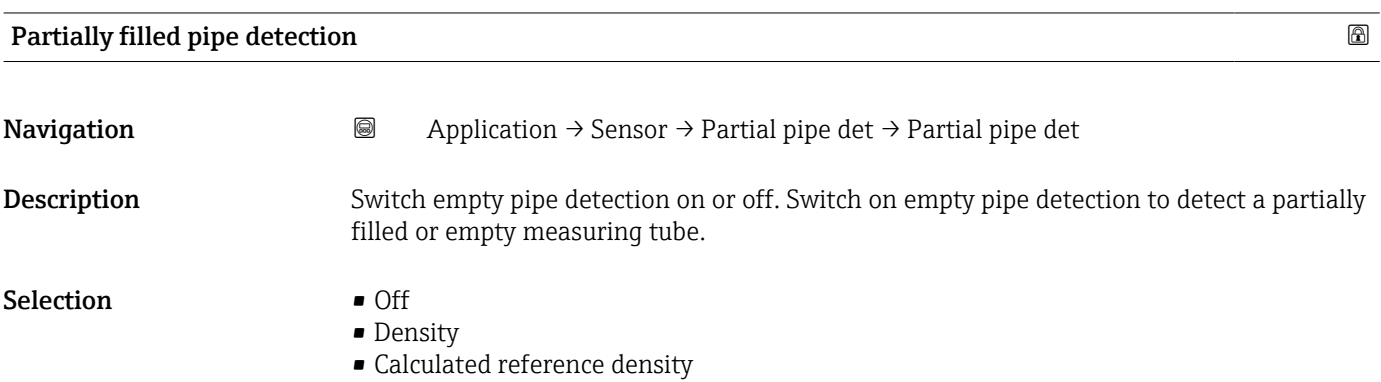

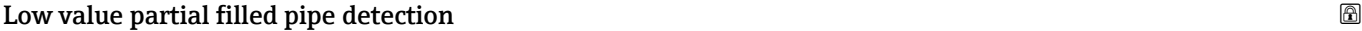

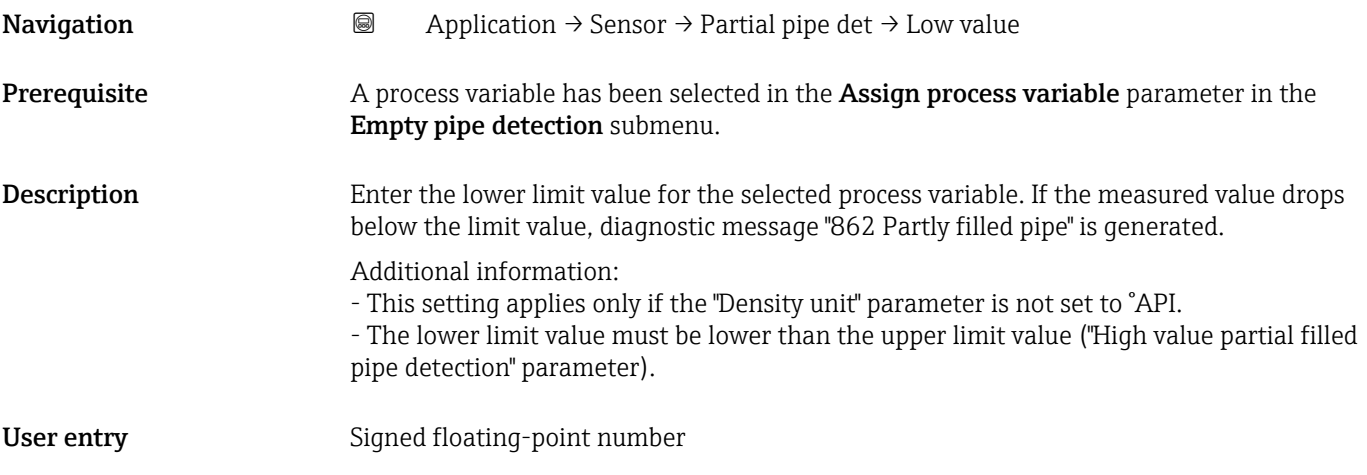

## High value partial filled pipe detection

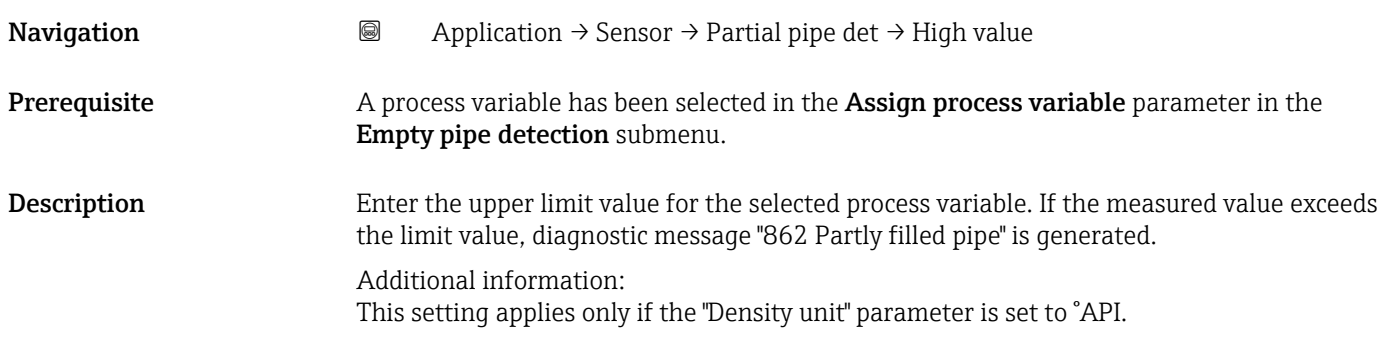

<span id="page-66-0"></span>User entry Signed floating-point number

# 4.4.4 "Medium settings" submenu

*Navigation* Application → Sensor → Medium settings

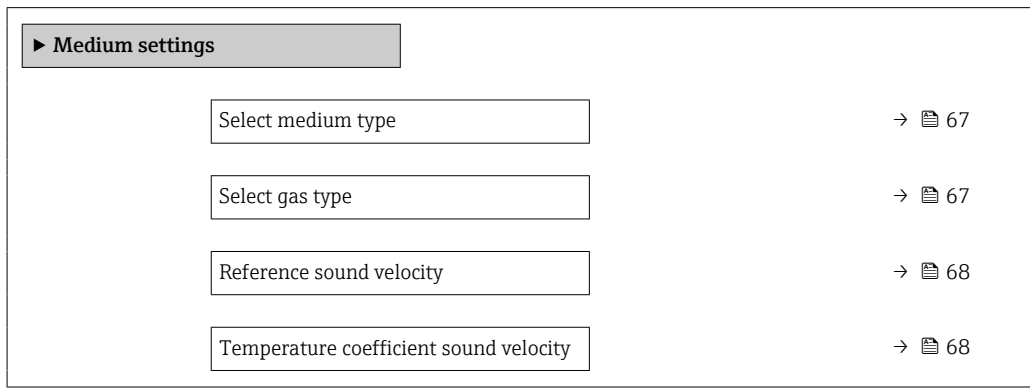

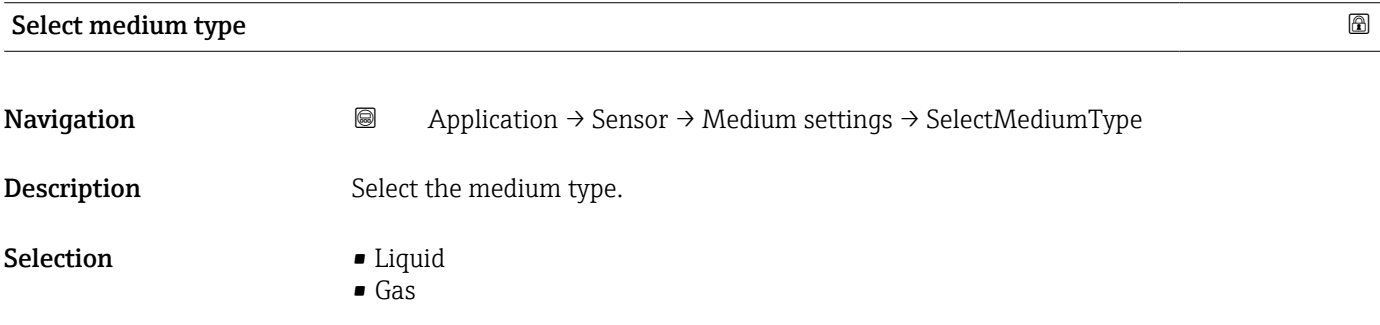

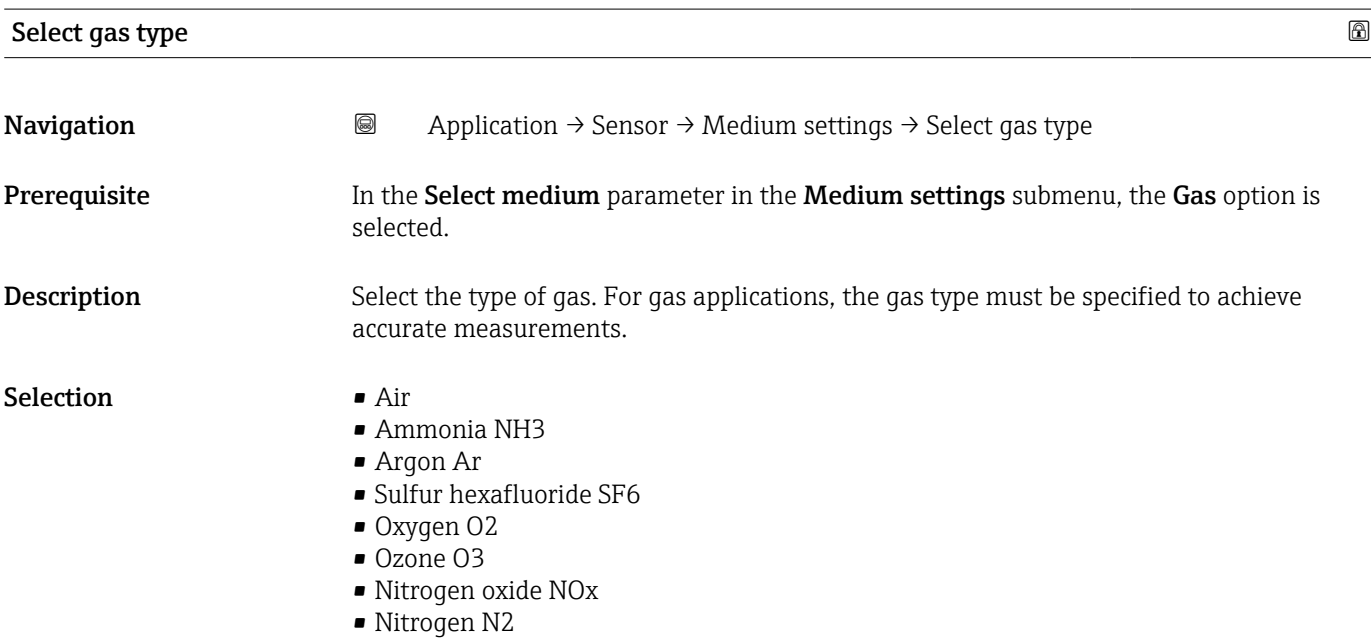

• Nitrous oxide N2O

- <span id="page-67-0"></span>• Methane CH4
- Methane CH4 + 10% Hydrogen H2
- Methane CH4 + 20% Hydrogen H2
- Methane CH4 + 30% Hydrogen H2
- Hydrogen H2
- Helium He
- Hydrogen chloride HCl
- Hydrogen sulfide H2S
- Ethylene C2H4
- Carbon dioxide CO2
- Carbon monoxide CO
- Chlorine Cl2
- Butane C4H10
- Propane C3H8
- Propylene C3H6
- Ethane C2H6
- Other

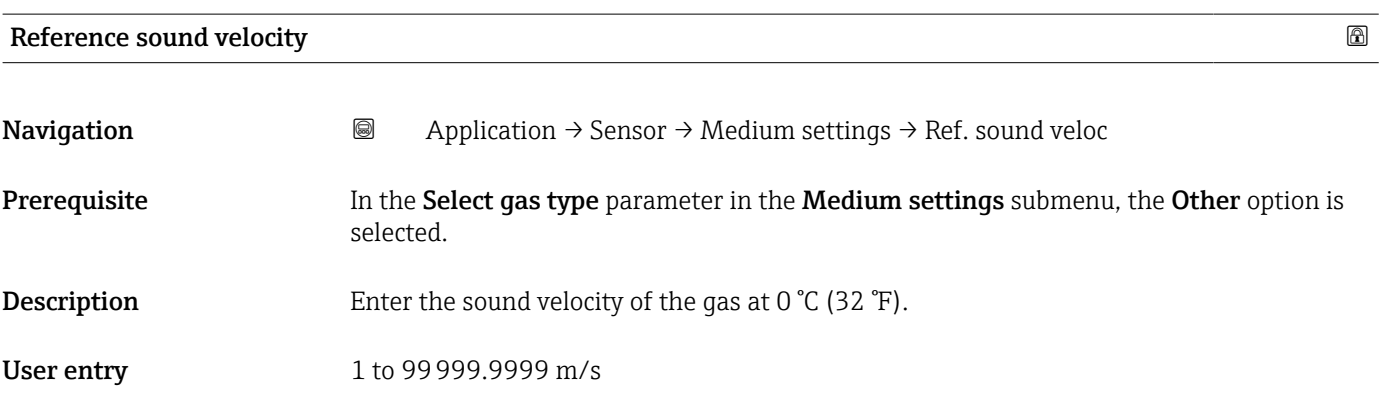

### Temperature coefficient sound velocity

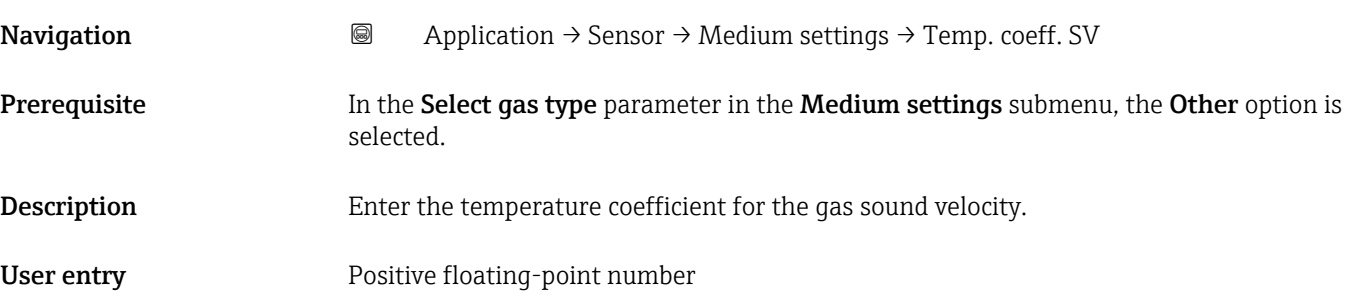

# <span id="page-68-0"></span>4.4.5 "Two phase flow" submenu

*Navigation* **a a a Application** → Sensor → Two phase flow

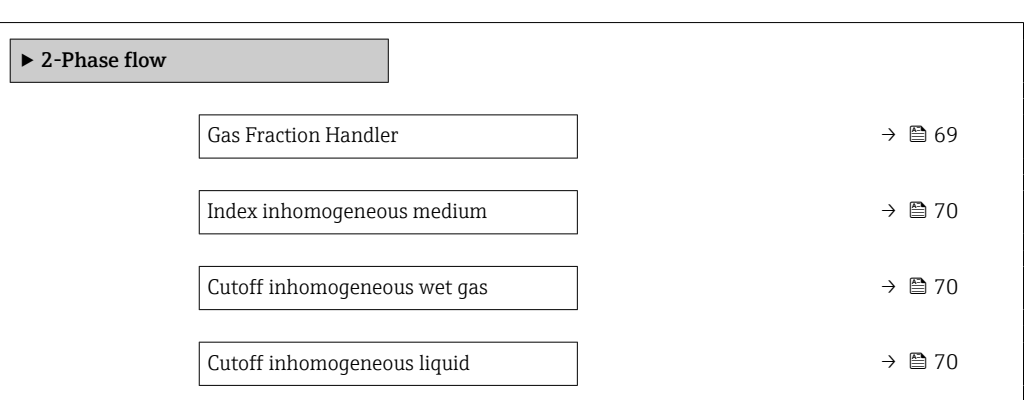

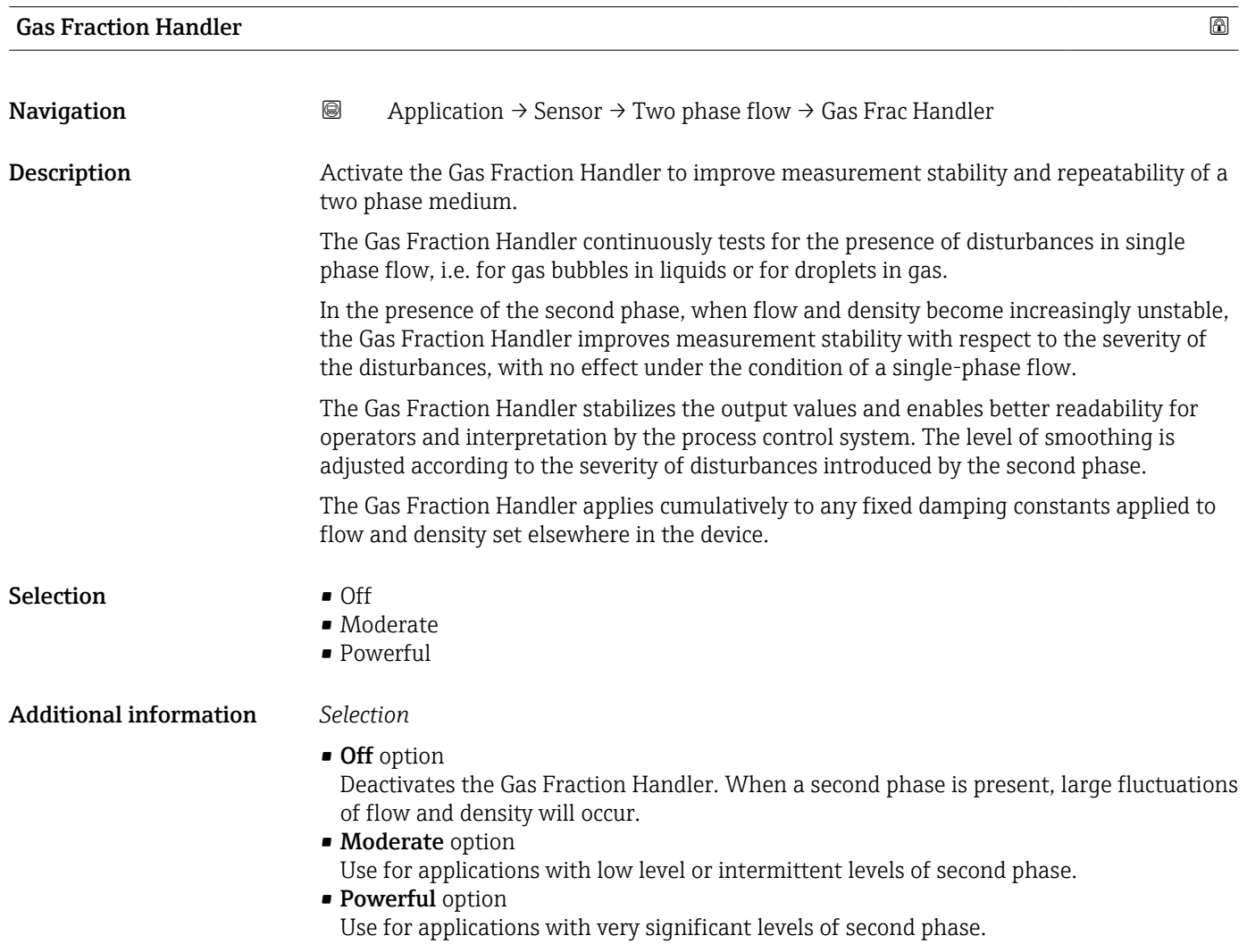

<span id="page-69-0"></span>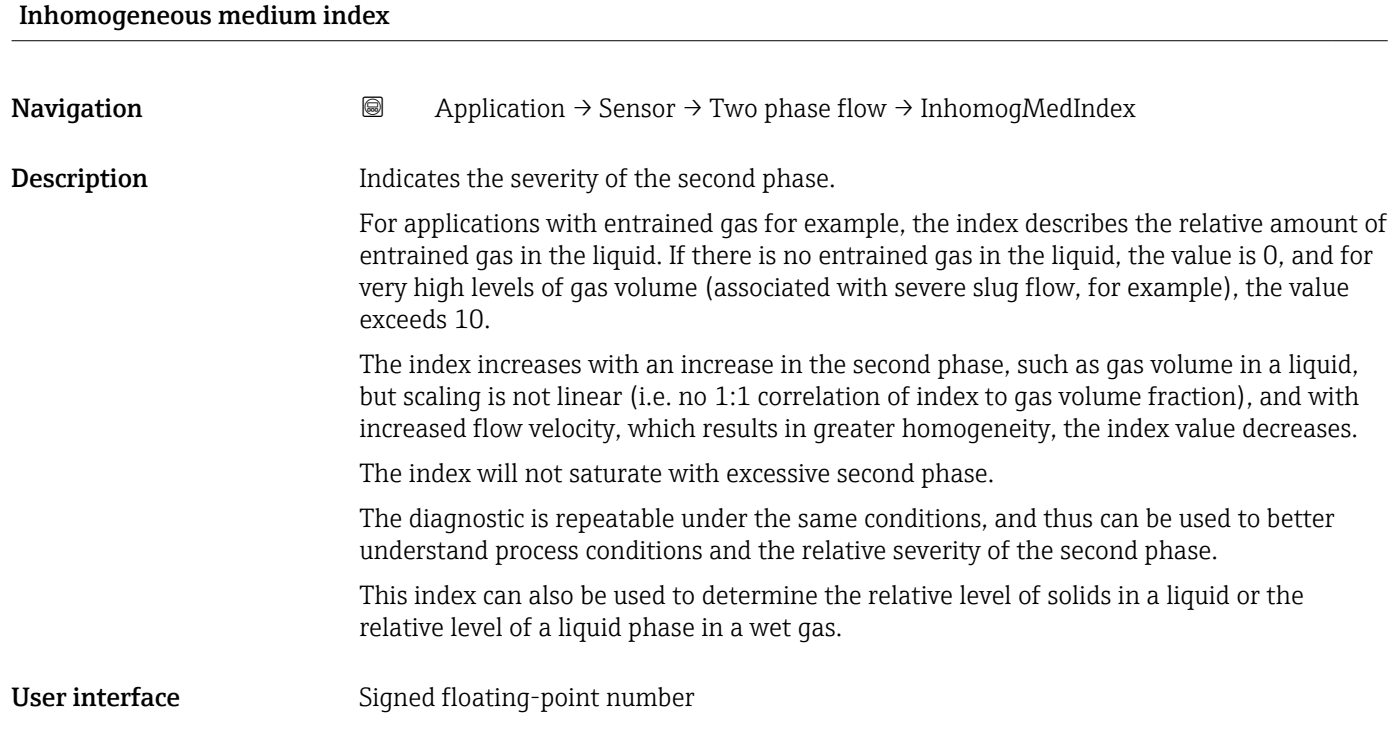

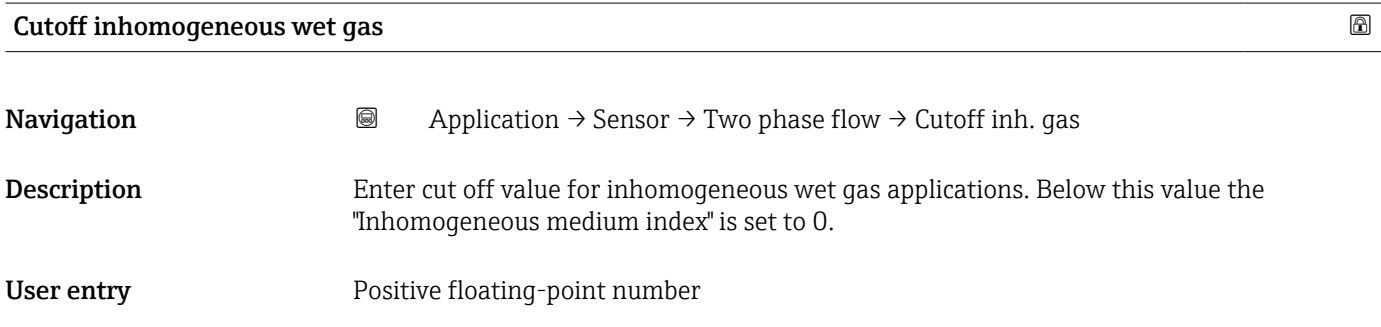

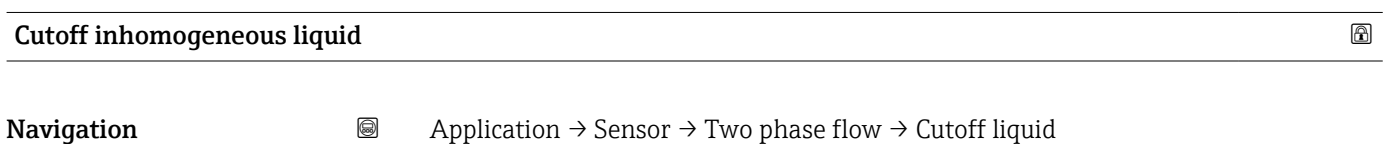

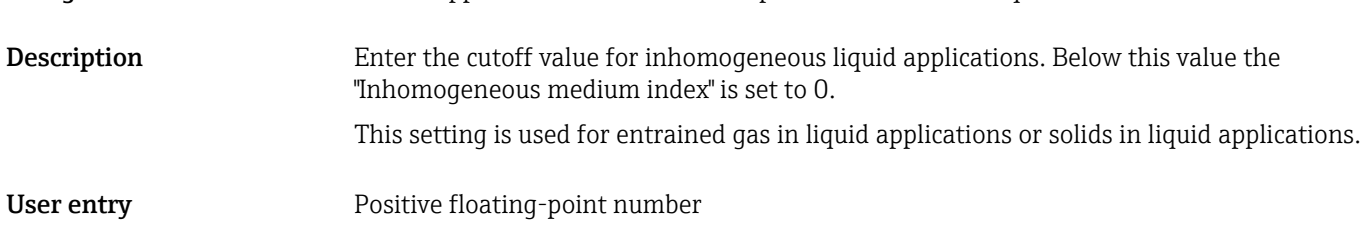

### <span id="page-70-0"></span>4.4.6 "External compensation" submenu

*Navigation*  $\text{Q} \text{Q}$  Application  $\rightarrow$  Sensor  $\rightarrow$  External comp.

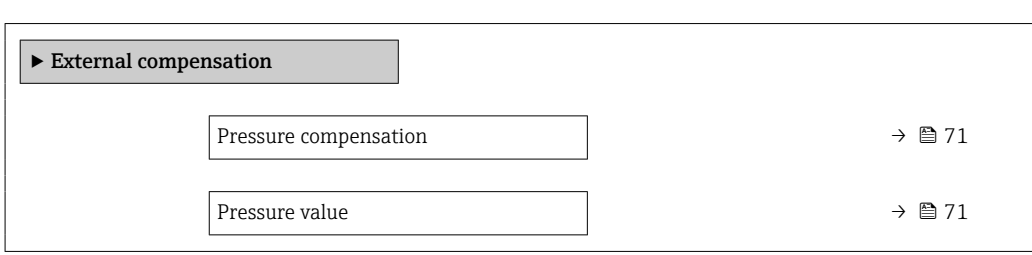

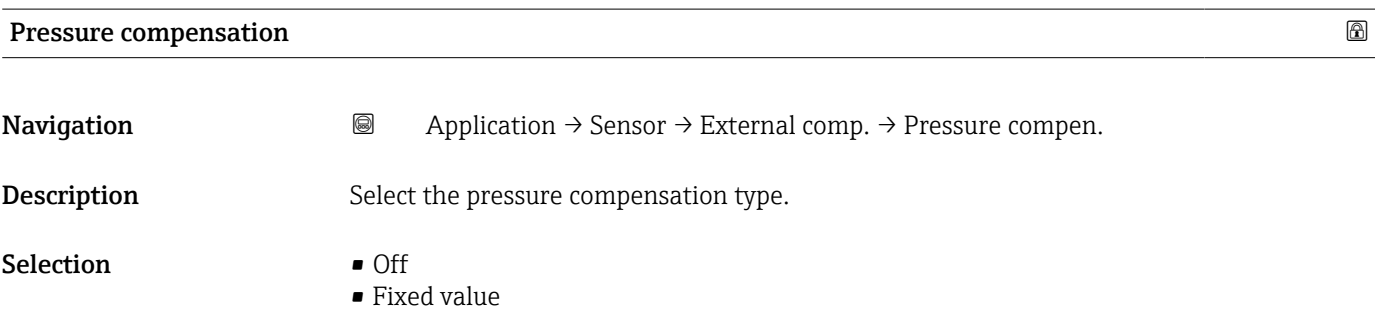

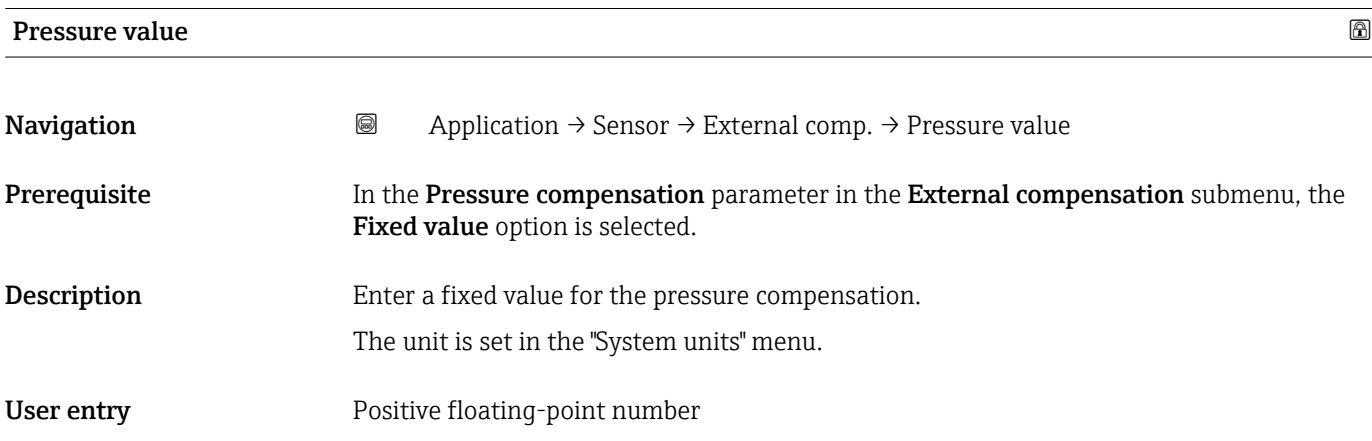

## 4.4.7 "Corrected volume flow calculation" submenu

*Navigation* **■** Application → Sensor → Corr. vol.flow.

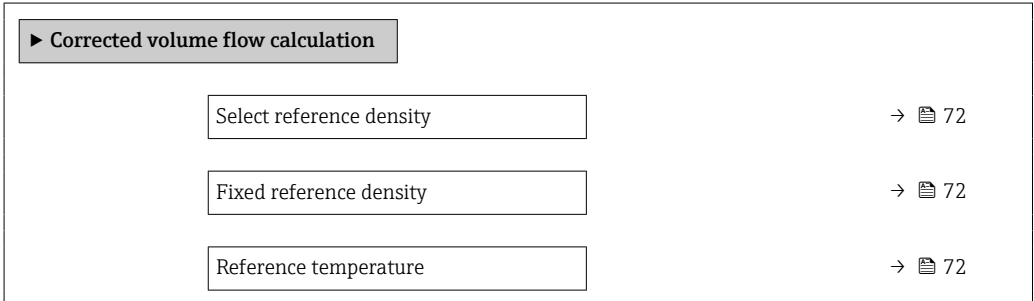

<span id="page-71-0"></span>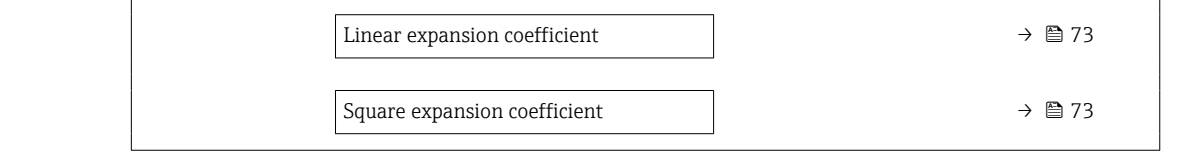

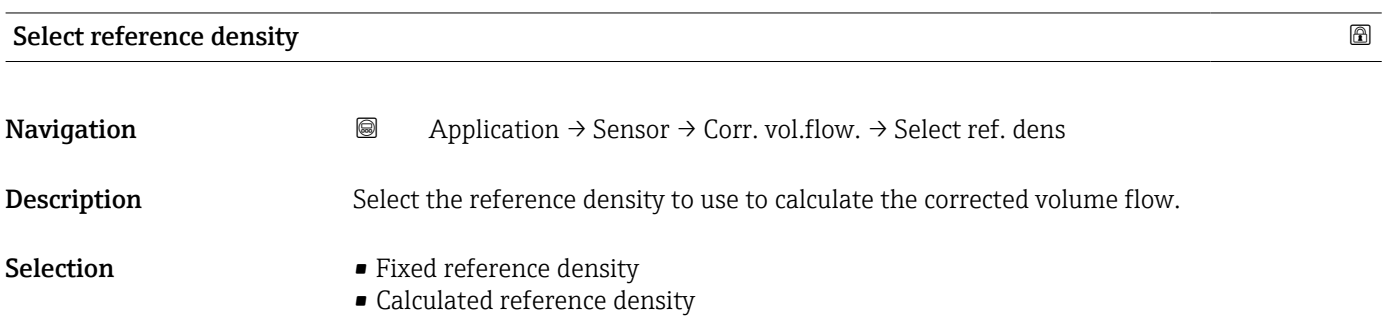

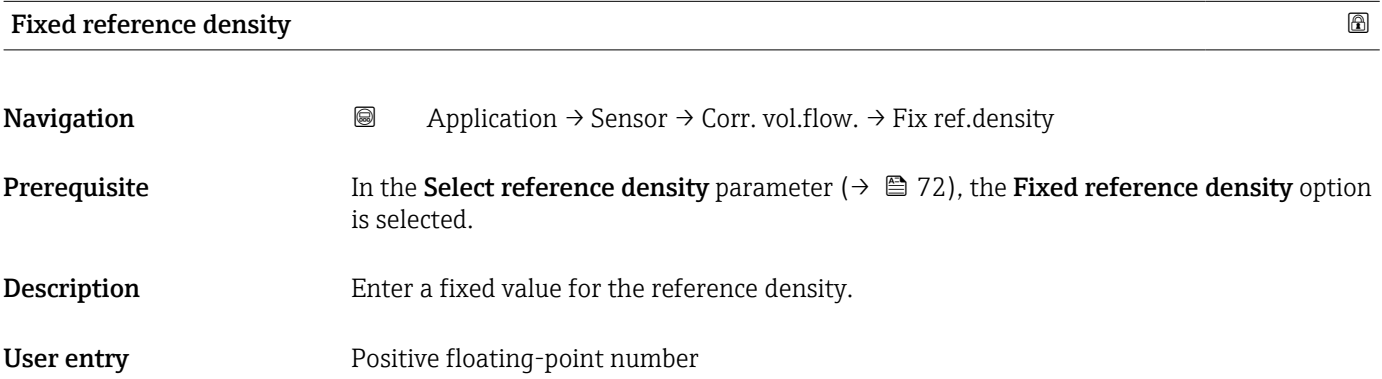

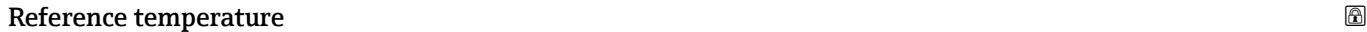

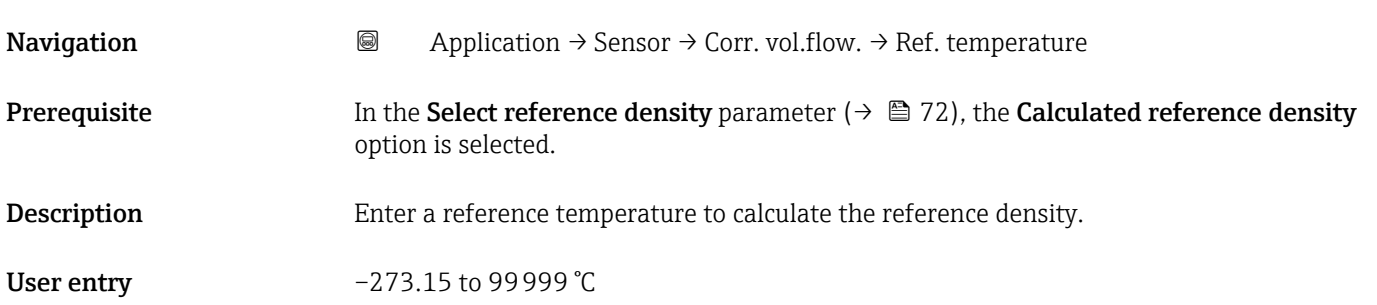
A00234

<span id="page-72-0"></span>Additional information *Calculation of the reference density*

 $\rho_n = \rho \cdot (1 + \alpha \cdot \Delta t + \beta \cdot \Delta t^2)$ 

- *ρ<sup>N</sup> Reference density ρ Medium density currently measured*
- *t Medium temperature currently measured*
- *t<sup>N</sup> Reference temperature at which the reference density is calculated (e.g. 20 °C)*
- $Δt$  *t t<sub>N</sub>*
- *α Linear expansion coefficient of the medium, unit = [1/K]; K = Kelvin*
- *β Square expansion coefficient of the medium, unit = [1/K<sup>2</sup> ]*

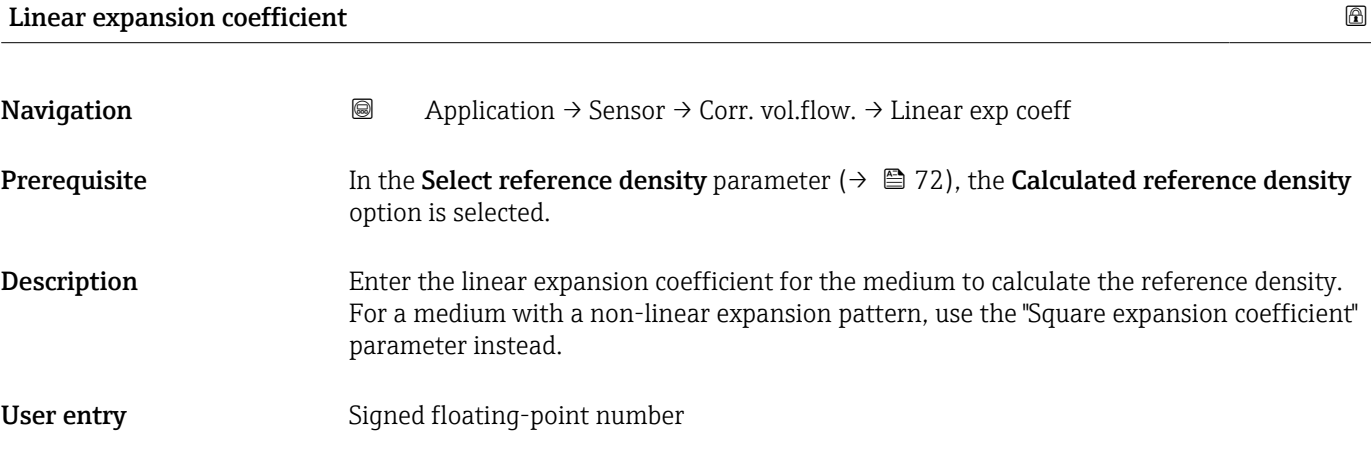

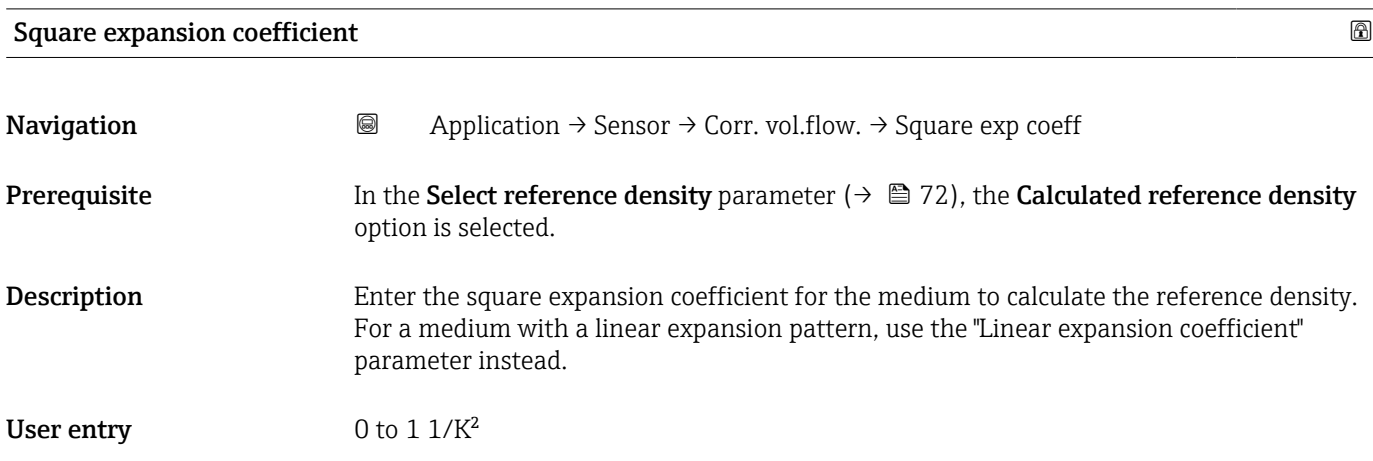

#### 4.4.8 "Sensor adjustment" submenu

*Navigation* **■** Application → Sensor → Sensor adjustm.

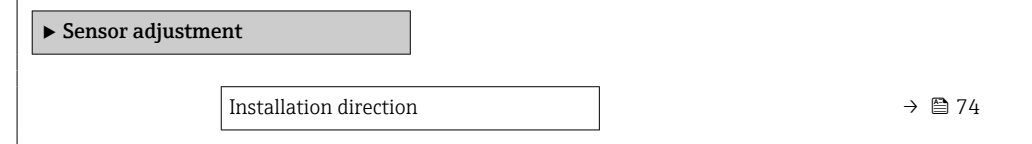

<span id="page-73-0"></span>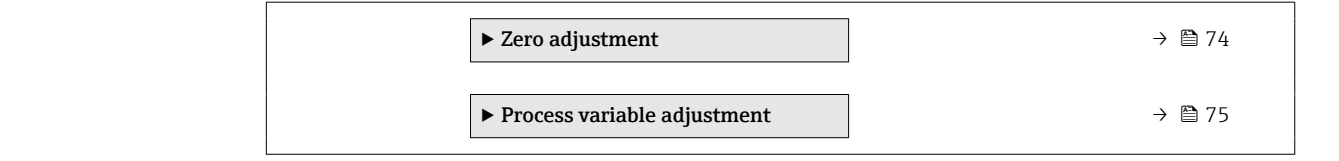

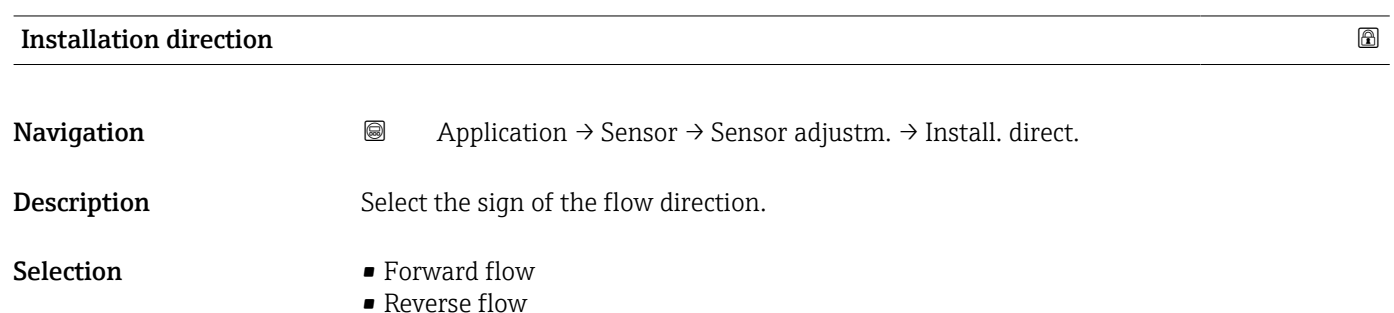

#### "Zero adjustment" submenu

*Navigation* Application → Sensor → Sensor adjustm. → Zero adjustment

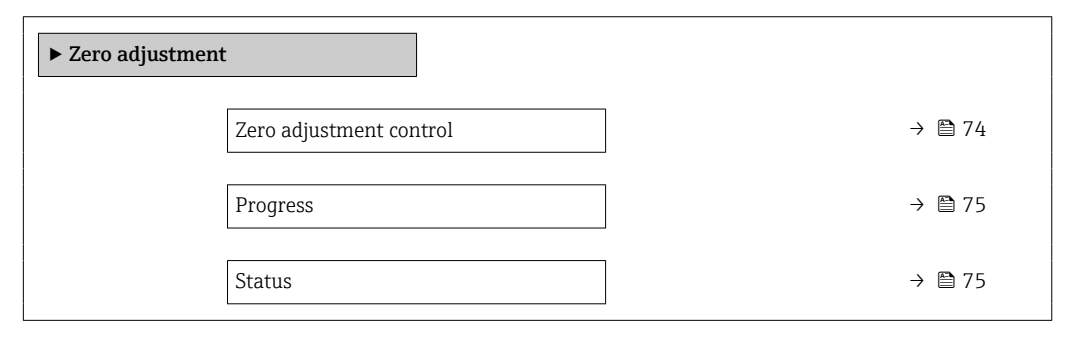

#### Zero adjustment control

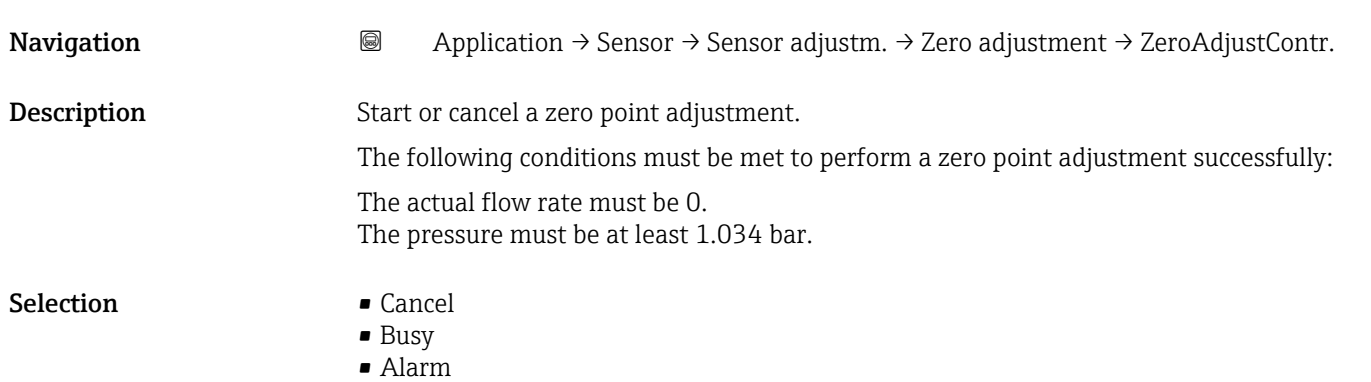

<span id="page-74-0"></span>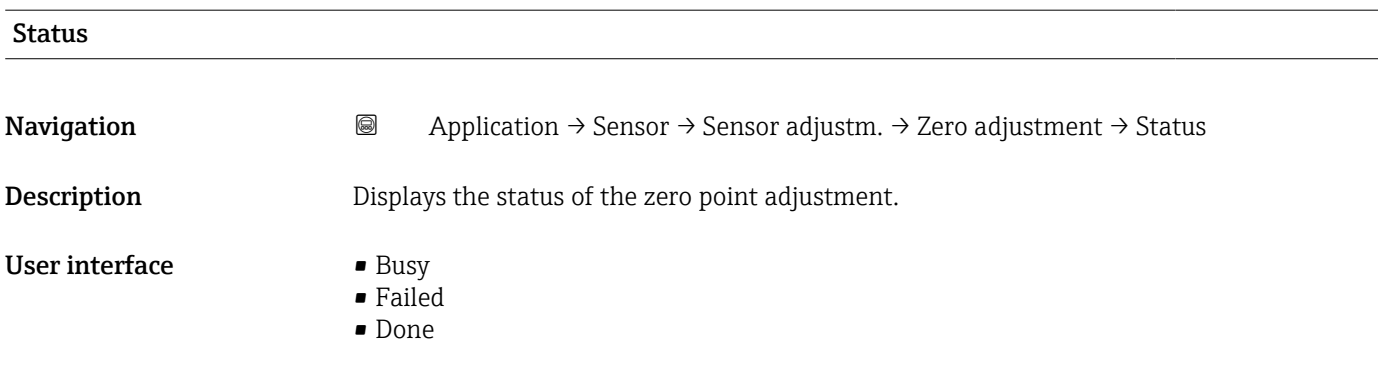

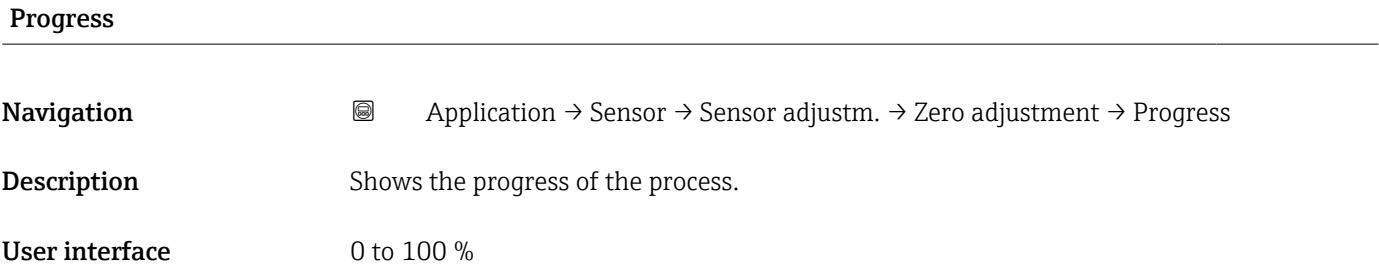

#### "Process variable adjustment" submenu

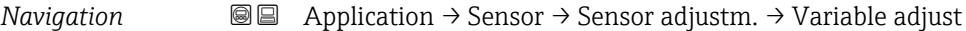

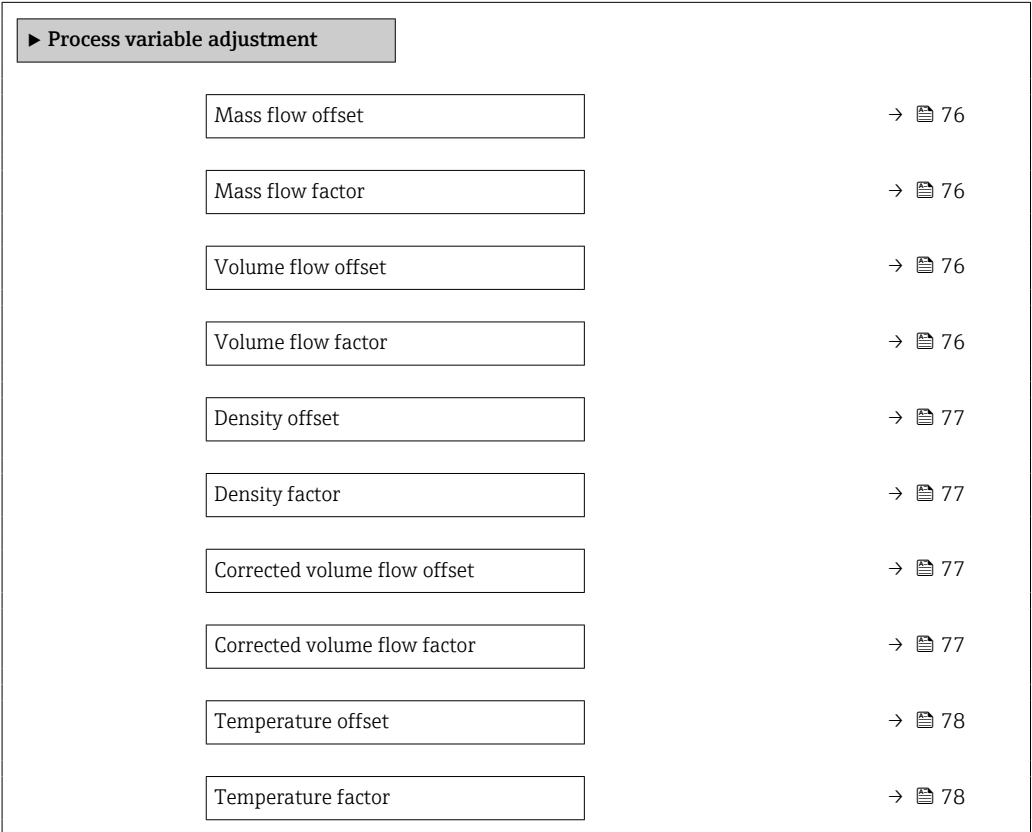

<span id="page-75-0"></span>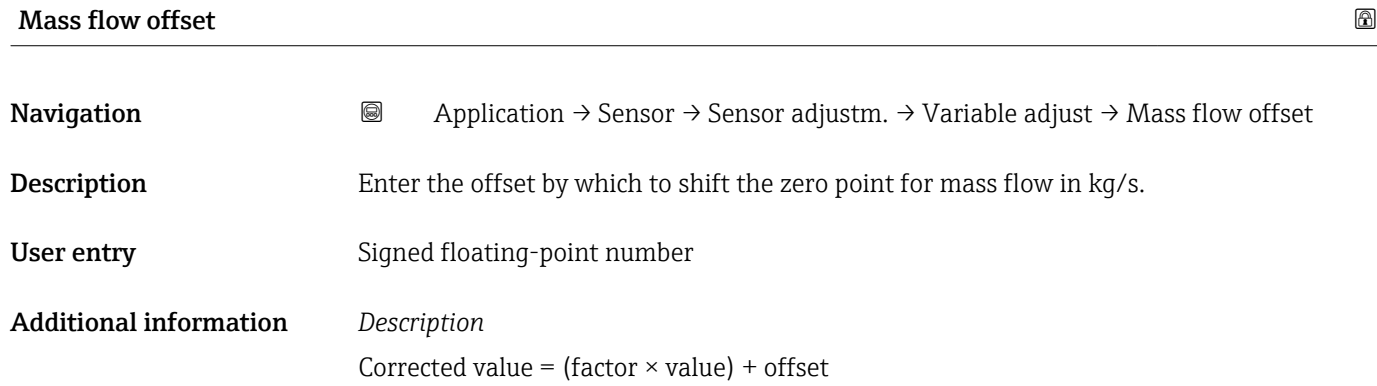

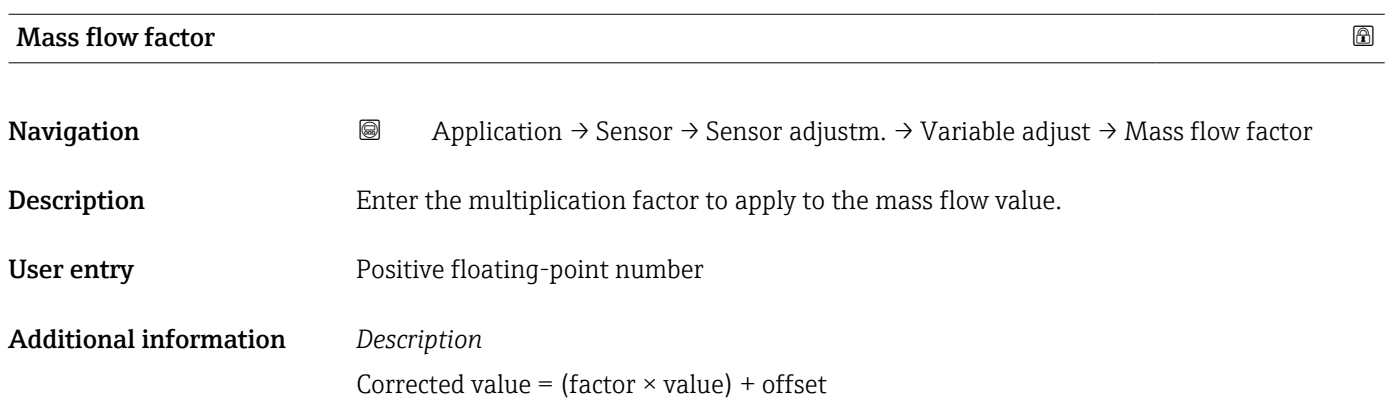

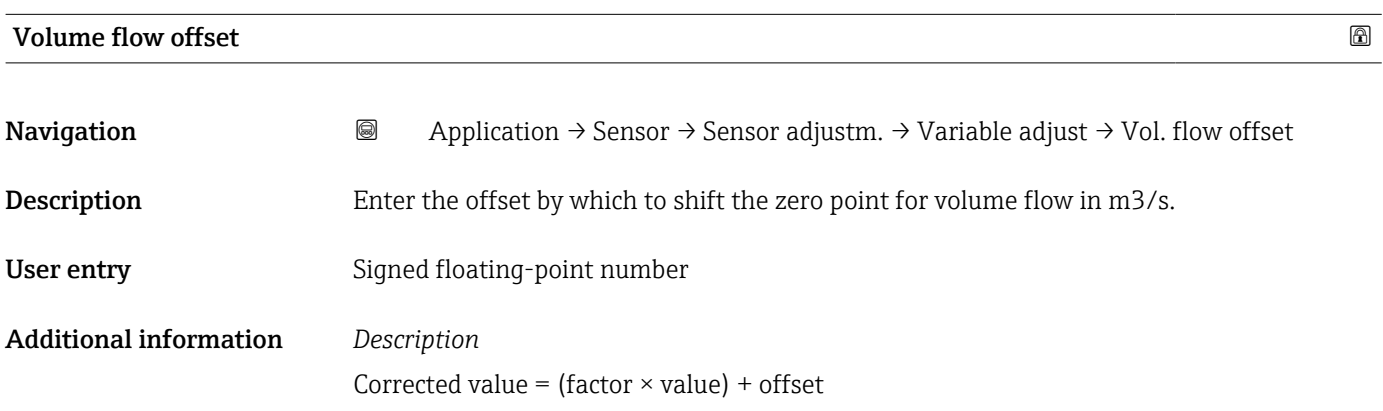

#### Volume flow factor

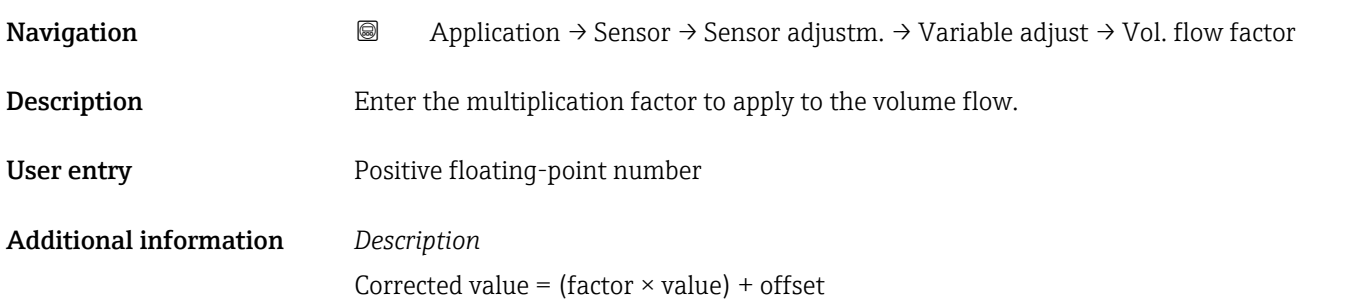

## <span id="page-76-0"></span>Density offset Navigation 
and Application → Sensor → Sensor adjustm. → Variable adjust → Density offset Description Enter the offset by which to shift the zero point for density in kg/m3. User entry Signed floating-point number Additional information *Description* Corrected value = (factor  $\times$  value) + offset

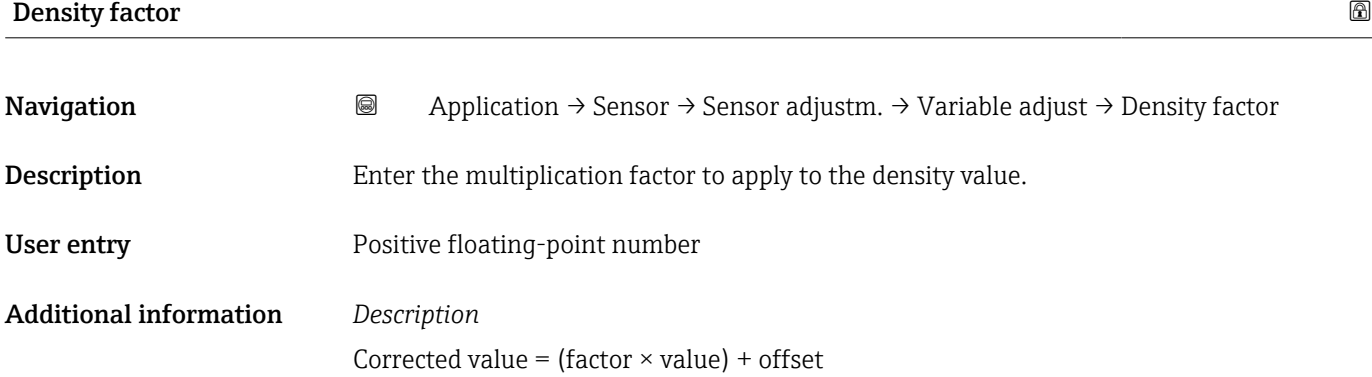

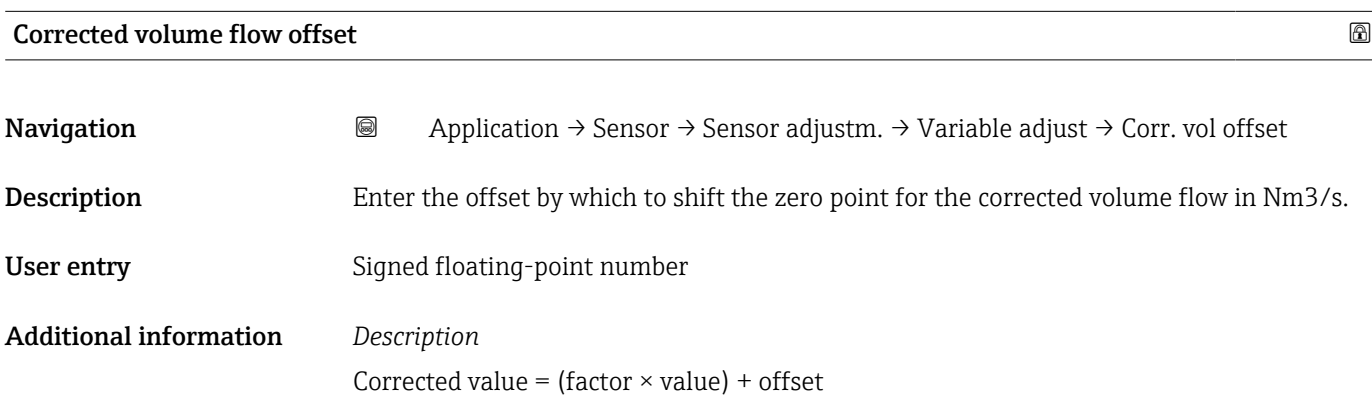

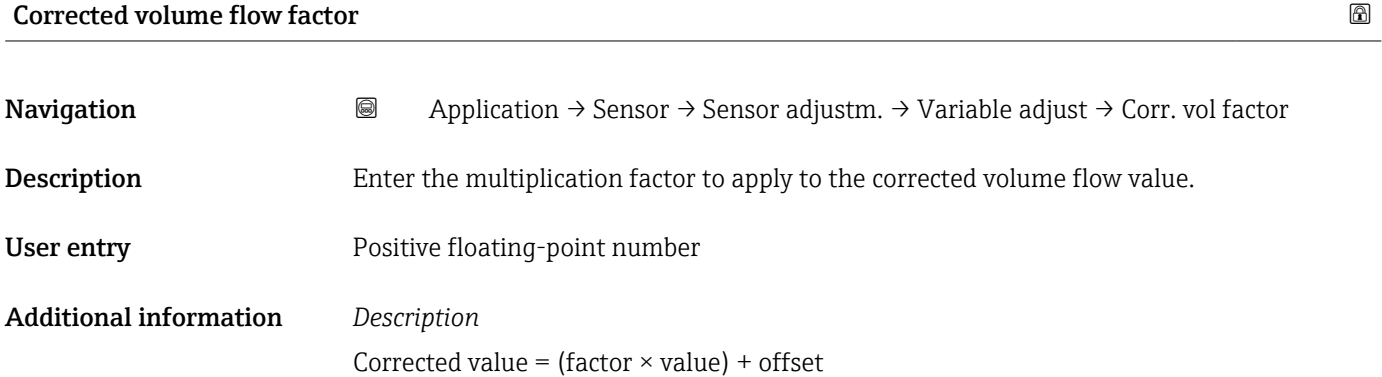

<span id="page-77-0"></span>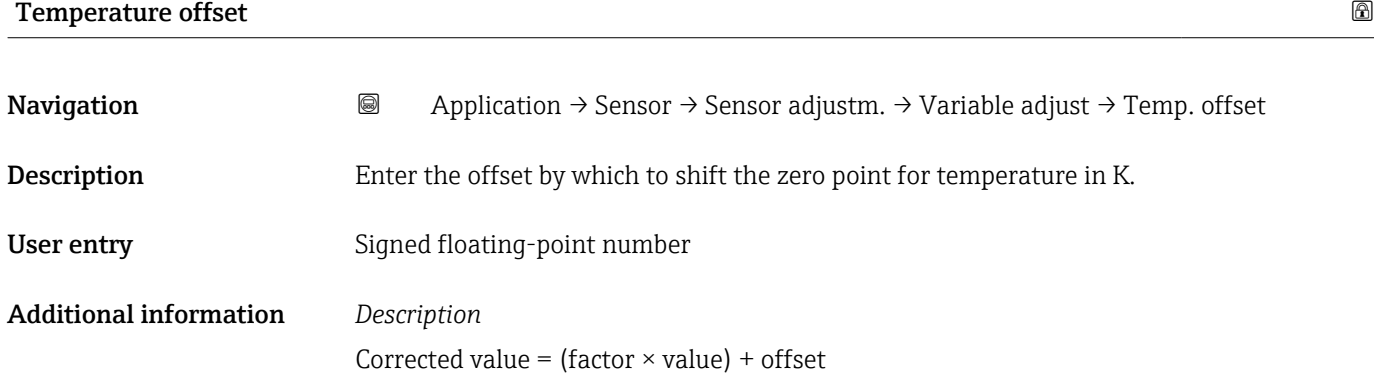

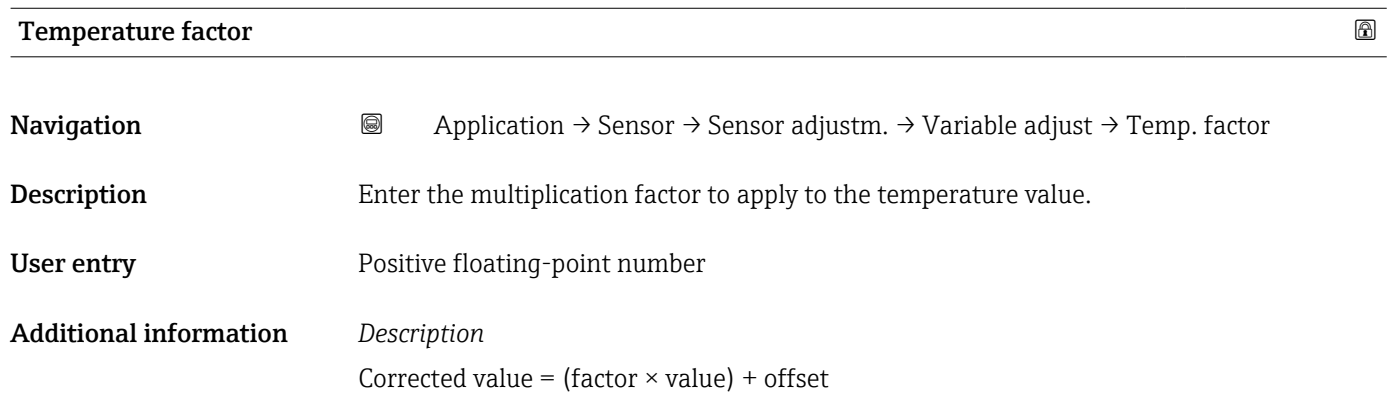

#### 4.4.9 "Calibration" submenu

*Navigation* Application → Sensor → Calibration

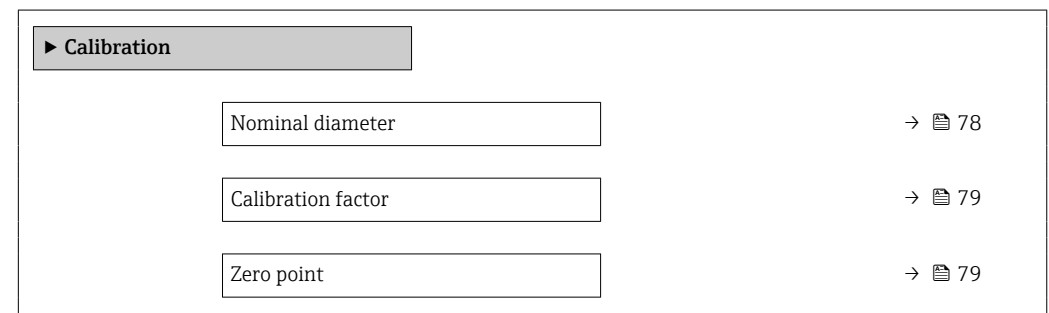

#### Nominal diameter

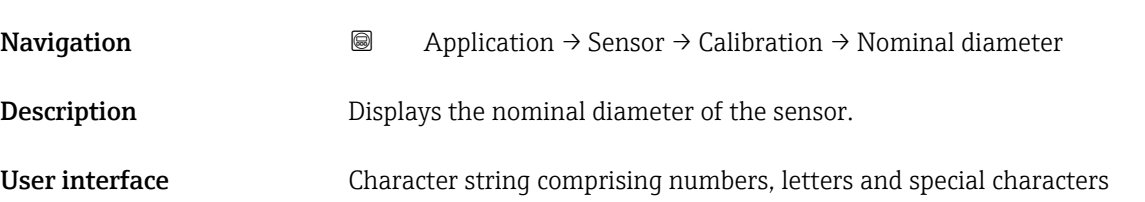

## <span id="page-78-0"></span>Calibration factor **Navigation a**  $\text{Q}$  Application → Sensor → Calibration → Cal. factor Description Displays the current calibration factor for the sensor. The factory setting for the calibration factor can be found on the sensor's nameplate. User interface Signed floating-point number Zero point  $\qquad \qquad \textcircled{1}$ **Navigation a**  $\text{Q}$  Application → Sensor → Calibration → Zero point **Description** Displays the zero point correction value for the sensor. Users logged on in the Service role have write access.

User entry Signed floating-point number

C0 to 5

**Navigation a**  $\text{Q}$  Application  $\rightarrow$  Sensor  $\rightarrow$  Calibration  $\rightarrow$  C0 to 5 **Description** Displays the current coefficients for density. User interface Signed floating-point number

## <span id="page-79-0"></span>4.5 "IO-Link" submenu

*Navigation* Application → IO-Link

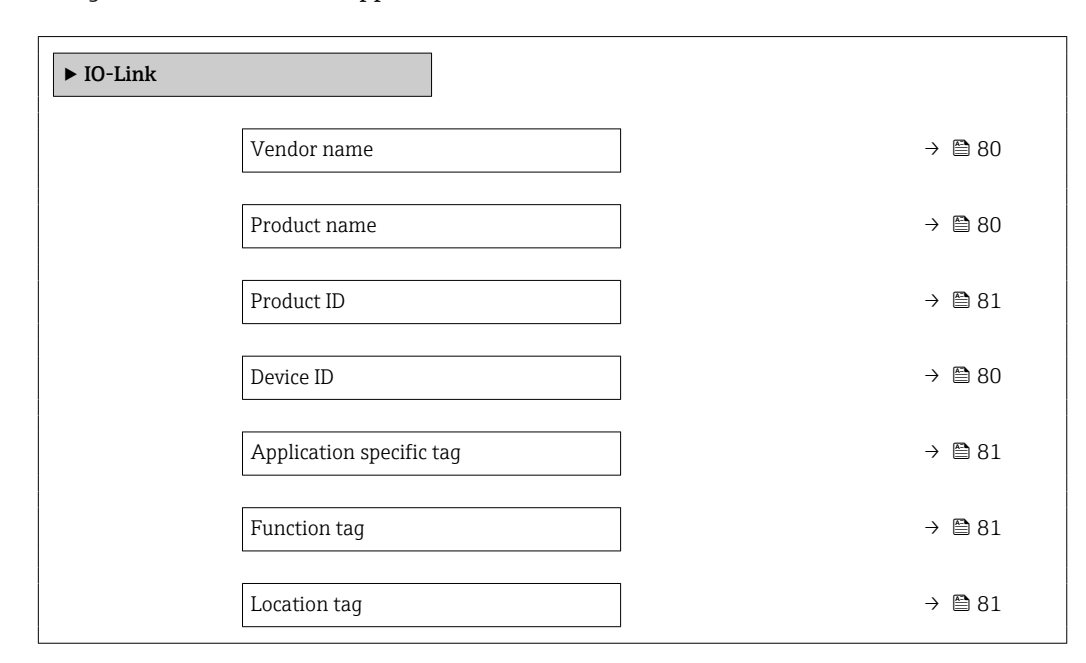

#### Vendor name

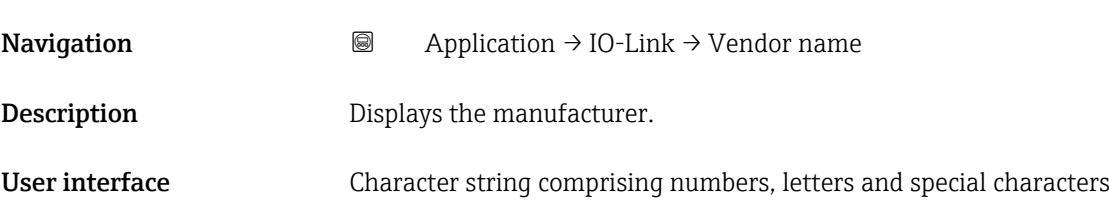

#### Product name

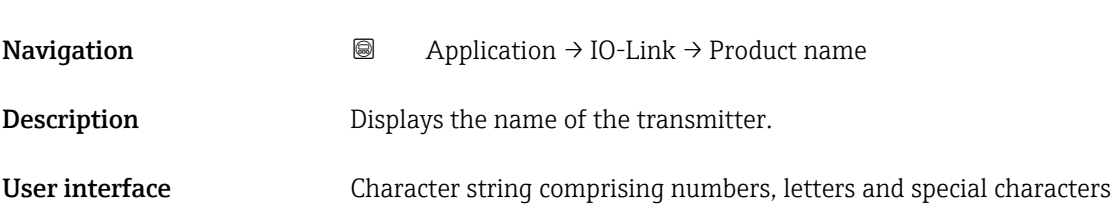

#### Device ID

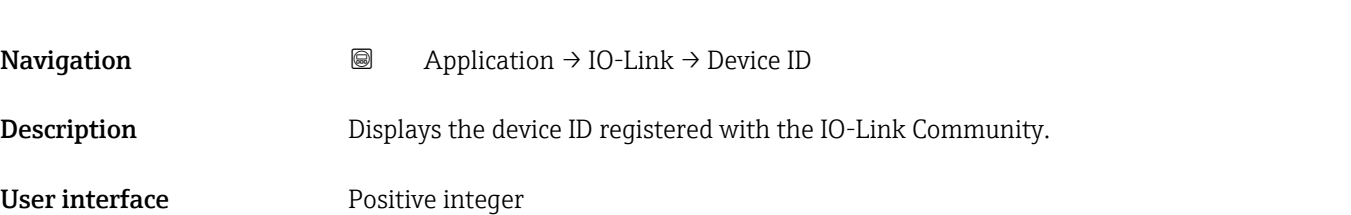

<span id="page-80-0"></span>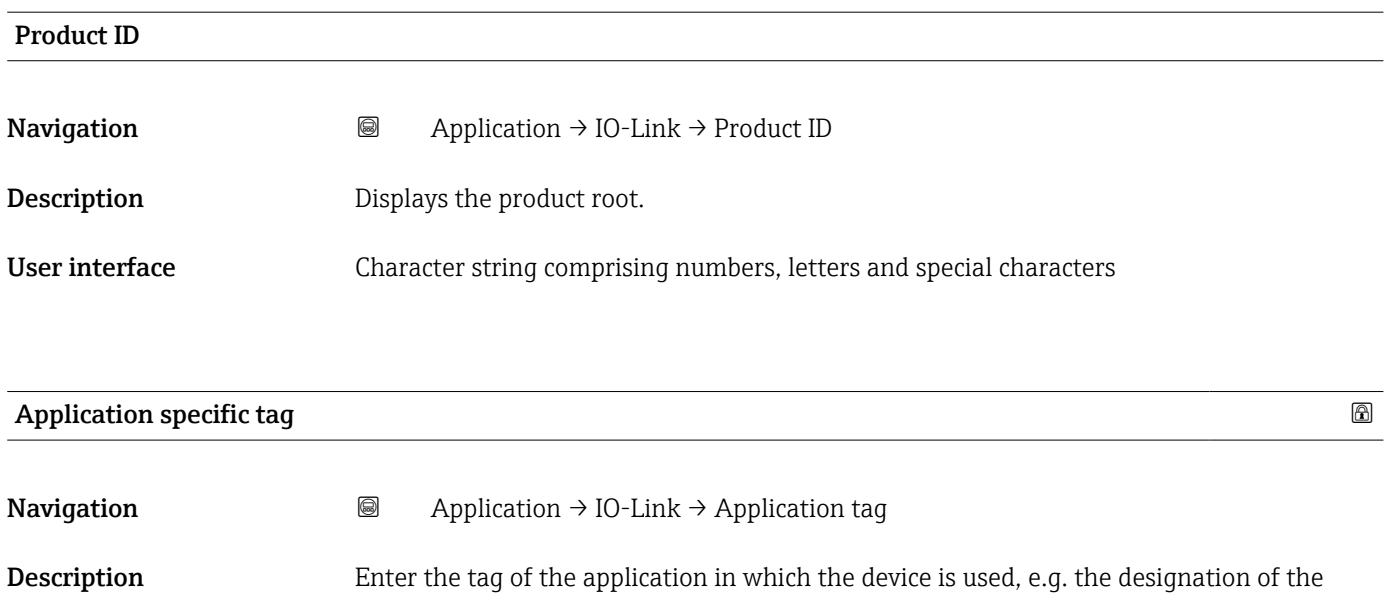

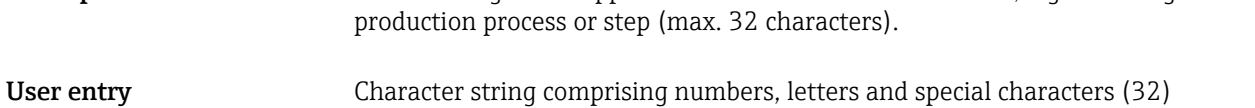

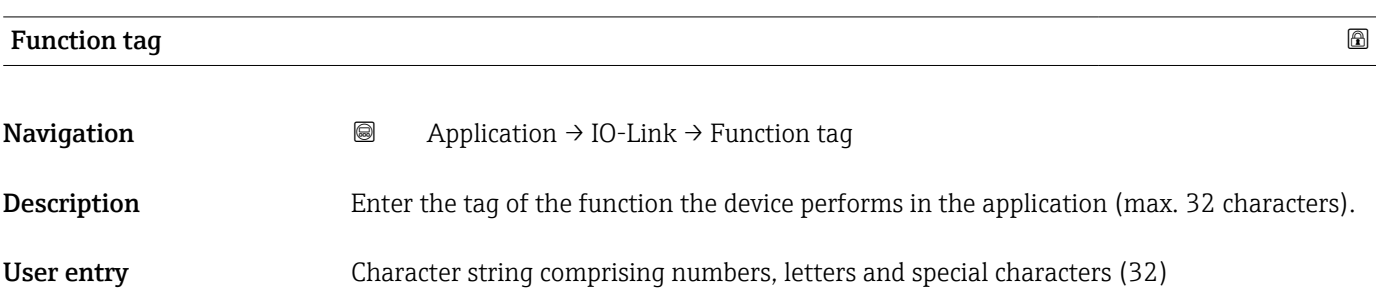

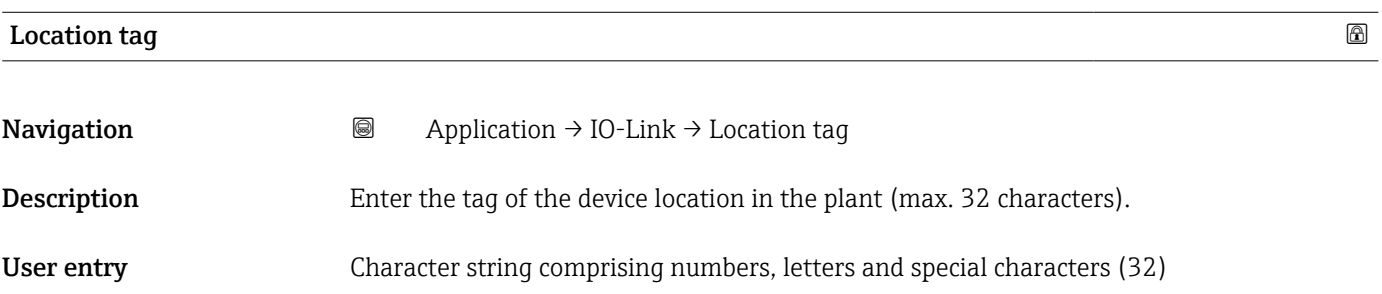

## <span id="page-81-0"></span>5 "System" menu

Overall device management and security settings – management of system settings and adaption to operational requirements.

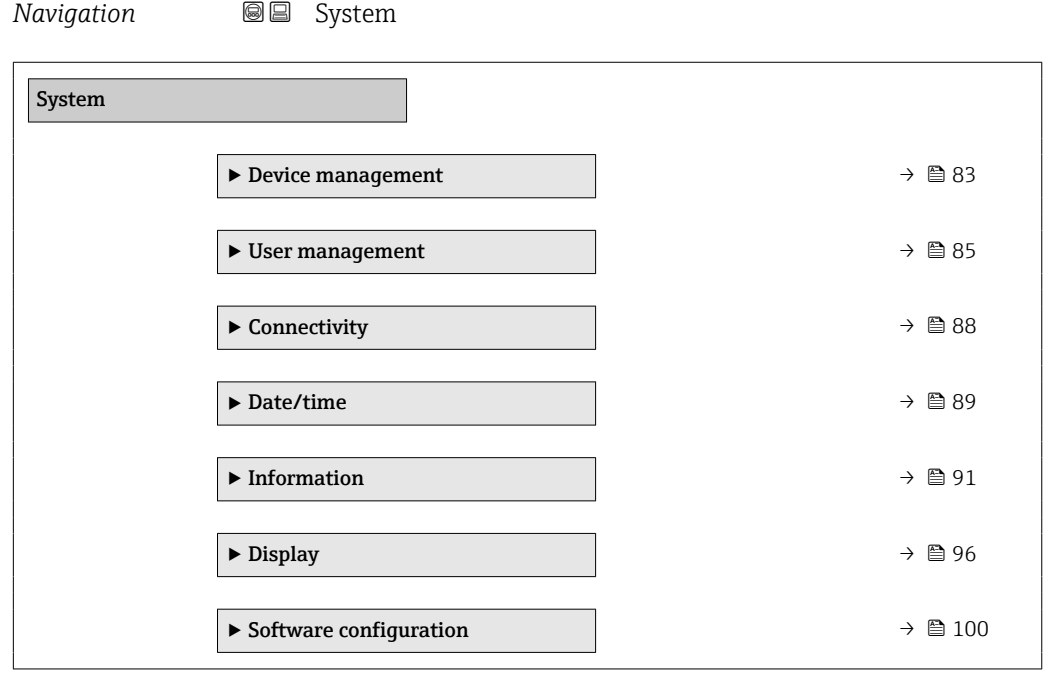

## <span id="page-82-0"></span>5.1 "Device management" submenu

*Navigation* **SE** System → Device manag.

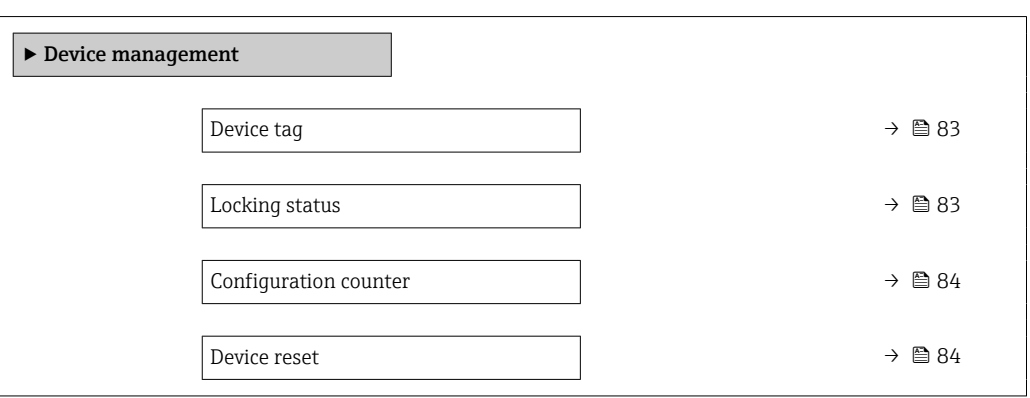

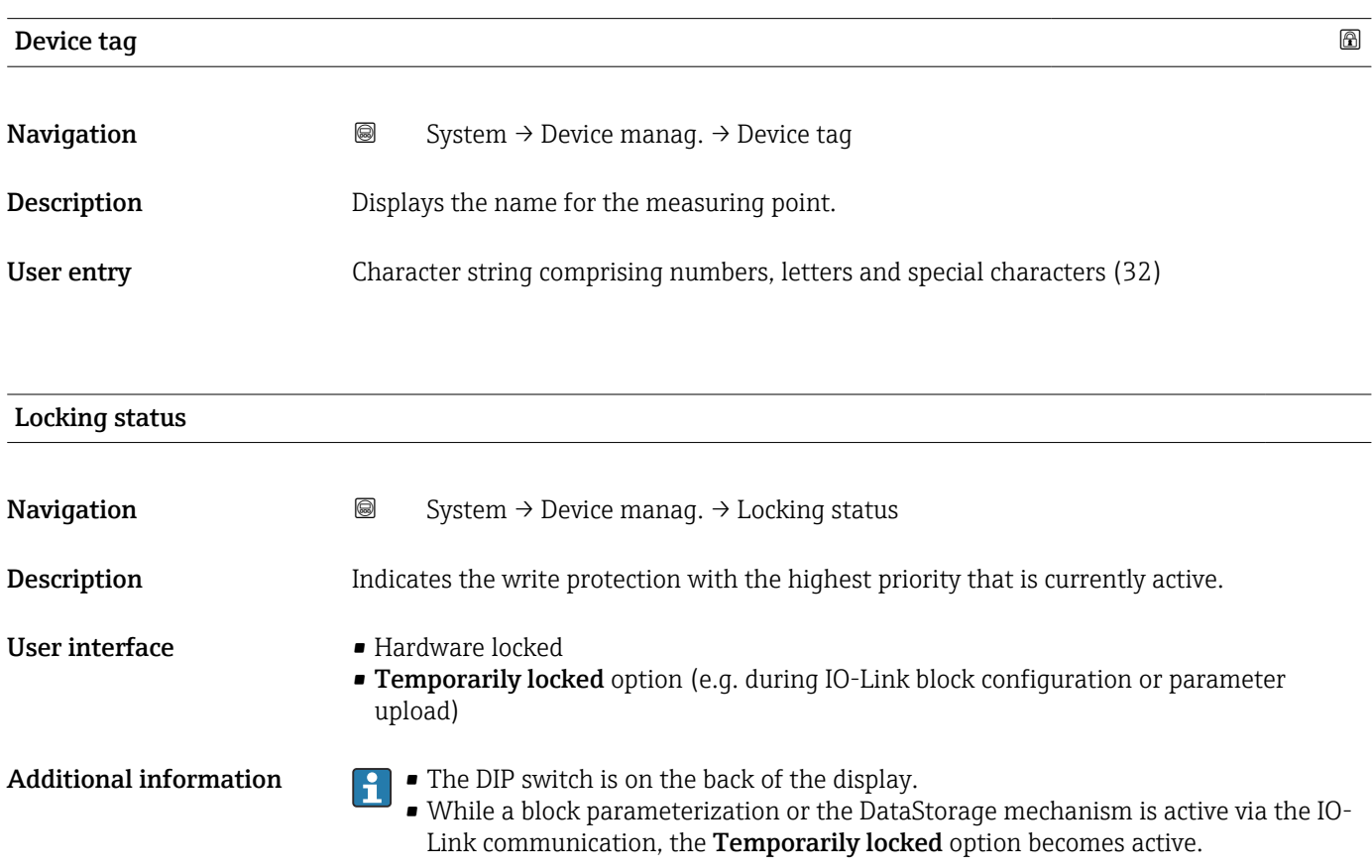

## <span id="page-83-0"></span>Configuration counter **Navigation System → Device manag. → Config. counter** Description Displays the counter for the number of times the device configuration has changed. If the value for a static parameter changes, the counter increments by 1. This is to enable tracking different parameter versions. When multiple parameters are changed simultaneously, e.g. when loading a configuration file into the device from an external source such as FieldCare, the counter may increment. The counter cannot be reset. Nor is it reset to a default value on performing a device reset. Once the counter has incremented to 65535, it restarts at 1. User interface 0 to 65535

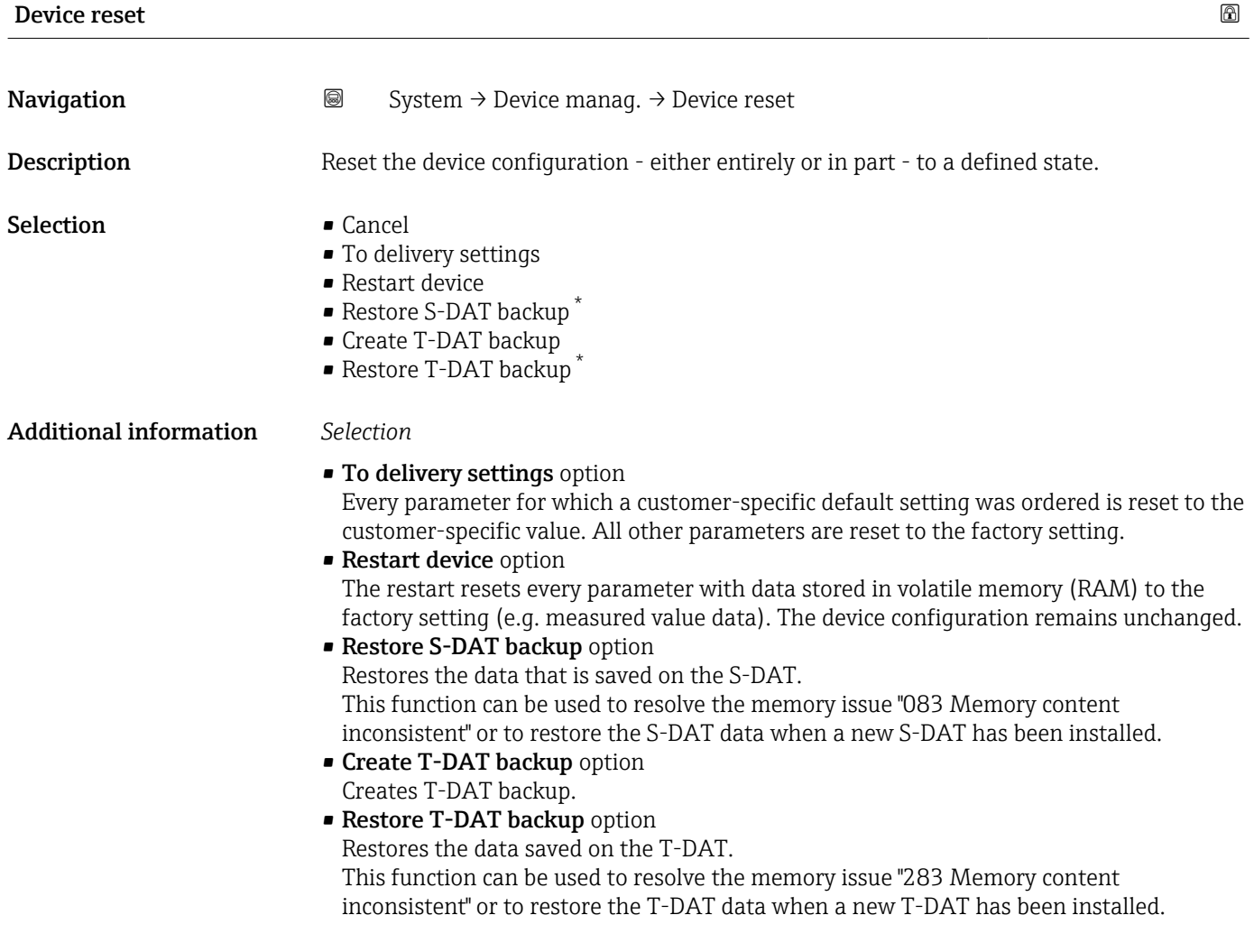

Visibility depends on order options or device settings

## <span id="page-84-0"></span>5.2 "User management" submenu

*Navigation* **■** System → User manag.

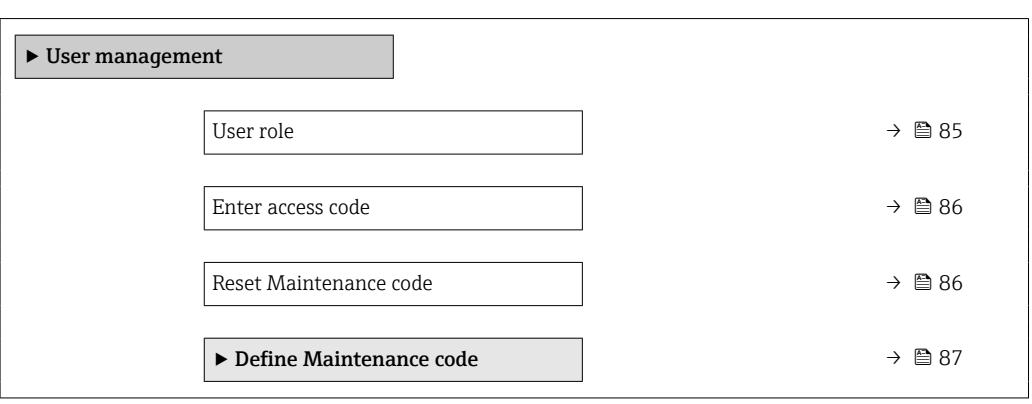

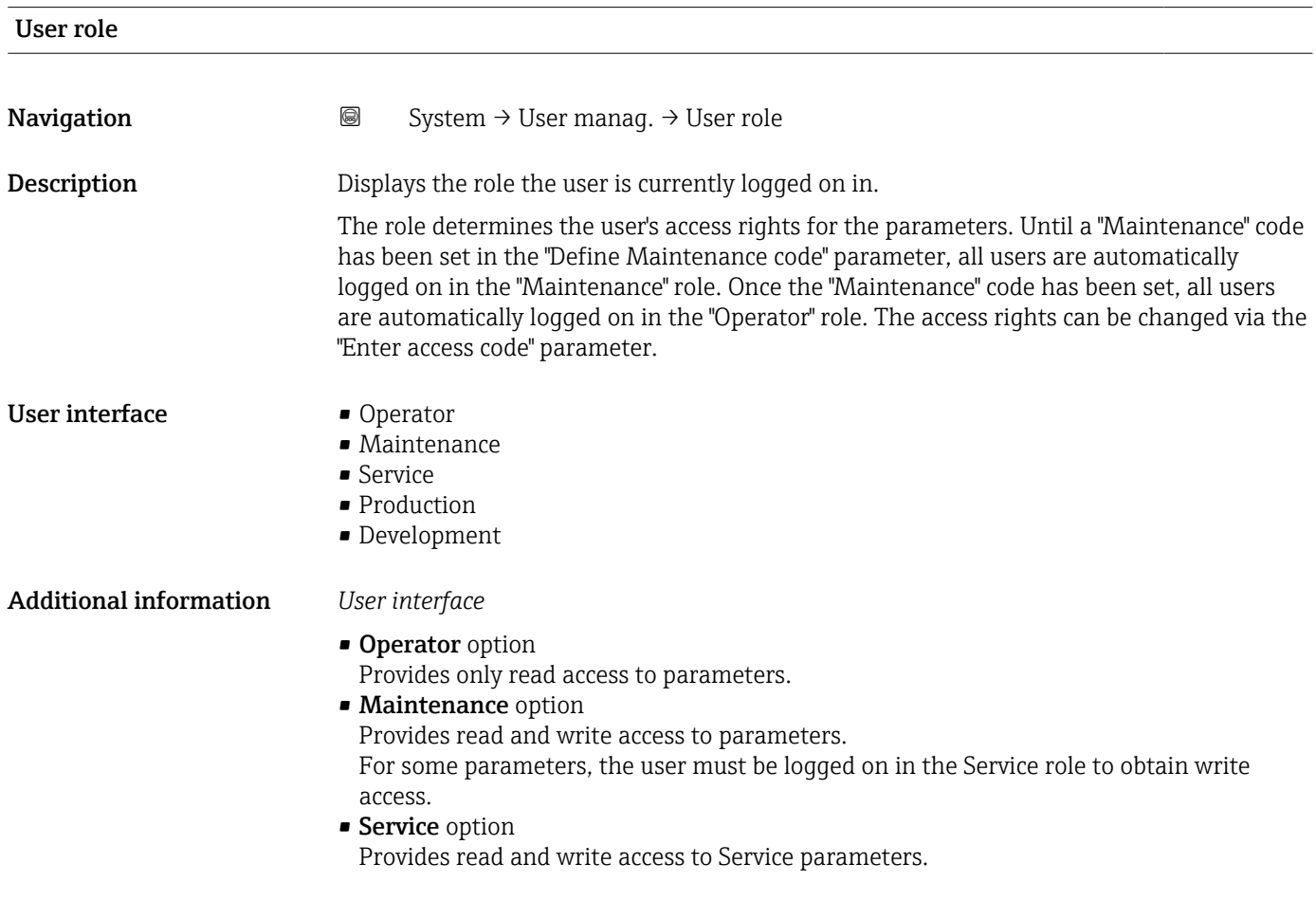

<span id="page-85-0"></span>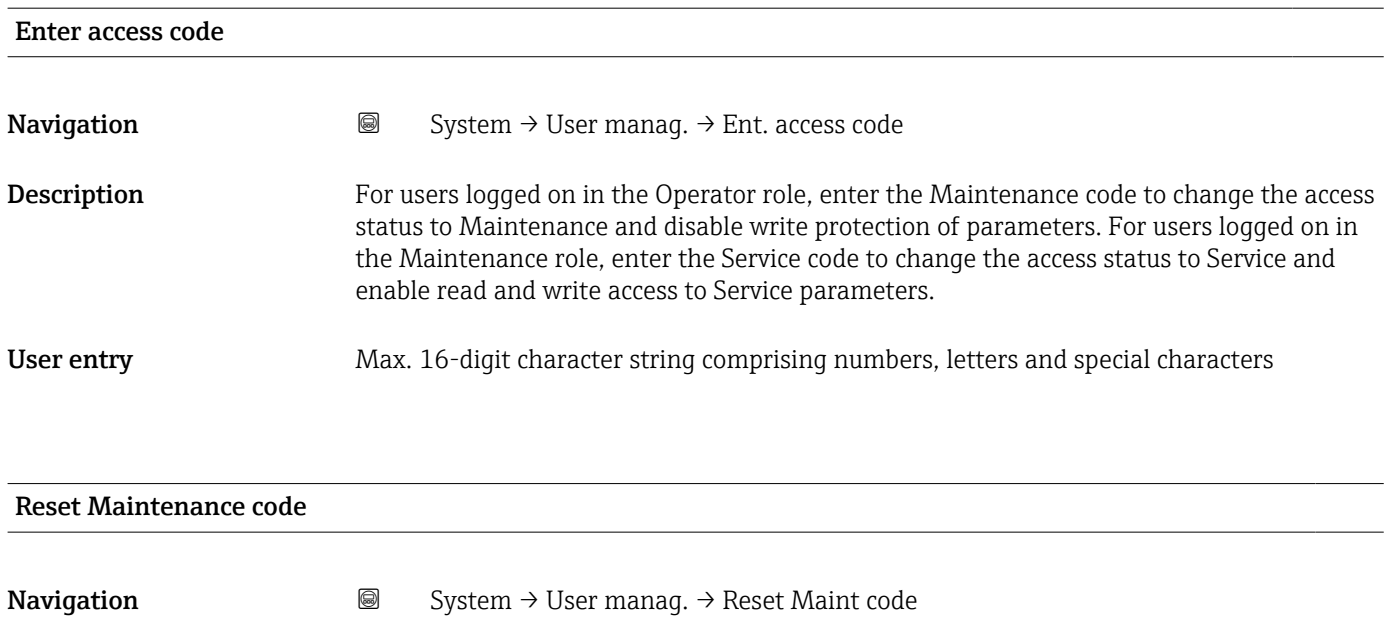

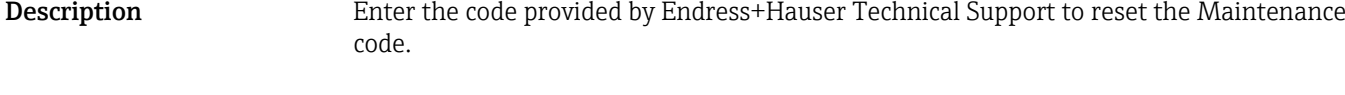

User entry Character string comprising numbers, letters and special characters (32)

#### <span id="page-86-0"></span>5.2.1 "Define Maintenance code" wizard

Complete this wizard to specify an access code for the Maintenance role.

*Navigation* System → User manag. → Def. Maint. code

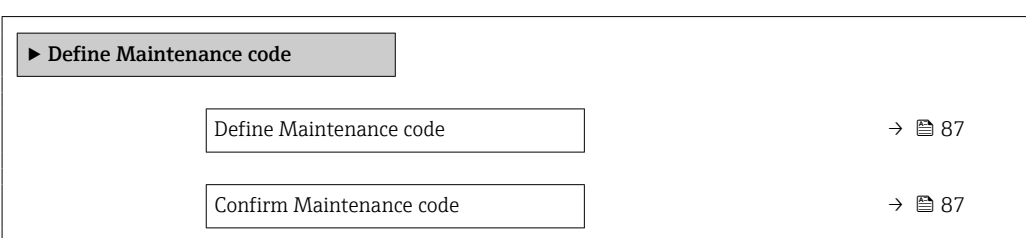

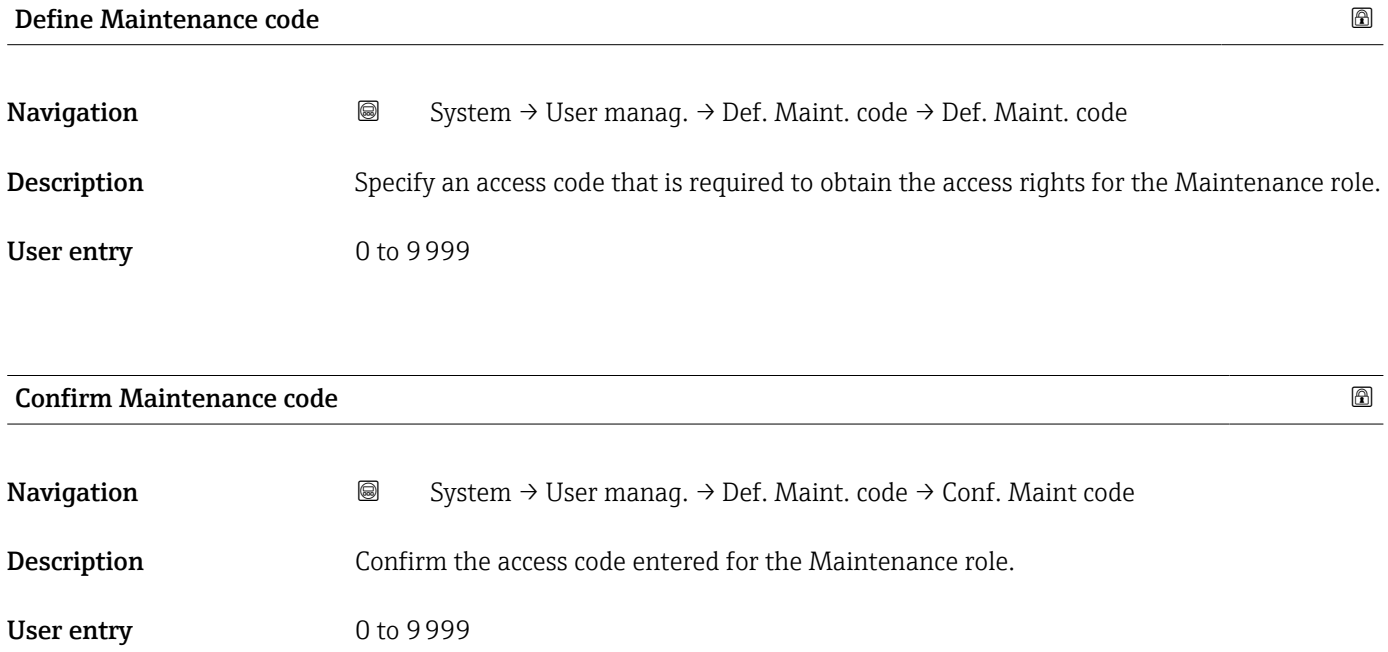

## <span id="page-87-0"></span>5.3 "Connectivity" submenu

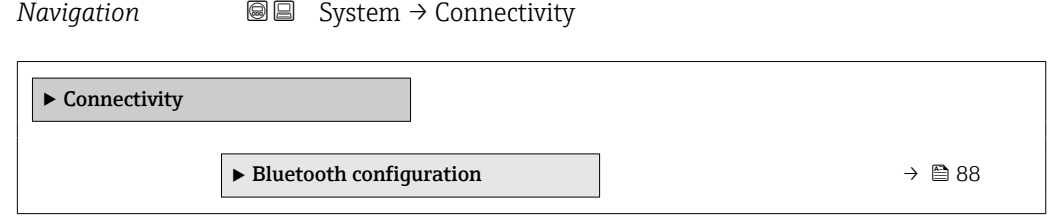

#### 5.3.1 "Bluetooth configuration" submenu

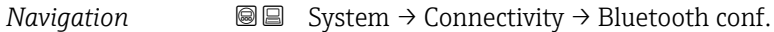

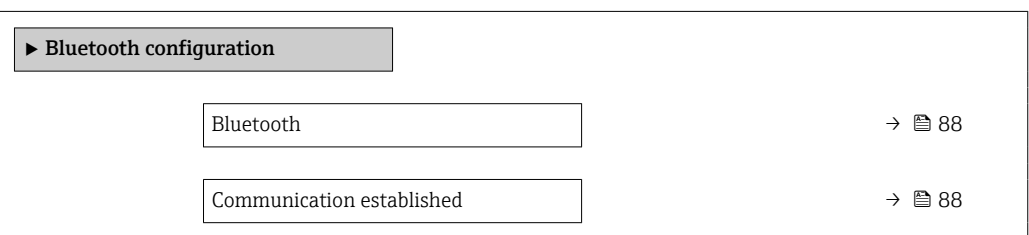

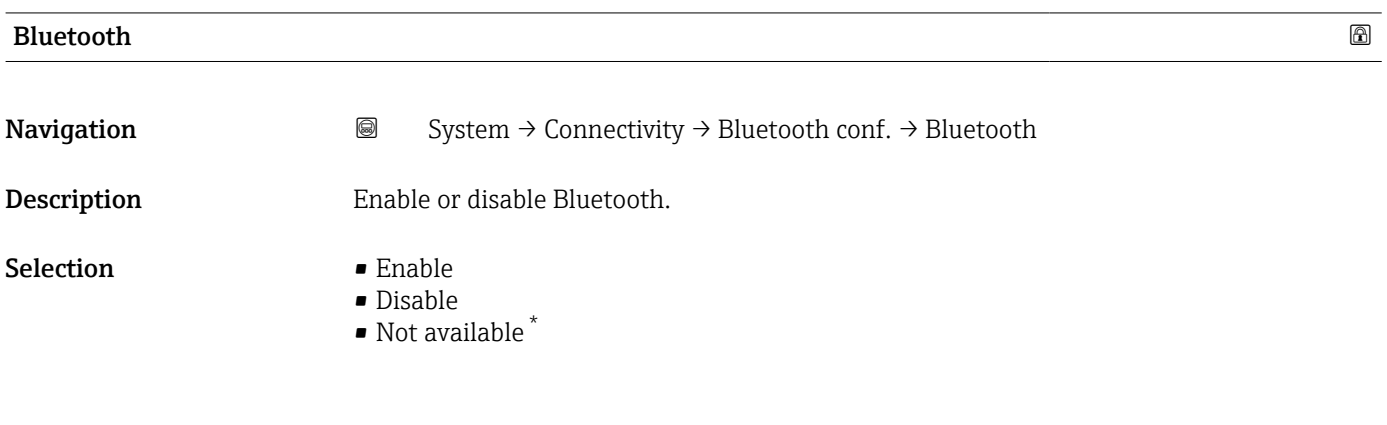

## Communication established

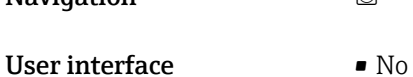

- Navigation  $\text{■}$  System → Connectivity → Bluetooth conf. → Communi. establ.
	-
	- Yes

<sup>\*</sup> Visibility depends on order options or device settings

## <span id="page-88-0"></span>5.4 " Date / Time" submenu

*Navigation* **■** System → Date / Time

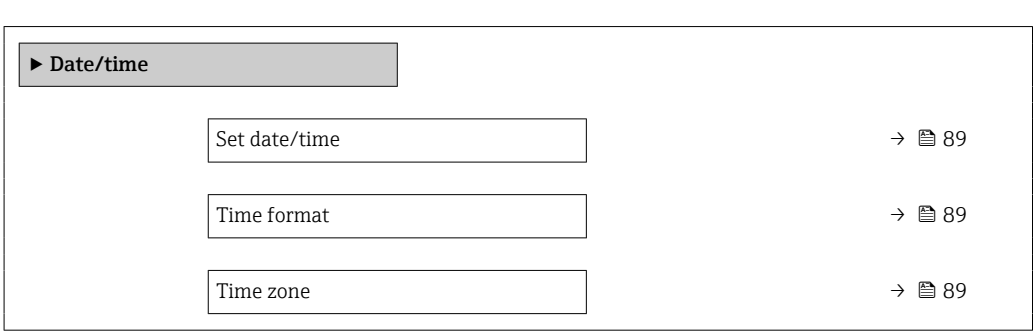

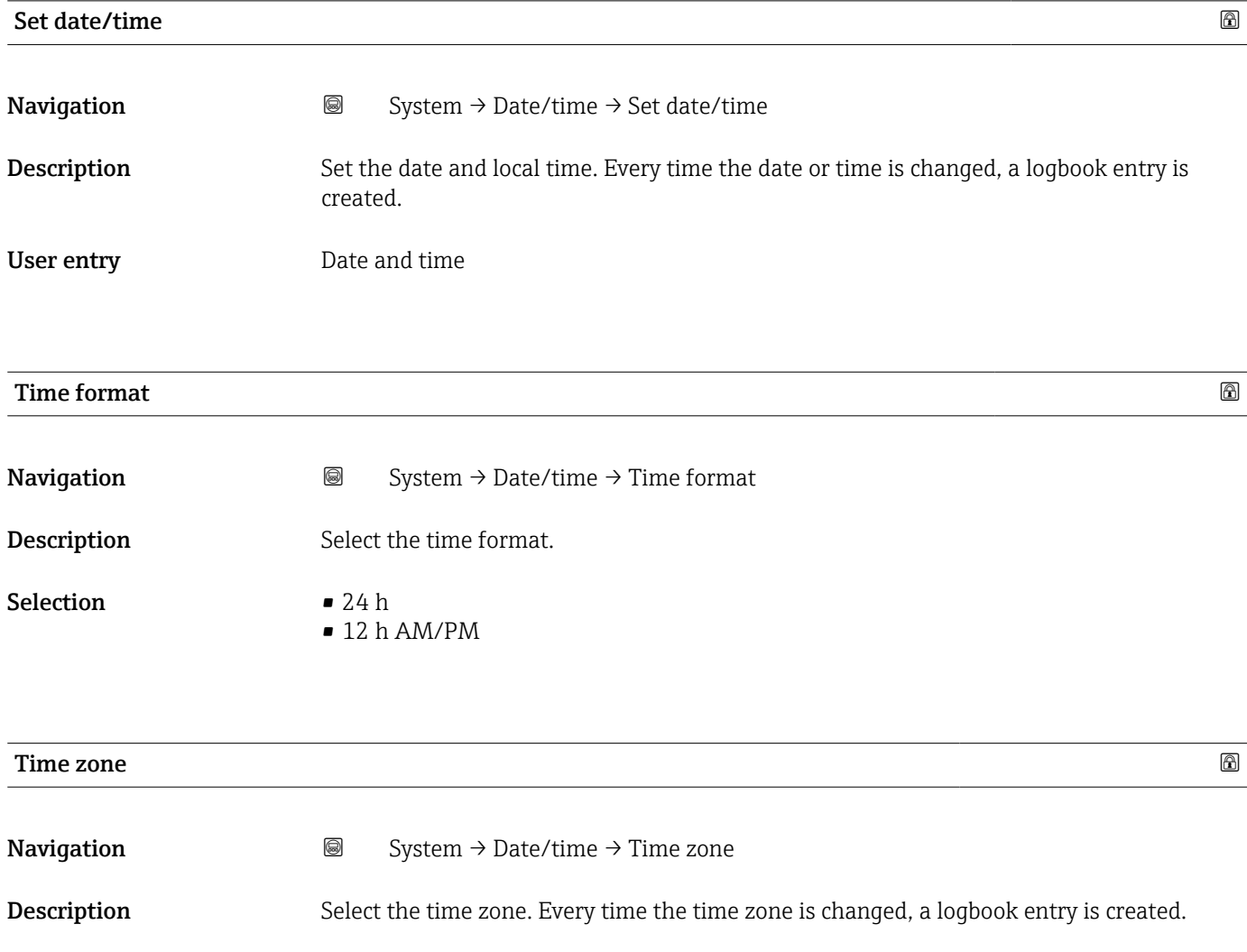

#### Selection

- *Other units* • UTC-12:00
- UTC-11:00
- UTC-10:00 • UTC-09:30
- UTC-09:00
- UTC-08:00
- UTC-07:00
- UTC-06:00
- UTC-05:00
- UTC-04:00
- UTC-03:30
- UTC-03:00
- UTC-02:00
- UTC-01:00
- UTC 00:00
- UTC+01:00
- UTC+02:00
- UTC+03:00
- UTC+03:30
- UTC+04:00
- UTC+04:30
- UTC+05:00
- UTC+05:30
- UTC+05:45
- UTC+06:00
- UTC+06:30
- UTC+07:00
- UTC+08:00
- UTC+08:45
- UTC+09:00
- UTC+09:30
- UTC+10:00
- UTC+10:30
- UTC+11:00
- UTC+12:00
- 
- UTC+12:45
- UTC+13:00
- $\blacksquare$  UTC+14:00

## <span id="page-90-0"></span>5.5 "Information" submenu

*Navigation* **■**■
System → Information

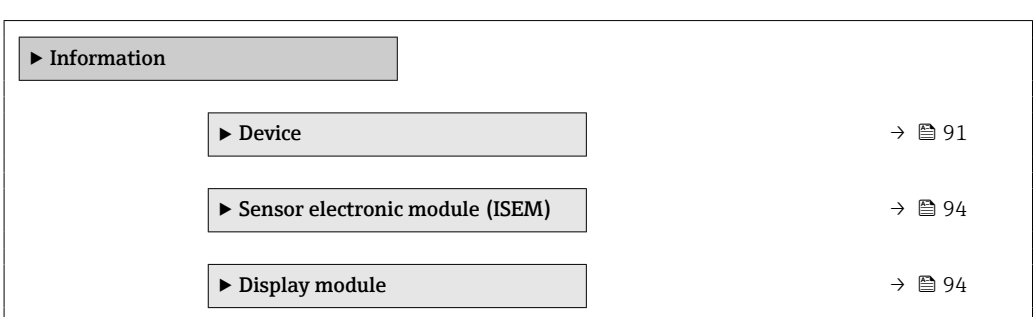

#### 5.5.1 "Device" submenu

*Navigation* System → Information → Device

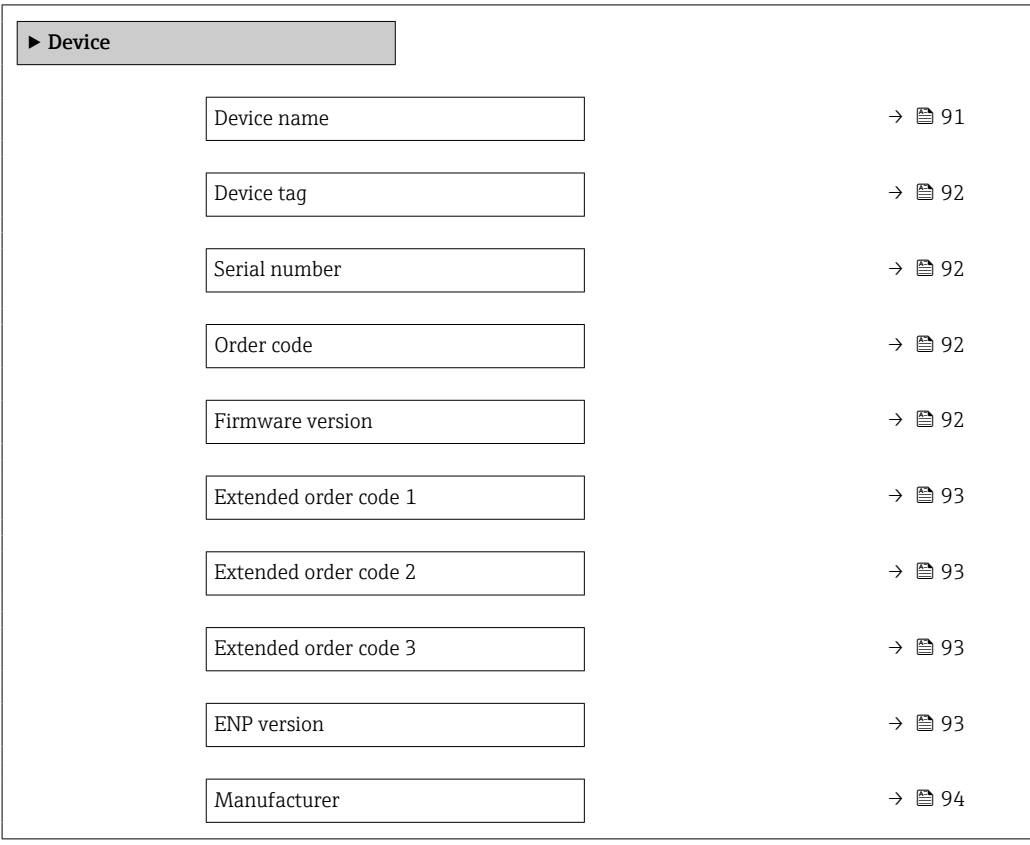

#### Device name

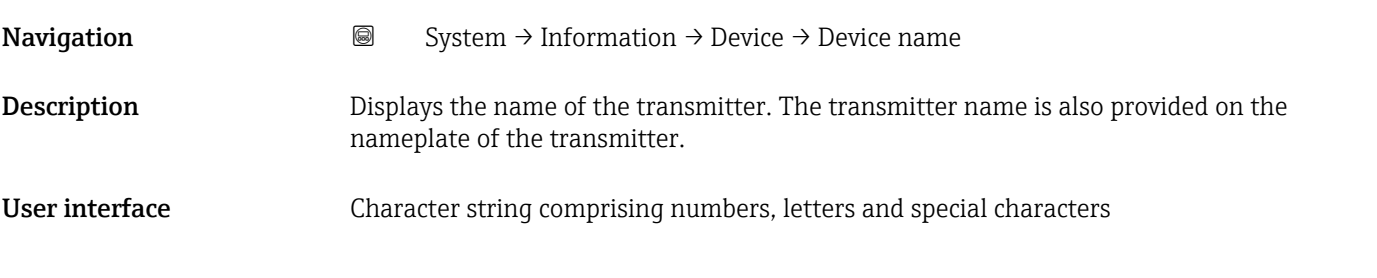

<span id="page-91-0"></span>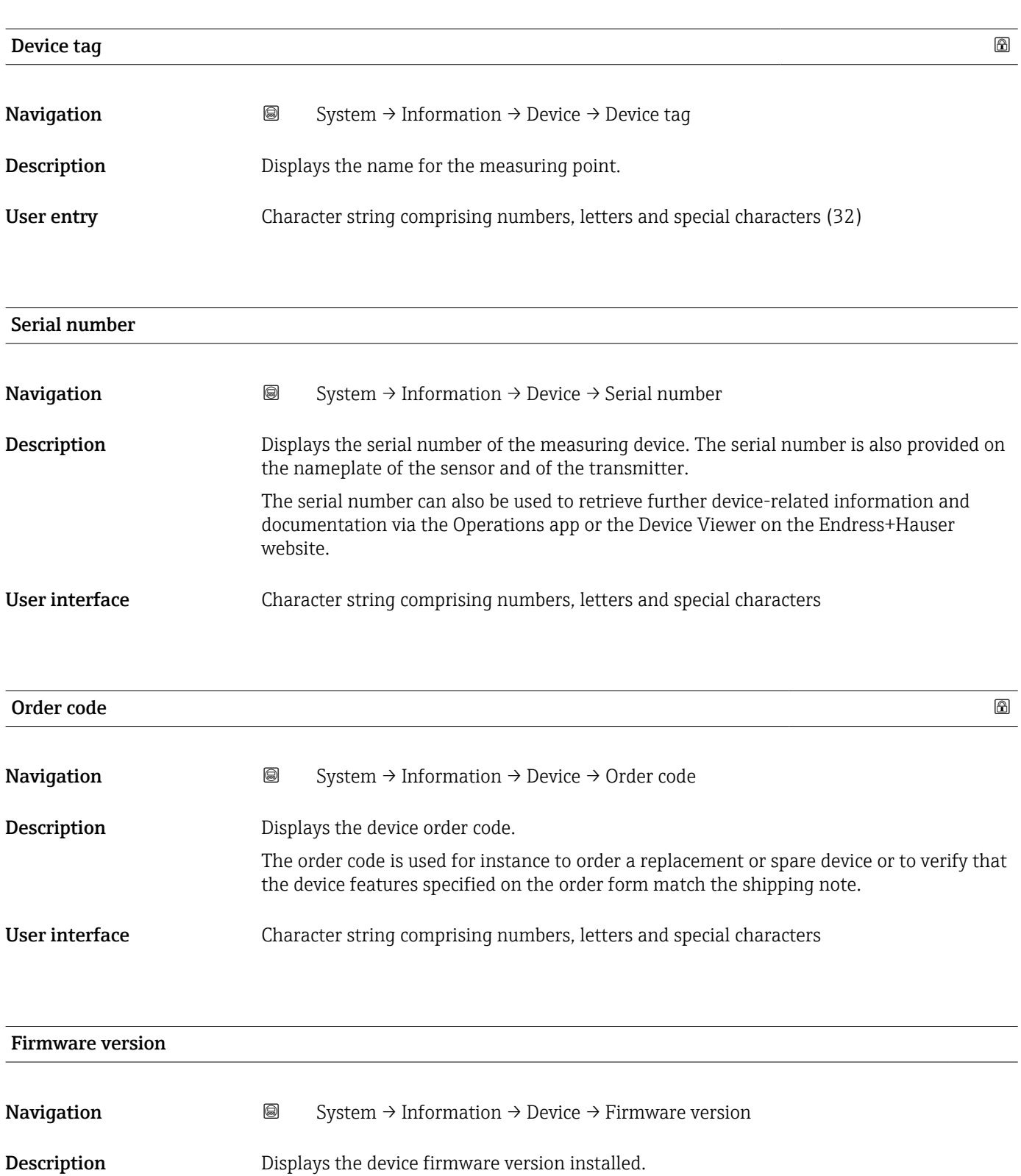

#### User interface Character string comprising numbers, letters and special characters

<span id="page-92-0"></span>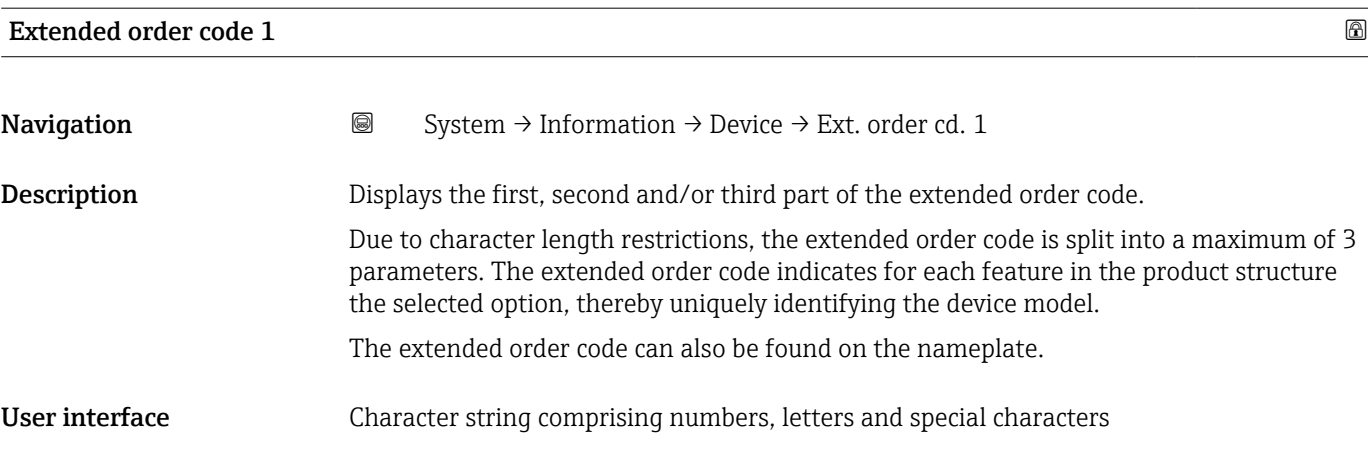

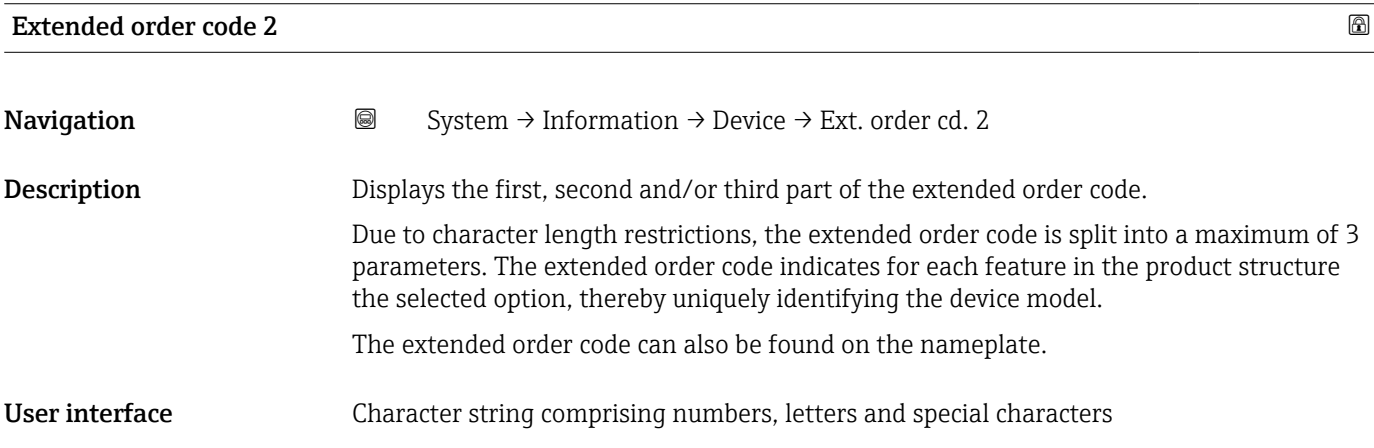

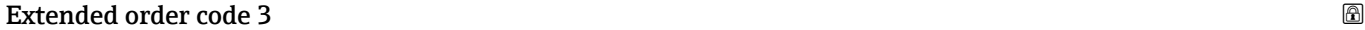

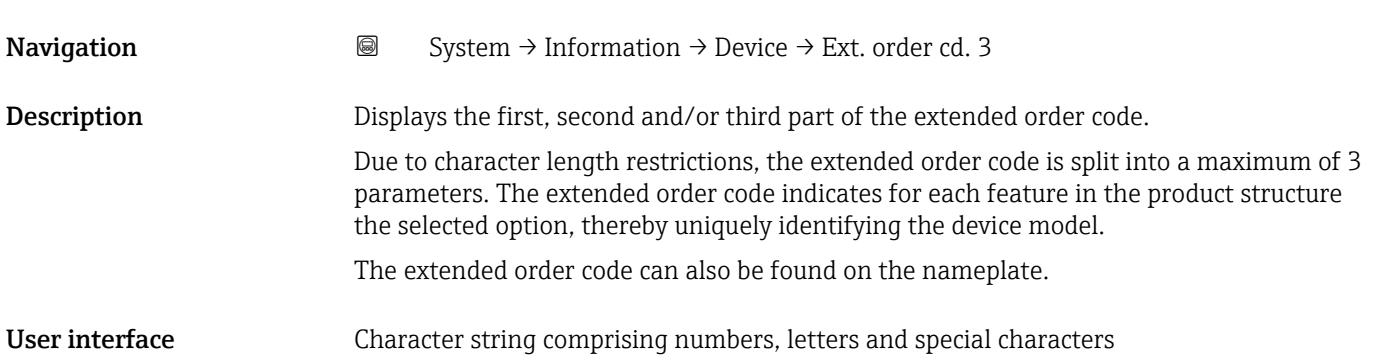

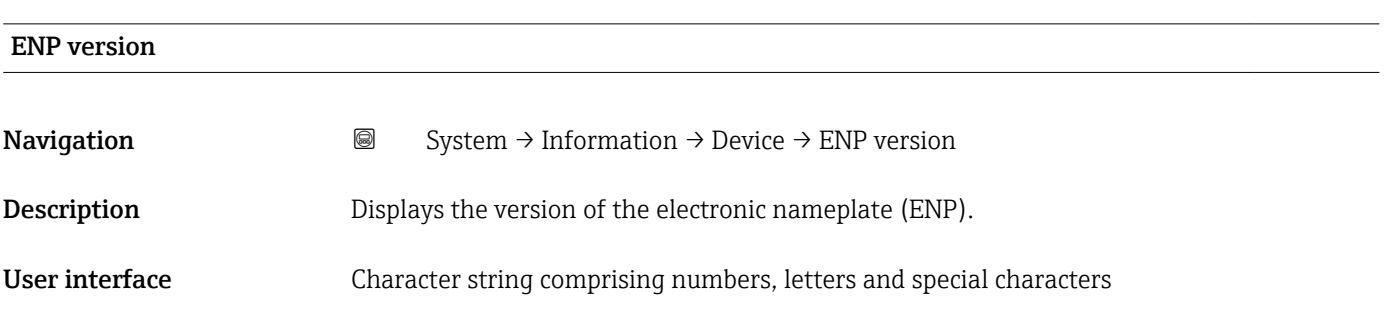

# <span id="page-93-0"></span>Manufacturer Navigation  $\text{■}$  System → Information → Device → Manufacturer Description Displays the manufacturer. User interface Character string comprising numbers, letters and special characters

#### 5.5.2 "Sensor electronic module (ISEM)" submenu

*Navigation* **Sexecu** System → Information → Sens. electronic

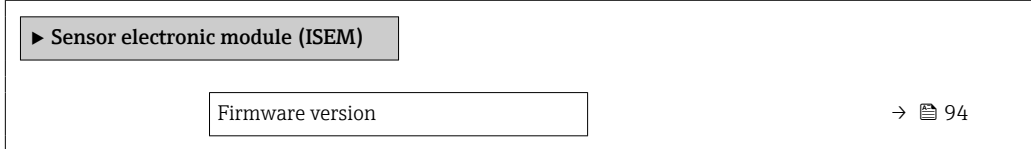

#### Firmware version

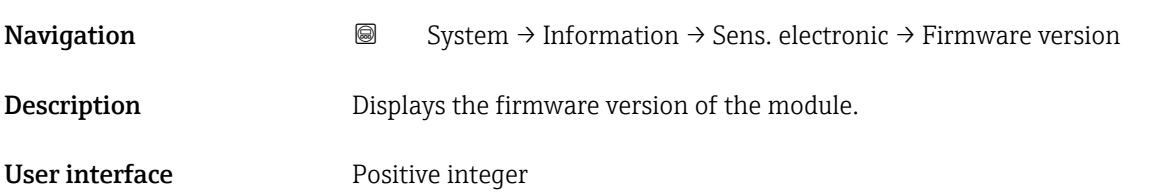

#### 5.5.3 "Display module" submenu

*Navigation* **S** Isystem → Information → Display module

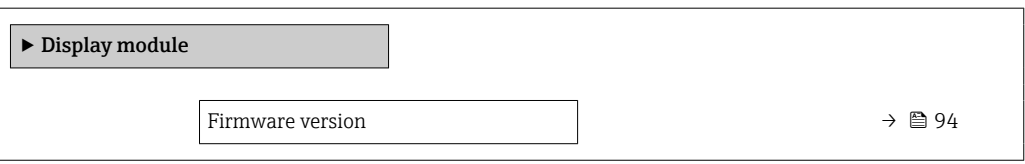

## Firmware version **Navigation System → Information → Display module → Firmware version** Description Displays the firmware version of the module.

#### User interface Positive integer

## <span id="page-95-0"></span>5.6 "Display" submenu

*Navigation* System → Display

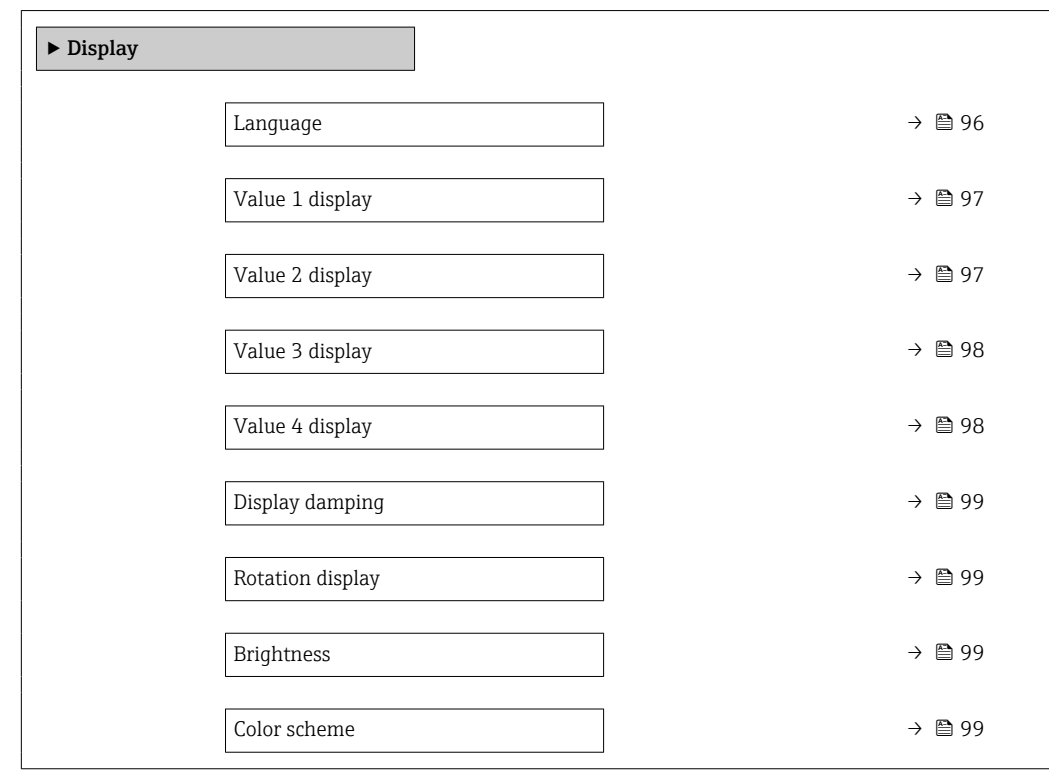

| Language    |                                                                                                    |
|-------------|----------------------------------------------------------------------------------------------------|
| Navigation  | 8<br>System $\rightarrow$ Display $\rightarrow$ Language                                                                                                    |
| Description | Set display language.                                                                                                    |
| Selection   | $\blacksquare$ English<br>• Deutsch<br>$\blacksquare$ Français<br>■ Español<br>Italiano<br>$\blacksquare$ Nederlands<br>• Portuguesa<br>$\blacksquare$ Polski<br>• русский язык (Russian)<br>$\blacksquare$ Svenska<br>■ Türkçe<br>■ 中文 (Chinese)<br>■ 日本語 (Japanese)<br>■ 한국어 (Korean)<br>ً (Arabic) العَرَبيّة ■<br>· Bahasa Indonesia |

<sup>\*</sup> Visibility depends on order options or device settings

#### $\bullet$  ภาษาไทย (Thai)  $^*$

- tiếng Việt (Vietnamese) \*
- čeština (Czech)

<span id="page-96-0"></span>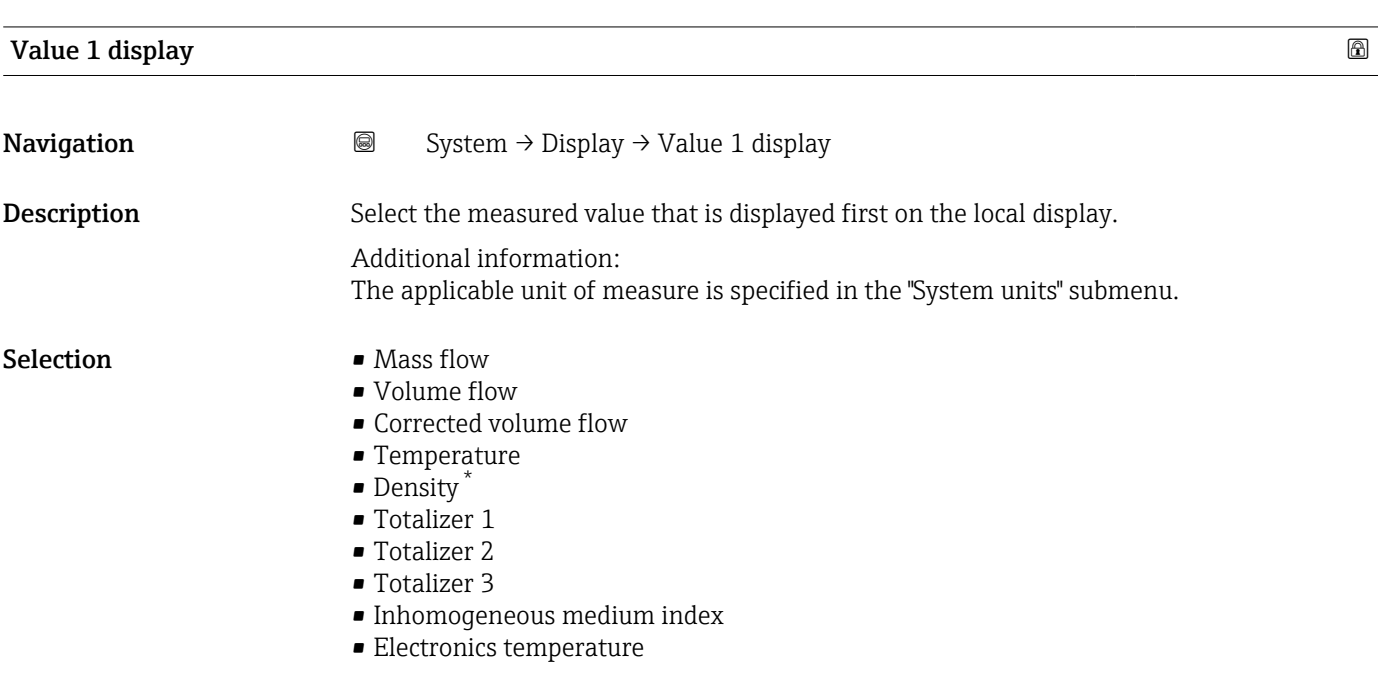

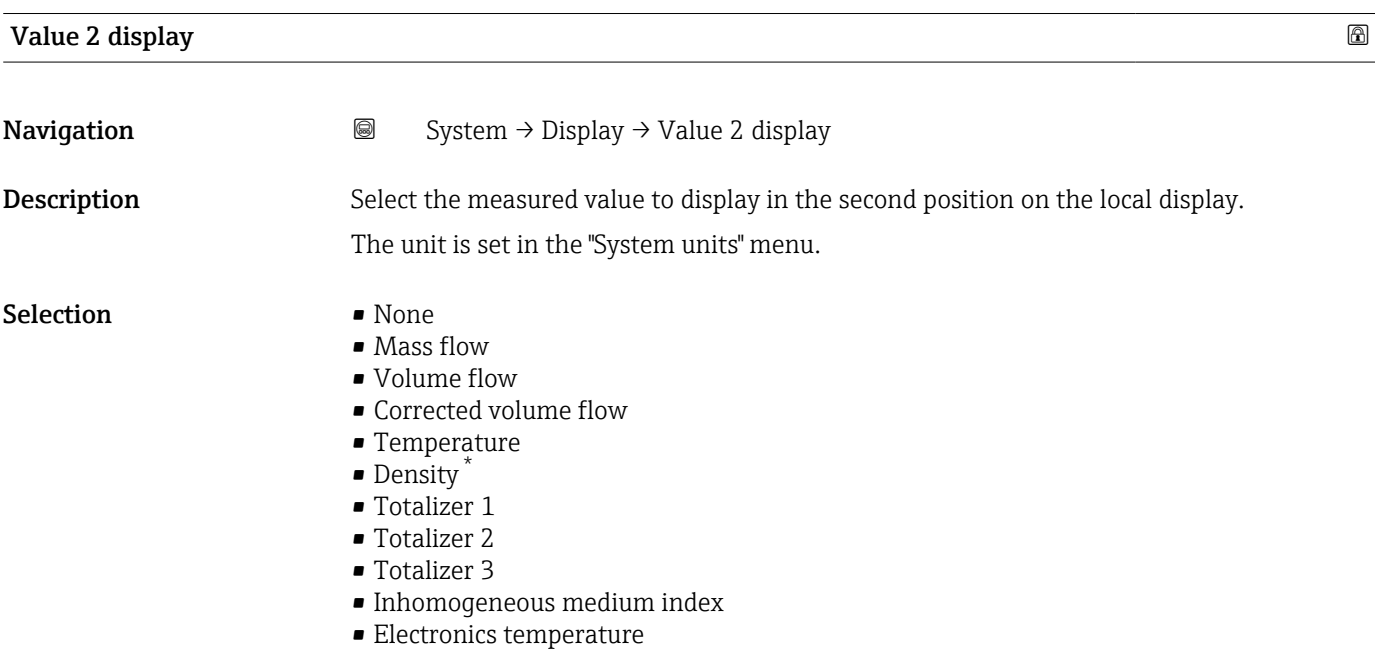

<sup>\*</sup> Visibility depends on order options or device settings

<span id="page-97-0"></span>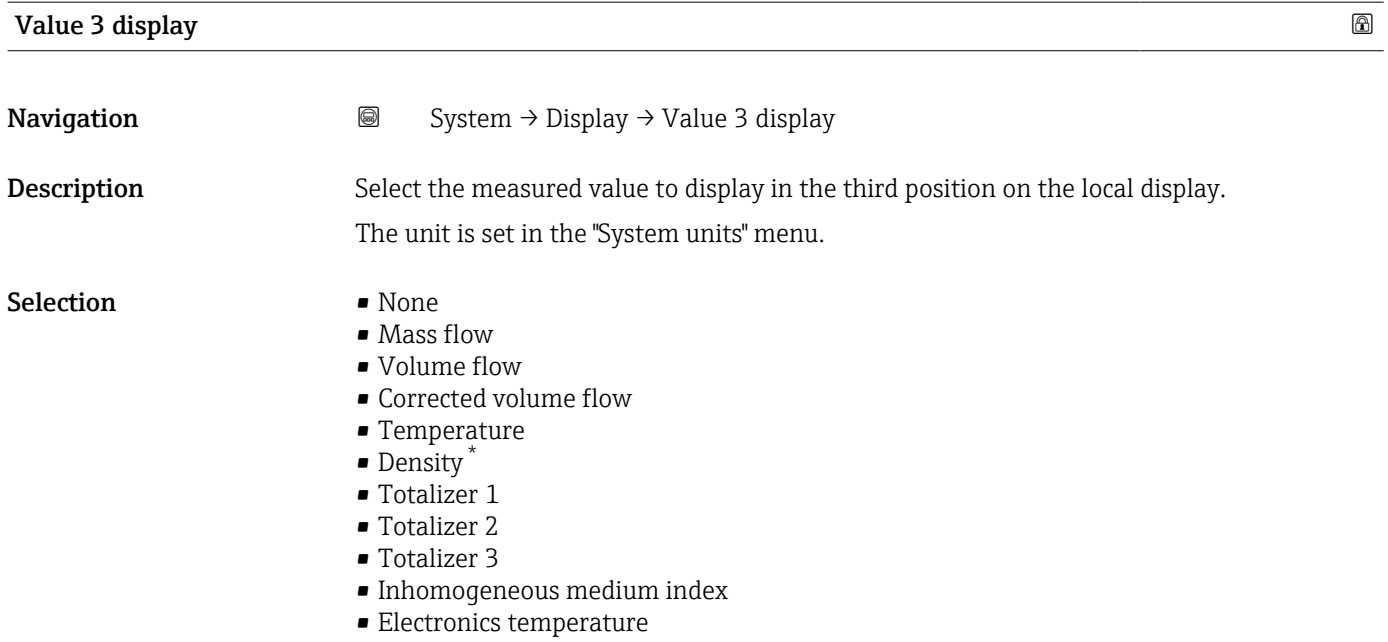

#### Value 4 display

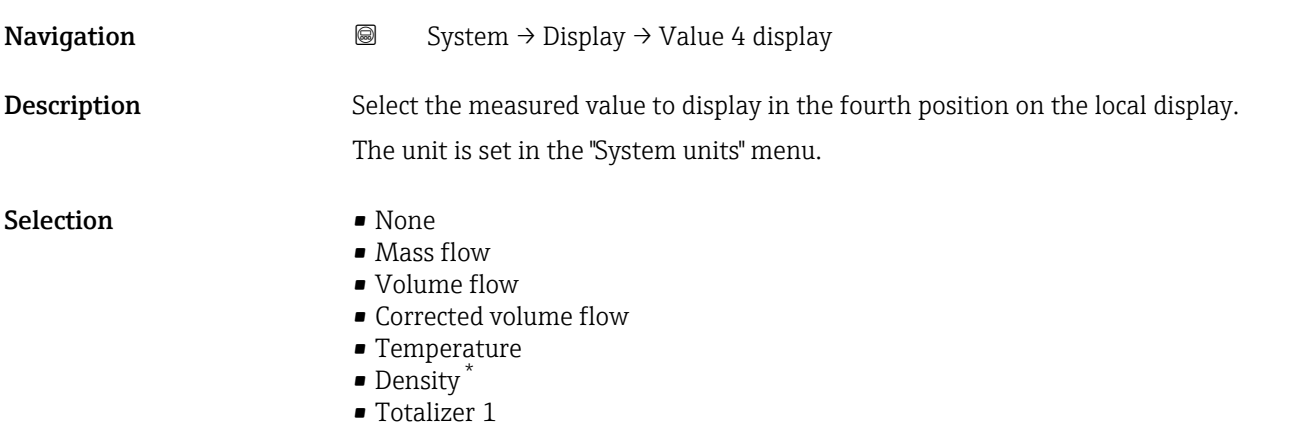

- Totalizer 2
- Totalizer 3
- Inhomogeneous medium index
- Electronics temperature

<sup>\*</sup> Visibility depends on order options or device settings

<span id="page-98-0"></span>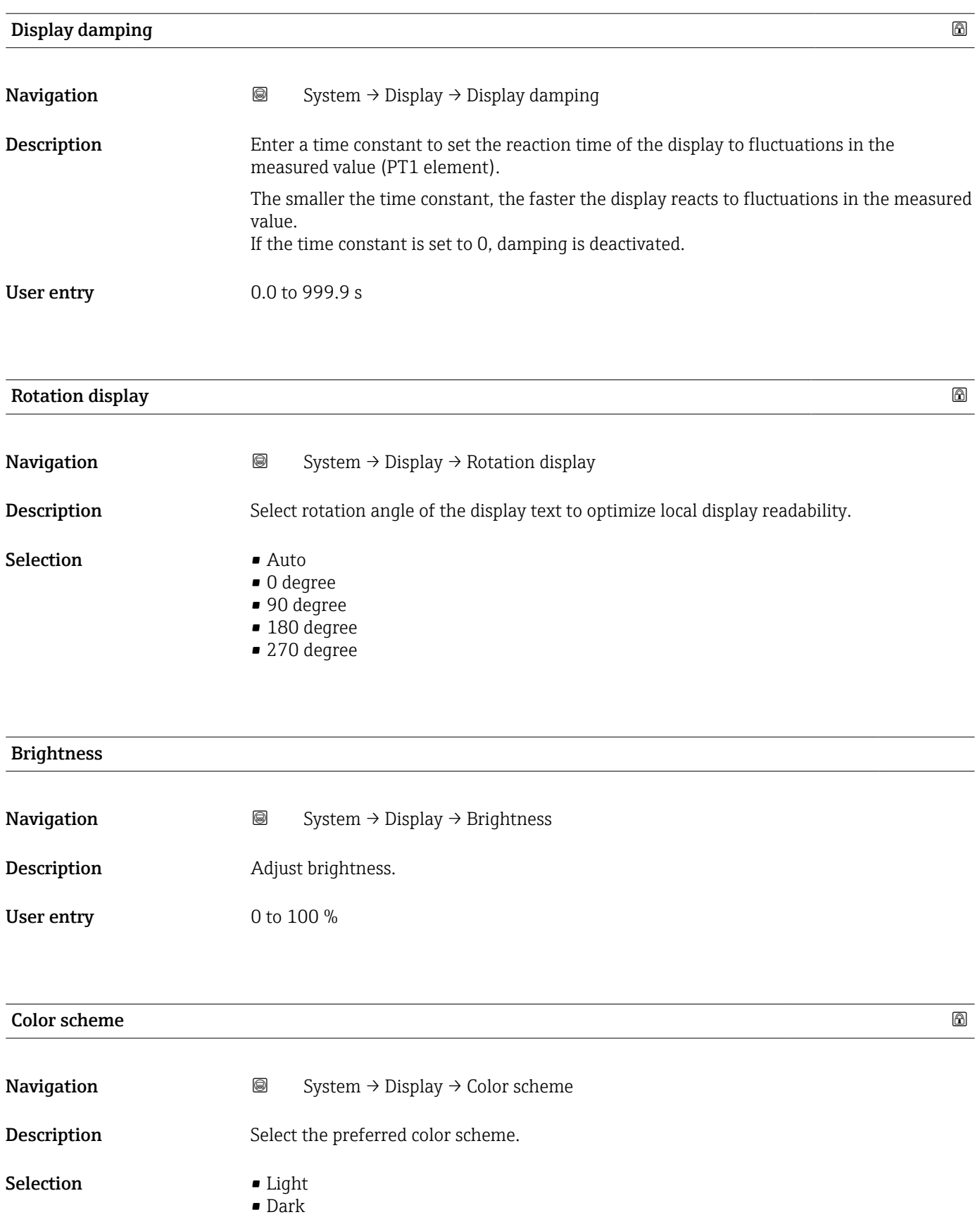

## <span id="page-99-0"></span>5.7 "Software configuration" submenu

*Navigation* System → Software config.

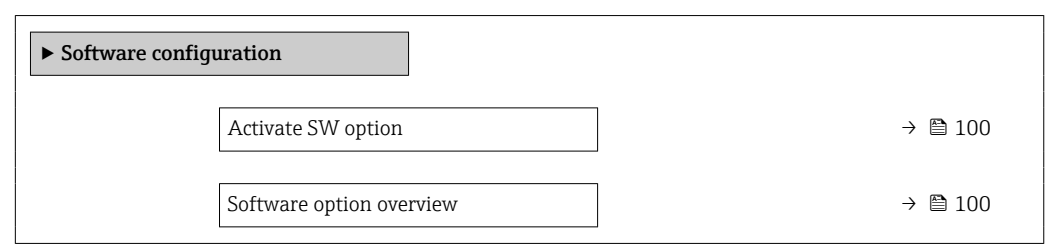

#### Activate SW option

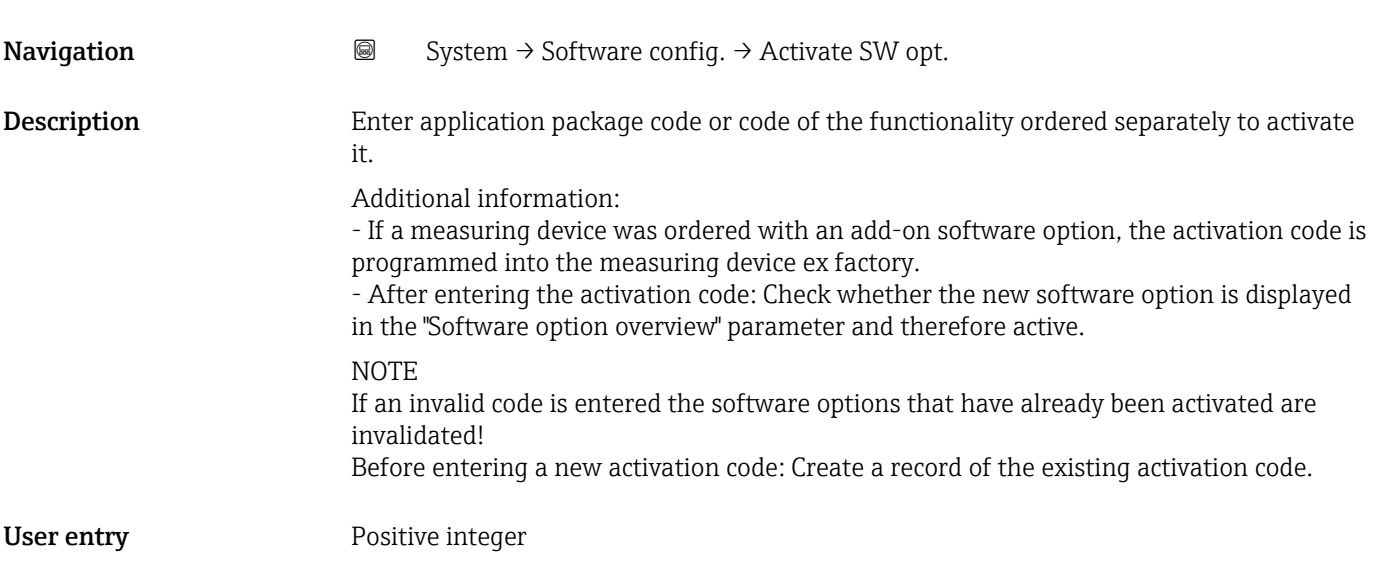

#### Software option overview

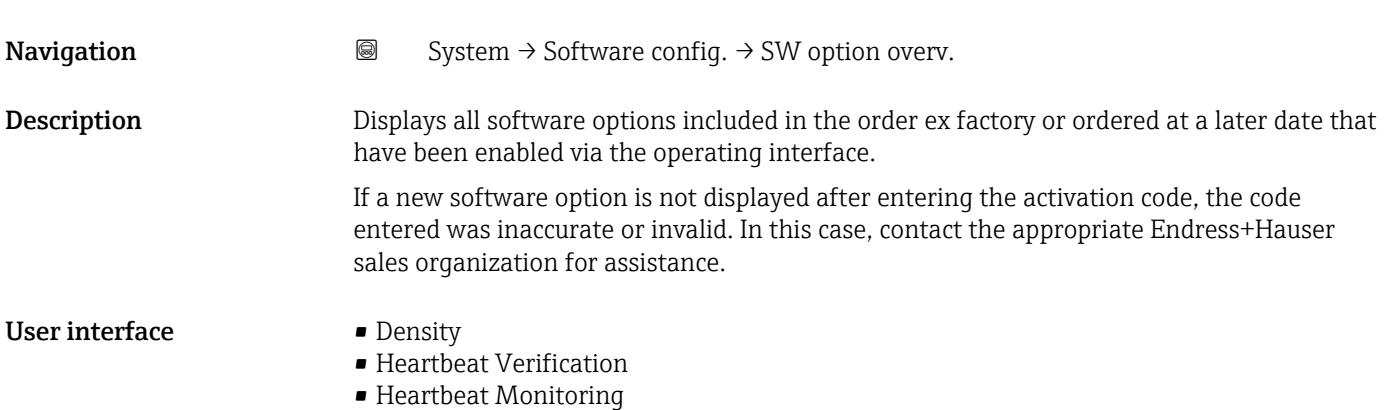

## 6 Explanation of abbreviated units

## 6.1 SI units

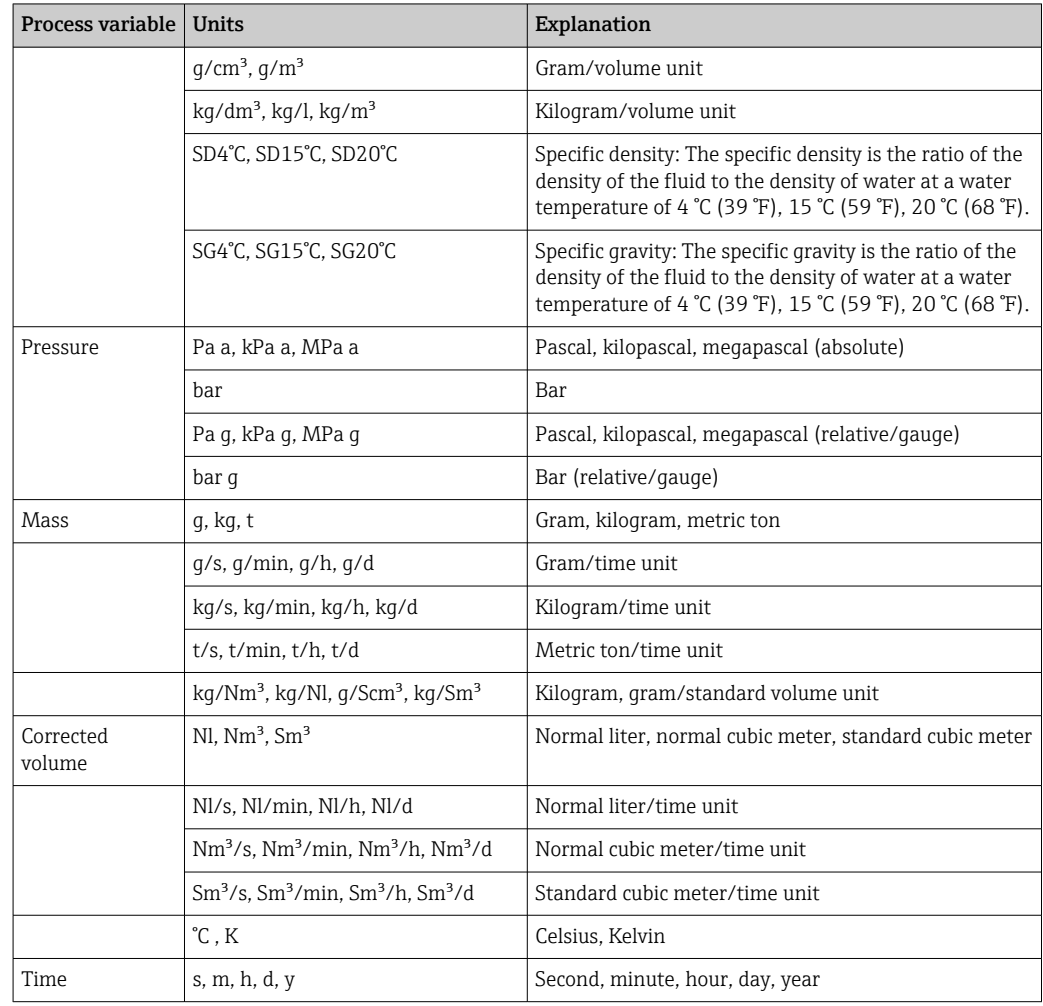

## 6.2 US units

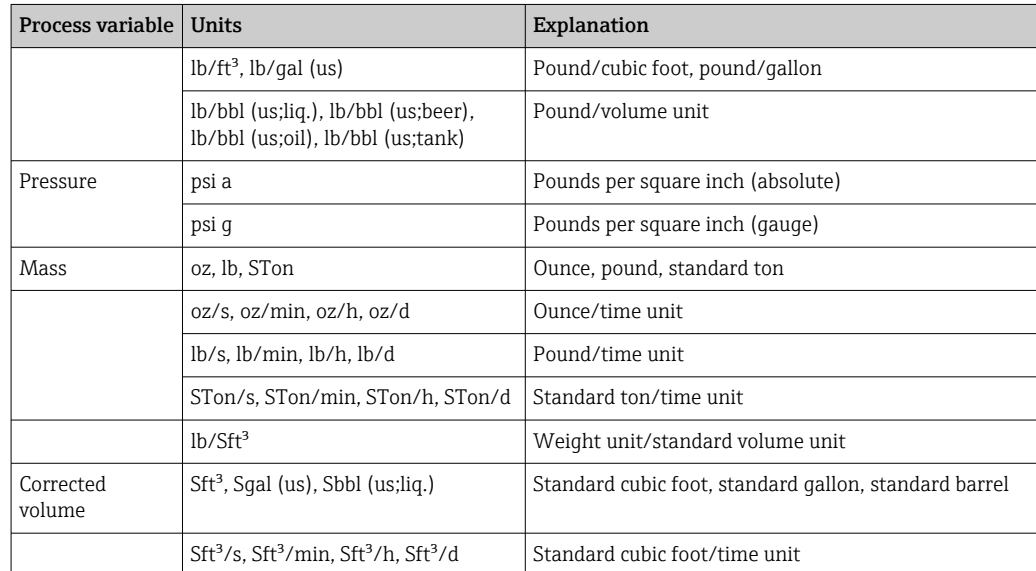

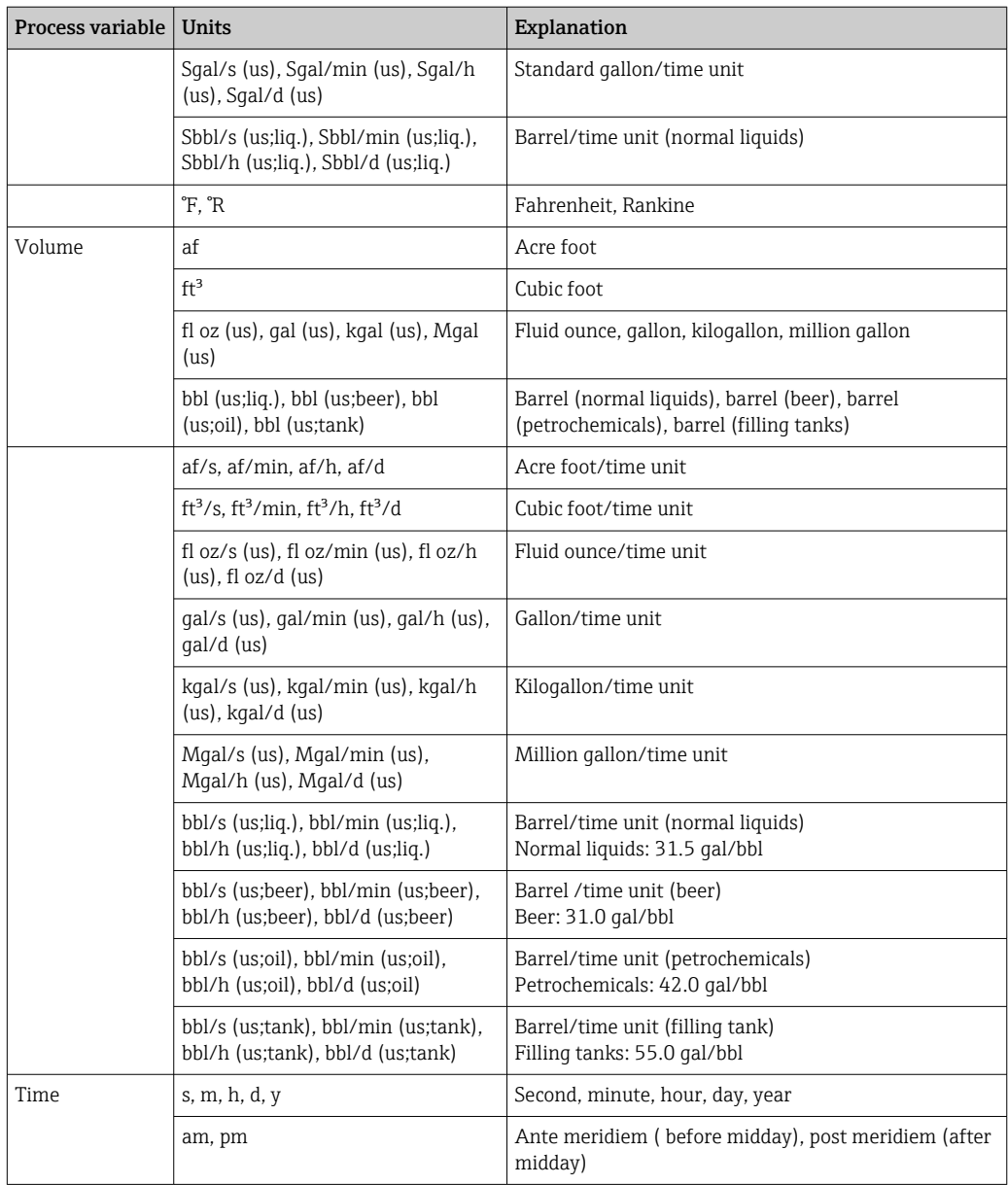

## 6.3 Imperial units

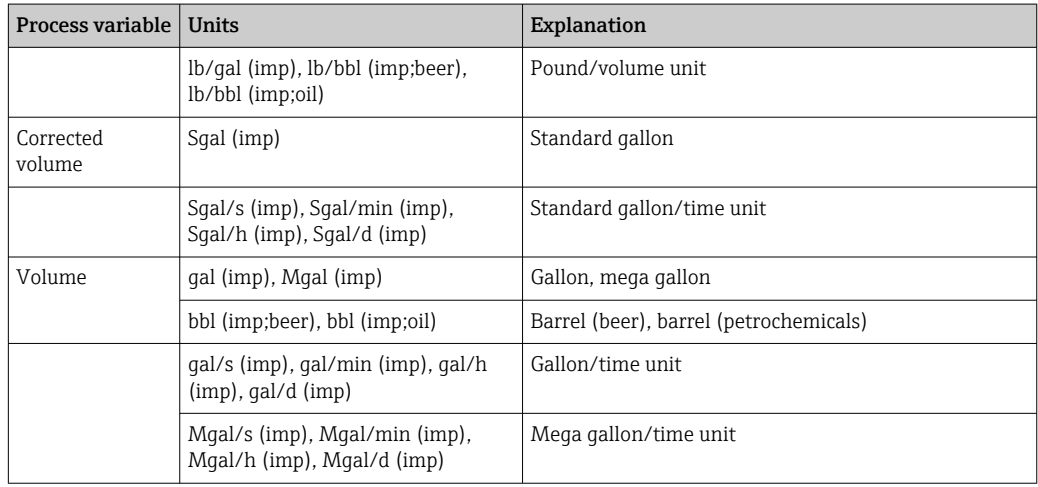

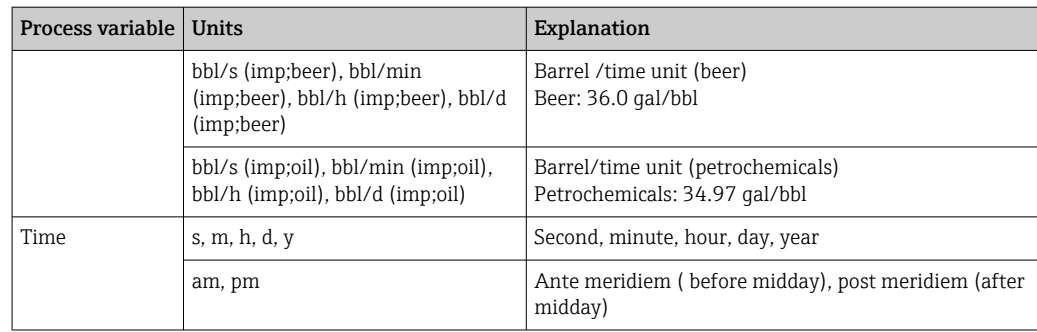

## Index

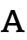

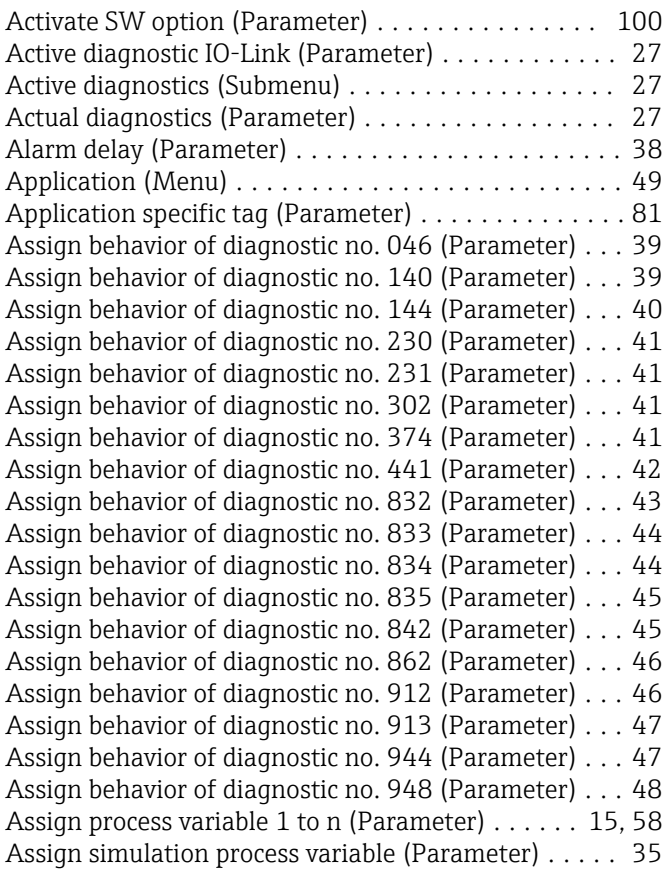

### B

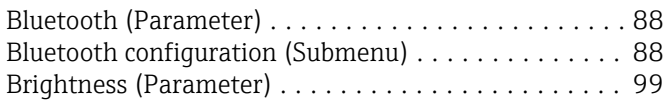

## C

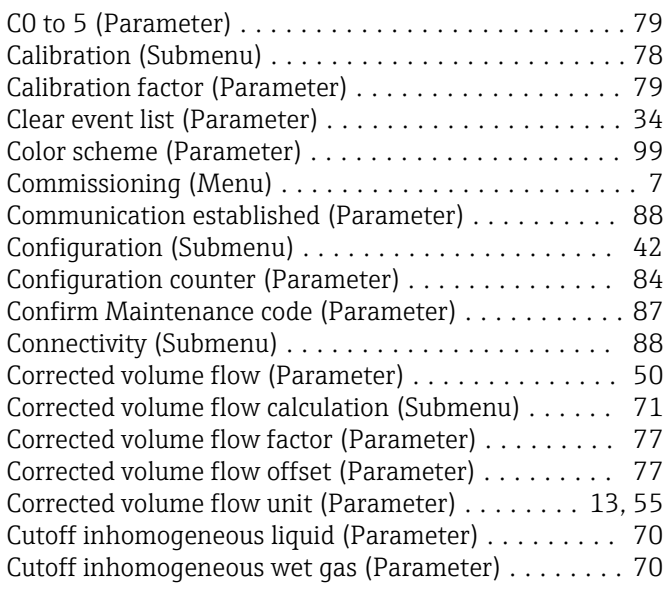

#### D

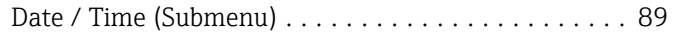

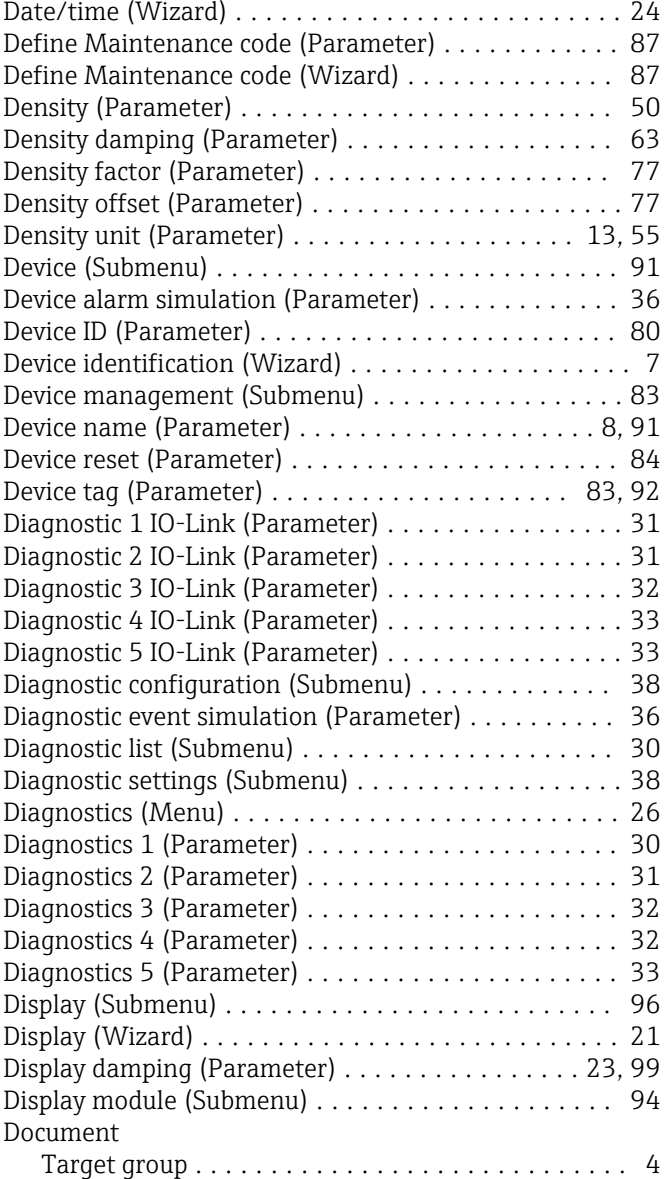

#### E

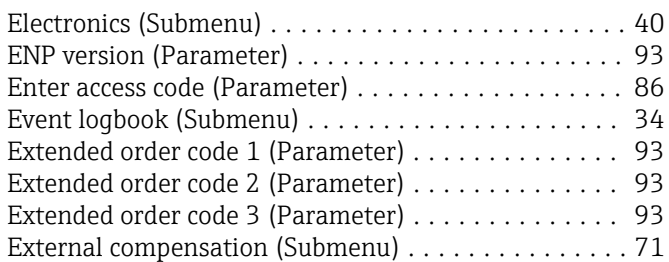

## F

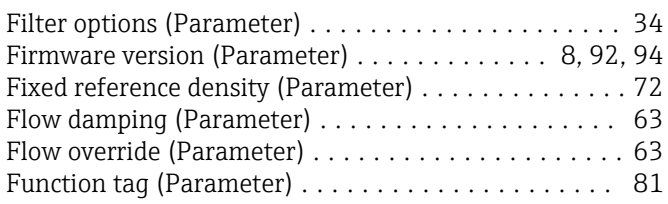

### G

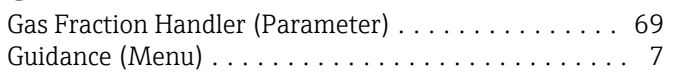

## H

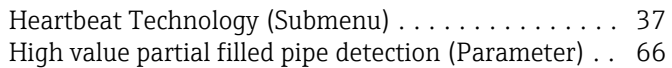

### I

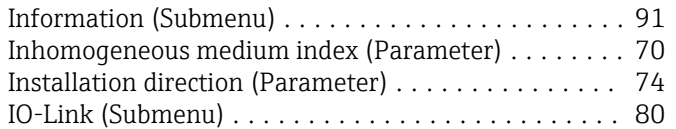

## L

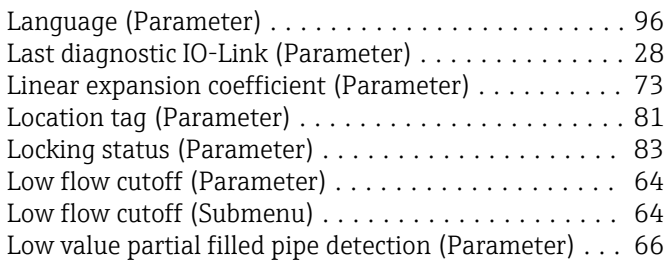

### M

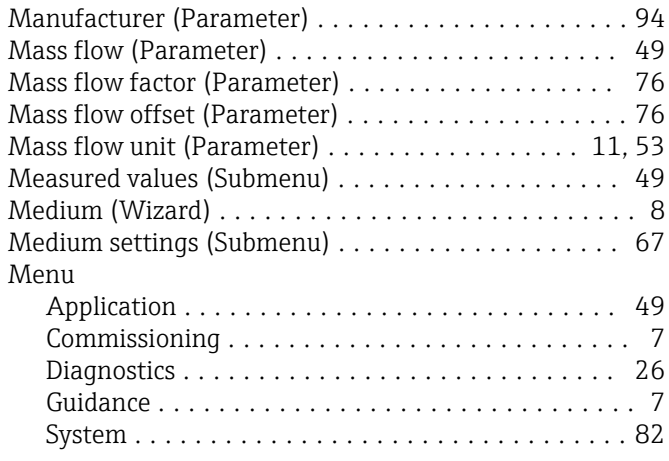

## N

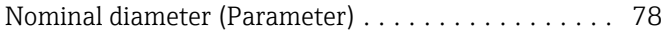

## O

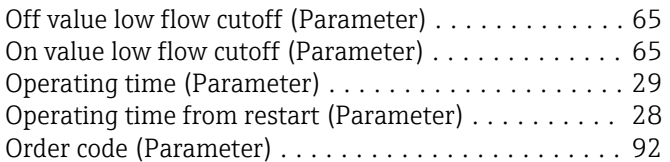

### P

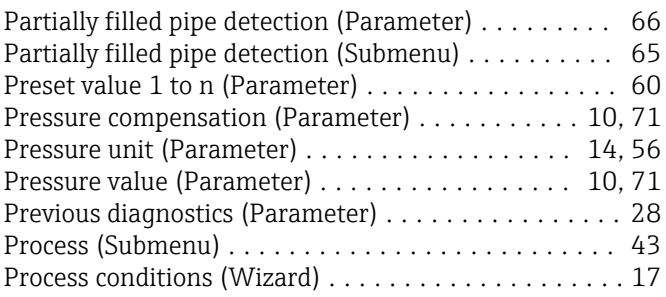

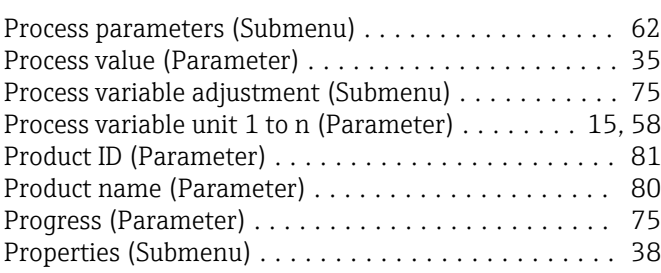

### R

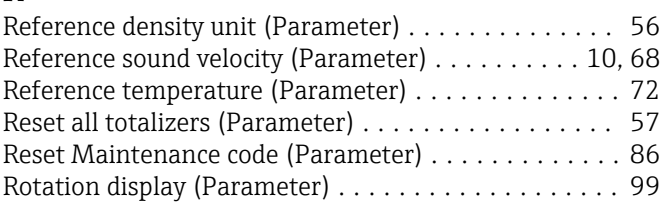

#### S

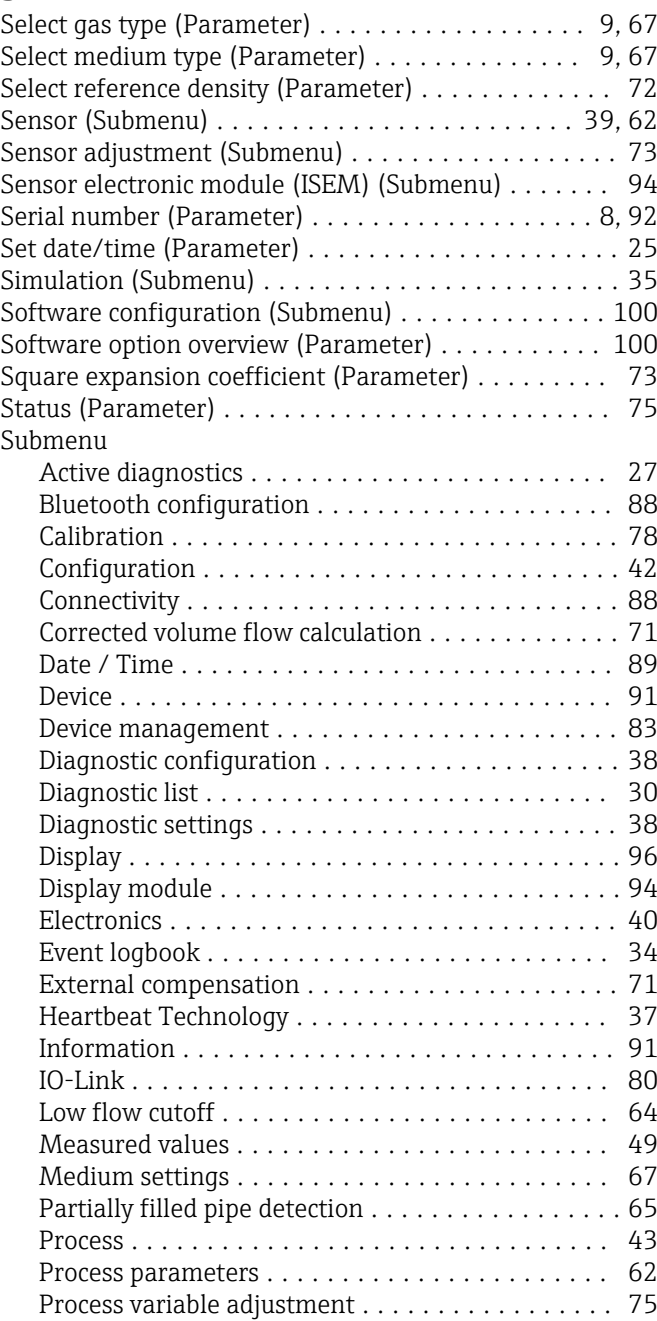

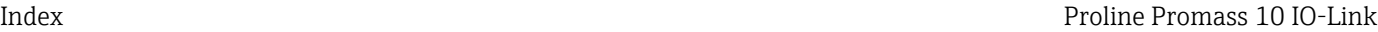

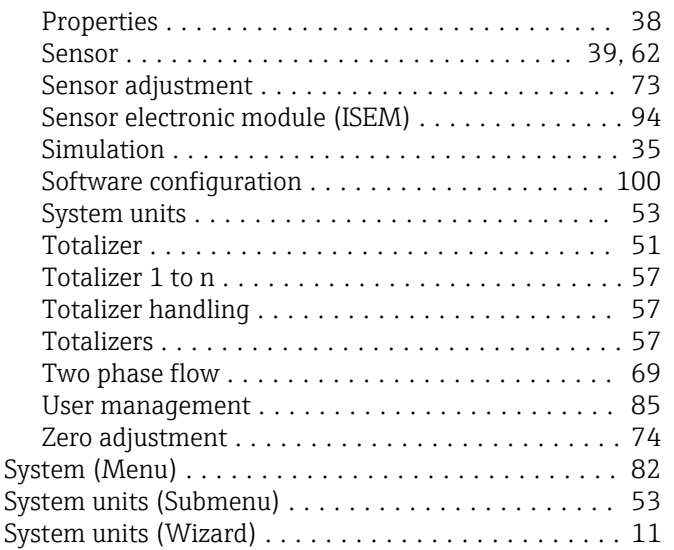

### T

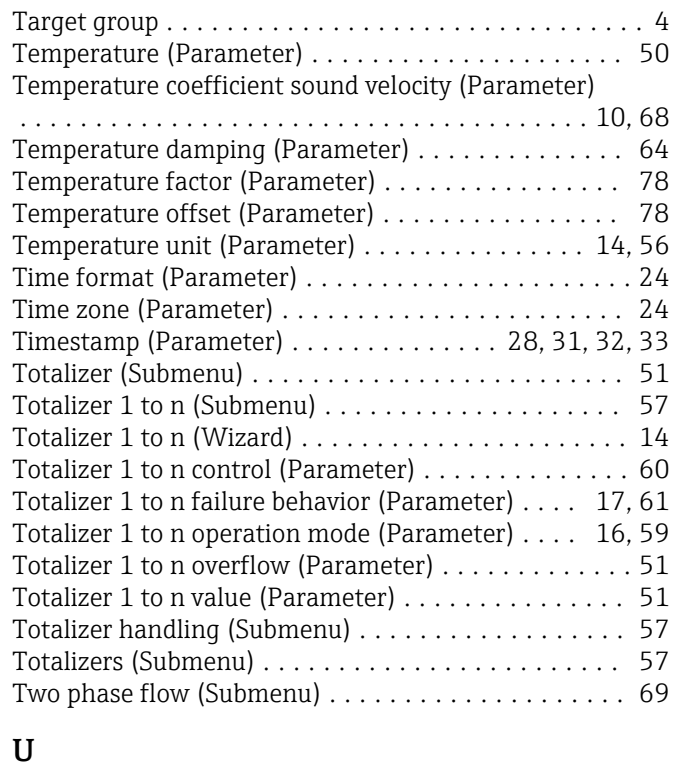

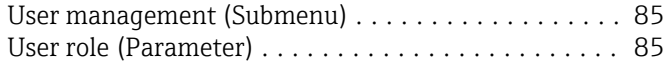

#### V

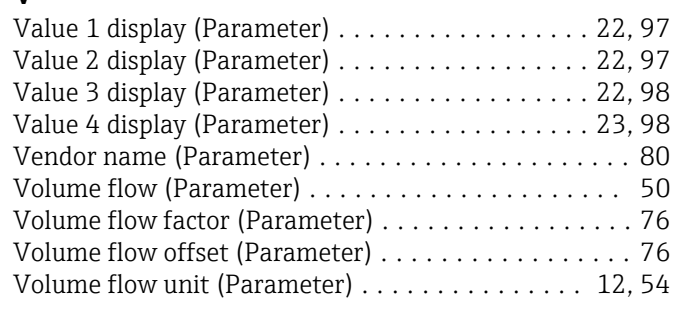

#### W

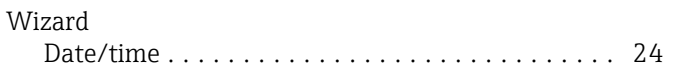

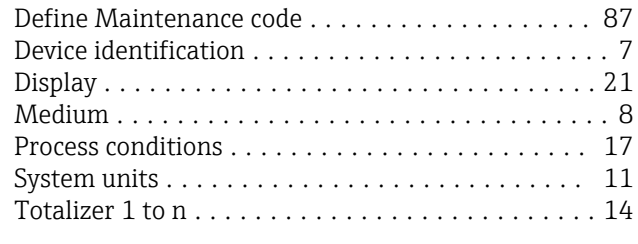

## Z

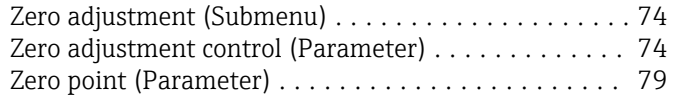

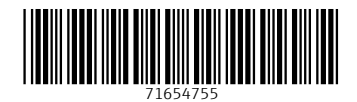

www.addresses.endress.com

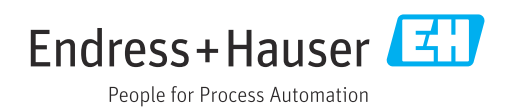